開機前服務和影像參考

# **Novell**. **ZENworks. 10 Configuration Management SP3**

**10.3** 2010 年 3 月 30 日

**www.novell.com**

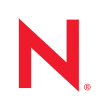

#### 法律聲明

Novell, Inc. 不對本文件的內容或使用做任何表示或保證,且特別聲明不對任何特定用途的適銷性或適用性 提供任何明示或默示的保證。此外,Novell, Inc. 有權隨時修訂本出版品或更改其內容,而無義務向任何個 人或實體告知這類修訂或變更。

此外,Novell, Inc. 不對軟體做任何表示或保證,且特別聲明不對任何特定用涂的適銷性或適用性提供任何 明示或默示的保證。此外,Novell, Inc. 有權隨時變更部分或全部 Novell 軟體,而無義務向任何個人或實體 告知這類變更。

此合約下提到的任何產品或技術資訊可能受美國出口管制法與其他國家 / 地區的貿易法的限制。您同意遵 守所有出口管制規定,並同意取得出口、再出口或進口產品所需的一切授權或類別。您同意不出口或再出 口至目前美國出口排除清單上所列之實體,或是任何美國出口法所指定之禁運或恐怖主義國家 / 地區。您 同意不將交付產品用在禁止的核武、飛彈或生化武器等用途上。請參閱 Novell [國際貿易服務網頁](http://www.novell.com/info/exports/) (http:// www.novell.com/info/exports/),以取得有關出口 Novell 軟體的詳細資訊。Novell 無需承擔您無法取得任何必 要的出口核准之責任。

版權所有 © 2007 - 2010 Novell, Inc. 保留所有權利。未獲得出版者的書面同意前,不得對本出版品之任何部 分進行重製、複印、儲存於檢閱系統或傳輸的動作。

Novell, Inc. 404 Wyman Street, Suite 500 Waltham, MA 02451 U.S.A. www.novell.com

線上文件:若要存取本產品及其他 Novell 產品的最新線上文件,請參閱 Novell [文件網頁](http://www.novell.com/documentation) (http:// www.novell.com/documentation)。

## **Novell** 商標

若要查看 Novell 商標,請參閱 Novell [商標和服務標誌清單](http://www.novell.com/company/legal/trademarks/tmlist.html) (http://www.novell.com/company/legal/trademarks/ tmlist.html)。

## 協力廠商資料

所有的協力廠商商標均為其各別擁有廠商的財產。

## 目錄

[關於本指南](#page-10-0) **11**

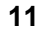

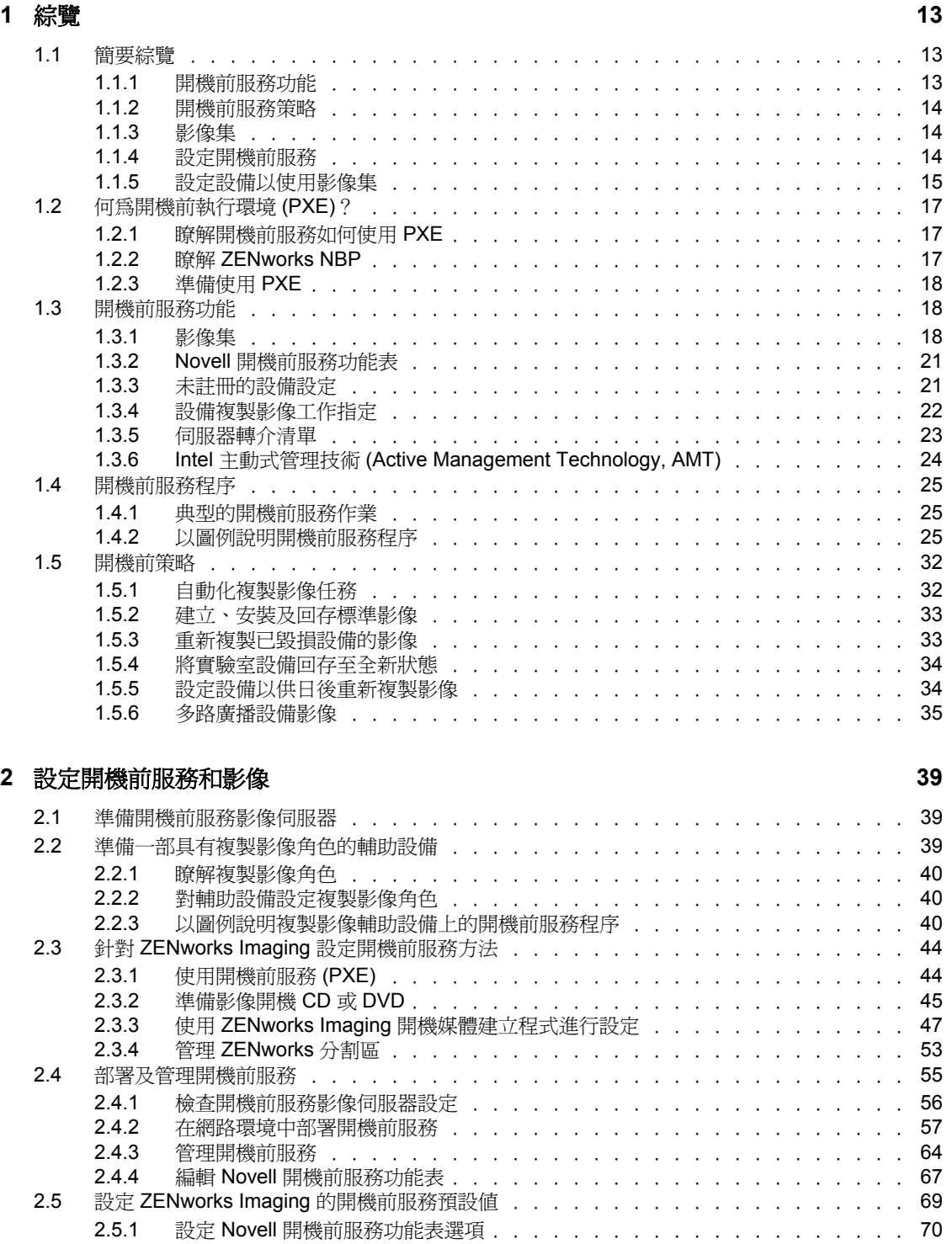

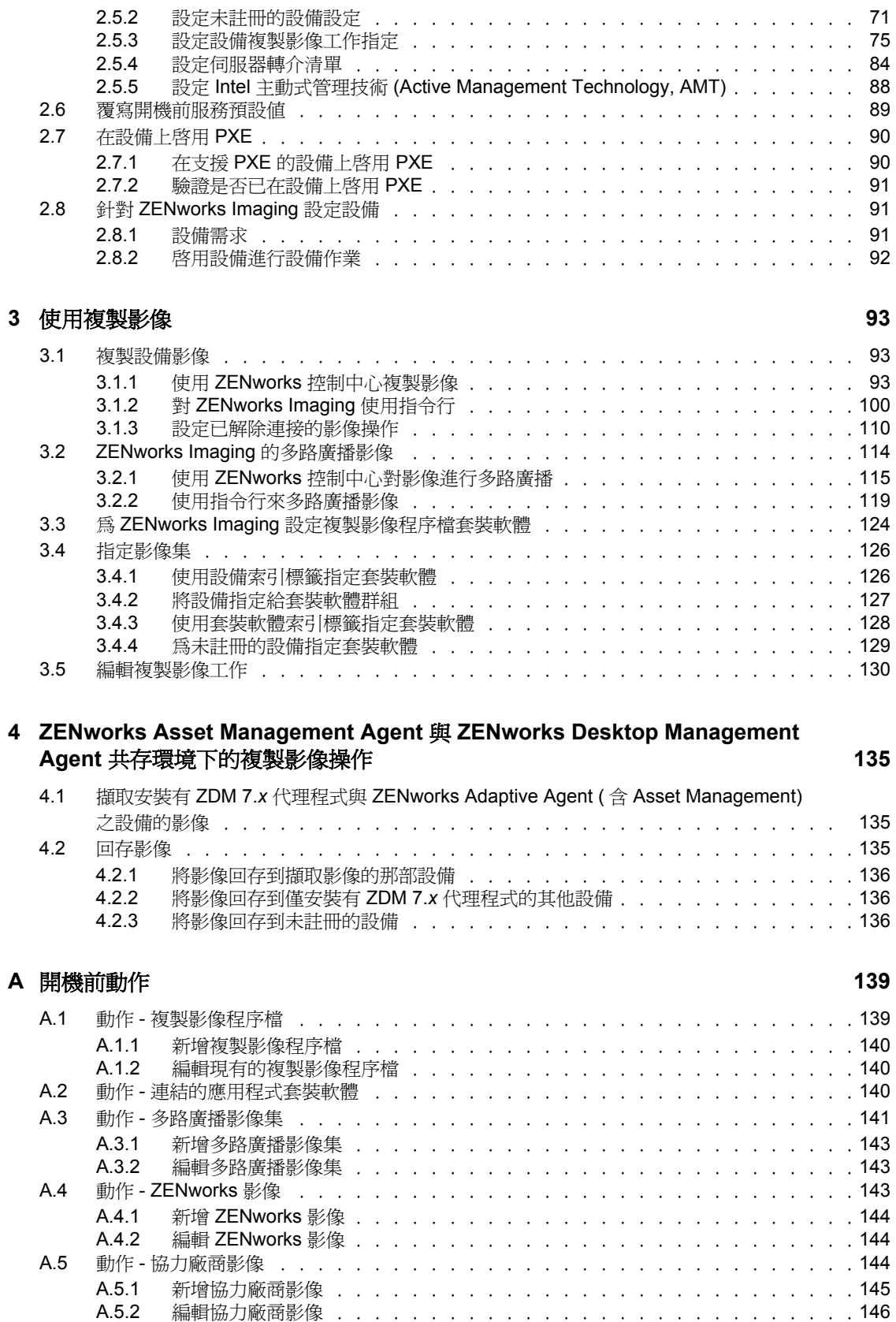

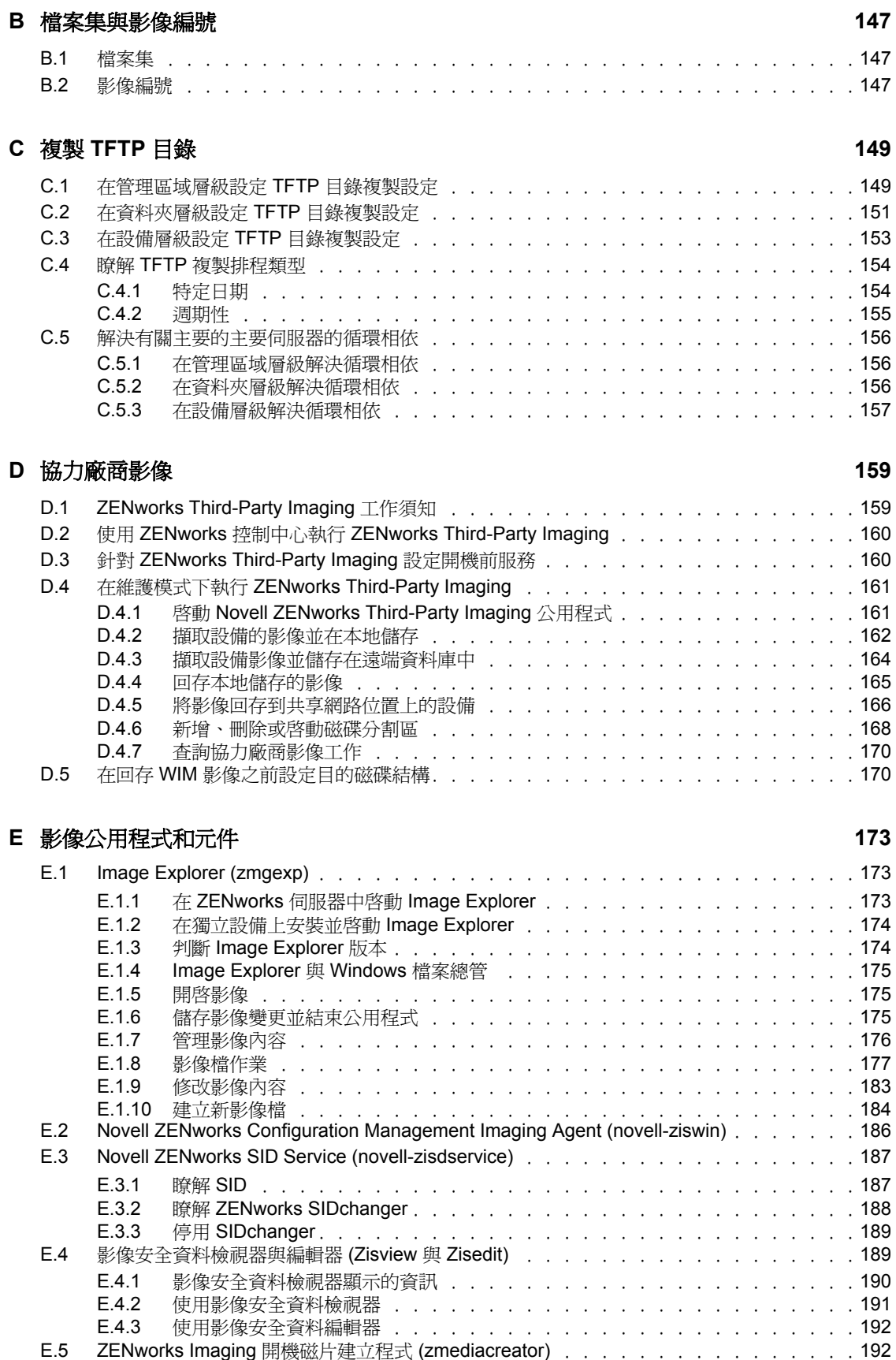

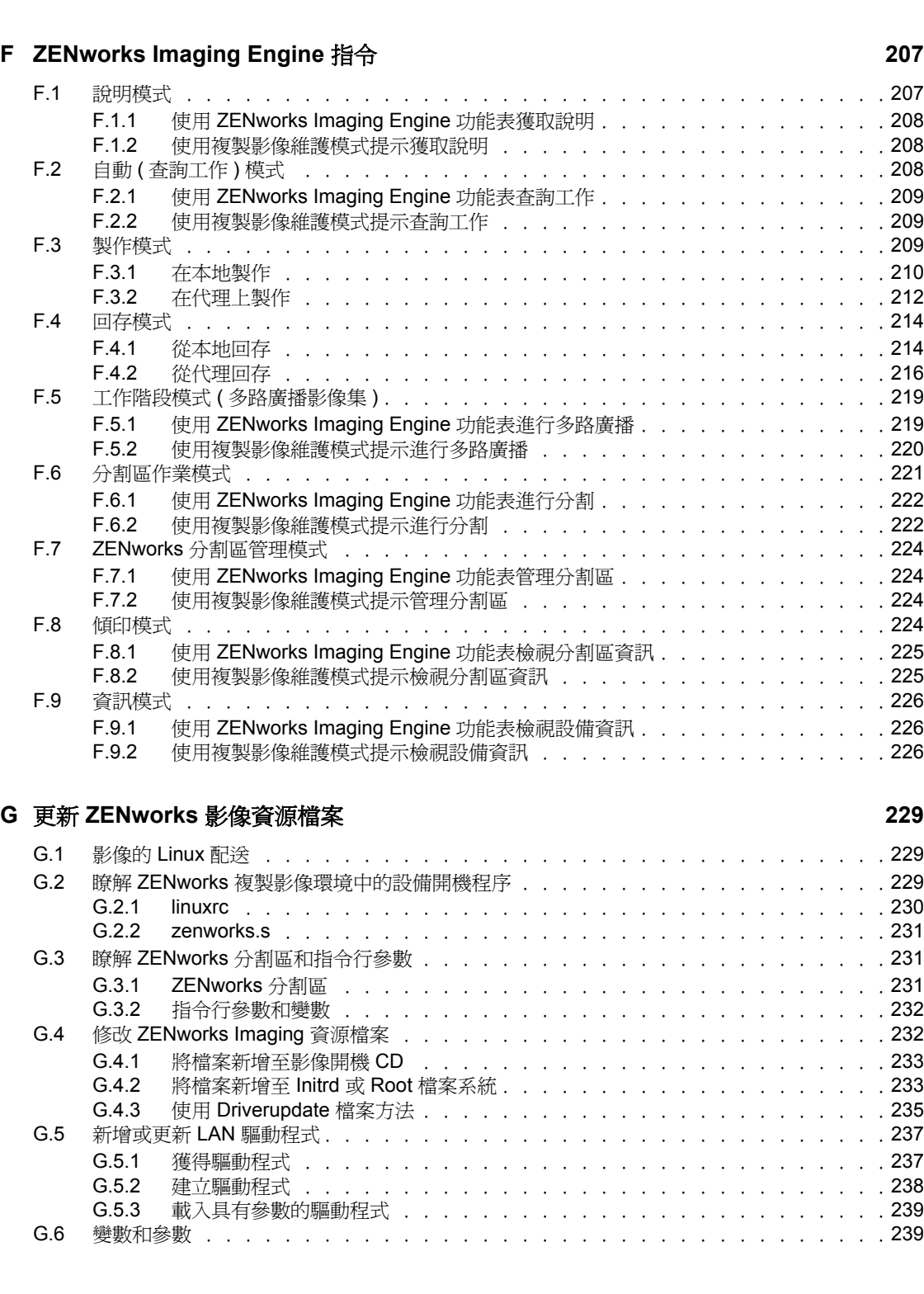

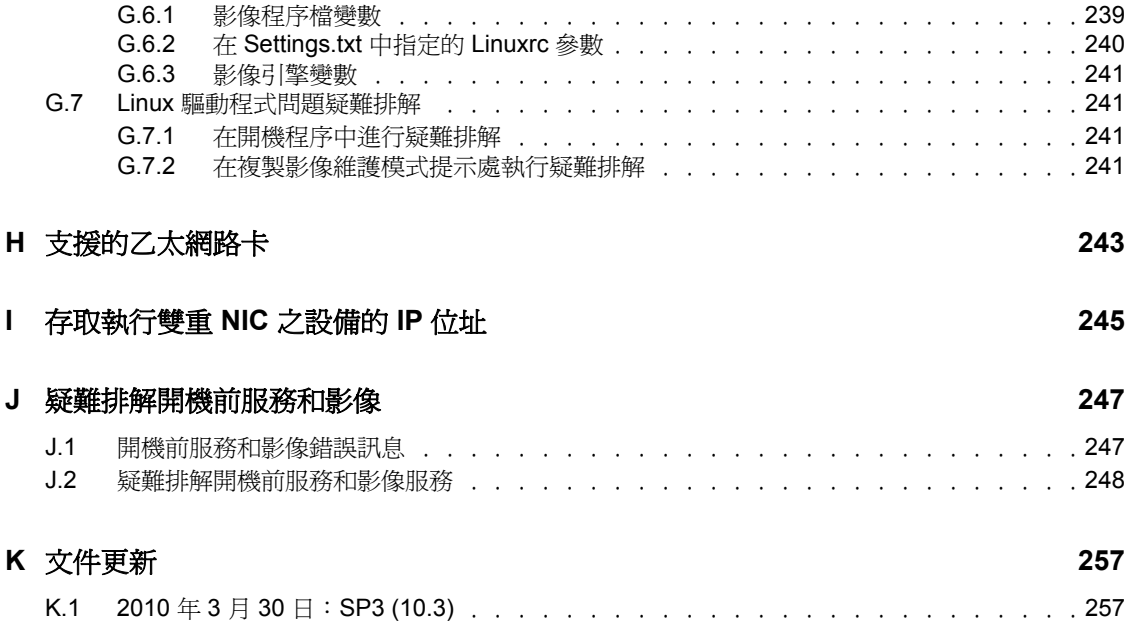

# <span id="page-10-0"></span>關於本指南

本 《*Novell ZENworks 10 Configuration Management* 開機前服務和影像參考》提供的資訊可 協助您在 Novell® ZENworks® 10 Configuration Management SP3 系統中順利使用開機前服務 和影像功能。

本指南中的資訊是以下列方式編排:

- ◆ 第1章 [「綜覽」](#page-12-0) (第13頁)
- 第 2 章 [「設定開機前服務和影像」](#page-38-0) ( 第 39 頁 )
- 第 3 章 [「使用複製影像」](#page-92-0) ( 第 93 頁 )
- 第 4 章 「ZENworks Asset Management Agent 與 [ZENworks Desktop Management Agent](#page-134-0)  [共存環境下的複製影像操作」](#page-134-0) (第135頁)
- 附錄 A [「開機前動作」](#page-138-0) ( 第 139 頁 )
- 附錄 B [「檔案集與影像編號」](#page-146-0) ( 第 147 頁 )
- 附錄 C [「複製](#page-148-0) TFTP 目錄」 ( 第 149 頁 )
- 附錄 D [「協力廠商影像」](#page-158-0) ( 第 159 頁 )
- 附錄 E [「影像公用程式和元件」](#page-172-0) ( 第 173 頁 )
- 附錄 F 「[ZENworks Imaging Engine](#page-206-0) 指令」 ( 第 207 頁 )
- 附錄 G 「更新 ZENworks [影像資源檔案」](#page-228-0) ( 第 229 頁 )
- 附錄 H [「支援的乙太網路卡」](#page-242-0) ( 第 243 頁 )
- ◆ 附錄 I [「存取執行雙重](#page-244-0) NIC 之設備的 IP 位址 」 ( 第 245 頁 )
- 附錄 J [「疑難排解開機前服務和影像」](#page-246-0) ( 第 247 頁 )
- 附錄 K [「文件更新」](#page-256-0) ( 第 257 頁 )

## 使用對象

本指南的適用對象為 ZENworks Configuration Management 的管理員。

## 意見反應

我們希望得到您對本手冊以及本產品隨附之其他文件的意見和建議。您可以使用線上文件各 頁底部的 「使用者意見」功能,或造訪 Novell [文件的意見反應網站](http://www.novell.com/documentation/feedback.html) (http://www.novell.com/ documentation/feedback.html),寫下您的意見。

## 其他文件

此外,您還可以透過 ZENworks 10 Configuration Management 的其他支援文件 ( 包括 PDF 與 HTML 格式),來瞭解與實作本產品。如需其他文件,請參閱 ZENworks 10 Configuration [Management SP3](http://www.novell.com/documentation/zcm10/) 文件 (http://www.novell.com/documentation/zcm10/)。

## 文件慣例

在 Novell 文件中,大於符號 (>) 是用來分隔步驟中的動作,以及交互參照路徑中的項目。

商標符號 (®、™等)表示 Novell 的商標。標註星號 (\*) 者, 代表協力廠商的商標。

雖然在寫入單一路徑名稱時,有些平台採用反斜線,其他平台採用正斜線,但在本文中,路 徑名稱一律使用反斜線。要求使用正斜線之平台 ( 例如 Linux\*) 的使用者,應依據軟體的要 求使用正斜線。

<span id="page-12-0"></span>綜管

在 Novell<sup>®</sup> ZENworks<sup>®</sup> 10 Configuration Management 中, 開機前服務提供的功能可讓您在受 管理設備 (Windows\* 主要伺服器與 Windows 工作站 ) 上於其作業系統開機之前執行自動的 複製影像任務。您也可以在這些設備,以及裝[有支援的檔案系統](#page-89-3) ( 例如,舊版 Windows 工 作站、Linux 主要伺服器以及 Linux 工作站 ) 的其他設備上執行手動複製影像作業。

以下各節為 「開機前服務」的綜覽:

- 第 1.1 節 [「簡要綜覽」](#page-12-1) ( 第 13 頁 )
- 第 1.2 節 [「何為開機前執行環境](#page-16-0) (PXE)?」 ( 第 17 頁 )
- 第 1.3 節 [「開機前服務功能」](#page-17-1) ( 第 18 頁 )
- 第 1.4 節 [「開機前服務程序」](#page-24-0) ( 第 25 頁 )
- 第 1.5 節 [「開機前策略」](#page-31-0) ( 第 32 頁 )

## <span id="page-12-1"></span>**1.1** 簡要綜覽

以下為 「開機前服務」的簡要綜覽:

- 第 1.1.1 節 [「開機前服務功能」](#page-12-2) ( 第 13 頁 )
- 第 1.1.2 節 [「開機前服務策略」](#page-13-0) ( 第 14 頁 )
- 第1.1.3 節 [「影像集」](#page-13-1) (第14頁)
- ◆ 第 1.1.4 節 [「設定開機前服務」](#page-13-2) (第 14 頁)
- 第 1.1.5 節 [「設定設備以使用影像集」](#page-14-0) ( 第 15 頁 )

## <span id="page-12-2"></span>**1.1.1** 開機前服務功能

「開機前服務」可讓您在 Windows 設備開機時,對其自動或手動執行下列任一操作:

- 建立設備硬碟及其他儲存設備的影像
- 將影像回存至設備
- 將現有的影像套用至多項設備
- 在設備上執行複製影像程序檔

若要使用 ZENworks 控制中心自動完成這些任務,只需在設備上啓用 PXE ( [開機前執行環](#page-16-0) [境](#page-16-0) ),然後設定影像集,將其指定給設備即可。設備在開機時會自動執行這些套裝軟體。

「開機前服務」利用以下方法實現複製影像功能:

- **PXE (** 開機前執行環境 **)**:一種 Intel\* 規格,可讓設備從網路開機,而不是從其硬碟或 其他本地媒體開機。ZENworks Configuration Management 可使用 PXE 啓動 「開機前服 務」。
- 開機前服務開機 **CD** 或 **DVD**:在未安裝 PXE 的情況下,或您希望手動執行 「開機前服 務」作業的情況下使用。僅適用於 ZENworks Imaging。
- ◆ **開機前服務開機磁片:**可讓您在設備不支援從 CD 或 DVD 開機時,使用 「開機前服 務」開機 CD 或 DVD。僅適用於 ZENworks Imaging。

1

 **ZENworks** 分割區:可讓您在設備未啟用 PXE 或無法存取 PXE 網路服務時設定設備, 進行無人管理的複製影像作業。僅適用於 ZENworks Imaging。

如需有關這些方法的詳細資訊,請參閱第3章 [「使用複製影像」](#page-92-0) (第93頁)。

## <span id="page-13-0"></span>**1.1.2** 開機前服務策略

以下為「開機前服務」的部分用途:

- 建立並回存標準影像:從現有設備建立基本影像,以及將影像回存至任何可管理的設 備。
- 設定設備以供日後重新複製影像:設定設備,使其在下次重新開機時,執行其指定影像 集內含的複製影像工作。
- ◆ 多路廣播設備影像:將一台設備的影像套用至許多其他設備。這在啓始設定實驗室時, 是絕佳功能。
- ◆ 將設備回存為全新狀態:快速且有效地將設備重設為啓始狀態,如實驗室狀態。

如需有關這些策略的詳細資訊,請參閱第 1.5 節 「 開機前策略 」 ( 第 32 頁 )。

## <span id="page-13-1"></span>**1.1.3** 影像集

在 ZENworks 控制中心中,開機前服務任務包含在影像集內。可用的影像集類型如下:

- 空的套裝軟體:不具備啓始任務的套裝軟體。您可以快速建立此套裝軟體,而無需執行 「建立新的套裝軟體」精靈中的所有任務。之後,您便可以編輯其詳細資料以新增指 定、動作等。
- 複製影像程序檔套裝軟體:允許您寫入自定的複製影像程序檔。可讓您能完全掌握並控 制 ZENworks 複製影像作業及大部分 Windows 開機前任務。僅適用於 ZENworks Imaging。
- ◆ 多路廣播影像集套裝軟體:指定可透過多路廣播通訊協定傳送的影像。此套裝軟體可讓 您透過一次操作將影像傳送至大量設備,而儘可能降低網路流量。是實驗室、教室與臨 時工作區的理想之選。僅適用於 ZENworks Imaging。
- 協力廠商影像集:允許您指定可回存到設備上的協力廠商影像。
- **ZENworks** 影像集:列出一或多個可回存至設備之 ZENworks 影像 ( 背景圖片與附加影 像 )。此套裝軟體可讓您定義簡單的複製影像作業。

若要建立上述其中一種套裝軟體:在 「ZENworks 控制中心」中,按一下左側窗格的 *「套* 裝軟體」,在「套裝軟體」面板中,依序按一下*「新增」>「套裝軟體」>「影像集」>* 「下一步」,然後選取套裝軟體類型。

如需有關這些套裝軟體的詳細資訊,請參閱第 1.3.1 節 「 影像集 」 ( 第 18 頁 )。

## <span id="page-13-2"></span>**1.1.4** 設定開機前服務

在 ZENworks 控制中心中,您可以為所有設備設定預設的開機前服務組態。還可以在設備、 群組及資料夾層級上覆寫某些設定。

您可以設定每個 「ZENworks 管理區域」的下列設定:

- **Novell** 開機前服務功能表選項:功能表包含五個選項:1) 「啟動 *ZENworks Imaging*」 ( 自動執行套裝軟體 );2) 「啟動 *ZENworks Imaging* 維護」 ( 存取複製影像維護模式提 示 ); 3) 「停用 ZENworks 分割區 , ; 4) 「啓用 ZENworks 分割區 , ; 以及 5) 「結束 , ( 繼續開機 )。您可以設定是否在開機時顯示此功能表,或只在開機時按 Ctrl+Alt 後才 顯示。
- 未註冊之設備的設定:您可以運用字首、BIOS 資訊 ( 如資產標籤或序號 )、DNS 字尾 等準則,透過 「開機前服務」自動命名未註冊的設備,亦可設定 DHCP 或 IP 位址。
- 設備複製影像工作指定:工作指定規則可用於決定設備所應套用的套裝軟體。工作規則 會使用邏輯來判斷設備是否符合套用影像集的需求。規則是由數個篩選器構成,這些篩 選器可用於判斷設備是否符合規則。AND 及 OR 邏輯運算子可用於建立複雜的規則篩 選器。
- 伺服器轉介清單:設備開機時,必須找到其主管理區域,才可取得指定的複製影像工 作。網路上如有多個管理區域,受管理設備即可透過伺服器轉介清單尋找其主區域。
- **Intel** 主動式管理技術 **(Active Management Technology, AMT)**:Intel AMT 向 「開機前 服務」提供永久的設備識別。
- ◆ 協力廠商影像設定:您可以上載 WinPE (Windows 開機前環境 ) 與協力廠商影像工具, 如 Microsoft 影像引擎 (imagex.exe) 與 Symantec Ghost (ghost32.exe)。在設定協力廠商影像 設定之前,請確定執行「ZENworks 控制中心」的設備上已安裝 Microsoft Windows 自 動安裝套件 (WAIK)。
- **TFTP** 複製設定:您可在其他影像伺服器 ( 主要伺服器或具備複製影像角色的輔助設備 ) 上複製對 tftp 目錄的變更。tftp 目錄包含 ZENworks Configuration Management 用於執行 複製影像任務的組態檔案和二進位。該目錄位於影像伺服器的 /srv/ 中 (Linux 上 ) 以及 %ZENWORKS\_HOME%\share\ 中 (Windows 上 )。

若要設定這些設定値,請按一下左側窗格中的 *「組態」*以顯示 *「組態」*索引標籤。若索引 標籤沒有展開,則按一下*「管理區域設定」*,然後按一下*「設備管理」>「開機前服務」* 以顯示 「開機前服務」頁。

如需詳細資訊,請參閱第 1.3 節 [「開機前服務功能」](#page-17-1) ( 第 18 頁 )。

## <span id="page-14-0"></span>**1.1.5** 設定設備以使用影像集

若要讓設備得以自動使用指定的影像集,您必須完成兩項任務:

- [「設定設備套用套裝軟體」](#page-14-1) ( 第 15 頁 )
- [「指定套裝軟體」](#page-14-2) ( 第 15 頁 )

#### <span id="page-14-1"></span>設定設備套用套裝軟體

「開機前服務」會使用 PXE 及其他開機機制與媒體觸發 「複製影像」工作。如需更多資 訊,請參閱第 2.3 節 「針對 ZENworks Imaging [設定開機前服務方法」](#page-43-2) (第 44 頁)。

#### <span id="page-14-2"></span>指定套裝軟體

您可以將影像集指定給設備、設備的父資料夾或設備群組。

下列途徑代表將套裝軟體指定給設備,或將設備指定給套裝軟體的多種方法:

[「至設備資料夾」](#page-15-0) ( 第 16 頁 )

- [「至設備群組」](#page-15-1) ( 第 16 頁 )
- [「至個別設備」](#page-15-2) ( 第 16 頁 )

#### <span id="page-15-0"></span>至設備資料夾

• 按一下「設備」>選取資料夾旁的核取方塊,再按「動作」>「指定套裝軟體」。 選取了「伺服器」及「工作站」資料夾核取方塊後,您便可以將套裝軟體指定給「伺

服器」與「工作站」資料夾內含的所有設備。

- ◆ 按一下 「*設備」*>選取 「*伺服器」*旁的核取方塊,再按 「*動作」> 「指定套裝軟體」*。 您可以將套裝軟體指定給「*伺服器」*資料夾中所有的設備。
- ◆ 按一下 「*設備」* > 選取 「*工作站」*旁的核取方塊,再按 「*動作」 > 「指定套裝軟體」*。 您可以將套裝軟體指定給 「工作站」資料夾中所有的設備。

<span id="page-15-1"></span>至設備群組

• 按一下 *「設備」> 「伺服器」>* 選取一或多個伺服器群組旁的核取方塊,再按 *「動作」* > 「指定套裝軟體」。

您可以將套裝軟體指定給屬於選定伺服器群組的所有伺服器。

• 按一下「*設備」>「工作站」>*選取一或多個工作站群組旁的核取方塊,再按「*動作」* > 「指定套裝軟體」。

您可以將套裝軟體指定給屬於選定工作站群組的所有工作站。

<span id="page-15-2"></span>至個別設備

• 按一下 *「設備」> 「伺服器」>* 選取一或多部伺服器旁的核取方塊,再按 *「動作」>* 「指定套裝軟體」。

您可以將套裝軟體指定給所有選定的伺服器。

- ◆ 按一下 *「設備」> 「工作站」*>選取一或多個工作站旁的核取方塊,再按 *「動作」>* 「指定套裝軟體」。 您可以將套裝軟體指定給所有選定的工作站。
- ◆ 按一下 「*設備」>「伺服器」>* 選取伺服器,再按 「*進階」* ( 位於 「*摘要」* 索引標籤的 *「複製影像工作」*中)。 您可以將特定的套裝軟體指定給伺服器。
- ◆ 按一下 *「設備」>「工作站」*>選取工作站,再按 *「進階」*( 位於 *「摘要 ,* 索引標籤的 「複製影像工作」中 )。 您可以將特定的套裝軟體指定給工作站。
- ◆ 按一下*「套裝軟體」>「伺服器」*>選取伺服器旁的核取方塊,再按*「動作」>「指定* 套裝軟體」。

您可以將多個套裝軟體指定給伺服器。

• 按一下「*套裝軟體」>「工作站」>*選取工作站旁的核取方塊,再按「動作」>「指定 套裝軟體」。

您可以將多個套裝軟體指定給工作站。

• 按一下 *「套裝軟體」>* 選取一或多個套裝軟體名稱旁的核取方塊,再按 *「動作」>* 「指定套裝軟體給設備」。 您可以將選定的套裝軟體指定給您在精靈中選取的設備。

## <span id="page-16-0"></span>**1.2** 何為開機前執行環境 **(PXE)**?

下列各節將提供有關在 Configuration Management 中使用 PXE 的資訊:

- 第 1.2.1 節 [「瞭解開機前服務如何使用](#page-16-1) PXE」 ( 第 17 頁 )
- 第 1.2.2 節 「瞭解 [ZENworks NBP](#page-16-2)」 ( 第 17 頁 )
- ◆ 第 1.2.3 節 「 準備使用 PXE 」 (第 18 頁)

## <span id="page-16-1"></span>**1.2.1** 瞭解開機前服務如何使用 **PXE**

PXE 可使用 DHCP ( 動態主機設定協定 ) 及 TFTP ( 細瑣檔案傳輸通訊協定 ) 從網路中尋找並 載入 bootstrap 程式。PXE 環境會從 NIC 的 BIOS 載入。

「開機前服務」會使用 PXE 探查是否為設備指定了 「開機前服務」工作,並為設備提供執 行指定工作的必要檔案。

使用 「開機前服務」,您可以自動將影像置於設備,即使該設備的硬碟是空的亦然。您不必 在設備上使用 CD 或 DVD, 或是 ZENworks 分割區。

## <span id="page-16-2"></span>**1.2.2** 瞭解 **ZENworks NBP**

Intel PXE 規格定義的機制與協定可讓 PXE 設備使用其網路介面卡 (NIC) 來尋找位於網路伺 服器上的開機程式。在 PXE 規格中,這些程式名為「 網路開機程式 」(NBP)。

NBP 與其他開機媒體 ( 如硬碟、磁片、CD、DVD) 的 「主開機記錄」 (MBR) 中的開機程式 類似。開機程式的用途爲尋找並載入開機作業系統。在傳統開機媒體上,MBR 透過在各自 媒體上定位所需資料來完成此作業。NBP 則是透過使用網路伺服器 ( 通常為 TFTP 伺服器 ) 上的檔案來完成此作業。

ZENworks Preboot Service 使用兩個獨立的 NBP 協同工作:

- $\Gamma$ [nvlnbp.sys](#page-16-3)  $(第 17$ 頁
- $\sqrt{p}$ xelinux.0  $($ 第18頁)

#### <span id="page-16-3"></span>**nvlnbp.sys**

此 NBP 有以下職責:

- 偵測各種 SMBIOS 參數及本地硬體
- 從硬碟讀取 ZENworks 身分資訊
- 與 novell-zmgprebootpolicy 進行通訊,以判斷是否有適用於設備的開機前工作
- 顯示並管理 Novell 開機前服務功能表
- 必要時啟動 pxelinux.0 執行指定的開機前工作

#### <span id="page-17-3"></span>**pxelinux.0**

此 NBP 的主要用途為載入需要執行指定之開機前工作的作業系統。

pxelinux.0 檔案是某個名為 syslinux 的開放原始碼計劃其中一部分的修改版本。雖然 pxelinux.0 是主要用於載入 Linux 的程式,但也可以載入其他作業系統。它透過使用位於 TFTP 伺服器 上的組態檔案來提供開機指示。您可以在 Linux 影像伺服器的 /srv/tftp 目錄中或 Windows 影 像伺服器的 %ZENWORKS HOME%\share\tftp 目錄中 ( 其中, %ZENWORKS HOME% 是 ZENworks 安裝目錄的完整路徑 ) 找到 Configuration Management 所使用的各種 pxelinux.0 組態檔案。

在 Configuration Management 中,當向 PXE 設備指定開機前工作時,系統還會告知執行該工 作應使用的 pxelinux.0 組態檔。同樣地,在使用 「Novell 開機前服務﹔功能表時,每個功能 表選項都對應一個 pxelinux.0 組態檔案。如需詳細資訊,請參閱第 2.4.4 節 「 編輯 [Novell](#page-66-1) 開 [機前服務功能表」](#page-66-1) ( 第 67 頁 )。

有關 pxelinux.0 及其組態檔的詳細資訊,請參閱 [syslinux](http://syslinux.zytor.com/pxe.php) 首頁 (http://syslinux.zytor.com/ pxe.php)。

要獲取 syslinux 開放原始碼專案之 Novell 修改版的副本,請參閱 [Novell Forge](http://forge.novell.com) (http:// forge.novell.com)。

## <span id="page-17-0"></span>**1.2.3** 準備使用 **PXE**

您必須先執行以下作業,才可以將 PXE 與 「開機前服務」搭配使用:

- 1. 安裝 Novell ZENworks 10 Configuration Management SP3。如需詳細資訊,請參閱 《*ZENworks 10 Configuration Management* 安裝指南》。
- 2. 在 Configuration Management 設備上啓用 PXE。如需詳細資訊,請參閱第 2.7 節 「 在設 備上啓用 PXE 」 (第90頁)。
- 3. 在 ZENworks Imaging Server 或其他尚未安裝 ZENworks 的網路伺服器上安裝標準 DHCP 伺服器。如需詳細資訊,請參閱 「設定開機前服務的 LAN 環境」 ( 第 61 頁 )。

附註:XEN 系統不支援 PXE 開機選項。因此,XEN 系統上無法使用 PXE 模式下的 ZENworks Imaging 與 ZENworks Third-Party Imaging。

## <span id="page-17-1"></span>**1.3** 開機前服務功能

檢閱以下各節,瞭解 「開機前服務」功能:

- 第 1.3.1 節 [「影像集」](#page-17-2) ( 第 18 頁 )
- 第 1.3.2 節 「Novell [開機前服務功能表」](#page-20-0) ( 第 21 頁 )
- 第 1.3.3 節 [「未註冊的設備設定」](#page-20-1) ( 第 21 頁 )
- 第 1.3.4 節 [「設備複製影像工作指定」](#page-21-0) ( 第 22 頁 )
- 第 1.3.5 節 [「伺服器轉介清單」](#page-22-0) ( 第 23 頁 )
- 第 1.3.6 節 「Intel 主動式管理技術 [\(Active Management Technology, AMT\)](#page-23-0)」 ( 第 24 頁 )

## <span id="page-17-2"></span>**1.3.1** 影像集

Configuration Management 使用影像集將 「開機前服務」工作套用至設備。例如,影像集可 包含設備開機時執行的各種任務 ( 如回存影像 )。

若要設備得以使用影像集,此套裝軟體必須已指定給該設備、其群組或資料夾。

以下為可用的影像集:

- [「空的套裝軟體」](#page-18-0) ( 第 19 頁 )
- [「複製影像程序檔套裝軟體」](#page-18-1) ( 第 19 頁 )
- [「多路廣播影像集套裝軟體」](#page-18-2) ( 第 19 頁 )
- [「協力廠商影像集」](#page-18-3) ( 第 19 頁 )
- 「[ZENworks](#page-19-0) 影像集」 ( 第 20 頁 )

#### <span id="page-18-0"></span>空的套裝軟體

此套裝軟體不含啟始任務。您可以快速建立此套裝軟體,而無需執行 「建立新的套裝軟體 精靈」中的所有任務。之後,您便可以編輯其詳細資料以新增指定和動作等。例如,您可以 建立一個空套裝軟體,然後在套裝軟體的內容中,新增 *[「連結的應用程式套裝軟體」](#page-139-3)*動作 做為其唯一動作。

#### <span id="page-18-1"></span>複製影像程序檔套裝軟體

可讓您撰寫在啟用了 PXE 之設備上執行的自定 Linux 程序檔。此功能可讓您精密控制 ZENworks 影像操作及大部分 Linux 開機前任務。

如需詳細資訊,請參閱第 3.3 節 「為 ZENworks Imaging [設定複製影像程序檔套裝軟體」](#page-123-1)( 第 [124](#page-123-1) 頁 )。

#### <span id="page-18-2"></span>多路廣播影像集套裝軟體

指定可使用多路廣播通訊協定傳送的影像。此套裝軟體可讓您一次便能將一個現有影像傳送 至大量設備。是實驗室、教室與臨時工作區的理想之選。

如需詳細資訊,請參閱第 1.5.6 節 [「多路廣播設備影像」](#page-34-0) ( 第 35 頁 ) 與第 [3.2](#page-113-1) 節 「[ZENworks Imaging](#page-113-1) 的多路廣播影像」 ( 第 114 頁 )。

優點

您可以在處理多台設備的影像時將工作量減至最小。要複製影像的設備可[以安裝多種作業系](#page-89-3) [統](#page-89-3),甚至可以不安裝任何作業系統。

使用網路的多路廣播功能,您可以經由網路將影像檔一次性傳送給所有要複製影像的設備 ( 而無需向每台設備逐一傳送檔案 ),使網路流量減至最小。

#### 限制

在多台設備上使用相同的影像表示它們將擁有相同的網路身分。不過,您可於執行多路廣播 前, 在這些設備上安裝 ZENworks Configuration Management Imaging Agent (novell-ziswin), 因為此代理程式可儲存每部設備的網路身分設定,並在套用多路廣播影像後還原這些設定。

#### <span id="page-18-3"></span>協力廠商影像集

允許您指定要回存到設備上的協力廠商影像。ZENworks 支援:

將 WIM 影像檔格式以及 WinPE 做為套裝作業系統使用的 Microsoft\* ImageX。

將 WIM 影像檔格式以及 WinPE 做為套裝作業系統使用的 Microsoft\* ImageX。該套裝 作業系統會以 WAIK (Windows 自動安裝套件) 的形式提供,可從 Microsoft [下載中心網](http://www.microsoft.com/downloads/details.aspx?FamilyID=c7d4bc6d-15f3-4284-9123-679830d629f2&displaylang=en) [站](http://www.microsoft.com/downloads/details.aspx?FamilyID=c7d4bc6d-15f3-4284-9123-679830d629f2&displaylang=en) (http://www.microsoft.com/downloads/details.aspx?FamilyID=c7d4bc6d-15f3-4284-9123-679830d629f2&displaylang=en) 或透過 Microsoft 的 Business Desktop Deployment (BDD) 下載。

將 GHO 影像檔格式以及 WinPE 做為套裝作業系統使用的 Symantec\* Ghost\*

ZENworks Third-Party Imaging 僅支援 PXE 做為開機機製。

如需詳細資訊,請參閱第 3.1.1 節 「使用 ZENworks [控制中心複製影像」](#page-92-3) ( 第 93 頁 )。

#### <span id="page-19-0"></span>**ZENworks** 影像集

列出電腦上可回存的一或多個 ZENworks 影像。此套裝軟體可讓您快速定義簡單的影像回存 作業。

如需詳細資訊,請參閱第 3.1.1 節 「使用 ZENworks [控制中心複製影像」](#page-92-3) ( 第 93 頁 )。

#### 範圍

您可以還原設備的硬碟影像、特定附加影像和檔案集。

#### 開機管理員限制

若要複製影像的設備上有不受支援的開機管理員 (如 System Commander) 正在執行,則您必 須先將其停用或移除,才能嘗試對這些設備進行複製影像作業。這是由於開機管理員會在 MBR 中建立自己的資訊,並覆寫 ZENworks 開機系統,使 ZENworks 複製影像作業無法執 行。

#### 基本影像

基本影像包含了硬碟上所有分割區及檔案的描述。當回存基本影像時,所有現有分割區都會 被刪除,系統會以基本影像中的描述建立新的分割區,並回存影像中的所有檔案。

基本影像是經由擷取設備影像而建立的。您可以使用 「ZENworks [控制中心」中的選項或](#page-93-0)在 複製影像維護模式提示處使用複製影像指令來建立基本影像。

在 ZENworks Configuration Management 中,影像檔將自動儲存至以下位置且無法變更:

Windows: %ZENWORKS\_HOME\work\content-repo\images

其中 %ZENWORKS HOME% 是 ZENworks 安裝目錄的完整路徑。

Linux:/var/opt/novell/zenworks/content-repo/images

若影像檔較大,所需的磁碟空間大於目前內容資料庫位置中的可用磁碟空間,則可以將此位 置變更為其他分割區。如需詳細資訊,請參閱 《*ZENworks 10 Configuration Management* 系 統管理參考》中的 「內容儲存庫」。

#### 附加影像

這些影像是非破壞性地新增至現有分割區之檔案的集合。除附加影像可能會更新的所有檔案 外,現有分割區與檔案均不會受到影響。

附加影像可讓您在回存基本影像之后自定設備。這可讓您將基本影像用於多種用途。

您可以使用 Image Explorer 公用程式建立附加影像。

## <span id="page-20-0"></span>**1.3.2 Novell** 開機前服務功能表

若設備上啓用了 PXE,則開機過程中會顯示 「Novell 開機前服務」功能表。功能表中包括 下列功能表選項:

- 啟動 **ZENworks Imaging**:執行有效的 「開機前服務」影像集。
- **WinPE** 維護模式:載入 WinPE 並啟動 ZENworks Third-Party Imaging 公用程式。您可以 使用該公用程式執行協力廠商影像操作。
- 啟動 **ZENworks Imaging** 維護:顯示複製影像維護模式提示,您可以在此處執行複製影 像指令。
- 停用 **ZENworks** 分割區:避免在開機過程中使用現有的 ZENworks 分割區執行指定的 影像集。
- 啟用 **ZENworks** 分割區:允許在開機過程中使用現有的 ZENworks 分割區執行有效的 影像集。
- 結束:繼續設備的正常開機。

您可以在 「ZENworks 控制中心」中使用下列選項之一設定是否在啟用 PXE 的設備上顯示 此功能表:

- 一律顯示複製影像功能表
- 一律不顯示複製影像功能表
- 按 *Ctrl+Alt* 時顯示複製影像功能表

如需功能表之顯示的設定程序,請參閱第 2.5.1 節 「設定 Novell [開機前服務功能表選項」](#page-69-1)( 第 [70](#page-69-1) 頁 )。

## <span id="page-20-1"></span>**1.3.3** 未註冊的設備設定

管理區域中的新設備在收到第一個影像時,需要特定的 IP 組態資訊,才可成功存取網路與 網路服務。您可以利用字首、BIOS 資訊 ( 如資產標籤或序號 )、DNS 字尾等準則,使用 「開機前服務」自動命名未註冊的設備,並可以設定 DHCP 或 IP 位址。

例如,設備需要唯一的 IP 位址,以及至少一部 DNS 名稱伺服器的位址。許多網路皆是透過 DHCP 服務配送此資訊,但也可設定為透過「ZENworks 控制中心」的預設 「開機前服務」 組態設定加以設定。

向 ZENworks 註冊設備之後,其組態即完成設定,且不再套用管理區域中未註冊的設備設 定,因為 ZENworks 伺服器現在已知其身分。設備成為區域的成員,或繼續保持未註冊設備 的身分,取決於設備所套用的影像是否含有 ZENworks Configuration Management Imaging Agent (novell-ziswin)。

以下為可調整的管理區域設定:

- **DNS** 字尾:提供所有設備名稱的字尾。例如 provo.novell.com。
- 工作群組:您要讓設備成為其成員的 Windows 工作群組。
- 名稱伺服器:控制設備使用哪個 DNS 伺服器。您可以指定多個 DNS 名稱伺服器。
- ◆ 設備名稱:設定的設備名稱可以包含字首、BIOS 資產標籤、BIOS 序號,也可以不包 含以上任何內容。

◆ IP 組熊:您可以將 IP 組熊指定為 DHCP 或特定 IP 位址。若選擇使用 IP 位址,您可以 提供一個位址範圍清單,也可以指定特定的 IP 位址。設備註冊時會採用其中一個可用 位址。您還可以指定 IP 位址的子網路遮罩與預設閘道。

有關設定未註冊設備之預設值的程序,請參閱第 2.5.2 節 [「設定未註冊的設備設定」](#page-70-1)( 第 71 [頁](#page-70-1) )。

## <span id="page-21-0"></span>**1.3.4** 設備複製影像工作指定

您可以根據一組硬體規則來決定設備開機時要執行的複製影像工作。此組態區段可讓您為每 一項硬體規則集指定特定的套裝軟體。「自定硬體類型」區段可讓您提供 *「硬體類型」*硬體 規則選項的特定資料。

此處所設定的各項規則與自定類型,會全面套用至所有不受管理的設備。您也可以透過將設 備指定給為規則選定的套裝軟體,將規則與自定類型套用至管理區域中的受管理設備。但只 有完全符合規則及其自定類型的設備,才會在開機時套用指定的套裝軟體。

- [「硬體規則」](#page-21-1) ( 第 22 頁 )
- [「自定硬體類型」](#page-22-1) ( 第 23 頁 )
- [「允許覆寫」](#page-22-2) ( 第 23 頁 )

有關設定工作指定規則的程序,請參閱第 2.5.3 節 [「設定設備複製影像工作指定」](#page-73-1) ( 第 75 頁 )。

#### <span id="page-21-1"></span>硬體規則

您可以為影像集設定硬體規則。工作指定規則用於將套裝軟體套用至具備特定硬體或符合一 系列硬體需求的設備。

例如,您可以建立規則將套裝軟體套用至擁有特定 MAC 位址或 BIOS 序號的任一設備。此 類規則只能符合單台設備。此外,您還可建立規則將套裝軟體套用至 RAM 至少為 512 MB、 硬碟空間至少為 150 GB 的設備。

工作規則是由數個篩選器構成,這些篩選器可用於判斷設備是否符合規則。規則會使用邏 輯,決定設備是否符合套用影像集的需求。AND 及 OR 邏輯運算子可用於建立複雜的規則 篩選器。

當設備搜尋所要執行的工作時,會先掃描規則,直到找到規則所含之所有篩選器皆與設備相 符時,才會執行指定給該項規則的套裝軟體。

您可提供的篩選器資訊:

設備元件:以下項目之一:

BIOS 資產標籤 BIOS 序號 BIOS 版本 CPU 晶片組 硬碟控制器 硬碟大小 硬體類型 IP 位址 MAC 位址

網路卡 產品名稱 RAM 音效卡 系統製造廠商 視訊卡

◆ 關係:此項目定義篩選器的 「*設備元件,*欄位與您爲其指定的値之間的關係。

「硬碟大小」與 「*RAM*」欄位的可能選項:

- < ( 小於 ) > ( 大於 ) = ( 等於 ) >= ( 大於或等於 ) <= ( 小於或等於 ) <> ( 不等於 ) 其他所有設備元件的可能選項: 包含
- 等於 開始於
- 結束於
- ◆ 元件値:此項目對應於元件的相符項。例如,您選取了篩選器 *「RAM(以MB 計)*,並 為其輸入了值 512。然后,所選關係即會決定 RAM 是小於、小於或等於、等於、不等 於、大於或等於,還是大於 512 MB。

透過使用 AND 與 OR 運算子,您可以在同一個規則中設定多個篩選器及篩選器集,還可以 設定與同一個影像集相關聯的多個規則。這可讓您精確指定可以接收特定影像集的設備。

## <span id="page-22-1"></span>自定硬體類型

自定硬體類型可讓您併入所有符合自定類型的設備,以便將套裝軟體指定給設備開機時所套 用的硬體規則。例如,您可以建立規則將套裝軟體套用至筆記型電腦設備;方法是輸入代表 自定硬體類型的適當字串,然後選取「規則架構」對話方塊中的[規則架構,](#page-75-0)再選取您的自 定類型。

至少須設定一種自定類型,「規則建構」對話方塊中才會顯示 「硬體類型」選項。

## <span id="page-22-2"></span>允許覆寫

在擷取影像時,若要以新版本覆寫現有的 .zmg 檔案,請選取 「*上載時允許開機前服務覆寫 現有檔案﹔*核取方塊。

## <span id="page-22-0"></span>**1.3.5** 伺服器轉介清單

當 PXE 設備開機時,會在網路上廣播申請 PXE 服務。ZENworks Proxy DHCP 伺服器 (novell-proxydhcp) 會以包含影像伺服器 ( 設備可以在其上傳送申請以取得指定的複製影像工 作 ) 的 IP 位址的資訊回應此申請。

由於 PXE 設備可以存在於同時執行新、舊 ZENworks 系統的環境中,因此當設備找不到其 ZENworks 版本專屬的影像伺服器時,將無法判定其複製影像工作的指定。

在 ZENworks Configuration Management 中,設備可存在於多個管理區域內。PXE 設備必須 能夠聯絡指定給主區域的 PXE 服務,才可正確判斷其是否有任何複製影像工作的指定。當 只有一個管理區域時十分容易辨別,因為所有的 Proxy DHCP 伺服器只需對相同區域的服務 提供位址。所有設備皆可對同一區域的任何影像伺服器申請複製影像工作,並獲得相同的回 應。

PXE 設備對 PXE 服務的啟始申請會以廣播方式傳送到網路,所有 Proxy DHCP 伺服器則會 回應以各自區域 (ZENworks Configuration Management 及 ZENworks Linux Management) 或其 網路樹中各 Proxy DHCP 伺服器 ( 使用 Windows 或 NetWare® 影像伺服器的舊版 ZENworks) 的相關資訊。由於無法判斷最先回應的 Proxy DHCP 伺服器 ( 如有多部 Proxy DHCP 伺服器 回應 ),或設備用以回應的伺服器,因此無法確保每部 PXE 設備皆會聯絡其主區域或網路樹 中的伺服器。

對於具有 PXE 服務的 ZENworks 環境,「伺服器轉介清單」組態區段會提供方法,讓 PXE 設備得以連接至正確的影像伺服器。伺服器轉介清單僅供 PXE 設備使用,且 ZENworks Configuration Management 中亦只有一個管理區域需要有作用中的 Proxy DHCP 伺服器及伺 服器轉介清單。由於網路節區中只可使用一份轉介清單,因此您若是設定同時執行 ZENworks Linux Management 與轉介清單, 便須停用 Linux Management 的 Proxy DHCP 服 務。如此可讓所有 PXE 設備使用 Configuration Management 轉介清單。

伺服器轉介清單可讓您確保所有設備均會聯絡其主區域或網路樹,以指定設備複製影像工 作。清單應包含每個已知管理區域或舊版 ZENworks 系統網路樹之影像伺服器的 IP 位址。 當設備向伺服器申請設備複製影像工作時,伺服器首先會判斷該設備是否與其屬於相同的區 域或網路樹。若非如此,該伺服器會將此申請轉介至其伺服器轉介清單中的各部伺服器,直 到找到設備的主區域或網路樹為止。接著,系統會指示設備將所有未來的申請傳送至正確的 novell-proxydhcp。

有關設定轉介清單的程序,請參閱第 2.5.4 節 [「設定伺服器轉介清單」](#page-82-1) ( 第 84 頁 )。

## <span id="page-23-0"></span>**1.3.6 Intel** 主動式管理技術 **(Active Management Technology, AMT)**

Intel AMT 功能可讓您準確識別設備,即使其已更換實體磁碟機亦然。這可藉由提供非揮發 性記憶體讓 ZENworks 儲存唯一的設備識別,而提供可持續識別設備的 ZENworks Preboot Service。

透過 AMT 及 「開機前服務」,當設備有未格式化的新硬碟時,ZENworks 將可立即而準確 地識別該設備,並套用適當的影像集。若設備的硬碟不作用,或其磁碟遭取代,則 ZENworks 會在開機前環境中自動識別設備,並於系統重建過程中提供 ZENworks 建立的適 當影像。

AMT 搭配 ZENworks 還可提供更為簡易的硬體升級功能。例如升級應用程式,某些設備硬 體可能不符合最低需求。有了 AMT 與 「開機前服務」,當更換硬碟時,您可以在安裝任何 代理程式或作業系統之前,使用設備的 ZENworks 身分來繼續指定影像集,而無需重新註冊 設備。

若使用 Intel AMT, 則應在 novell-zmgprebootpolicy.conf 檔案中啓用對它的支援。

如需 Intel AMT 的詳細資訊,請參閱 [Intel](http://www.intel.com/technology/platform-technology/intel-amt/) 網站 (http://www.intel.com/technology/platformtechnology/intel-amt/)。

## <span id="page-24-0"></span>**1.4** 開機前服務程序

以下各節描述了 「開機前服務」程序的工作方式:

- 第 1.4.1 節 [「典型的開機前服務作業」](#page-24-1) ( 第 25 頁 )
- 第 1.4.2 節 [「以圖例說明開機前服務程序」](#page-24-2) ( 第 25 頁 )

## <span id="page-24-1"></span>**1.4.1** 典型的開機前服務作業

典型的 「開機前服務」作業流程如下:

- 1. 在「ZENworks 控制中心」中建立影像集並將其指定至啓用 PXE 的設備。
- 2. 啟用 PXE 的設備開始開機。
- 3. 設備會傳送 DHCP 探查申請以判斷開機前服務影像伺服器的 IP 位址。
- 4. DHCP 伺服器會回應 IP 位址供設備使用。
- 5. Novell-proxydhcp 回應以 TFTP 伺服器的 IP 位址,以及「開機前服務」開機程式 (nvlnbp.sys) 的檔名。
- 6. PXE 設備使用 novell-tftp 下載 「開機前服務」開機程式。
- 7. 下載並執行 「開機前服務」開機程式後,設備會檢查 novell-zmgprebootpolicy 以查看是 否有要執行的複製影像工作。
- 8. 若有要執行的複製影像工作 ( 包含在指定至設備的影像集內 ),設備會執行下列任務
	- **ZENworks Imaging**:從伺服器下載 Configuration Management 影像環境,以便伺服 器能開機至 Linux。
	- 協力廠商影像:從伺服器下載 WinPE 環境。
- 9. 影像集內包含的所有複製影像任務都會被執行。
- 10. 若沒有要執行的複製影像任務,則不會下載檔案,並且設備會繼續開機至其作業系統。

除了使用 PXE 進行自動化作業,您還可以使用下列方法之一來手動執行開機前工作:

Novell 開機前服務功能表 (若已對設備啓用)

開機前服務開機 CD 或 DVD

ZENworks 分割區

如需詳細資訊,請參閱第 3.1.2 節 「對 [ZENworks Imaging](#page-99-1) 使用指令行」 ( 第 100 頁 )。

## <span id="page-24-2"></span>**1.4.2** 以圖例說明開機前服務程序

以下各圖顯示了 「開機前服務」 (PXE) 設備與開機前服務影像伺服器之間的互動,當 PXE 設備開啟並開始開機時開始,當影像建立工作在該設備上開始時結束。

以下示例假定設備與影像伺服器位於同一個網路節區中。

- 「階段 1[:開始程序」](#page-25-0) ( 第 26 頁 )
- 「階段 2 至 8[:繼續程序」](#page-27-0) ( 第 28 頁 )

### <span id="page-25-0"></span>階段 **1**:開始程序

視 novell-proxydhcp 是否與標準 DHCP 伺服器設定於同一個伺服器上,複製影像程序的開始 方式會有所不同。以下各節描述了每種組態過程的開始方式,隨後 「階段 2 至 8[:繼續程](#page-27-0) [序」](#page-27-0) ( 第 28 頁 ) 中所述的各階段對於所有組態過程都是相同的。

- 「標準 DHCP 與 Novell Proxy DHCP [設定於不同伺服器上」](#page-25-1) ( 第 26 頁 )
- 「標準 DHCP 與 Novell Proxy DHCP [設定於同一個伺服器上:](#page-25-2)A 部分」 ( 第 26 頁 )
- ◆ 「標準 DHCP 與 Novell Proxy DHCP [設定於同一個伺服器上:](#page-26-0) B部分」 (第27頁)

<span id="page-25-1"></span>標準 DHCP 與 Novell Proxy DHCP 設定於不同伺服器上

在此示例中,DHCP 伺服器與開機前服務影像伺服器是網路中兩個單獨的伺服器。

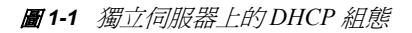

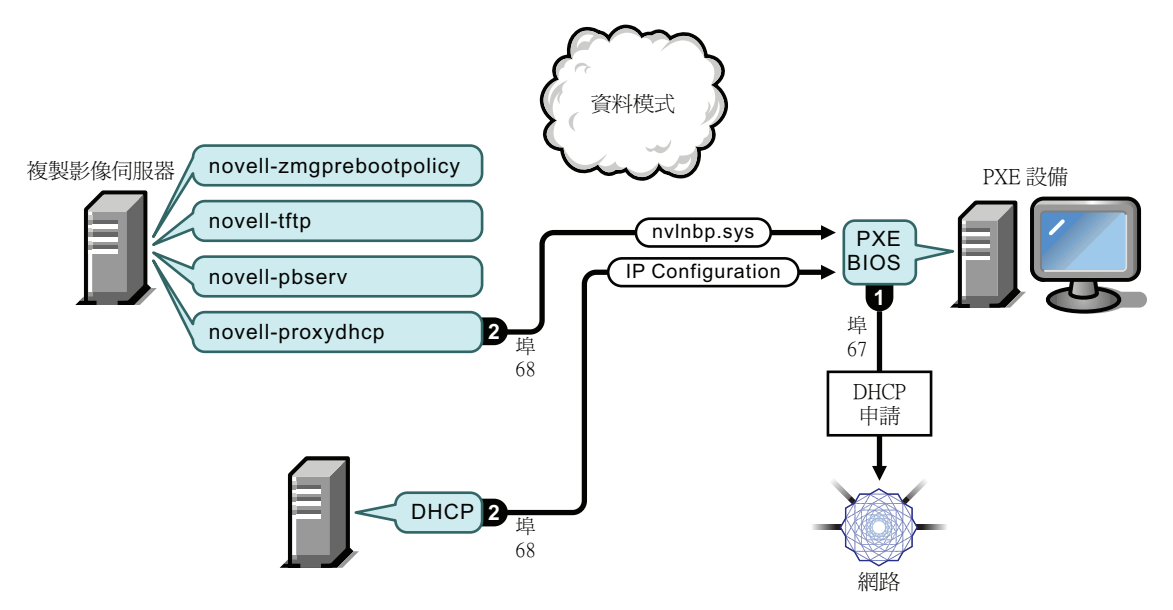

程序:

- 1. 當設備開機時,PXE BIOS 會使用 PXE 延伸功能發出 DHCP 申請。申請使用埠 67 進行 廣播。
- 2. DHCP 伺服器在埠 68 上回應以 IP 組態資訊,Proxy DHCP 伺服器在埠 68 上回應以開機 程式 (nvlnbp.sys) 名稱以及 TFTP 服務或精靈所在的 IP 位址。
- 3. 請繼續執行 「階段 2 至 8[:繼續程序」](#page-27-0) ( 第 28 頁 )。

<span id="page-25-2"></span>標準 DHCP 與 Novell Proxy DHCP 設定於同一個伺服器上: A 部分

在此示例中,DHCP 伺服器與開機前服務影像伺服器設定於網路上的同一個伺服器上。如需 此示例的第二部分,請參閱 「標準 DHCP 與 Novell Proxy DHCP [設定於同一個伺服器上:](#page-26-0)B [部分」](#page-26-0) (第27頁)。

#### 圖 *1-2 DHCP* 設定於同一個伺服器上:*A* 部分

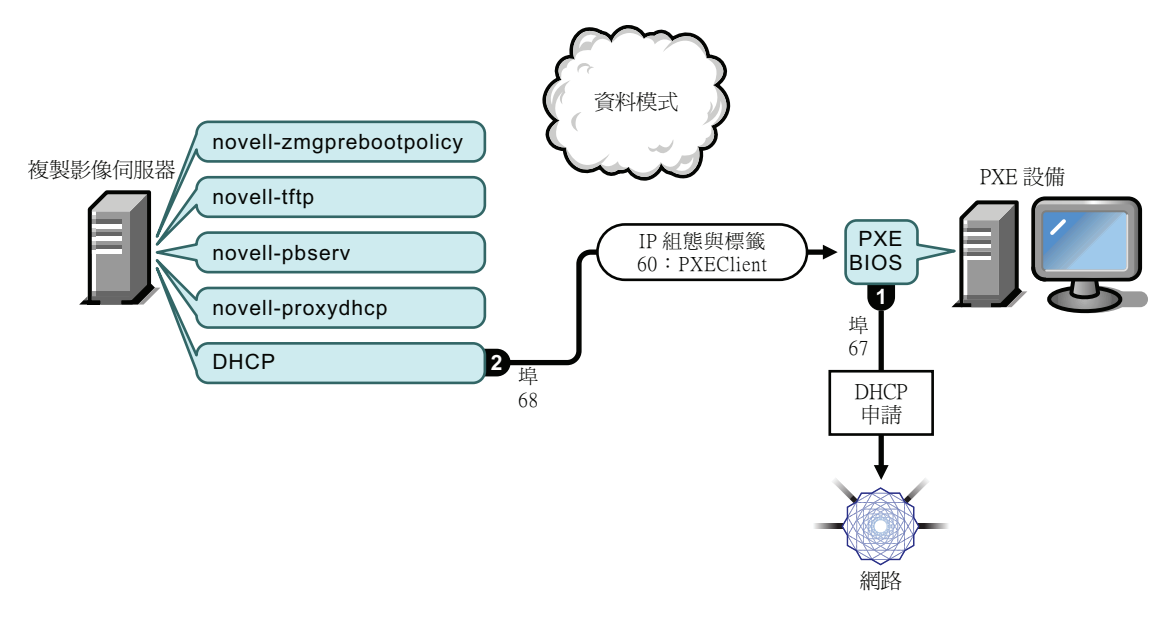

程序:

- 1. 當設備開機時,PXE BIOS 會使用 PXE 延伸功能發出 DHCP 申請。申請使用埠 67 進行 廣播。
- 2. DHCP 伺服器在埠 68 上回應以 IP 組態資訊,包括 [PXEClient](#page-60-0) 的標籤 60 (表示 novellproxydhcp 在同一個伺服器上執行 )。

<span id="page-26-0"></span>標準 DHCP 與 Novell Proxy DHCP 設定於同一個伺服器上: B 部分

圖 *1-3 DHCP* 設定於同一個伺服器上:*B* 部分

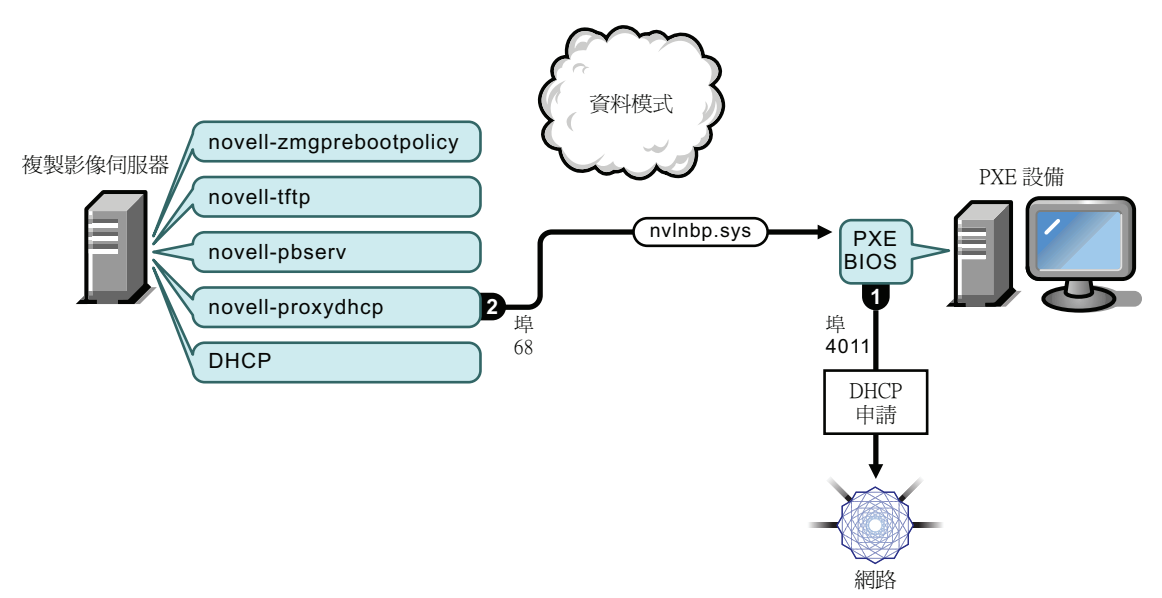

程序:

- 1. 當設備在 DHCP 回應中發現標籤 60 時,PXE BIOS 會在埠 4011 上重新發出 DHCP 申 請。
- 2. Proxy DHCP 伺服器在埠 68 上回應以開機程式 (nvlnbp.sys) 名稱以及 TFTP 服務或精靈所 在的 IP 位址。
- 3. 請繼續進行 「階段 2 至 8[:繼續程序」](#page-27-0) ( 第 28 頁 )。

## <span id="page-27-0"></span>階段 **2** 至 **8**:繼續程序

以下各節說明了在階段 1 之后如何繼續執行 「開機前服務」程序:

- [「階段](#page-27-1) 2」 ( 第 28 頁 )
- [「階段](#page-28-0) 3」 ( 第 29 頁 )
- [「階段](#page-28-1) 4」 ( 第 29 頁 )
- [「階段](#page-29-0) 5」 ( 第 30 頁 )
- [「階段](#page-29-1) 6」 ( 第 30 頁 )
- [「階段](#page-30-0) 7」 ( 第 31 頁 )
- [「階段](#page-30-1) 8」 ( 第 31 頁 )

```
階段 2
```
圖 *1-4* 開機前服務程序的階段 *2*

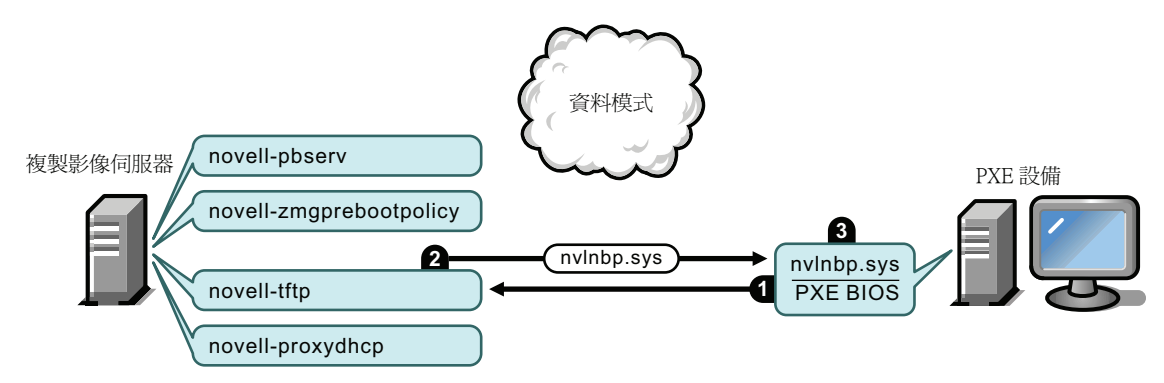

程序:

- 1. PXE BIOS 向 TFTP 伺服器申請 nvlnbp.sys。
- 2. TFTP 伺服器將 nvlnbp.sys 傳送至 PXE 設備。
- 3. PXE 設備將 nvlnbp.sys 載入記憶體。

<span id="page-28-0"></span>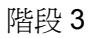

圖 *1-5* 開機前服務程序的階段 *3*

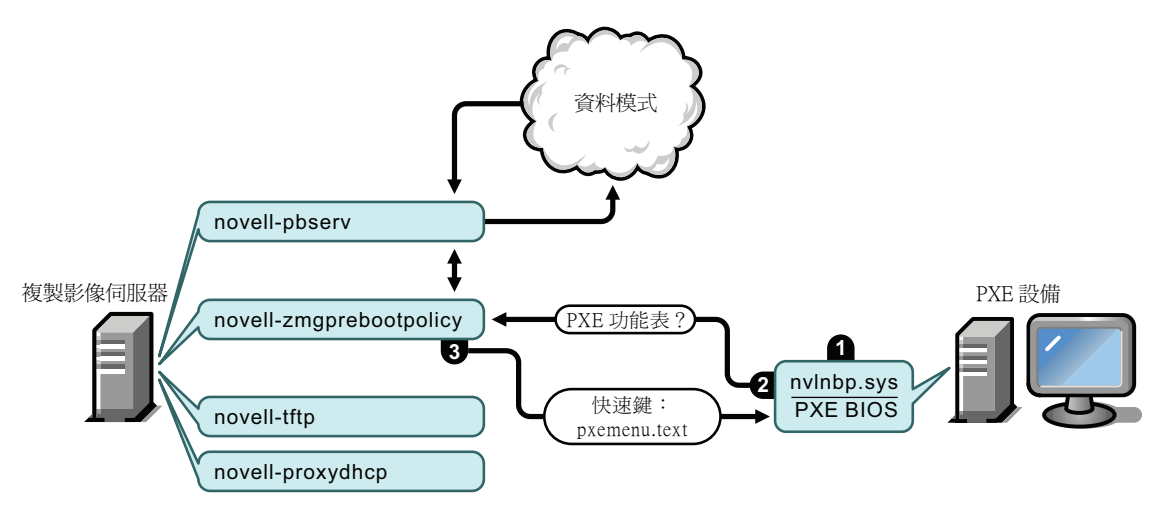

程序:

- 1. Nvlnbp.sys 執行硬體偵測並讀取影像安全資料。
- 2. Nvlnbp.sys 透過 novell-zmgprebootpolicy 從 「資料模式」申請 「Novell 開機前服務」功 能表組態。
- 3. Novell-zmgprebootpolicy 傳回 「Novell 開機前服務」功能表組態。在這種情況下, pxemenu.txt 中描述的功能表會在使用者按下快速鍵時顯示。

<span id="page-28-1"></span>階段 4

圖 *1-6* 開機前服務程序的階段 *4*

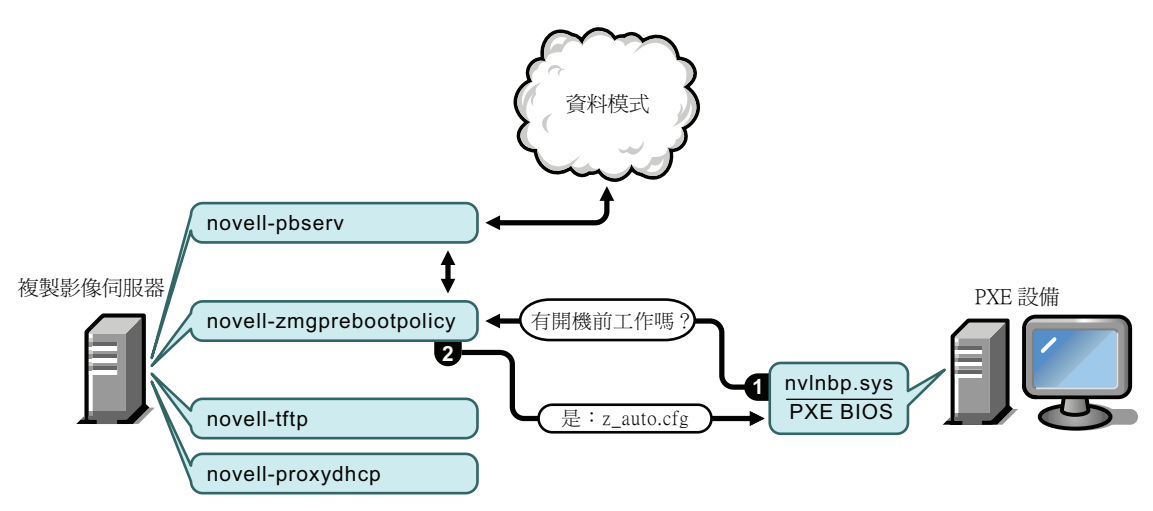

程序:

- 1. 若沒有顯示「Novell 開機前服務」功能表,設備會透過 novell-zmgprebootpolicy 詢問 「資料模式」是否有指定的工作。
- 2. 若工作已指定,則 novell-zmgprebootpolicy 會回應以執行開機前工作時所使用之組態檔 ( 如上述圖例中所示的 ZENworks Imaging z\_auto.cfg,以及 ZENworks Third-Party Imagingwinpe.cfg) 的名稱。

<span id="page-29-0"></span>階段 5

圖 *1-7* 開機前服務程序的階段 *5*

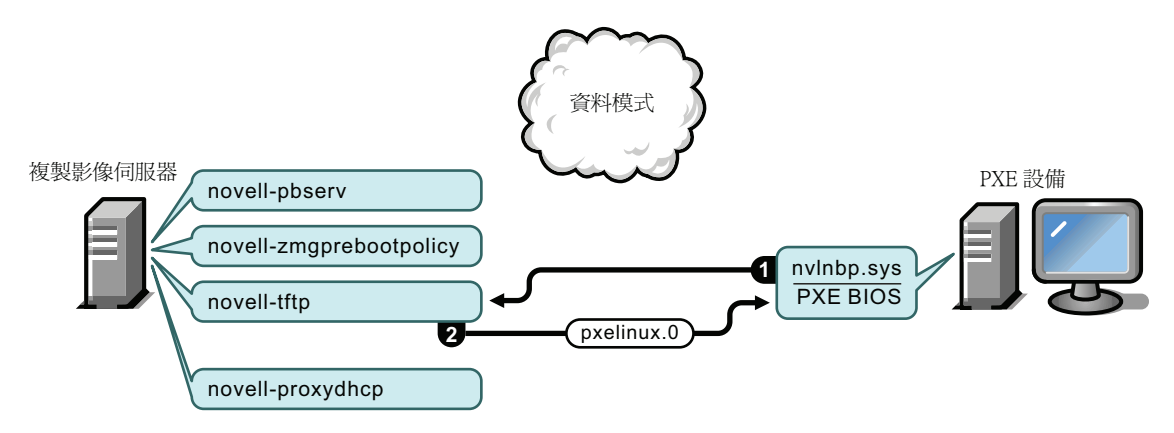

程序:

- 1. PXE 設備向 TFTP 伺服器申請 pxelinux.0。
- 2. TFTP 伺服器將 pxelinux.0 傳送至設備。
- <span id="page-29-1"></span>階段 6

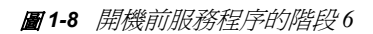

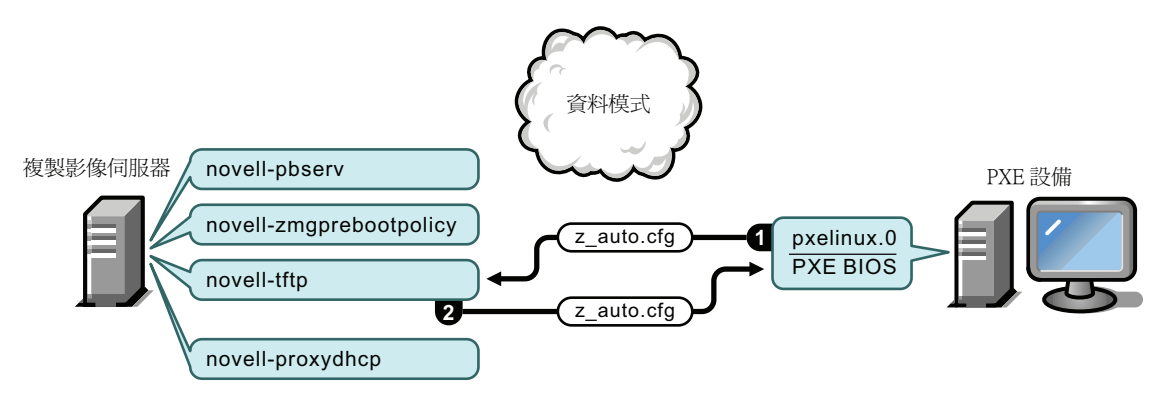

程序:

- 1. Pxelinux.0 取代記憶體中的 nvlnbp.sys,並向 TFTP 伺服器申請 ZENworks Imaging z\_auto.cfg ( 如上述圖例中所示 ),以及 ZENworks Third-Party Imaging winpe.cfg。
- 2. TFTP 伺服器會將 ZENworks Imaging 的 z\_auto.cfg 檔案以及 ZENworks Third-Party Imaging 的 winpe.cfg 傳送至設備。

<span id="page-30-0"></span>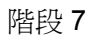

圖 *1-9* 開機前服務程序的階段 *7*

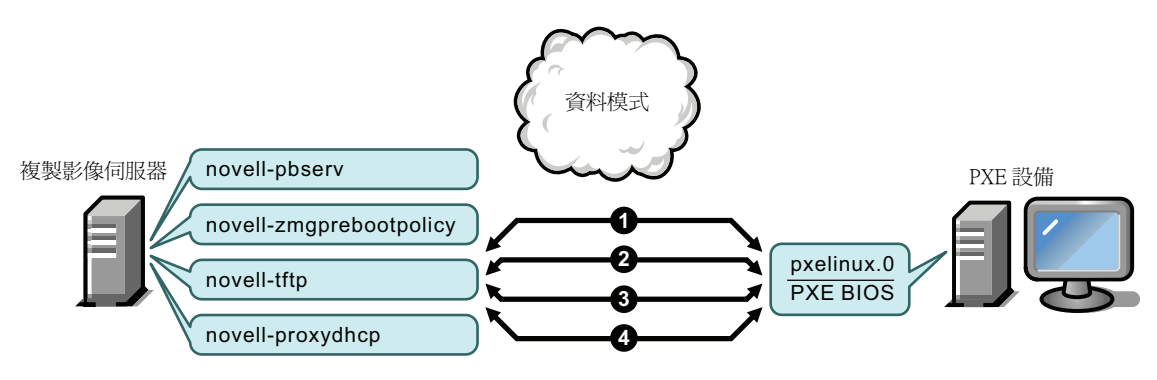

ZENworks Imaging 的程序 ( 如上述圖例中所示 ):

- 1. Pxelinux.0 向 TFTP 伺服器申請並接收 /boot/kernel。
- 2. Pxelinux.0 向 TFTP 伺服器申請並接收 /boot/initrd。
- 3. Pxelinux.0 向 TFTP 伺服器申請並接收 /boot/root。
- 4. Pxelinux.0 向 TFTP 伺服器申請並接收 /boot/updateDrivers.tgz,但由於檔案不存在 ( 此檔案用 於提供軟體發行之后的更新 ) 而遭拒。

ZENworks Third-Party Imaging 的程序:

- 1. Pxelinux.0 向 TFTP 伺服器申請並接收 /boot/preboot.0。
- 2. Pxeboot.0 向 TFTP 伺服器申請並接收 /boot/bootMgr.exe。
- 3. 開機管理員載入 /boot/bcd。
- 4. 開機管理員最終接收並載入 /boot/boot.sdi 與 /boot/winpe.wim。

<span id="page-30-1"></span>階段 8

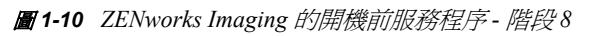

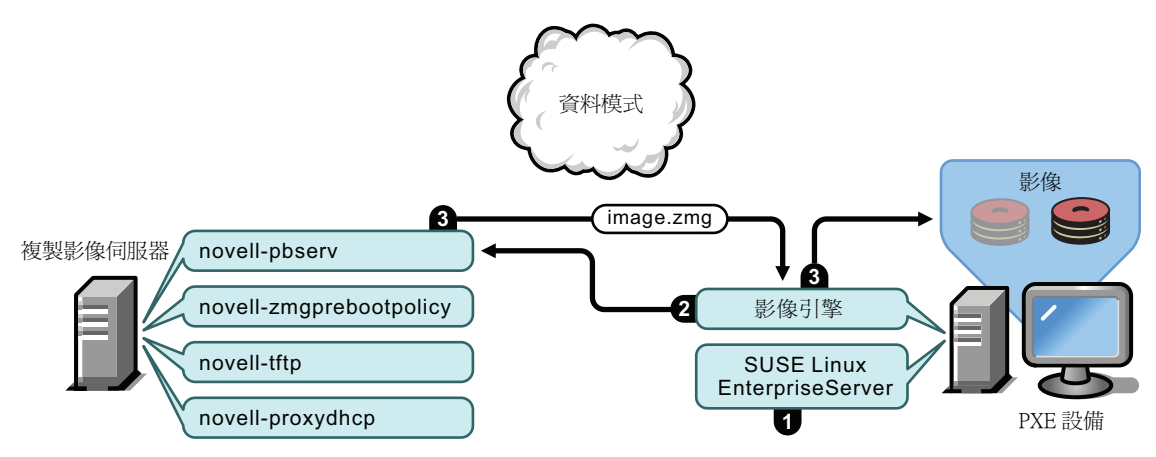

ZENworks Imaging 的程序:

1. 在設備上載入並執行 SUSE® Linux Enterprise Server (SLES)。

- 2. ZENworks Imaging Engine (img) 申請指定的 「開機前服務」工作詳細資料並執行工作。
- 3. 將影像存放於設備上,並自動重新開機。
- 圖 *1-11 ZENworks Third-Party Imaging* 的開機前服務程序階段 *8*

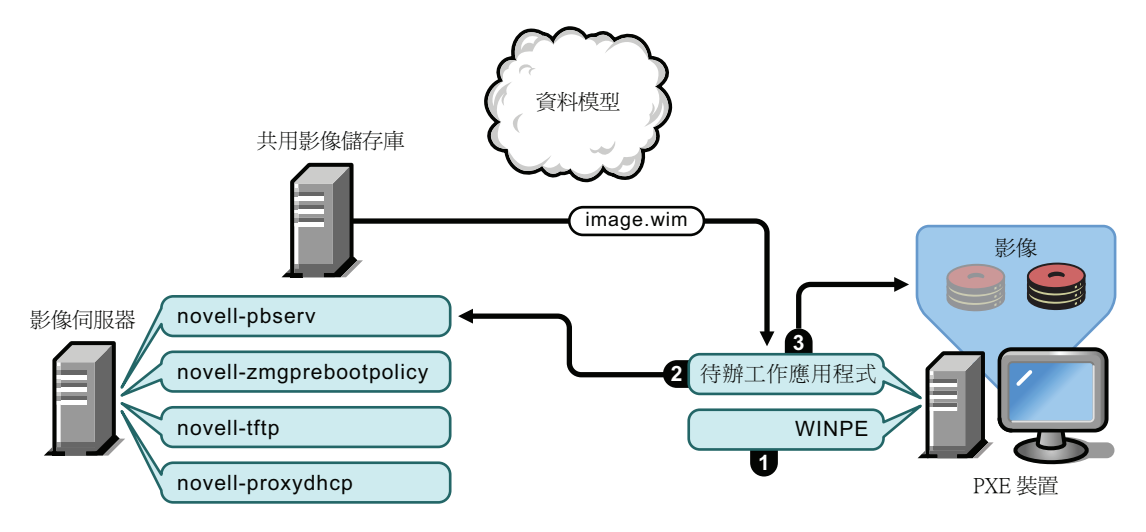

ZENworks Third-Party Imaging 的程序:

- 1. 在設備上載入並執行 WinPE 套裝作業系統。
- 2. Novell ZENworks Third-Party Imaging 公用程式申請指定的 「開機前服務」工作詳細資 料並執行工作。
- 3. 將影像存放於設備上,並自動重新開機。

## <span id="page-31-0"></span>**1.5** 開機前策略

以下各節說明各種使用 「開機前服務」的方式。透過以下各節來判斷要執行哪些程序。後 續各節中詳述了操作步驟。

- 第 1.5.1 節 [「自動化複製影像任務」](#page-31-1) ( 第 32 頁 )
- 第 1.5.2 節 [「建立、安裝及回存標準影像」](#page-32-0) ( 第 33 頁 )
- 第 1.5.3 節 [「重新複製已毀損設備的影像」](#page-32-1) ( 第 33 頁 )
- 第 1.5.4 節 [「將實驗室設備回存至全新狀態」](#page-33-0) ( 第 34 頁 )
- 第 1.5.5 節 [「設定設備以供日後重新複製影像」](#page-33-1) ( 第 34 頁 )
- 第 1.5.6 節 [「多路廣播設備影像」](#page-34-0) ( 第 35 頁 )

## <span id="page-31-1"></span>**1.5.1** 自動化複製影像任務

您可以透過下列方式來自動化複製影像任務:

- ◆ 複製影像程序檔執行: 複製影像程序檔套裝軟體可自動在受管理設備上執行複製影像程 序檔,包括複製影像指令。僅適用於 ZENworks Imaging。
- ◆ 設備複製影像:ZENworks 影像集可用於在設備上存放影像。

• 對多台設備複製影像:多路廣播影像集套裝軟體可用於將影像存放在可透過網路存取該 影像檔的多台設備上 ( 例如在重設實驗室設備的情況下 )。僅適用於 ZENworks Imaging。

若要完成這些作業之一,您需要做的只是建立並設定一種影像集類型,然后將套裝軟體指定 至所需的設備。當設備開機時會先自動套用指定的套裝軟體,隨後作業系統才會啓動。

若對設備啓用了「 Novell 開機前服務<sub>」</sub>功能表,您還可以使用該功能表的*「啓動 ZENworks Imaging* 維護」選項進入複製影像維護模式提示,以手動方式在每台設備上完成這些任務。 或者,您也可以使用「開機前服務」開機 CD 或 DVD,它們不要求在設備上啓用 PXE。如 需詳細資訊,請參閱第 3.1.2 節 「對 [ZENworks Imaging](#page-99-1) 使用指令行」 ( 第 100 頁 )。

## <span id="page-32-0"></span>**1.5.2** 建立、安裝及回存標準影像

購買新設備後,您可以在部署之前安裝標準的軟體平台,並讓設備在將來能夠以無人管理的 方式重新建立影像。

- 1. 建立每個要部署之類型的模型設備。
- 2. 在 ZENworks Imaging Server 上建立每個模型設備的影像。如需詳細資訊,請參閱「手 動擷取設備的影像」 (第101頁)。 這些影像應包含 Novell ZENworks Configuration Management Imaging Agent (novell
	- ziswin)。
- 3. 或者,您可以為此影像建立開機前影像集。如此可讓系統自動指定影像,以供稍後之 用。
- 4. 若要使用 「開機前服務」,請在伺服器上安裝 Configuration Management, 使該伺服器 成為影像伺服器。如需詳細資訊,請參閱第 2.1 節 「 準備開機前服務影像伺服器 」 ( 第 [39](#page-38-3) 頁 )。

或

若要使用開機 CD 或 DVD,或 ZENworks 分割區,請建立開機 CD 或 DVD,使其指向 儲存模型影像的 ZENworks Imaging Server。如需詳細資訊,請參閱第 2.3 節 「 針對 ZENworks Imaging [設定開機前服務方法」](#page-43-2) ( 第 44 頁 )。

若要使用 「開機前服務」,請在每個新設備開機時執行以下作業:

- 1. 確保設備支援 PXE。若預設未啓用 PXE,則將其啓用。如需詳細資訊,請參閱第 [2.7](#page-88-2) 節 「在設備上啓用 PXE 」 ( 第 90 頁 )。
- 2. 將設備實體連接至網路。
- 3. 從開機前服務影像伺服器將設備開機。

若不想使用「開機前服務」,請使用影像開機 CD 或 DVD 開機,並考慮安裝 ZENworks 分 割區以啓用無需 CD 或 DVD 的自動影像複製。如需詳細資訊,請參閱第 2.8.2 節 「 啓用設 [備進行設備作業」](#page-90-1) (第92頁)中的步驟 3 (第54頁)。安裝分割區後,從 ZENworks 分割區 將設備重新開機。

## <span id="page-32-1"></span>**1.5.3** 重新複製已毀損設備的影像

您可以修復設定錯誤或已毀損的設備,而不會遺失資料或過於打斷使用者的操作。

- 1. 當設備需要修復時,要求使用者將其要保留的所有檔案備份到網路上 ( 如果可能 )。
- 2. 為設備建立並 / 或指定適當的影像集。

3. 若設備擁有 ZENworks 分割區,或啓用了 PXE,則使用者應從 ZENworks 分割區或 「開機前服務影像伺服器」(透過 PXE) 開機,以找到並執行指定的套裝軟體。若要使 用 PXE,請確定已在伺服器上安裝了 「開機前服務」,使該伺服器成為影像伺服器。 如需詳細資訊,請參閱第3章 [「使用複製影像」](#page-92-0) (第93頁)。 或

若設備沒有 ZENworks 分割區 日未啓用 PXE,則使用者應當使用影像開機 CD 或 DVD 將設備開機,並手動回存適當的影像。

4. 貼上影像後,還原備份到網路上的所有使用者檔案。

## <span id="page-33-0"></span>**1.5.4** 將實驗室設備回存至全新狀態

您可以將設備回存至全新狀態,移除上次在該設備上回存影像以來做出的所有變更或新增的 內容。這對更新實驗室設備非常有幫助。

如需啓始設定實驗室的方法,請參閱第 1.5.6 節 「 多路廣播設備影像 」 ( 第 35 頁 )。

以下步驟假定設備尚未註冊。

- 1. 建立全新的模型設備影像,並將它儲存到 ZENworks Imaging Server 上。如需詳細資訊, 請參閱 「手動擷取設備的影像」 ( 第 101 頁 )。
- 2. 若要使用 「開機前服務」,請確定已在伺服器上安裝了 Configuration Management, 使 該伺服器成為影像伺服器。如需詳細資訊,請參閱第 2.1 節 [「準備開機前服務影像伺](#page-38-3) [服器」](#page-38-3) (第39頁)。
- 3. 若要使用 「開機前服務」,並且設備支援 PXE,請確定已啓用 PXE。如需詳細資訊, 請參閱第 2.7 節 「 在設備上啓用 PXE 」 (第 90 頁)。
	- 或

若不想使用 「開機前服務」或 ZENworks 分割區,請建立影像開機 CD 或 DVD,使其 指向儲存原始影像的 ZENworks Imaging Server。如需詳細資訊,請參閱第 2.3 節 [「針](#page-43-2) 對 ZENworks Imaging [設定開機前服務方法」](#page-43-2) ( 第 44 頁 )。

依照以下方式部署每個實驗室設備:

- 1. 將設備實體連接至實驗室網路。
- 2. 若要使用 「開機前服務」,請從開機前服務影像伺服器開機設備。
	- 或

若不想使用「開機前服務」,請使用影像開機 CD 或 DVD 將設備開機,並安裝 ZENworks 分割區。如需詳細資訊,請參閱第 2.8.2 節 「 啓用設備進行設備作業 」 ( 第 [92](#page-90-1) 頁) 中的步驟 3 (第 54 頁)。安裝分割區後,從 ZENworks 分割區將設備重新開機。

- 3. 在每個實驗室工作階段結束時,將影像集指定至實驗室設備。
- 4. 將每台設備重新開機,並藉由將其指定給 ZENworks 影像集讓其自動複製影像。

## <span id="page-33-1"></span>**1.5.5** 設定設備以供日後重新複製影像

您可以讓現有設備在將來重新複製影像,以盡可能減少使用者的介入。

此過程可能需要由本地管理員分階段來執行。每個管理員均可以執行以下作業:

1. 在每部設備上安裝 Novell ZENworks Configuration Management Imaging Agent (novellziswin)。

2. 若設備支援 PXE,請確定已啓用 PXE ( 請參閱第 2.7 節 「 在設備上啓用 PXE 」 ( 第 90 [頁](#page-88-2) )),並且已在伺服器上安裝了 Configuration Management,使該伺服器成為影像伺服 器 ( 請參閱第 2.1 節 [「準備開機前服務影像伺服器」](#page-38-3) ( 第 39 頁 ))。 或

準備一些在使用者遇到困難時可以使用的影像 CD 或 DVD ( 請參閱第 2.3 節 [「針對](#page-43-2) ZENworks Imaging [設定開機前服務方法」](#page-43-2) (第44頁))。這些設備應指向影像伺服器, 該伺服器包含與新設備使用的影像相同的原始影像。

3. 若使用者遇到困難,請採用為毀損之設備重新複製影像的策略。如需詳細資訊,請參閱 第 1.5.3 節 「 重新複製已毀損設備的影像 」 (第 33 頁 )。

## <span id="page-34-0"></span>**1.5.6** 多路廣播設備影像

以下各節將說明 ZENworks Imaging 的多路廣播影像功能:

- [「瞭解多路廣播」](#page-34-1) ( 第 35 頁 )
- [「多路廣播的實際運用」](#page-35-0) ( 第 36 頁 )
- [「自動多路廣播示例」](#page-35-1) ( 第 36 頁 )

有關使用多路廣播的說明,請參閱第 3.2 節 「[ZENworks Imaging](#page-113-1) 的多路廣播影像」( 第 114 [頁](#page-113-1) )。

#### <span id="page-34-1"></span>瞭解多路廣播

多路廣播是將同一個影像傳送至多台設備的方法,讓您無需在網路上多次傳送影像。此作業 是透過邀請參與設備加入一個多路廣播工作階段來執行的。多路廣播與網路上的廣播類似, 因為您只能向網路傳送一次影像,并且只有多路廣播工作階段所屬的那些設備才能看到及接 收該影像。這樣可節省網路頻寬用量。

例如,若多路廣播工作階段中有 10 項設備,而影像大小為 3 GB,則將影像複製到 10 項設 備時網路只會出現 3 GB 的網路流量。若不借助多路廣播,要將影像逐個複製到 10 項設備, 網路會出現 30 GB 的網路流量。

要複製影像的設備必須實際連接至網路。它們可以是具有任何類型之現有作業系統的設備, 也可以是未安裝任何作業系統的新設備。

重要:多路廣播要能夠正常運作,網路上的所有路由器與交換器皆須設定多路廣播功能。否 則,可能無法正確路由多路廣播封包。

多路廣播可以自動執行,也可以手動執行。

- [「自動執行多路廣播」](#page-34-2) ( 第 35 頁 )
- [「手動執行多路廣播」](#page-35-2) ( 第 36 頁 )

<span id="page-34-2"></span>自動執行多路廣播

在 「ZENworks 控制中心」中,多路廣播是透過設定多路廣播影像集套裝軟體來完成的。套 裝軟體包含之前從設備擷取並儲存在影像伺服器上的基本影像。此基本影像將套用至多路廣 播工作階段的所有參與設備。

當使用影像集執行多路廣播時,影像伺服器是工作階段來源設備,它會將 .zmg 影像檔傳送 至工作階段參與設備。此程序中使用了 Novell-pbserv。會在工作階段來源設備上報告並顯示 所有問題。

如需詳細資訊,請參閱第 3.2 節 「[ZENworks Imaging](#page-113-1) 的多路廣播影像」 ( 第 114 頁 )。

#### <span id="page-35-2"></span>手動執行多路廣播

您可以在複製影像維護模式提示處輸入指令來設定並啟動多路廣播工作階段。您要在提示中 為每台設備輸入適當的指令,指定其中之一做為工作階段來源設備。系統會將工作階段來源 設備硬碟的影像傳送至每個工作階段參與設備。

如需有關影像指令的更多資訊,請參閱第 F.5 節 [「工作階段模式](#page-218-2) ( 多路廣播影像集 )」 ( 第 [219](#page-218-2) 頁 )。

若您計劃透過訪問每台設備來設定多路廣播,則您需要一張影像開機 CD 或 DVD,或設備 必須啟用了 PXE。如需詳細資訊,請參閱第 2.3 節 「針對 [ZENworks Imaging](#page-43-2) 設定開機前服 [務方法」](#page-43-2) ( 第 44 頁 )。

#### <span id="page-35-0"></span>多路廣播的實際運用

多路廣播適用於實驗室、教室與工作區,或其他您需要在多台設備上快速建立相同組態的地 點,如此即無需耗時單獨設定每台設備。

多路廣播影像的優勢

多路廣播是使用 ZENworks Imaging Engine 以最小工作量來批量重新複製影像的方法。若您 擁有一個要在其他數台設備上複製的具有原始軟體組態的設備,或擁有一個要在多台設備上 設定的影像,則多路廣播對您非常有幫助。

多路廣播影像的限制

在未安裝任何 Configuration Management 軟體的情況下使用多路廣播的一個主要限制是會導 致一組設備的網路身分重複。IP 位址 ( 若網路使用靜態 IP 定址 ) 與設備主機名稱都會完全 相同,若不將其變更就部署到網路上則可能會導致衝突。

對於少量設備來說,這可能不是問題。但若是設備數量很多,則應於執行多路廣播之前在每 部設備上安裝 Novell ZENworks Configuration Management Imaging Agent (novell-ziswin),請 參閱第 2.8.2 節 [「啟用設備進行設備作業」](#page-90-1) ( 第 92 頁 )。影像代理程式會在多路廣播工作階 段之前儲存設備的網路身分設定,並在工作階段之後還原它們。

#### <span id="page-35-1"></span>自動多路廣播示例

若要使用 「ZENworks 控制中心」自動將影像多路廣播至多台設備:

- 1. 在 「ZENworks 控制中心」中,使用精靈建立多路廣播影像集套裝軟體。
- 2. 指定套裝軟體的來源影像。 您可以從影像伺服器多路廣播現有的影像。
- 3. 設定多路廣播套裝軟體的觸發條件,如下例所示:

用戶**端數:**當有指定數量的用戶端 ( 套裝軟體內指定 ) 開機並註冊時,多路廣播工作階 段就會開始。

時間計數:若在指定的時間長度內沒有新用戶端註冊,則無論參與的用戶端數量有多 少,多路廣播工作階段都會開始。
首先符合的觸發條件會導致多路廣播工作階段開始。

4. 將多路廣播影像集套裝軟體指定至所需設備。

「ZENworks 控制中心」提供了啓用或停用多路廣播影像集套裝軟體的方法,可讓您暫 時停止執行套裝軟體。此方法要比將套裝軟體從多台設備取消指定更高效。

5. 等待觸發啓動。

每個開機至工作階段的設備都將其開機程序延遲至工作階段開始後執行,而工作階段開 始時間則取決於其中一個觸發條件被滿足。

根據您為多路廣播影像集套裝軟體及指定給套裝軟體的設備設定的組態,當指定至多路 廣播影像集套裝軟體的設備開機時,多路廣播會自動進行。在工作階段設備開機至其作 業系統前,此套裝軟體會套用至每個工作階段設備。ZENworks 多路廣播影像集套裝軟 體會使用網路的多路廣播功能只在網路上傳送一次,並會在所有參與設備上同時執行。

# <sup>2</sup> 設定開機前服務和影像

本節提供了在 Novell<sup>®</sup> ZENworks<sup>®</sup> 10 Configuration Management 中設定開機前服務的指示:

- 第 2.1 節 [「準備開機前服務影像伺服器」](#page-38-0) ( 第 39 頁 )
- 第 2.2 節 [「準備一部具有複製影像角色的輔助設備」](#page-38-1) ( 第 39 頁 )
- ◆ 第 2.3 節 「 針對 ZENworks Imaging [設定開機前服務方法」](#page-43-0) (第 44 頁)
- 第 2.4 節 [「部署及管理開機前服務」](#page-54-0) ( 第 55 頁 )
- ◆ 第 2.5 節 「設定 ZENworks Imaging 的開機前服務預設値」 (第 69 頁)
- 第 2.6 節 [「覆寫開機前服務預設值」](#page-87-0) ( 第 89 頁 )
- 第 2.7 節 [「在設備上啟用](#page-88-0) PXE」 ( 第 90 頁 )
- 第 2.8 節 「針對 [ZENworks Imaging](#page-89-0) 設定設備」 ( 第 91 頁 )

重要:「開機前服務」軟體會在您安裝 ZENworks Configuration Management 時自動安裝。

## <span id="page-38-0"></span>**2.1** 準備開機前服務影像伺服器

在伺服器上安裝 Novell ZENworks Configuration Management 時,「開機前服務」服務或精靈 (novell-pbserv) 會使所有主要伺服器成為影像伺服器。為避免混淆,Proxy DHCP 伺服器或精 靈 (novell-proxydhcp) 只會完成安裝,而不會啟用。若要讓 PXE 設備能夠與 「開機前服務」 通訊,則每個網路節區中都至少必須要有一部伺服器以手動方式啓動此服務或精靈。此服務 或精靈究竟應由幾個以及由哪幾個伺服器執行,取決於您的網路拓撲。大致來說,就您的網 路中所部署的每部 DHCP 伺服器而言,您都必須要有對應的 Proxy DHCP 伺服器。

如需設定設備管理的相關資訊,請參閱第 2.4 節 [「部署及管理開機前服務」](#page-54-0) (第 55 頁 ) 與 第 2.5 節 「設定 ZENworks Imaging [的開機前服務預設值」](#page-68-0) ( 第 69 頁 )。

除了 ZENworks 伺服器的特定硬體需求以外,用以儲存影像檔的伺服器還必須符合下列需 求:

- 固定 **IP** 位址:在複製影像作業期間,當您連接到影像伺服器時,一定要使用影像伺服 器的固定 IP 位址或 DNS 名稱,才能連接。
- 足夠的空間以儲存設備影像:若未對設備影像進行壓縮 ( 依預設啓用 ), 這些影像的大 小將會與設備硬碟上的資料差不多,而可能必須以 GB 計之。

若要在本地 ( 使用 CD、DVD 或硬碟 ) 而不使用影像伺服器儲存影像,請參閱 「使用 CD 與 DVD 執行中斷的影像操作」 ( 第 110 頁 ) 與 「使用硬碟進行中斷的複製影像作 業」 ( 第 111 頁 )。

## <span id="page-38-1"></span>**2.2** 準備一部具有複製影像角色的輔助設備

輔助設備是可執行某些通常由 ZENworks 主要伺服器執行的角色的受管理設備。輔助設備可 以是任何受管理設備 ( 伺服器或工作站 )。設定輔助設備時,需要指定它執行的角色 ( 複製 影像、收集或內容 )。輔助設備還可以執行可能由協力廠商產品 ( 即 ZENworks 10 Configuration Management 框架的嵌入式管理單元 ) 新增的角色。

以下各節將提供詳細資訊:

- 第 2.2.1 節 [「瞭解複製影像角色」](#page-39-0) ( 第 40 頁 )
- 第 2.2.2 節 [「對輔助設備設定複製影像角色」](#page-39-1) ( 第 40 頁 )
- 第 2.2.3 節 [「以圖例說明複製影像輔助設備上的開機前服務程序」](#page-39-2) ( 第 40 頁 )

## <span id="page-39-0"></span>**2.2.1** 瞭解複製影像角色

複製影像角色可安裝複製影像服務,並將複製影像角色新增至設備。具有複製影像角色的輔 助設備稱為複製影像輔助設備。複製影像輔助設備要求 Proxy DHCP 以及 DNS 伺服器在影 像環境中均處於執行狀態。

複製影像角色可讓您執行下列任務:

- ◆ 將設備用作影像伺服器,藉以在設備上執行所有複製影像作業。這些操作包括擷取影 像,以及透過單點傳播或多路廣播影像於子網路內或子網路間套用影像。
- 達到主要伺服器的載入平衡。
- 將附加影像複製到輔助設備。

輔助設備透過 ZENworks 控制中心與主要伺服器進行通訊,以便在自動模式下執行複製影像 作業。

對於受管理設備,若未將受管理設備升級為具有複製影像角色的輔助設備,或未將複製影像 角色新增至現有的輔助設備,則複製影像模組將處於非活動狀態。此舉可啓用設備上的複製 影像服務,並可讓您在自動和維護模式下執行複製影像作業。

設備上安裝的影像元件包括「Novell ZENworks PXE 用戶端檔案」、「Novell ZENworks PXE 更新檔案」以及 「Novell ZENworks 多路廣播應用程式 (zmgmcast)」。設備上安裝的影像服 務包括 「Novell TFTP」、「ZENworks 開機前規則 (zmgpbpolicy)」、「ZENworks 開機前 (pbserv)」以及 「Novell Proxy DHCP」。除 Proxy DHCP 外的所有設備都可自動啟動。您可 以透過 「ZENworks 控制中心」手動啟動或停止 Proxy DHCP Service。

## <span id="page-39-1"></span>**2.2.2** 對輔助設備設定複製影像角色

您可以使用 ZENworks 控制中心或 zman 指令行公用程式對輔助設備設定複製影像角色。

若要使用 ZENworks 控制中心設定複製影像角色,請參閱 《*ZENworks 10 Configuration Management* 系統管理參考》中的 「輔助設備」。若要使用 zman 指令行公用程式設定複製 影像角色,請參閱 《*ZENworks 10 Configuration Management* 指令行公用程式參考》中的 「輔助設備指令」。

### <span id="page-39-2"></span>**2.2.3** 以圖例說明複製影像輔助設備上的開機前服務程序

複製影像輔助設備流程中常見的開機前服務作業如下:

- 1. 在「ZENworks 控制中心」中建立影像集並將其指定至啓用 PXE 的設備。
- 2. 啟用 PXE 的設備開始開機。
- 3. 設備會傳送 DHCP 探查申請以判斷複製影像輔助設備的 IP 位址。
- 4. DHCP 伺服器會回應 IP 位址供設備使用。
- 5. Novell-proxydhcp 回應以 TFTP 伺服器的 IP 位址,以及「開機前服務」開機程式 (nvlnbp.sys) 的檔名。
- 6. PXE 設備透過使用複製影像輔助設備上的 novell-tftp 下載 「開機前服務」開機程式。
- 7. 下載並執行 「開機前服務」開機程式後,設備會檢查複製影像輔助設備上的 novellzmgprebootpolicy 以確定是否有要執行的複製影像工作。
- 8. 若有要執行的複製影像工作 ( 包含在指定至設備的影像集內 ), 設備會從伺服器下載 WinPE 環境。
- 9. 影像集內包含的所有複製影像任務都會被執行。
- 10. 若沒有要執行的複製影像任務,則不會下載檔案,並且設備會繼續開機至其作業系統。

所有指定之複製影像任務的資料庫異動,會透過從複製影像輔助設備向主要伺服器發出的 Web 申請來執行。

以下各節介紹開機前服務如何在複製影像輔助設備上執行 PXE 開機、ZENworks Imaging 以 及協力廠商影像的工作:

- [「以圖例說明複製影像輔助設備上針對](#page-40-0) PXE 開機的開機前服務程序」 ( 第 41 頁 )
- [「以圖例說明複製影像輔助設備上針對](#page-41-0) ZENworks Imaging 的開機前服務程序」( 第 42 頁 )
- [「以圖例說明複製影像輔助設備上針對協力廠商影像的開機前服務程序」](#page-42-0) ( 第 43 頁 )

### <span id="page-40-0"></span>以圖例說明複製影像輔助設備上針對 **PXE** 開機的開機前服務程序

以下示例假定設備與影像伺服器位於同一個網路節區中。

#### 圖 *2-1* 複製影像輔助設備上 *PXE* 開機的開機前服務程序

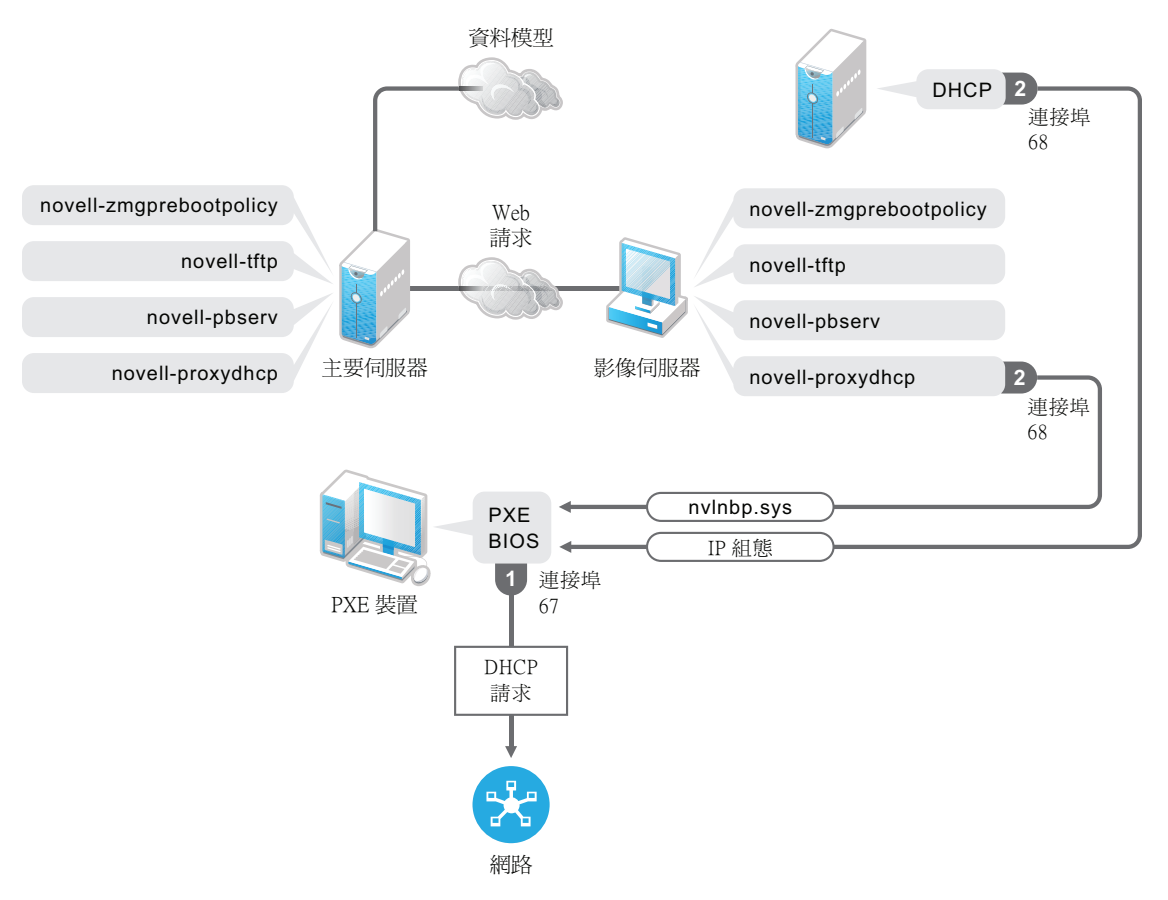

程序:

- 1. 當設備開機時,PXE BIOS 會使用 PXE 延伸功能發出 DHCP 申請。申請使用埠 67 進行 廣播。
- 2. DHCP 伺服器在埠 68 上以 IP 組態資訊回應,複製影像輔助設備上的 Proxy DHCP 伺服 器在埠 68 上以開機程式 (nvlnbp.sys) 名稱以及 TFTP 服務或精靈所在的 IP 位址回應。

#### <span id="page-41-0"></span>以圖例說明複製影像輔助設備上針對 **ZENworks Imaging** 的開機前服務程序

以下示例假定設備與影像伺服器位於同一個網路節區中。

#### 圖 *2-2* 複製影像輔助設備上針對 *ZENworks Imaging* 的開機前服務程序

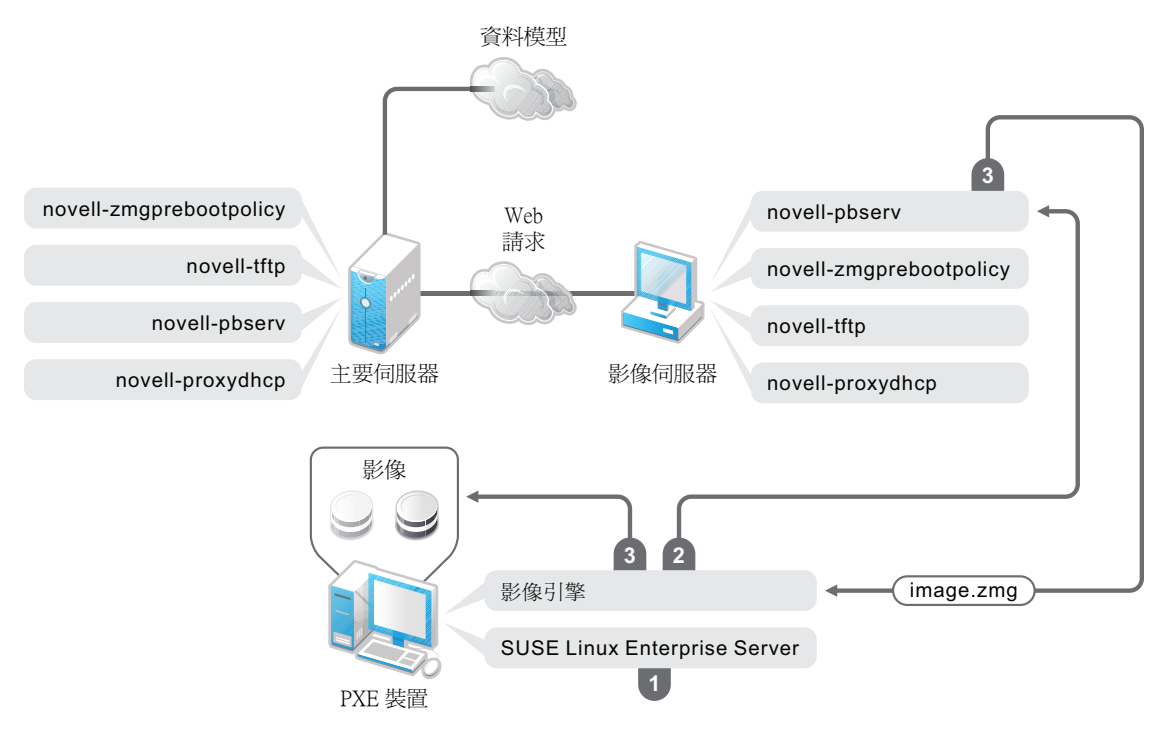

程序:

- 1. 在設備上載入並執行 SUSE Linux Enterprise Server (SLES)。
- 2. ZENworks Imaging Engine (img) 申請指定的 「開機前服務」工作詳細資料並執行工作。
- 3. 將影像存放於設備上,並自動重新開機。

#### <span id="page-42-0"></span>以圖例說明複製影像輔助設備上針對協力廠商影像的開機前服務程序

若要複製 ZENworks 協力廠商影像,必須上載主要伺服器上的協力廠商工具。如需詳細資 訊,請參閱第 D.2 節 「 使用 ZENworks 控制中心執行 [ZENworks Third-Party Imaging](#page-159-0) 」 ( 第 [160](#page-159-0) 頁 )。此操作會自動將所需之主要伺服器上的影像套裝作業系統與工具複製到複製影像 輔助設備上相應的 tftp 目錄中。複製影像輔助設備上的複製影像程序與主要伺服器上的程序 類似。如需主要伺服器上之複製影像程序的詳細資訊,請參閱第 1.4 節 [「開機前服務程序」](#page-24-0) ( 第 [25](#page-24-0) 頁 )。

以下示例假定設備與影像伺服器位於同一個網路節區中。

#### 圖 *2-3* 複製影像輔助設備上針對協力廠商影像的開機前服務程序

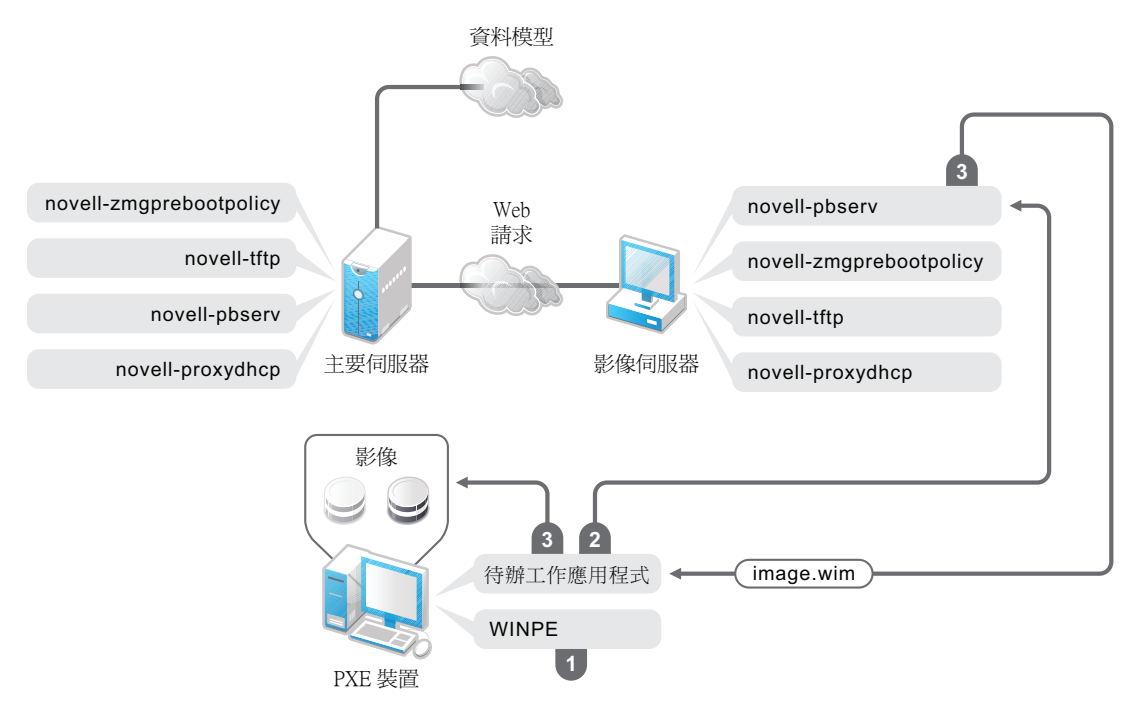

程序:

- 1. 在設備上載入並執行 WinPE。
- 2. ZENworks Work To Do (ZENworks Third-Party Imaging) 應用程式申請指定的 「開機前服 務」工作詳細資料,並啟動相應的協力廠商影像引擎以執行該工作。
- 3. 將影像存放於設備上,並自動重新開機。

## <span id="page-43-0"></span>**2.3** 針對 **ZENworks Imaging** 設定開機前服務方法

實際執行設備之影像複製工作的 Novell ZENworks Imaging Engine,是 Linux 應用程式。若 未對具有 PXE 功能的設備使用自動化開機前服務,您就必須準備已安裝 Linux 核心、 ZENworks Imaging Engine 與網路驅動程式的開機媒體。

以下幾節包含其他資訊:

- ◆ 第 2.3.1 節 「 使用開機前服務 (PXE) 」 ( 第 44 頁 )
- ◆ 第 2.3.2 節 「 準備影像開機 CD 或 DVD 」 ( 第 45 頁 )
- 第 2.3.3 節 「使用 ZENworks Imaging [開機媒體建立程式進行設定」](#page-46-0) ( 第 47 頁 )
- 第 2.3.4 節 「管理 [ZENworks](#page-52-0) 分割區」 ( 第 53 頁 )

## <span id="page-43-1"></span>**2.3.1** 使用開機前服務 **(PXE)**

開機前執行環境 (PXE) 是一種 Intel 規格,可讓設備從網路開機,而非從其硬碟或其他本地 媒體開機。Configuration Management 可使用 PXE 啓動 「開機前服務」。

「開機前服務」會使用 PXE 找出是否有針對設備指定的複製影像工作,並為設備提供開機 ZENworks 影像環境所需的檔案。

您必須先執行下列作業,才能使用含有自動影像集的 「開機前服務」:

- 1. 在影像伺服器上安裝 ZENworks Configuration Management。
- 2. 在設備上啟用 PXE。
- 3. 在影像伺服器上或其他網路伺服器上安裝標準 DHCP 伺服器。

自動開機前服務功能亦可使用 ZENworks 分割區執行。若需要更多的資訊,請參閱 [「建立](#page-52-1) [ZENworks](#page-52-1) 分割區」 ( 第 53 頁 )。

手動開機前服務功能可使用 CD 或 DVD 執行。若需要更多的資訊,請參閱第 [2.3.2](#page-44-0) 節 「準 [備影像開機](#page-44-0) CD 或 DVD」 ( 第 45 頁 )。

## <span id="page-44-0"></span>**2.3.2** 準備影像開機 **CD** 或 **DVD**

若您有燒錄 CD 或 DVD 的軟體,您可以建立複製影像作業的影像開機 CD 或 DVD。您有兩 個選項:

- ◆ [「建立附有其他檔案的開機](#page-44-1) CD 或 DVD 」 ( 第 45 頁 )
- [「建立不含其他檔案的開機](#page-45-0) CD 或 DVD」 ( 第 46 頁 )

若需有關如何使用 CD 或 DVD 來執行解除連接的影像操作,請參閱第 3.1.3 節 [「設定已解](#page-109-0) [除連接的影像操作」](#page-109-0) (第110頁)。

#### <span id="page-44-1"></span>建立附有其他檔案的開機 **CD** 或 **DVD**

本節將說明如何建立不僅包含 bootcd.iso 影像中所提供之檔案的影像 CD 或 DVD。

此方法可讓您在開機 CD 或 DVD 上包含 settings.txt 檔案,以提供必要的影像參數。如需 settings.txt 檔案的詳細資訊,請參閱第 E.6 節 [「影像組態參數](#page-192-0) (settings.txt)」 ( 第 193 頁 )。

此方法可讓您新增在進行影像複製時所需的其他檔案與驅動程式。

若要建立包含 settings.txt 與其他檔案的影像開機 CD 或 DVD:

**1** 將 bootcd.iso 檔案複製到暫存位置上。

在安裝了 ZENworks 的影像伺服器上,bootcd.iso 檔案位於:

**Windows**:*%ZENWORKS\_HOME%*\bin\preboot\

Linux:/opt/novell/zenworks/preboot/bin/winutils/

2 在 ISO 編輯器中, 開啓 bootcd.iso 檔案的暫存副本。

若在檔案新增至 ISO 後出現 ISO 損毀的情形 ( 如檢查總數錯誤 ),請使用更可靠的 ISO 編輯器。此外,有些 ISO 編輯器可能無法與 DVD 妥善搭配運作。

3 使用暫存的 bootcd.iso 檔案,將 settings.txt 檔案複製到 bootcd.iso 影像的根。

在安裝了 ZENworks 的影像伺服器上,settings.txt 檔案位於:

**Windows**:*%ZENWORKS\_HOME%*\bin\preboot\

Linux:/opt/novell/zenworks/preboot/bin/winutils/

**4** 將 CD 或 DVD 上任何您需要的其他檔案或驅動程式,複製到暫存 bootcd.iso 影像中的 addfiles 目錄。

您在 /addfiles 目錄下新增的任何檔案或子目錄,在 CD 或 DVD 啟動時將會放置於用戶端 的根上。

重要:從 CD 或 DVD 開機時,會將影像引擎讀取到 RAM 中。由於影像引擎會使用某 些位於用戶端設備上的 RAM,因此您在 addfiles 目錄下所新增之所有檔案的大小總計不 得超過剩餘 RAM 的量。

- **5** 將更新的 bootcd.iso 影像檔儲存至其暫存位置上。
- 6 使用 CD 或 DVD 燒錄軟體,將更新的 bootcd.iso 影像燒錄到 CD 或 DVD 上。
- 7 從您新建的影像開機 CD 或 DVD,啓動要複製影像的設備。 目前不支援從 SCSI CD-ROM 設備開機。

若要透過變更 /boot/i386/loader/isolinux.cfg 檔案中的預設功能表選項來建立影像開機 CD 或 DVD:

**1** 將 bootcd.iso 檔案複製到暫存位置上。

在安裝了 ZENworks 的影像伺服器上,bootcd.iso 檔案位於:

**Windows**:*%ZENWORKS\_HOME%*\bin\preboot\

Linux:/opt/novell/zenworks/preboot/bin/winutils/

2 在 ISO 編輯器中,開啓 bootcd.iso 檔案的暫存副本。

若在檔案新增至 ISO 後出現 ISO 損毀的情形 ( 如檢查總數錯誤 ),請使用更可靠的 ISO 編輯器。此外,有些 ISO 編輯器可能無法與 DVD 妥善搭配運作。

- **3** 在暫存檔 bootcd.iso 中,開啟 /boot/i386/loader 目錄中的 isolinux.cfg 檔案。
- **4** 編輯 isolinux.cfg 檔案,將下一行

default linux

變更為

default manual

- **5** 將更新的 bootcd.iso 影像檔儲存至其暫存位置上。
- **6** 使用 CD 或 DVD 燒錄軟體,將更新的 bootcd.iso 影像燒錄到 CD 或 DVD 上。
- 7 從您新建的影像開機 CD 或 DVD,啓動要複製影像的設備。

目前不支援從 SCSI CD-ROM 設備開機。

zmgbootcd 影像公用程式位於以下位置:

https://*primary\_server\_ID*/zenworks-downloads/msi/novell-zenworks-zmgbootcd-10.3.0.*xxxxx*.msi

https://*primary\_server\_ID*/zenworks-downloads/rpm/novell-zenworks-zmgbootcd-10.3.0-*xxxxx*.i586.rpm

#### <span id="page-45-0"></span>建立不含其他檔案的開機 **CD** 或 **DVD**

若不在影像開機 CD 或 DVD 中包含 settings.txt 檔案或任何其他檔案或驅動程式,您可以直接 從 ZENworks 隨附的 bootcd.iso 影像建立影像開機 CD 或 DVD。

但您必須藉由磁片上的 settings.txt 檔案,提供必要的影像參數。如需 settings.txt 檔案的詳細資 訊,請參閱第 E.6 節 [「影像組態參數](#page-192-0) (settings.txt)」 ( 第 193 頁 )。

若要建立僅含 bootcd.iso 影像的影像開機 CD 或 DVD:

**1** 將含有您所需之影像開機程序設定的 settings.txt 檔案,複製到磁片上。 在安裝了 ZENworks 的影像伺服器上, settings.txt 檔案位於: **Windows**:*%ZENWORKS\_HOME%*\bin\preboot\

Linux:/opt/novell/zenworks/preboot/bin/winutils/

- 2 使用 CD 或 DVD 燒錄軟體,將 bootcd.iso 影像燒錄到 CD 或 DVD 上。 在安裝了 ZENworks 的影像伺服器上, bootcd.iso 檔案位於: **Windows**:*%ZENWORKS\_HOME%*\bin\preboot\ Linux:/opt/novell/zenworks/preboot/bin/winutils/
- 3 從您新建的影像開機 CD 或 DVD,啓動要複製影像的設備。 系統會提示您提供含有 settings.txt 檔案的磁片。 目前不支援從 SCSI CD-ROM 設備開機。

## <span id="page-46-0"></span>**2.3.3** 使用 **ZENworks Imaging** 開機媒體建立程式進行設定

此公用程式可讓您為 ZENworks Configuration Management 中的 「開機前服務」複製影像功 能建立開機磁片。例如,可以執行下列各項動作:

- 修改 settings.txt 檔案
- 建立開機磁片,以讓通常不能從 CD 或 DVD 開機的設備亦可從 CD 或 DVD 開機
- 從開機磁片建立開機前開機影像 (PBI) 檔

重要:此公用程式為.NET 應用程式,因此在要執行此公用程式的 Windows 設備上,必須要 安裝 .NET Framework。

有關更詳細的資訊,請參閱:

- 「ZENworks Imaging [開機媒體建立程式功能」](#page-46-1) ( 第 47 頁 )
- 「管理 [Settings.txt](#page-47-0) 檔案」 ( 第 48 頁 )
- [「建立開機磁片」](#page-50-0) ( 第 51 頁 )
- [「建立開機前開機影像」](#page-51-0) ( 第 52 頁 )

#### <span id="page-46-1"></span>**ZENworks Imaging** 開機媒體建立程式功能

ZENworks Imaging 開機媒體建立程式公用程式對話方塊有兩個索引標籤:

- ◆ 「CD [媒體開機」](#page-46-2) (第47頁)
- [「開機前開機影像」](#page-47-1) ( 第 48 頁 )

<span id="page-46-2"></span>CD 媒體開機

「*CD* 媒體開機」索引標籤可讓您製作適用於 PXE 設備之開機磁片的影像。您可以:

 建立開機磁片,以讓設備借助 CD 或 DVD 開機 ( 而通常它們無法做到 ) 執行複製影像任 務

- 指定組態設定,將其保存於開機磁片上的 settings.txt 檔案中,以供您使用磁片開機設備 時使用
- ◆ 在建立開機磁片後,對磁片上包含的 settings.txt 檔案進行編輯,以修改組態設定

如需詳細資訊,請參閱 [「建立開機磁片」](#page-50-0) (第51頁)。

#### <span id="page-47-1"></span>開機前開機影像

您可以建立指向 「開機前開機影像」 (PBI) 檔案的 PXE Linux 組態檔;PBI 檔案乃是開機磁 片的原始影像。此檔案可讓您以 PXE 使用 TFTP 伺服器上的 .pbi 檔案中的開機磁片資訊,而 不是從含有該開機前資訊的磁片進行開機。

如需詳細資訊,請參閱 「 建立開機前開機影像 」 ( 第 52 頁 )。

#### <span id="page-47-0"></span>管理 **Settings.txt** 檔案

Configuration Management 附有兩個 settings.txt 檔案:

**Windows**:*%ZENWORKS\_HOME%*\share\tftp\boot\

Linux: /srv/tftp/boot/

PXE 設備會使用此檔案版本進行自動開機前工作。此檔案位於影像伺服器上,通常不 需修改。在開機程序期間,會讀取此 settings.txt 檔案,並且會探查及使用必要的設定資 訊。

**Windows**:*%ZENWORKS\_HOME%*\bin\preboot\

Linux:/opt/novell/zenworks/zdm/winutils/

此檔案的影像伺服器副本必須根據您的網路環境進行適當修改,而其工作副本則應保存 於影像開機設備 ( 影像 CD 或 DVD,或空白磁片 ) 的根上。燒錄影像 CD 或 DVD 時, 請確實包含此 settings.txt 檔案的編輯副本。

您可以使用 ZENworks Imaging 開機媒體建立程式公用程式管理 settings.txt 檔案的這項副 本內容,如下列步驟所說明。

若要手動編輯 settings.txt 檔案,請參閱第 E.6 節 [「影像組態參數](#page-192-0) (settings.txt)」 ( 第 193 [頁](#page-192-0) )。

若需要更多的資訊,請參閱第 E.6 節 [「影像組態參數](#page-192-0) (settings.txt)」 ( 第 193 頁 )。

若要使用 ZENworks Imaging 開機媒體建立程式公用程式管理 settings.txt 檔案:

**1** 在管理設備上,從影像伺服器執行 zmediacreator.exe。

**Windows**:*%ZENWORKS\_HOME%*\bin\preboot\

Linux:/opt/novell/zenworks/zdm/winutils/

針對 Linux 伺服器路徑,若要使用 Windows 管理設備來存取此目錄,則您可能需要設 定 Samba。

以下對話方塊會顯示出來:

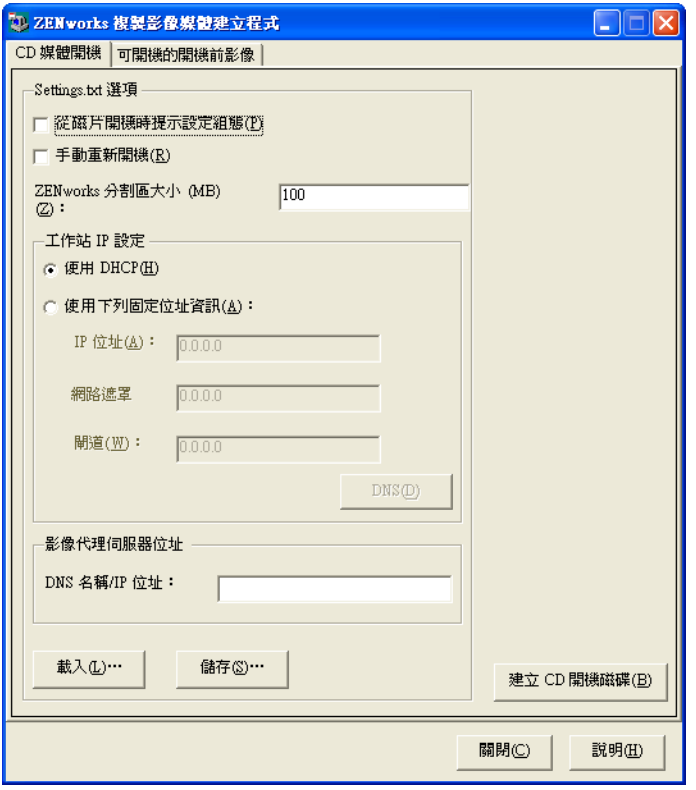

<span id="page-48-0"></span>2 按一下 「*載入」*, 瀏覽並選取 settings.txt 檔案, 然後按一下 「*開啓」*。 預設位置為 A:\。瀏覽至下列目錄,找出要修改的副本:

**Windows**:*%ZENWORKS\_HOME%*\preboot\

Linux:/opt/novell/zenworks/zdm/winutils/

載入檔案時,此對話方塊中的欄位會塡入 settings.txt 檔案中所含的資訊。

**3** ( 選擇性 ) 在 「*CD* 媒體開機」索引標籤上的 「*Settings.txt* 選項」區段中,填寫下列欄 位:

從磁片開機時提示組態:指定是否在您以開機磁片與 CD 或 DVD 啓動設備時,提示您 提供這些組態設定。若不選擇此選項,設備會使用您於此處指定的組態設定進行開機, 而且在開機時,您將無法置換這些設定。如果選擇這個選項,便可在開機時變更每一項 設定。

手動重新開機 **:** 指定當您使用開機磁片以自動模式啟動設備後,是否必須手動重新啟動 設備。(若已在手動模式下從開機磁片啓動設備,則您必須一律以手動方式重新啓動設 備。)

若您使用開機磁片啓動設備,而且讓開機程序以自動模式進行,則影像引擎會啓動並檢 查開機前伺服器,以確認是否要執行自動建立影像作業。若是如此,其會在設備上執行 複製影像作業,然後結束。否則將會直接結束,而不執行任何動作。接下來的動作將根 據您是否選取此選項而定。

若不選擇此選項,系統會提示您將開機磁片取出並按任意鍵,自動將設備重新啓動為原 來的作業系統。若選取此選項,設備將不會自動重新開機,而會顯示複製影像維護模式 提示,讓您在提示處執行其他複製影像相關任務。如果您希望先檢查目前的分割區資訊 或影像安全資料,再重新開機到原來的作業系統,則此選項會很有幫助。

**ZENworks** 分割區大小 **(MB)**:指定您選擇要在使用開機磁片啟動設備時於設備上本地 建立一個 zenworks 分割區的情況下,所要配置給該分割區的 MB 數。預設大小為 150 MB,您所建立的分割區不應小於此值。允許的最大大小為 2048 MB (2 GB)。

<span id="page-49-0"></span>**4** ( 選擇性 ) 在 「*CD* 媒體開機」索引標籤上的 「工作站 *IP* 設定」區段中,填寫下列欄 位:

使用 **DHCP**:指定透過 DHCP 動態取得 IP 位址。只有在您的網路上設定了 DHCP 時, 才使用此選項。

使用下列靜態位址資訊:指定使用靜態 IP 位址。如果您選取此選項,請填入要使用的 IP 位址、子網路遮罩及閘道。

**DNS** 按鈕:只有為設備指定靜態 IP 位址時,才能使用此選項。

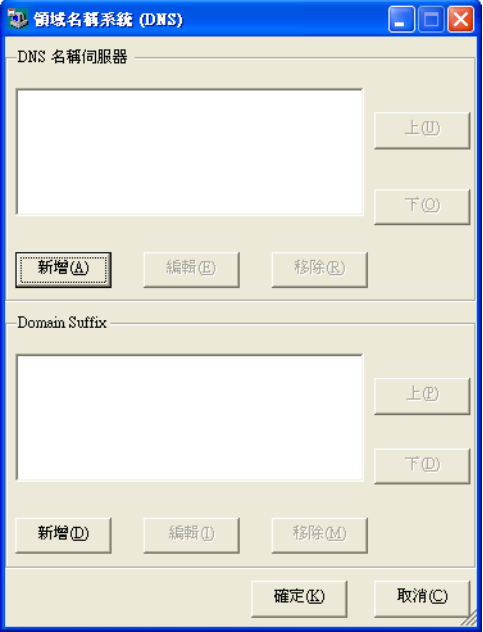

- ◆ DNS 名稱伺服器:若要使用 DNS 連接至伺服器,則必須指定名稱伺服器。 您可以依需要指定 DNS 名稱伺服器的位址,數量不限。您可以編輯或移除名稱伺 服器位址,或在清單中上下移動這些位址,以指定加以聯絡時的順序。
- 網域字尾:您也可以依需要指定任意數量的 DNS 網域字尾。字尾亦可使用編輯、 移動與移除功能。
- **5** ( 必要 ) 在 「*CD* 媒體開機」索引標籤上的 「影像代理伺服器位址」區段中,指定開機 前伺服器 ( 即執行 novell-pbserv 的伺服器 ) 的固定 IP 位址或完整 DNS 名稱。 此項目可指定您以開機磁片啟動設備時所連接的開機前伺服器。 只有在 DNS 名稱適用於您的網路,且影像伺服器在您的 DNS 伺服器名稱解析表中具有 項目時,才可使用 DNS 名稱。
- **6** 按一下 「儲存」,瀏覽至您要儲存 settings.txt 檔案的位置,然後按一下 「儲存」。 將在 *「Settings.txt 選項,*區段中設定的組態,儲存到指定位置的 settings.txt 檔案中。預 設位置爲 A:\,例如開機磁片的位置 ( 請參閱 「 建立開機磁片 」 ( 第 51 頁 ))。 您可以儲存到不同的位置,以便在燒錄至影像 CD 或 DVD 時使用。
- **7** 此公用程式使用完畢後,請按一下 「關閉」。

重要:若您手動編輯 settings.txt 檔案以提供可執行檔的路徑,請確定您所提供的是完整 路徑,否則可執行檔將無法執行。

#### <span id="page-50-0"></span>建立開機磁片

若您的設備無法正常啓動 CD 或 DVD,但已安裝 CD 或 DVD 硬體,您可以使用 ZENworks Imaging 開機媒體建立程式公用程式建立可讓設備從 CD 或 DVD 啟動的磁片。

若要建立開機磁片:

**1** 在管理設備上,從影像伺服器執行 zmediacreator.exe。

**Windows**:*%ZENWORKS\_HOME%*\bin\preboot\

Linux:/opt/novell/zenworks/zdm/winutils/

針對 Linux 伺服器路徑,若要使用 Windows 管理設備來存取此目錄,則您可能需要設 定 Samba。

以下對話方塊會顯示出來:

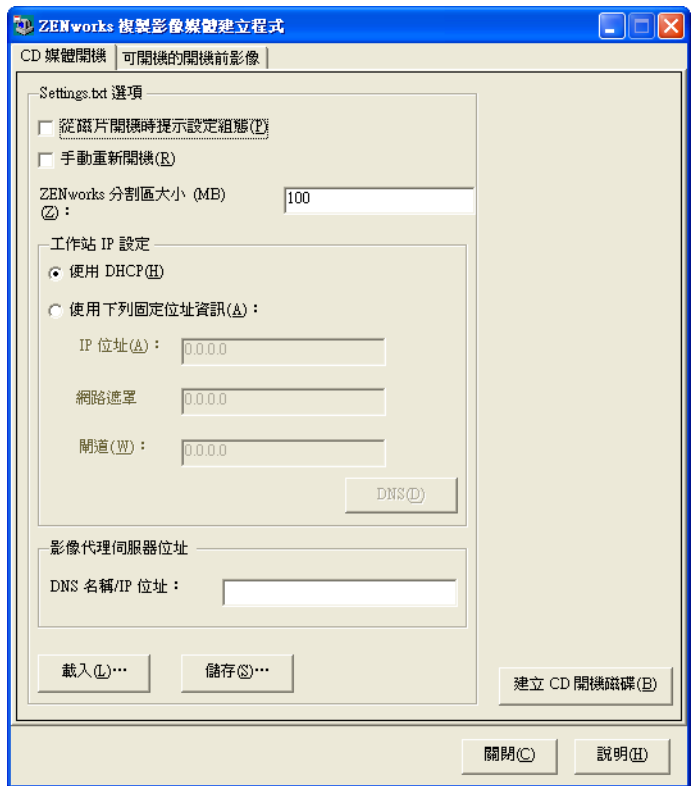

- 2 若要修改要包含到此磁片中的 settings.txt 檔案,請遵循「管理 [Settings.txt](#page-47-0) 檔案」 (第48 [頁](#page-47-0))中[的步驟](#page-48-0) 2 [至步驟](#page-49-0) 4,然後繼續執行本節中的[步驟](#page-50-1) 3。
- <span id="page-50-1"></span>**3** ( 必要 ) 在 「*CD* 媒體開機」索引標籤上的 「影像代理伺服器位址」區段中,指定開機 前伺服器 ( 即執行 novell-pbserv 的伺服器 ) 的固定 IP 位址或完整 DNS 名稱。 此項目可指定您以開機磁片啟動設備時所連接的開機前伺服器。 只有在 DNS 名稱適用於您的網路,且影像伺服器在您的 DNS 伺服器名稱解析表中具有 項目時,才可使用 DNS 名稱。
- **4** 格式化一片高密度的磁片,或將預先格式化的空白磁片插入 Windows 設備的磁碟機中。
- 5 按一下「建立CD 開機磁碟」。 此項目可建立開機磁片,讓無法以其他方式從 CD 或 DVD 啓動的設備,能夠從影像 CD 或 DVD 啟動。在此處設定的任何 settings.txt 組態均會包含至寫入開機磁片的副本 中。
- **6** 磁片建立後,請按一下 「關閉」。
- **7** 在要複製影像的設備上插入此磁片與影像 CD 或 DVD,然後啟動設備。 磁片可讓設備啟動影像 CD 或 DVD。

#### <span id="page-51-0"></span>建立開機前開機影像

您可以建立指向 「開機前開機影像」 (PBI) 檔案的 PXE Linux 組態檔;PBI 檔案乃是開機磁 片的原始影像。此檔案可讓您以 PXE 使用 TFTP 伺服器上的 .pbi 檔案中的開機磁片資訊,而 不是從含有該開機前資訊的磁片進行開機。

若要建立 PBI 組態檔及後續的 PBI 檔案:

**1** 在管理設備上,從影像伺服器執行 zmediacreator.exe。

**Windows**:*%ZENWORKS\_HOME%*\bin\preboot\

Linux:/opt/novell/zenworks/zdm/winutils/

針對 Linux 伺服器路徑,若要使用 Windows 管理設備來存取此目錄,則您可能需要設 定 Samba。

在您按一下 「*開機前開機影像*,索引標籤後,會顯示下列對話方塊:

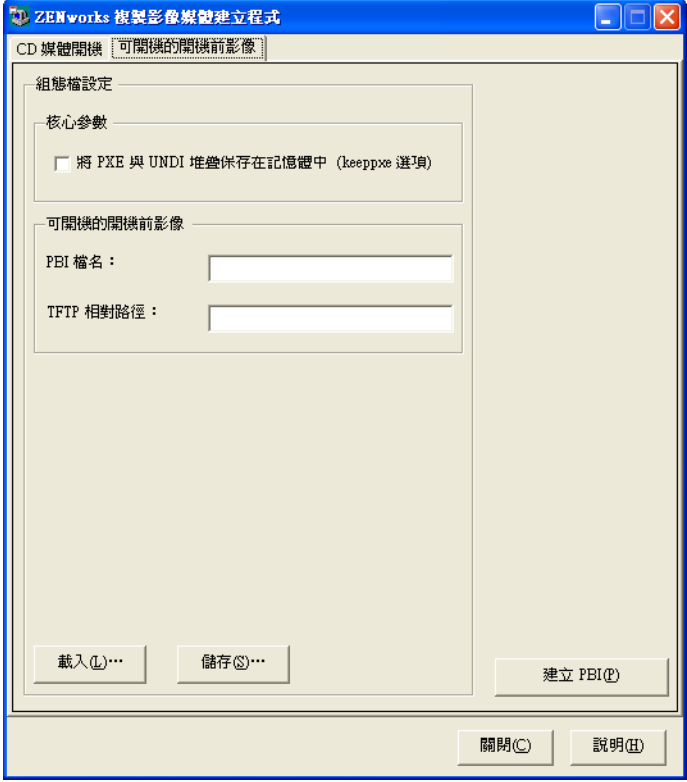

2 在 「開機前開機影像」頁上的 「*組態檔設定」*區段中,填寫下列欄位:

核心參數:若要使用 keeppxe 選項中的核心參數,請選取 「*將 PXE 與 UNDI 堆疊保存在 記憶體中,*選項。

PBI 檔名: 指定 PBI 檔案的檔名, 包括 .pbi 副檔名在內。在此不指定路徑。

**TFTP** 相對路徑:指定 PBI 檔案的路徑 ( 相對於 TFTP 伺服器的預設路徑 )。此為以 PXE 啟動的設備存取 PBI 檔案之處。

載入:載入先前定義的 PBI 組態檔,以將其資訊填入此頁面上的欄位中。您可以編輯 這些設定。

儲存:將 PBI 組態檔儲存到可由此對話方塊再次加以存取的位置上。

3 若要建立 PBI 檔案,請按一下 「*建立 PBI* /, 然後填寫下列欄位:

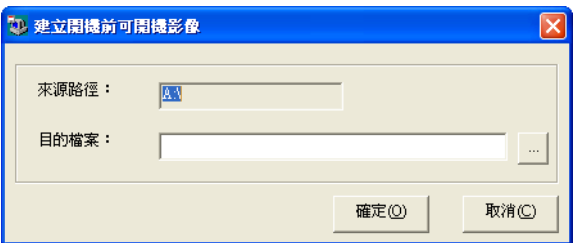

來源路徑:要複製到 PBI 檔案之資訊的來源。這通常是在此對話方塊的 「*CD* 媒體開 機」索引標籤上建立的開機磁片。

目的檔案:應覆寫 PBI 檔案之處。瀏覽位置並輸入 PBI 檔名。.pbi 副檔名會自動加上。

**4** 建立 PBI 後,按一下 「關閉」。

如此,已啓用 PXE 的設備在啓動時即可使用此 PBI 檔案,而讓您能夠比照以開機磁片 啟動設備的情況,存取開機前服務功能。

### <span id="page-52-0"></span>**2.3.4** 管理 **ZENworks** 分割區

設備在沒有 PXE 可使用的情況下開機以進行自動開機前服務工作時,會使用 ZENworks 分 割區。以下幾節將說明如何管理 ZENworks 分割區:

- 「建立 [ZENworks](#page-52-1) 分割區」 ( 第 53 頁 )
- 「停用 [ZENworks](#page-53-0) 分割區」 ( 第 54 頁 )
- 「移除 [ZENworks](#page-53-1) 分割區」 ( 第 54 頁 )

#### <span id="page-52-1"></span>建立 **ZENworks** 分割區

若您要設定設備以進行自動複製影像作業,但無法使用開機前服務 (PXE),您可以在硬碟上 建立 ZENworks 分割區。若您建立了足夠的分割區,您甚至可以儲存設備硬碟的影像,以便 在設備因網路連接中斷而設定錯誤或損毀時使用。

警告:安裝 ZENworks 分割區會銷毀該硬碟上的所有資料。只有在您要重新安裝作業系統與 軟體程式的設備上,才應使用此選項。

若要建立 ZENworks 分割區,您必須先建立用以啓動設備的影像 CD 或 DVD。( 若設備無法 從 CD 或 DVD 啟動,請參閱第 2.3.3 節 「使用 ZENworks Imaging [開機媒體建立程式進行設](#page-46-0) [定」](#page-46-0) (第47頁)。)此時,請執行下列作業:

**1** 以影像 CD 或 DVD 啟動設備,然後從功能表中選取 「安裝 */* 更新 *ZEN* 分割區」。

這會啟動在第一個分割區插槽中建立 ZENworks 分割區的程序。這會銷毀除現有的 ZENworks 分割區、Dell\* 或 Compaq\* 組態分割區以外的所有現有分割區。ZENworks 分割區大小預設為 150 MB。

若 ZENworks 分割區已存在,則會進行升級,而您現有的分割區將保持原狀。

- **2** 在 ZENworks 分割區安裝或更新後,請取出 CD 或 DVD,然後按任意鍵以繼續。
- **3** 取出 CD 或 DVD 並重新啟動設備後,請在設備上安裝作業系統。

重要:在安裝作業系統期間,您必須安裝即將安裝根 (/) 分割區的開機載入程式。換句 話說,使用中分割區必須爲根分割區。您可以使用 fdisk,驗證使用中分割區是否爲根。

- **4** 若要使用 ZENworks 分割區擷取設備的影像,請參閱 「使用複製影像維護模式提示建 立影像」 ( 第 112 頁 )。
- **5** 出現複製影像維護模式提示時,重新開機設備。

設備應開機到 Linux。

#### <span id="page-53-0"></span>停用 **ZENworks** 分割區

若要在設備上啓用 PXE,但先前已在設備上安裝 ZENworks 分割區,您可以加以停用或刪 除,因為此分割區已非必要。如需刪除分割區的相關資訊,請參閱 「移除 [ZENworks](#page-53-1) 分割 [區」](#page-53-1) ( 第 54 頁 )。

當您使用任何影像開機設備,或使用從 ZENworks 分割區開機以外的方法啓動 Linux 時,您 可以停用 ( 或啟用 ) ZENworks 分割區。只要在 「開機前服務」功能表出現時選取功能表選 項,即可執行此作業。

#### <span id="page-53-1"></span>移除 **ZENworks** 分割區

若您使用分割區開機,則不應刪除 ZENworks 分割區,因此您應從 ZENworks 分割區以外的 影像開機方法啟動設備。

**警告:**刪除 ZENworks 分割區後,您需要確保放在設備上的影像是在沒有 ZENworks 分割區 的設備上建立的。否則,所還原的 MBR ( 主開機記錄 ) 將會是錯誤的,而設備也將無法開 機。若要將不含分割區的影像還原至設備,則僅應移除 ZENworks 分割區。

您可以使用下列方法移除設備中的 ZENworks 分割區:

- ◆ [「使用影像](#page-53-2) CD 或 DVD」 (第 54 頁)
- [「使用複製影像程序檔套裝軟體」](#page-54-1) ( 第 55 頁 )
- ◆ [「使用](#page-54-2) Fdisk」 (第55頁)

<span id="page-53-2"></span>使用影像 CD 或 DVD

若此時無法執行完整的 ZENworks 分割區還原,則應考慮將其移除。

若要移除 ZENworks 分割區:

- **1** 使用 ZENworks 影像 CD 或 DVD 啟動設備。
- **2** 選取 「手動模式」選項。
- **3** 在複製影像維護模式提示處輸入:
	- img -zenpart -remove
- 4 在移除完成後,退出 CD 或 DVD ( 若您不將其用於重新複製設備的影像 )。
- **5** 若要在重新開機前還原影像,請在提示下輸入下列內容:
	- unset ZENDEVICE

否則,請在備妥時重新啟動設備。

**6** 還原影像或安裝作業系統。 設備啓動時,其 ZENworks 分割區會被移除,接著從 CD 或 DVD 複製影像,而不需使 用 ZENworks 分割區。 設備若指定給影像集,則會根據該套裝軟體進行影像複製。

<span id="page-54-1"></span>使用複製影像程序檔套裝軟體

若您要使用 「開機前服務」,但先前已從設備上的 ZENworks 分割區開機,則可以在您還原 影像的同時刪除 ZENworks 分割區。但新的影像不應包含 ZENworks 分割區。

例如,可以執行下列各項動作:

- **1** 在 「ZENworks 控制中心」中,[建立複製影像程序檔套裝軟體](#page-123-0)。
- **2** 在 「建立新的套裝軟體精靈」的 *「程序檔文字」*欄位中,輸入: img -zenpart -remove
- **3** 在 「程序檔文字」欄位 ( 在上述指令後 ) 中,輸入您要此設備執行之複製影像工作所需 的其他指令。

若需要更多的資訊,請參閱附錄 F 「[ZENworks Imaging Engine](#page-206-0) 指令」 ( 第 207 頁 )。

- **4** 在精靈的 「摘要」頁上,按一下 「完成」 ( 而非 「下一步」 )。
- **5** 重新啟動設備。

<span id="page-54-2"></span>使用 Fdisk

您可以直接使用 fdisk 重新設定設備的硬碟,以移除 ZENworks 分割區。接著,您可以使用 ZENworks 影像 CD 或 DVD 複製設備的影像,或在設備上啓用 PXE,並為其指定影像集, 然後再重新開機以使用該套裝軟體。

## <span id="page-54-0"></span>**2.4** 部署及管理開機前服務

以下幾節說明如何設定、部署及管理 「開機前服務」,以及如何在同一伺服器上設定標準 DHCP 與 novell-proxydhcp。

- 第 2.4.1 節 [「檢查開機前服務影像伺服器設定」](#page-55-0) ( 第 56 頁 )
- 第 2.4.2 節 [「在網路環境中部署開機前服務」](#page-56-0) ( 第 57 頁 )
- ◆ 第 2.4.3 節 [「管理開機前服務」](#page-63-0) (第 64 頁)
- ◆ 第 2.4.4 節 「編輯 Novell [開機前服務功能表」](#page-66-0) (第 67 頁)

如需使用「開機前」的相關資訊,請參閱第3章 [「使用複製影像」](#page-92-0) (第93頁)。

## <span id="page-55-0"></span>**2.4.1** 檢查開機前服務影像伺服器設定

本節提供有關如何在安裝 「開機前服務」後檢查其組態的資訊。

- [「開機前服務元件綜覽」](#page-55-1) ( 第 56 頁 )
- [「檢查設定」](#page-55-2) ( 第 56 頁 )

#### <span id="page-55-1"></span>開機前服務元件綜覽

以下元件會做為開機前服務的一部分安裝:

表格 *2-1* 開機前服務元件

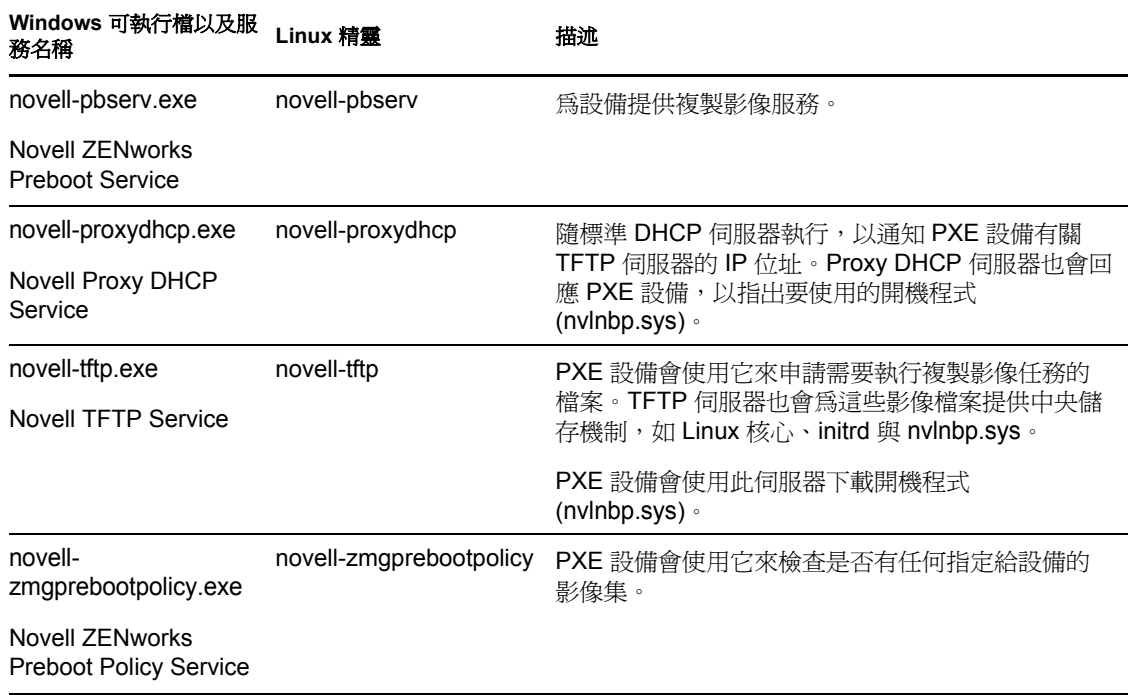

Novell-proxydhcp 必須以手動啓動,而且不需在所有影像伺服器上執行。擷取影像時, novell-pbserv 服務必須在要儲存 ZENworks 影像的伺服器上執行。回存影像時, novellpbserv 服務必須在 ZENworks 影像所在的伺服器上執行。

其他三項服務會在安裝 Configuration Management 或伺服器重新開機時自動啓動,且必須在 所有影像伺服器上執行。

如需詳細資訊,請參閱第 E.8 節 [「影像伺服器」](#page-195-0) ( 第 196 頁 )。

#### <span id="page-55-2"></span>檢查設定

安裝 「開機前服務」元件後,應在伺服器上安裝並執行以下服務。您可以使用這些方法檢 查它們的狀態:

#### 表格 *2-2* 開機前服務或精靈

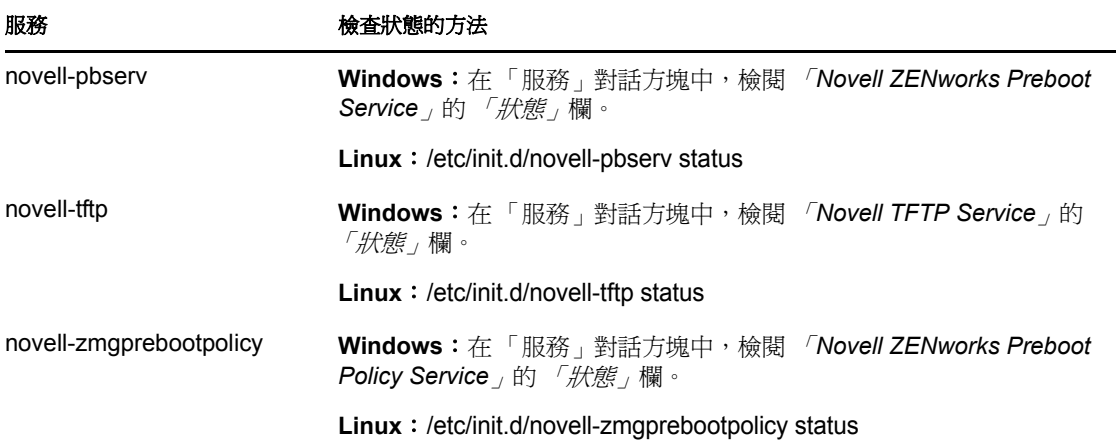

不應變更這些服務的預設組態。

如果安裝開機前服務元件的 伺服器同時還是 DHCP 伺服器,請參閱 [「設定開機前服務的](#page-60-0) LAN 環境 | (第61頁)。

## <span id="page-56-0"></span>**2.4.2** 在網路環境中部署開機前服務

若要實作本節中槪述的網路部署策略,您必須充分瞭解 TCP/IP 網路協定,並具備 TCP/IP 路 由及 DHCP 探查程序的特定知識。

在單一網路節區中部署開機前服務 ( 使用 PXE),是比較簡單的程序。然而,在多節區網路 中部署 「開機前服務 - 遠比這複雜,其可能不僅需要設定 「開機前服務 - 服務或精靈,還 要設定伺服器與 PXE 設備之間的網路交換器與路由器。

若要設定路由器或交換器以正確轉遞開機前服務網路流量,您必須清楚瞭解 DHCP 通訊協 定、DHCP 中繼代理程式與 IP 轉遞。交換器或路由器的實際設定必須由具備充分硬體知識 的人員執行。

我們強烈建議您在單一節區中啓始設定開機前服務,以確保伺服器設定正確並且可操作。

本節包含以下資訊:

- [「伺服器組態」](#page-56-1) ( 第 57 頁 )
- [「網路組態」](#page-58-0) ( 第 59 頁 )
- [「設定切換器與路由器上的過濾器」](#page-63-1) ( 第 64 頁 )
- [「切換環境中的跨距樹狀結構協定」](#page-63-2) ( 第 64 頁 )

#### <span id="page-56-1"></span>伺服器組態

設定開機前服務的伺服器時,須注意三個要點:

 **DHCP** 伺服器:開機前服務環境必須具備標準 DHCP 伺服器。安裝標準 DHCP 伺服器 的作業必須由您執行。

- ◆ 開機前服務或精靈:當您安裝 Configuration Management 時, 四個 「開機前服務」服務 或精靈 (novell-pbserv、novell-tftp、novell-proxydhcp 與 novell-zmgprebootpolicy) 全都會 安裝在影像伺服器上。這些服務或精靈必須執行於同一部伺服器上。
- ◆ 影像伺服器:「開機前服務」服務或精靈可安裝及執行於與 DHCP 相同或不同的伺服器 上。

以下各節提供了有關這些服務的一般資訊:

- ◆ 「DHCP [伺服器」](#page-57-0) (第58頁)
- 「[Novell-pbserv](#page-57-1)」 (第58頁)
- $\sqrt{N}$ [Novell-proxydhcp](#page-57-2)  $($  第 58 頁  $)$
- ◆ 「[Novell-tftp](#page-57-3)」 (第58頁)
- 「[Novell-zmgprebootpolicy](#page-57-4)」 ( 第 58 頁 )

一般不需要對這些服務的預設組態進行變更。但是,若您需要更詳細的組態資訊,請參閱 [「設定開機前服務影像伺服器」](#page-64-0) ( 第 65 頁 )。

#### <span id="page-57-0"></span>DHCP 伺服器

必須為標準 DHCP 伺服器設定可將 IP 位址配置給 PXE 設備的使用中範圍。範圍選項還應指 定 PXE 設備應使用的閘道或路由器。

若「開機前服務」(特別是 novell-proxydhcp) 與 DHCP 伺服器安裝在同一個伺服器上,則必 須透過特殊的選項標籤來設定 DHCP 伺服器。若需要更多的資訊,請參閱 [「設定開機前服](#page-60-0) 務的 LAN [環境」](#page-60-0) ( 第 61 頁 )。

#### <span id="page-57-1"></span>Novell-pbserv

為設備提供複製影像服務。

其中包括傳送及接收影像檔、探查指定的影像集以及做為多路廣播複製影像的工作階段來源 電腦等。

#### <span id="page-57-2"></span>Novell-proxydhcp

開機前服務 Proxy DHCP 伺服器會隨標準 DHCP 伺服器執行,以通知 PXE 設備有關 TFTP 伺 服器的 IP 位址、執行 novell-zmgprebootpolicy 之伺服器的 IP 位址、以及網路開機程式 (nvlnbp.sys) 的名稱。

#### <span id="page-57-3"></span>Novell-tftp

PXE 設備會使用它來申請需要執行複製影像任務的檔案。TFTP 伺服器還可為這些檔案提供 中央儲存機制。

PXE 設備會使用其中一部伺服器下載網路開機程式 (nvlnbp.sys)。

#### <span id="page-57-4"></span>Novell-zmgprebootpolicy

PXE 設備會使用 novell-zmgprebootpolicy 檢查是否有需要在設備上執行的複製影像動作。其 會代表 PXE 設備將申請轉寄給 novell-pbserv。

若您使用 [Intel AMT](#page-86-0),則應在位於以下位置中的 novell-zmgprebootpolicy.conf 檔案中啓用其支 援:

**Windows**:*%ZENWORKS\_HOME%*\conf\preboot\

Linux: /etc/opt/novell/zenworks/preboot/

#### <span id="page-58-0"></span>網路組態

在您的網路中執行開機前服務所需的組態,取決於您的網路設定。請適當設計網路,使 PXE 設備能夠有效連接至執行 「開機前服務」服務或精靈的伺服器。請確實考量網路上所 要安裝的 PXE 設備數,以及可供這些設備使用的頻寬。若要瞭解設備與伺服器在「開機前 服務﹐程序期間需如何互動,請參閱第 1.4 節 「 開機前服務程序 」 ( 第 25 頁 )。

您可以設定開機前服務與 DHCP 在 LAN 與 WAN/VLAN 環境中執行於同一部伺服器或不同 伺服器的開機前服務:

- 「瞭解 LAN 與 WAN/VLAN [環境中的開機前服務」](#page-58-1) ( 第 59 頁 )
- 「比較 LAN 與 WAN/VLAN [環境中的開機前服務設定」](#page-58-2) ( 第 59 頁 )
- [「設定開機前服務的](#page-60-0) LAN 環境」 ( 第 61 頁 )
- ◆ 「設定開機前服務與 DHCP [執行於同一部伺服器上的](#page-60-1) WAN/VLAN」 (第61頁)
- 「設定開機前服務與 DHCP [執行於不同伺服器上的](#page-61-0) WAN/VLAN」 ( 第 62 頁 )

#### <span id="page-58-1"></span>瞭解 LAN 與 WAN/VLAN 環境中的開機前服務

應安裝影像伺服器,使 PXE 設備能夠存取其 LAN 中的影像服務。良好的設計可確保用戶端 不需透過緩慢的 WAN 連結連接至影像服務。

雖然您可以擁有任何數量的影像伺服器,但一般而言,每個 DHCP 伺服器範圍只需啓用一 部 Proxy DHCP 伺服器。

在 WAN 中,PXE 設備通常會被一或多部路由器與 Proxy DHCP 與 DHCP 伺服器隔開。PXE 設備會傳送廣播以獲取 DHCP 資訊,但根據預設,路由器不會將廣播轉遞至伺服器,因而 導致開機前服務工作階段失敗。

在 VLAN ( 虛擬 LAN) 環境中,PXE 設備會依邏輯方式被交換器與 Proxy DHCP 伺服器與 DHCP 伺服器隔開。在 IP 層級上,此組態看起來十分類似於傳統的 WAN ( 路由 ) 環境。

在一般的 VLAN 環境中,會在交換器上設定虛擬 LAN,將網路分成多個子網路。每個虛擬 LAN 中的設備通常會從中央 DHCP 伺服器取得其 IP 位址資訊。若要讓此系統運作,必須在 每個閘道上設定 Bootp 或 IP 輔助程式。這些輔助程式可從每個子網路中的設備將 DHCP 申 請轉遞至 DHCP 伺服器,讓 DHCP 伺服器回應該子網路中的設備。

#### <span id="page-58-2"></span>比較 LAN 與 WAN/VLAN 環境中的開機前服務設定

以下說明在與 DHCP 相同的伺服器上安裝開機前服務,與在個別的伺服器上安裝時,LAN 組熊有何不同。在此情況下,只有 LAN 上的 PXE 設備會連接至開機前服務影像伺服器。

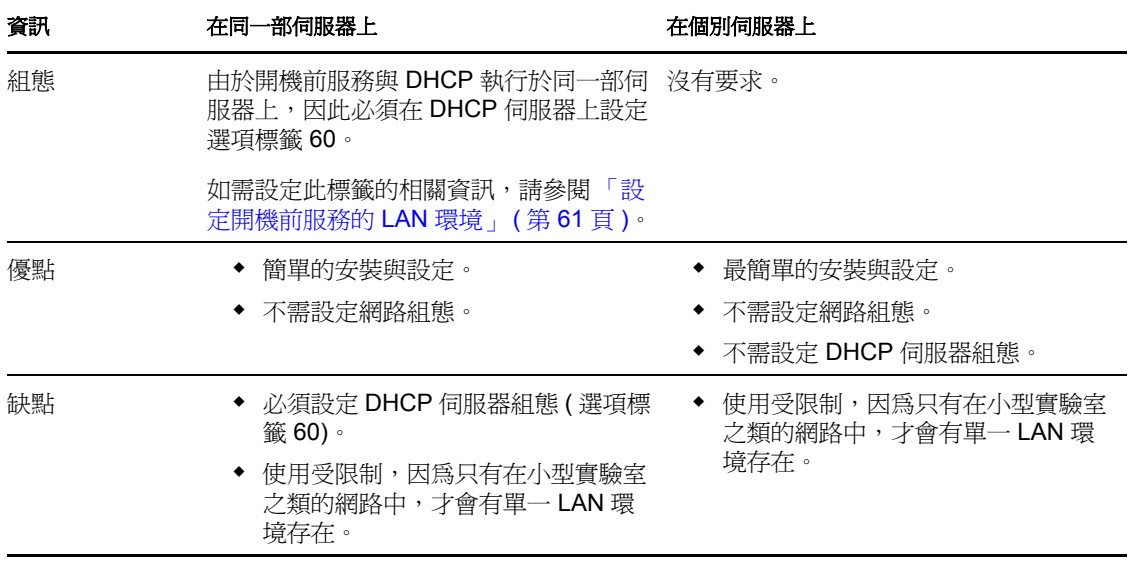

以下說明在與 DHCP 相同的伺服器上安裝開機前服務,與在個別的伺服器上安裝時, WAN/ VLAN 組態有何不同。在此情況下,整個 WAN/VLAN 上的所有 PXE 設備均會連接至開機 前服務影像伺服器。

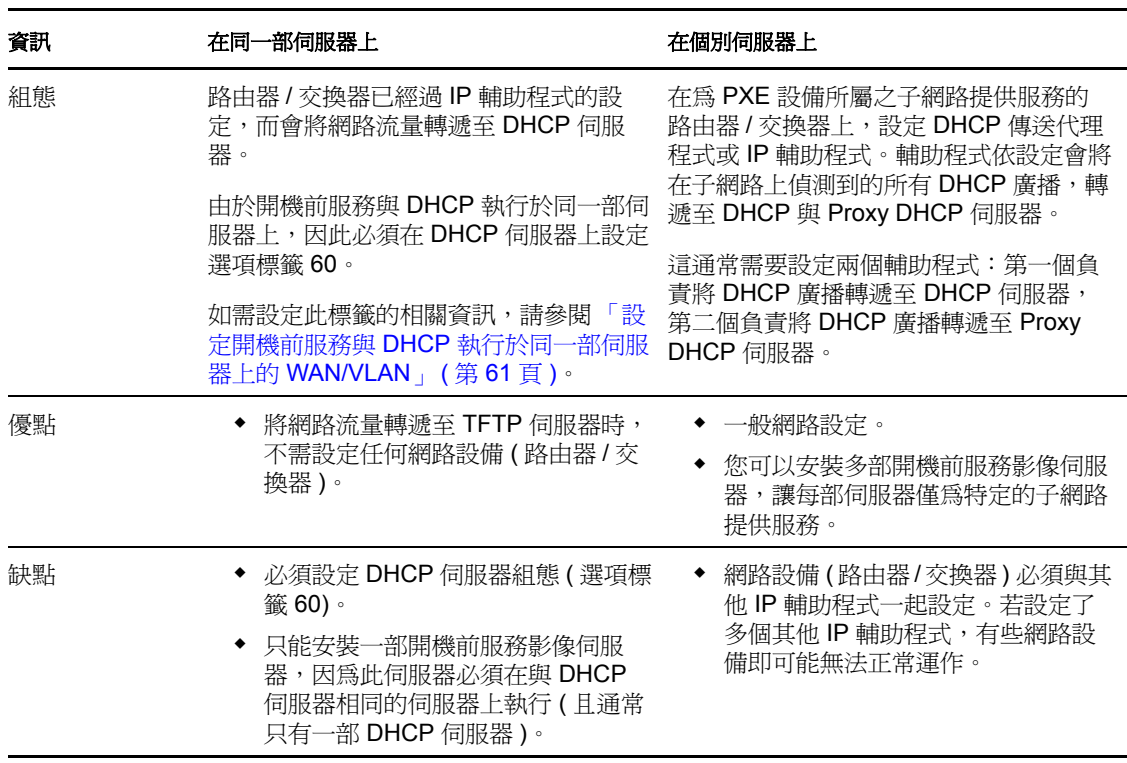

表格 *2-4* 相同與個別伺服器的 *WAN/VLAN* 組態有何差異

#### <span id="page-60-0"></span>設定開機前服務的 LAN 環境

若 「開機前服務」與 DHCP 執行於不同的伺服器上,您不需要設定網路組態。

若 「開機前服務」與 DHCP 執行於同一部伺服器上,則必須在 DHCP 伺服器上設定選項標 籤 60。根據伺服器的平台執行下列作業:

- [Linux DHCP](#page-60-2) 伺服器
- [Windows 2000 Advanced DHCP Server](#page-60-3)

<span id="page-60-2"></span>**Linux DHCP** 伺服器:執行下列作業,在同一部 Linux 伺服器上設定標準 DHCP 及 Proxy DHCP:

- **1** 停止 Linux 影像伺服器上的 DHCP 服務。
- **2** 在此伺服器上,使用編輯器開啟 DHCP 組態檔 /etc/dhcpd.conf。
- **3** 在檔案中插入下一行: option vendor-class-identifier "PXEClient";
- **4** 儲存檔案。
- **5** 重新啟動 DHCP 服務。

<span id="page-60-3"></span>**Windows 2000 Advanced DHCP Server** :執行下列作業,在同一部 Windows 2000 Advanced Server 上設定標準 DHCP 及 Proxy DHCP:

- **1** 在 「命令提示字元」視窗中,輸入 netsh。
- 2 在 netsh 提示下,輸入 dhcp server。
- **3** 在 dhcp 伺服器提示下,輸入以下內容: add optiondef 60 ClassID STRING 0 PXEClient
- **4** 在 DHCP 設定功能表中新增定義類型。

<span id="page-60-1"></span>設定開機前服務與 DHCP 執行於同一部伺服器上的 WAN/VLAN

您可以在安裝及執行 DHCP 的同一部伺服器上安裝 Configuration Management ( 其中包含開 機前服務 )。但您必須執行下列作業,才能使其正常運作:

- ◆ 在 DHCP 伺服器上設定選項標籤 60,讓伺服器能夠使用 novell-proxydhcp。請參閱上一 節中的步驟 ( [「設定開機前服務的](#page-60-0) LAN 環境」 ( 第 61 頁 ))。
- 在伺服器上,編輯 novell-proxydhcp.conf 檔案,並將: LocalDHCPFlag = 0

變更為

```
LocalDHCPFlag = 1
```
該檔案位於:

**Windows**:*%ZENWORKS\_HOME%*\conf\preboot\

Linux: /etc/opt/novell/

然後在伺服器上輸入下列指令以重新啟動服務,使變更生效:

**Windows**:在 「服務」對話方塊中,於 「*Novell Proxy DHCP Service*」上按一下滑鼠右 鍵,然後選取 「*重新啓動」*。

Linux: /etc/init.d/novell-proxydhcp restart

重要:若要將交換器充當防火牆,並限制網路上的流量類型,請瞭解 novell-tftp 和 novellzmgprebootpolicy 與防火牆或網路篩選器並不相容。您不應嘗試透過防火牆執行這些服務或 精靈。若使用者必須透過防火牆傳送開機前工作,則所有開機前服務工作皆必須位於外部, 而僅參考防火牆內的 Web 服務。

<span id="page-61-0"></span>設定開機前服務與 DHCP 執行於不同伺服器上的 WAN/VLAN

您可以在安裝及執行 DHCP 以外的伺服器上安裝 Configuration Management ( 其中包含開機 前服務。但您必須設定網路設備,其才可正確轉遞開機前服務網路流量。

重要:若要將交換器充當防火牆,並限制網路上的流量類型,請瞭解 novell-tftp 和 novellzmgprebootpolicy 與防火牆或網路篩選器並不相容。您不應嘗試透過防火牆執行這些服務或 精靈。若使用者必須透過防火牆傳送開機前工作,則所有開機前服務工作皆必須位於外部, 而僅參考防火牆內的 Web 服務。

以下是開機前服務與 DHCP 執行於相同伺服器之 WAN/VLAN 環境的範例部署。以下幾節將 提供設定網路設備、使其正確轉遞開機前服務網路流量的特定必要步驟。

#### 範例部署

在此範例中,執行韌體 2.0.1 版的 Bay Networks\* Accel 1200 交換器上設定了三個 VLAN。一 個 VLAN 代管 Proxy DHCP 伺服器,另一個 VLAN 代管 DHCP 伺服器,第三個 VLAN 代管 PXE 設備。交換器將 PXE 設備的 DHCP 廣播同時轉遞至 Proxy DHCP 伺服器與 DHCP 伺服 器。這兩部伺服器的回應接著正確地路由回 PXE 設備,而 PXE 設備正確地啓動開機前服務 工作階段。

這三個 VLAN 皆爲 24 位元網路;其子網路遮罩爲 255.255.255.0。

第一個 VLAN 閘道為 10.0.0.1。此 VLAN 含有配置之 IP 範圍介於 10.0.0.2 與 10.0.0.128 之間 的 PXE 設備。此 VLAN 名為 VLAN1。

第二個 VLAN 閘道為 10.1.1.1。此 VLAN 含有 IP 為 10.1.1.2 的 DHCP 伺服器。此 VLAN 名 為 VLAN2。

第三個 VLAN 閘道為 196.10.229.1。此 VLAN 含有執行 novell-proxydhcp 與 novellzmgprebootpolicy 的伺服器。此伺服器的 IP 為 196.10.229.2。此 VLAN 名為 VLAN3。

所有 VLAN 間皆會啟用路由。每個 VLAN 皆必須位於其本身的跨距樹狀結構群組中。

#### 設定 **Cisco** 設備

- **1** 進入 「全域」組態模式。
- 2 輸入 ip forward-protocol udp 67,然後按 Enter。
- 3 輸入 ip forward-protocol udp 68,然後按 Enter。
- **4** 進入為 PXE 設備提供服務的 LAN 介面。
- 5 輸入 ip helper-address 10.1.1.2,然後按 Enter。
- **6** 輸入 ip helper-address 196.10.229.2, 然後按 Enter。
- **7** 儲存組態。

#### 設定 **Nortel** 網路設備

- <span id="page-62-0"></span>**1** 使用 「站台管理員」連接至路由器。
- **2** 確定 IP 可路由。
- <span id="page-62-2"></span>**3** 啟用 PXE 設備子網路 /VLAN 上的 *Bootp* 核取方塊。
- **4** 選取 PXE 設備所連接的介面。
- <span id="page-62-1"></span>**5** 編輯電路。
- **6** 按一下 「通訊協定」。
- **7** 按一下 「新增 */* 刪除」。
- **8** 確定已勾選 *Bootp* 核取方塊。
- **9** 按一下 「確定」。
- **10** 依序按一下 「通訊協定」 > 「*IP*」 > 「*Bootp*」 > 「傳送代理程式介面表」。 在清單中可看見已啟用 Bootp 的介面。
- **11** 按一下 「屬意的伺服器」。
- 12 將 「*通過模式*」值變更為 Bootp 與 DHCP。

**13** 設定傳送代理程式:

**13a** 按一下 「新增」。

13b 在 「*傳送代理程式IP 位址*, 方塊中,輸入本地 LAN IP 位址。

**13c** 在 「目標伺服器 *IP* 位址」方塊中,輸入 DHCP 伺服器 IP 位址。

**13d** 按一下 「確定」。

**13e** 將 「通過模式」值變更為 Bootp 與 DHCP。

13f 再次執[行步驟](#page-62-0) 1 [至步驟](#page-62-1) 5,並[在步驟](#page-62-2) 3 上指定 Proxy DHCP 伺服器 IP 位址。 **13g** 套用組態。

#### 設定 **Bay** 網路設備

對交換器執行下列步驟:

- 1 使用下列指令行,啓用用戶端 VLAN 的 DHCP:
	- # config vlan1 ip
	- # dhcp enable
- **2** 使用下列指令行設定 IP 輔助程式,將 DHCP 申請從設備子網路轉遞至 TFTP 伺服器:
	- # config ip dhcp-relay
	- # create 10.0.0.1 10.1.1.2 mode dhcp state enable
	- # create 10.0.0.1 196.10.229.2 mode dhcp state enable

create 指令的格式為 create 代理程式 伺服器 mode dhcp state enable, 其中, 代理程式是為 PXE 設 備提供服務之閘道的 IP 位址,*伺服器*是應接收 DHCP 訊框之伺服器的 IP 位址。

**3** 儲存組態。

#### <span id="page-63-1"></span>設定切換器與路由器上的過濾器

某些網路設備可過濾通過其間的網路流量。開機前服務利用多種不同類型的流量,且這些流 量均必須可以成功通過路由器或交換器,以成功完成 「開機前服務」工作階段。「開機前服 務」工作階段使用以下目的連接埠:

表格 *2-5* 開機前服務的目的埠

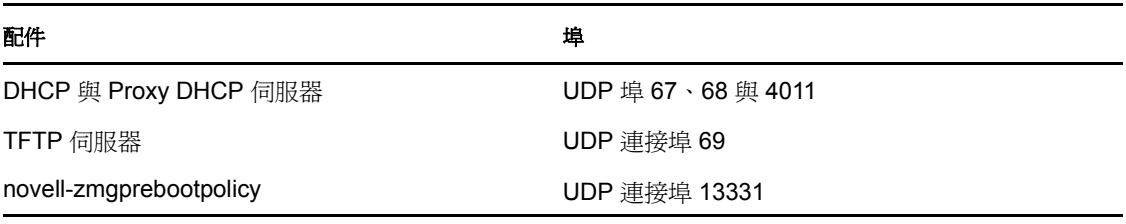

重要:若要將交換器充當防火牆,並限制網路上的流量類型,請瞭解 novell-tftp 和 novellzmgprebootpolicy 與防火牆或網路篩選器並不相容。您不應嘗試透過防火牆執行這些服務或 精靈。若使用者必須透過防火牆傳送開機前工作,則所有開機前服務工作皆必須位於外部, 而僅參考防火牆內的 Web 服務。

#### <span id="page-63-2"></span>切換環境中的跨距樹狀結構協定

跨距樹狀結構協定 (spanning tree protocol, STP) 可用於某些交換器,專用於偵測網路中的迴 路。將設備 ( 通常為網路中樞器或設備 ) 附加至交換器上的連接埠時, 交換器會向設備指示 連結處於使用中狀態,但交換器不會將訊框從連接埠傳送至網路的其他位置,而是檢查迴路 的每個訊框,然後將其刪除。切換器可保持此監聽狀態達 15 到 45 秒。

其影響是導致 PXE 發出的 DHCP 申請由切換器刪除,從而導致 「開機前服務」工作階段失 敗。

通常可以透過觀察交換器上的連結指示燈來確定 STP 是否正在進行。設備關閉時,您會注 意到交換器上的連結燈也同時關閉。設備開啓時,連結燈會變成琥珀色,再過一段時間則會 轉為正常的綠色指示燈。只要連結指示燈爲琥珀色,就表示 STP 正在進行中。

此問題僅影響直接附加至乙太網路交換器的 PXE 設備。若要修正此問題,請執行以下作業 之一:

- 完全關閉切換器上的 STP。
- 為連接 PXE 設備之網路交換器上的每個連接埠,將 STP 設定為 「Port Fast」。

問題解決後,連接埠上的連結指示燈應幾乎在該連接埠連接之設備開啓的同時變爲綠色。

有關 STP 及其對 DHCP 之影響的資訊可從 「使用 PortFast [及其他指令修正終端站啟動連接](http://www.cisco.com/univercd/cc/td/doc/cisintwk/itg_v1/tr1923.htm#xtocid897350) 問題 | (http://www.cisco.com/univercd/cc/td/doc/cisintwk/itg\_v1/tr1923.htm#xtocid897350) 中取 得。

### <span id="page-63-0"></span>**2.4.3** 管理開機前服務

本節包含有關管理與設定開機前服務的資訊:

- ◆ [「設定開機前服務影像伺服器」](#page-64-0)(第 65 頁)
- 「設定 IP [連接埠的使用」](#page-65-0) ( 第 66 頁 )

#### <span id="page-64-0"></span>設定開機前服務影像伺服器

在 「開機前服務」中,服務或精靈不會使用交換器。若要設定服務或精靈以執行預設値以 外的作業,必須編輯組態檔。

您可以在服務或精靈執行時編輯組態檔,因為只有在服務或精靈啟動後,方可讀取這些檔 案。編輯檔案後必須重新啟動服務或精靈,變更才會生效。

如需服務或精靈組態檔的詳細資訊,請參閱第 E.8 節 [「影像伺服器」](#page-195-0) ( 第 196 頁 )。

以下幾節將說明如何設定下列 ZENworks Imaging Server:

- 「設定 TFTP [伺服器」](#page-64-1) ( 第 65 頁 )
- ◆ [「設定代理](#page-64-2) DHCP 伺服器」 (第65頁)
- ◆ 「設定 [Novell-pbserv](#page-65-1)」 (第66頁)
- 「設定 [Novell-zmgprebootpolicy](#page-65-2)」 ( 第 66 頁 )
- ◆ 「設定 DHCP [伺服器」](#page-65-3) (第66頁)

#### <span id="page-64-1"></span>設定 TFTP 伺服器

一般不需要變更預設 TFTP 伺服器組態值。如果您需要對其進行變更,請使用以下程序:

**1** 以編輯器開啟下列檔案:

**Windows**:*%ZENWORKS\_HOME%*\conf\preboot\novell-tftp.conf

Linux:/etc/opt/novell/novell-tftp.conf

- **2** 請根據檔案中的指示編輯組態設定。
- **3** 儲存變更。
- **4** 在指令行上,輸入以下指令:

**Windows**:在 「服務」對話方塊中,於 「*Novell TFTP Service*」上按一下滑鼠右鍵,然 後選取 *「重新啓動」*。

Linux: /etc/init.d/novell-tftp restart

<span id="page-64-2"></span>設定代理 DHCP 伺服器

Proxy DHCP 伺服器可為 PXE 設備提供連接到開機前服務系統所需的資訊。

使用下列步驟,修改 novell-proxydhcp 的設定:

**1** 以編輯器開啟下列檔案: **Windows**:*%ZENWORKS\_HOME%*\conf\preboot\novell-proxydhcp.conf

Linux: /etc/opt/novell/novell-proxydhcp.conf

- **2** 請根據檔案中的指示編輯組態設定。
- **3** 儲存變更。
- **4** 在指令行上,輸入以下指令:

**Windows**:在 「服務」對話方塊中,於 「*Novell Proxy DHCP Service*」上按一下滑鼠右 鍵,然後選取 *「重新啓動」*。

Linux: /etc/init.d/novell-proxydhcp restart

您可以將組態公用程式中的 IP 位址欄位設定為 0.0.0.0。伺服器會使用伺服器中安裝之第一 個網路卡的 IP 位址來取代這些項目。

#### <span id="page-65-1"></span>設定 Novell-pbserv

Novell-pbserv 可為設備提供複製影像服務。

使用下列步驟,修改 novell-pbserv 的設定:

**1** 以編輯器開啟下列檔案:

**Windows**:*%ZENWORKS\_HOME%*\conf\preboot\novell-pbserv.conf

Linux:/etc/opt/novell/zenworks/preboot/novell-pbserv.conf

- **2** 請根據檔案中的指示編輯組態設定。
- **3** 儲存變更。
- **4** 在指令行上,輸入以下指令:

**Windows**:在 「服務」對話方塊中,於 「*Novell ZENworks Preboot Service*」上按一下 滑鼠右鍵,然後選取 *「重新啓動」*。

Linux: /etc/init.d/novell-pbserv restart

#### <span id="page-65-2"></span>設定 Novell-zmgprebootpolicy

Novell-zmgprebootpolicy 可用以檢查是否有必須在設備上執行的複製影像動作。其會代表 PXE 設備將申請轉寄給 novell-pbserv。

使用下列步驟,修改 novell-zmgprebootpolicy 的設定:

**1** 以編輯器開啟下列檔案:

**Windows**:*%ZENWORKS\_HOME%*\conf\preboot\novell-zmgprebootpolicy.conf

Linux:/etc/opt/novell/zenworks/preboot/novell-zmgprebootpolicy.conf

- **2** 請根據檔案中的指示編輯組態設定。
- **3** 儲存變更。
- **4** 在指令行上,輸入以下指令:

**Windows**:在 「服務」對話方塊中,於 「*Novell ZENworks Preboot Policy Service*」上按 一下滑鼠右鍵,然後選取 「*重新啓動」*。

Linux: /etc/init.d/novell-zmgprebootpolicy restart

#### <span id="page-65-3"></span>設定 DHCP 伺服器

若 Proxy DHCP 與 DHCP 伺服器在同一實體伺服器上執行,則 DHCP 伺服器需要將選項 60 ( 十進位 ) 新增至 DHCP 標籤。此選項應為字串類型,並且必須包含字母 PXEClient。

若需要更多的資訊,請參閱 [「設定開機前服務的](#page-60-0) LAN 環境」 ( 第 61 頁 )。

#### <span id="page-65-0"></span>設定 **IP** 連接埠的使用

本節說明開機前服務所使用的網路連接埠。使用本節中的資訊可讓您設定路由器,使其正確 轉遞由開機前服務產生的網路流量。如需有關設定路由器的進一步資訊,請參閱第 [2.4.2](#page-56-0) 節 [「在網路環境中部署開機前服務」](#page-56-0) ( 第 57 頁 )。

開機前服務可使用已知與專用 IP 埠。

已知的 IP 埠包括:

- **67** 十進位:Proxy DHCP 伺服器在此連接埠上監聽 PXE 資訊申請。這與標準 DHCP 伺 服器所使用的是同一個埠。
- **68** 十進位:DHCP/Proxy DHCP 伺服器會回應此埠上的用戶端申請。這與標準 DHCP 伺 服器所使用的是同一個埠。
- **69** 十進位:TFTP 伺服器在此連接埠上監聽來自 PXE 設備的檔案申請。
- ◆ 4011 十淮位:在與 DHCP 服務或精靈相同的伺服器上執行時,Proxy DHCP 伺服器會在 此連接埠上監聽 PXE 資訊申請。

專用 IP 埠包括:

- **998** 十進位:Novell-pbserv 用戶端連接埠。它會在此埠上接收來自 「開機前服務」設備 的所有連接申請。
- **13331** 十進位:Novell-zmgprebootpolicy 用戶端連接埠。它會在此埠上接收來自 PXE 設 備的所有連接申請。

雖然 PXE 設備在對 novell-tftp 與 novell-zmgprebootpolicy 發出啓始申請時會使用前述的埠, 但在執行其他異動時,則可能使用任何可用埠。因此,影像伺服器及其用戶端不可被防火牆 隔開。

重要:Novell-tftp 和 novell-zmgprebootpolicy 與防火牆或網路篩選器不相容。您不應嘗試透 過防火牆執行這些服務或精靈。若使用者必須透過防火牆傳送開機前工作,則所有開機前服 務工作皆必須位於外部,而僅參考防火牆內的 Web 服務。

## <span id="page-66-0"></span>**2.4.4** 編輯 **Novell** 開機前服務功能表

根據 「ZENworks 控制中心」中為 「開機前服務」設定的組態,PXE 設備或許可以在開機 程過程中顯示 「Novell 開機前服務」功能表。功能表上有以下選項:

- 啟動 *ZENworks Imaging*
- 啟動 *ZENworks Imaging* 維護
- 停用 *ZENworks* 分割區
- 啟用 *ZENworks* 分割區
- 結束

如需設定功能表之使用方式的相關資訊,請參閱第 2.5.1 節 「設定 Novell [開機前服務功能](#page-69-0) [表選項」](#page-69-0) ( 第 70 頁 )。

有時您可能需要修改 「Novell 開機前服務」功能表上的選項。您可以編輯影像伺服器上所 含的文字檔,以自定這些選項。例如,您可以:

- 新增、刪除及修改功能表選項
- 新增子功能表項目
- 變更色彩規劃
- 變更功能表標題與螢幕名稱

每部要自定功能表的影像伺服器,均應完成下列程序。

若要編輯功能表:

**1** 在文字編輯器中,開啟執行 ZENworks Proxy DHCP 伺服器 (novell-proxydhcp) 之影像伺 服器上的下列檔案:

**Windows**:*%ZENWORKS\_HOME%*\share\tftp\pxemenu.txt

Linux: /srv/tftp/pxemenu.txt

重要:若要儲存此功能表的預設選項,建議您先備份 pxemenu.txt, 如 pxemenu\_orig.txt。

```
以下是預設功能表之 pxemenu.txt 檔案的內容:
#This file describes a PXEMenu
ScreenName = Novell Preboot Services Menu
ScreenInfo = Version 2.0 July, 2007
MenuTitle = ZENworks Preboot Options
FormatVersion = 2
#The screen colors determine the color of the main part of the menu screen
ScreenColor = bright white
ScreenBackgroundColor = blue
#The info colors determine the color of the screen information at the top
#of the menu screen
InfoColor = yellow
InfoBackgroundColor = blue
#The hint colors determine the color of the hint line at the bottom of the 
screen
HintColor = lt_cyan
HintBackgroundColor = blue
#The menu colors determine the color of the menu box and menu title
MenuColor = yellow
MenuBackgroundColor = blue
#The option colors determine the color of the menu option
OptionColor = BRIGHT_WHITE
OptionBackgroundColor = BLUE
#The chosen colors determine the color of the high-lighted option
ChosenColor = BRIGHT_WHITE
ChosenBackgroundColor = RED
#The 'forced option' is the option that will be automatically
#executed without presenting a menu to the user. It MUST be an
#option on the first ('Main' by default) menu. The following
#example will force 'Start ZENworks Imaging Maintenance'
#ForceOption=2
StartMenu = Main
#Note: The original version of the pxemenu.txt file does not
       require submenus, but example syntax is provided in
       comments for demonstration purposes.
[Main]
```

```
MenuTitle = ZENworks Preboot Options
option = execute ; "Start ZENworks Imaging" ; "ZENworks Imaging
        in Automated Mode" ; pxelinux.0 ; z auto.cfg
option = execute ; "Start ZENworks Imaging Maintenance" ;
         "ZENworks Imaging Linux Session in Interactive Mode" ;
          pxelinux.0 ; z_maint.cfg
option = execute ; "Disable ZENworks Partition" ; "Disable
          Existing ZENworks partition" ;pxelinux.0 ; z_zpdis.cfg
option = execute ; "Enable ZENworks Partition" ; "Re-enable
         Existing ZENworks partition" ;pxelinux.0 ; z_zpen.cfg
#option = submenu ; "Sub Menu Options >>" ; "Submenu example with
         more options" ; SUBMenu
option = exit ; "Exit" ; "Boot to local hard drive"
#[SUBMenu]
#MenuTitle = Sub Menu Options
#option = execute ; "Sub Menu #1" ; "Description for sub menu #1" ;
        pxelinux.0 ; submenu1.cfg
#option = execute ; "Sub Menu #2" ; "Description for sub menu #2" ;
        pxelinux.0 ; submenu2.cfg
#option = return ; "Return" ; "Return to main menu"
#option = exit ; "Exit" ; "Boot to local hard drive"
```
**2** 若要變更功能表的外觀,請編輯前面七段 ( 標題與色彩 )。 若要變更色彩,則所輸入的設定必須選自下列項目:

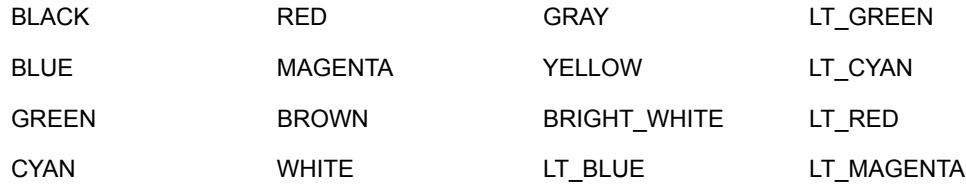

**3** 若要變更功能表選項,請編輯 [Main] 下的區段。

功能表選項、其提示描述、pxelinux.0 可執行檔以及組態檔 (.cfg) 會列示在 option = 行中。

4 完成後,儲存 pxemenu.txt 檔案。

## <span id="page-68-0"></span>**2.5** 設定 **ZENworks Imaging** 的開機前服務預設值

您可以設定 ZENworks 管理區域的開機前服務預設設定。這些設定全域適用於管理區域中的 所有設備。

其中有些設定可讓您自動對 ZENworks 伺服器註冊設備,有些設定則可由針對設備或內含設 備之資料夾所設定的組態加以覆寫。如需詳細資訊,請參閱第 2.6 節 「 覆寫開機前服務預 [設值」](#page-87-0) ( 第 89 頁 )。

下列預設設定可在 「ZENworks 控制中心」中設定:

- 第 2.5.1 節 「設定 Novell [開機前服務功能表選項」](#page-69-0) ( 第 70 頁 )
- 第 2.5.2 節 [「設定未註冊的設備設定」](#page-70-0) ( 第 71 頁 )
- 第 2.5.3 節 [「設定設備複製影像工作指定」](#page-73-0) ( 第 75 頁 )
- 第 2.5.4 節 [「設定伺服器轉介清單」](#page-82-0) ( 第 84 頁 )
- 第 2.5.5 節 「設定 Intel 主動式管理技術 [\(Active Management Technology, AMT\)](#page-86-0)」( 第 88 [頁](#page-86-0) )

## <span id="page-69-0"></span>**2.5.1** 設定 **Novell** 開機前服務功能表選項

Novell 的 「開機前服務」功能表可讓您選擇如何在設備上使用 「開機前服務」。功能表出 現時會顯示下列選項:

#### 表格 *2-6 Novell* 開機前服務功能表選項

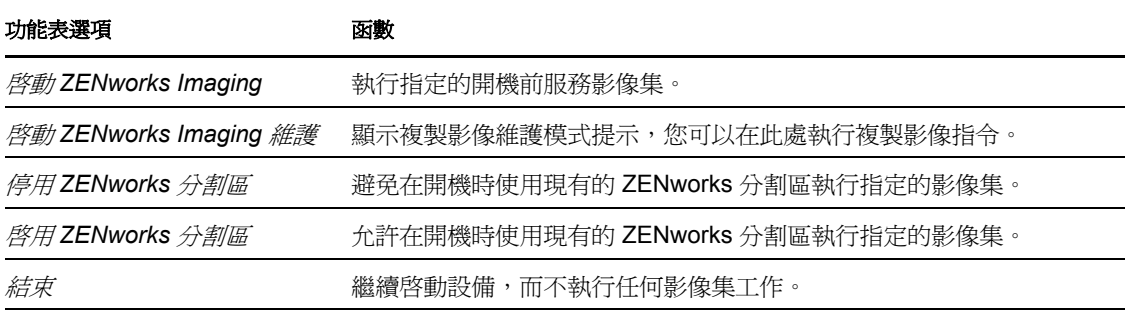

一般而言,「開機前服務」工作若是自動完成,您應選擇讓設備一律不在開機時顯示 Novell 的 「開機前服務」功能表。相反地,若您必須對部分或所有設備執行手動的 「開機前服 務」功能,則應選取一律顯示功能表。折衷辦法是選擇按下 Ctrl+Alt 時才顯示功能表,讓無 人管理的開機前服務得以運行,也讓您能在需要時顯示功能表。

重要:設備上必須啟用 PXE,才會顯示功能表。

若要決定設備在啟動時是否顯示 「Novell 開機前服務」功能表:

- **1** 在 「ZENworks 控制中心」中,按一下左側窗格內的 「組態」以顯示 「組態」索引標 籤,若索引標籤沒有展開,則按一下「*管理區域設定」*。
- **2** 按一下 「設備管理」展開其清單,然後選取 「開機前服務」以顯示組態區段。
- **3** 找到並展開 [「開機前功能表選項」](#page-69-0)區段:

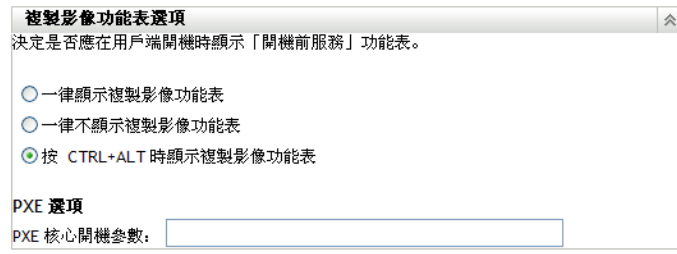

- **4** 選取下列選項之一:
	- 一律顯示複製影像功能表
	- 一律不顯示複製影像功能表
	- 按 *CTRL+ALT* 時顯示複製影像功能表
- **5** 若要提供 PXE 開機選項,請在 「*PXE* 核心開機參數」欄位中加以指定。 各參數之間應以空格隔開。
- **6** 按一下 「套用」或 「確定」,以儲存變更。 如此可設定管理區域的預設功能表顯示模式。其可在資料夾或設備層級加以覆寫。若需 要更多的資訊,請參閱第 2.6 節 [「覆寫開機前服務預設值」](#page-87-0) ( 第 89 頁 )。

## <span id="page-70-0"></span>**2.5.2** 設定未註冊的設備設定

在複製設備的影像後,可設定下列設定。此設定會套用至未在管理區域中註冊的設備,並放 入設備的影像安全資料。

如需詳細資訊,請參閱第 1.3.3 節 [「未註冊的設備設定」](#page-20-0) (第 21 頁 )。

若要為尚未註冊的設備設定預設 ID 設定值:

- **1** 在 「ZENworks 控制中心」中,按一下左側窗格內的 「組態」以顯示 「組態」索引標 籤,若索引標籤沒有展開,則按一下「*管理區域設定」*。
- **2** 按一下 「設備管理」展開其清單,然後選取 「開機前服務」以顯示組態區段。
- **3** 找出並展開 「未註冊的設備設定」區段:

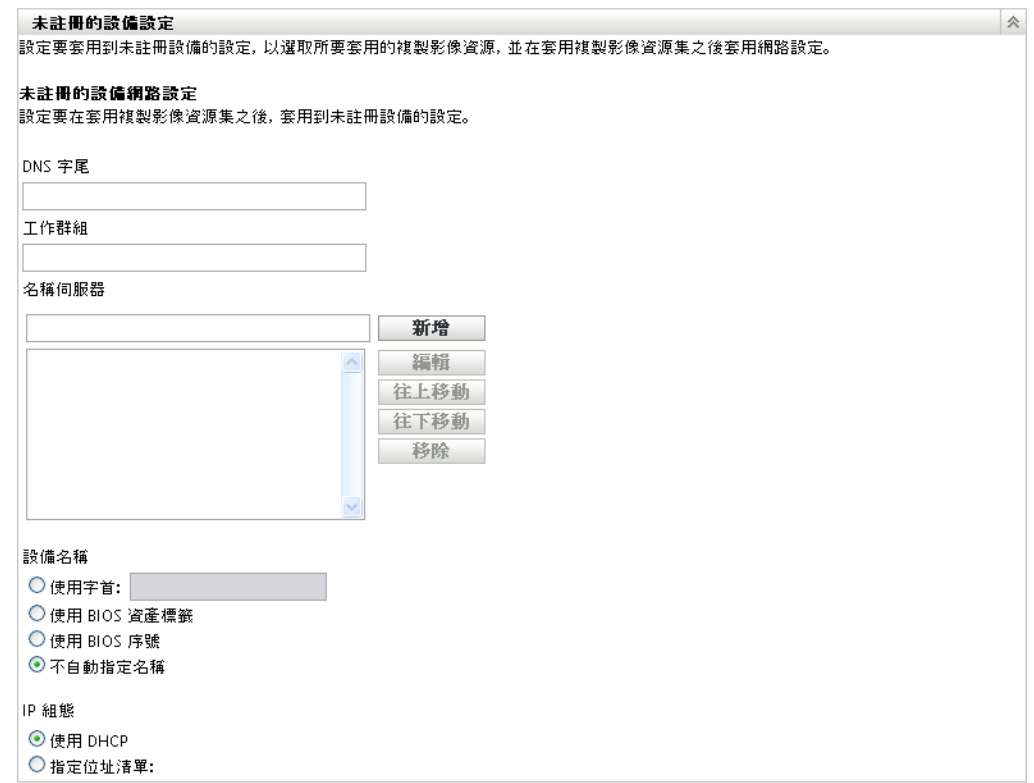

**4** 填寫下列欄位:

**DNS** 字尾:提供所有設備名稱的字尾。

例如您若是輸入 provo.novell.com,而設備的名稱為 device1 時,設備的完整名稱即為 device1.provo.novell.com。

工作群組: 指定要讓設備成為其成員的 Windows 工作群組。

此工作群組會成為設備影像的一部分。

名稱伺服器:若要控制設備所使用的 DNS 伺服器,請指定 DNS 名稱伺服器,然後按一 下 「新增」將其放入清單中。

若要讓開機中設備能有效找到名稱伺服器,請指定多部 DNS 名稱伺服器。

若要讓設備充分利用 DNS 伺服器,您可以使用 *「向上移動」*與 *「向下移動 ,* 逐一移動 名稱伺服器項目,以重新排列順序。

您可以選取多個名稱伺服器,再按一下「移除」予以刪除。

設備名稱:您可以指定未註冊之設備的預設設備名稱。名稱會在設備複製影像之後套 用。

當您有多部設備要複製影像時,這很有幫助。您可以在設備名稱前加上相同的字首,藉 以為每部設備 ( 由其 BIOS 資產標籤或其 BIOS 序號 ) 及群組設備自動提供唯一名稱。

 使用字首:**\_\_\_\_**:這會向設備名稱提供通用字首,如 Lab1 可與 Lab2 中的設備有 所區別。執行特定設備群組的大量複製影像作業時,這很有幫助。限制為 8 個字 元。

若使用此選項,便會在您於此處輸入的字首之後附加隨機的字母與數字字串,使設 備名稱長度達 15 個字元。底線與連字號在字首中皆有效。剩餘的隨機字串可唯一 地命名設備。

例如,您可以輸入 Lab1 ,而其他十個字元則會隨機產生,完成以底線隔開 Lab1 及隨機字元的易讀名稱。

- 使用 **BIOS** 資產標籤:這是儲存在設備 BIOS 中的資產標籤,每一項設備標籤皆是 唯一。若要利用資產標籤追蹤設備,請選取此選項。
- ◆ 使用 BIOS 序號:這是儲存在設備 BIOS 中的序號,每一項設備序號皆是唯一。若 要利用序號追蹤設備,請選取此選項。
- **不自動指定名稱:**若不想使用任何上述選項,請選取此選項。此為預設選項。

**IP** 組態:您可以選取 「使用 *DHCP*」或 「指定位址清單」,以識別開機前服務工作的 設備。

這些是設備在宗成影像複製後被指示使用的設定。只要設備重新開機,就會使用這些設 定進行開機前服務工作。

若為 IP 組態,請選取下列一個選項:

- 使用 **DHCP**:讓 IP 位址動態指定給設備。
- 指定位址清單:使用 IP 位址識別您的設備。位址在新增至清單後,即可供設備使 用。如此,您將可指定要讓設備使用的 IP 位址範圍或個別的 IP 位址。例如,您可 確保所有的實驗室設備皆使用介於 10.0.0.5 到 10.0.0.25 之間的位址。

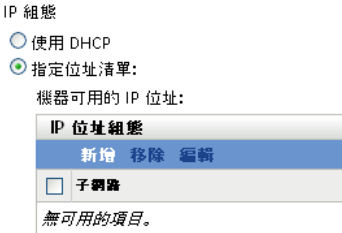
若選取 「指定位址清單」,請執行下表中的任務:

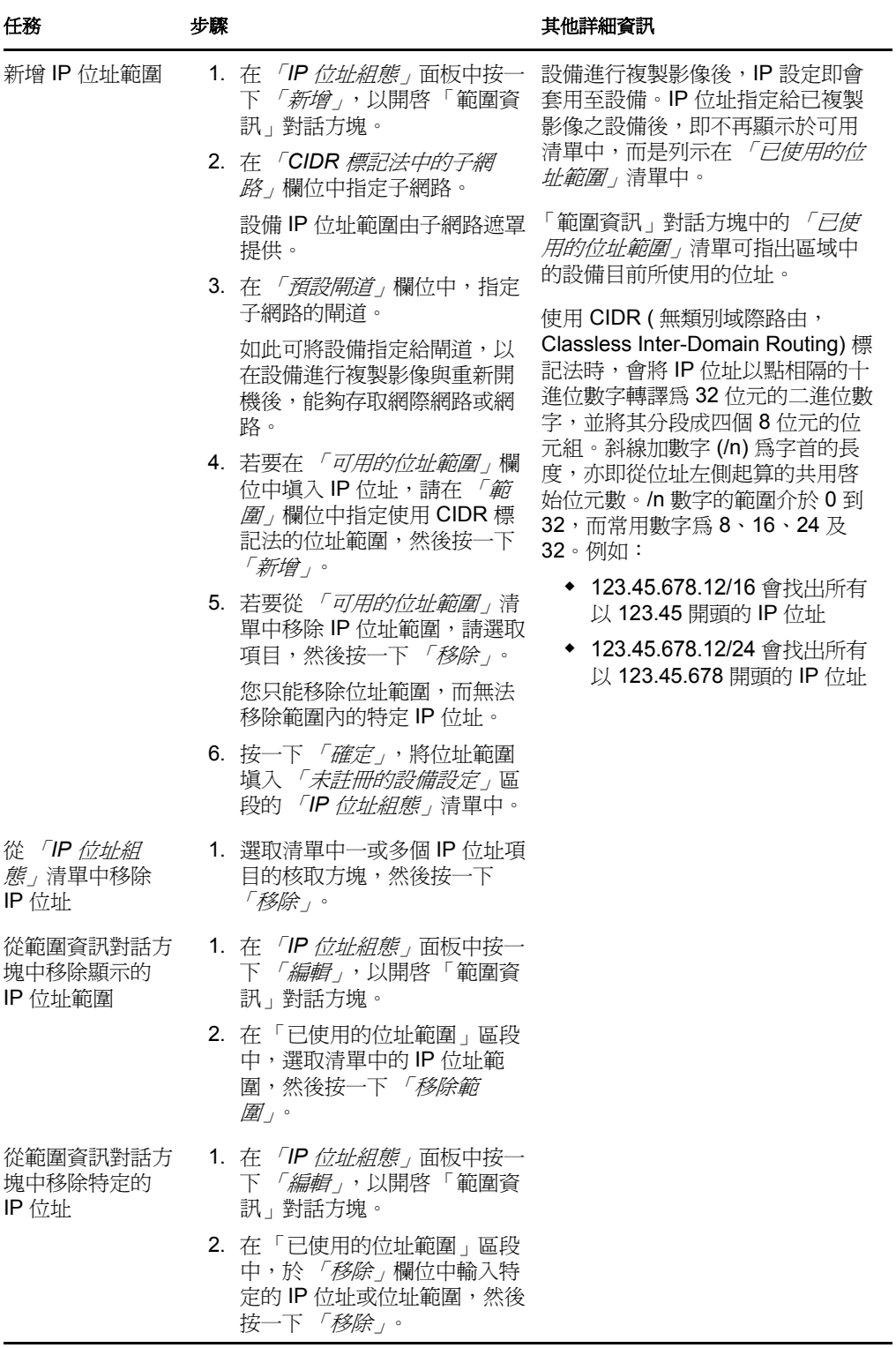

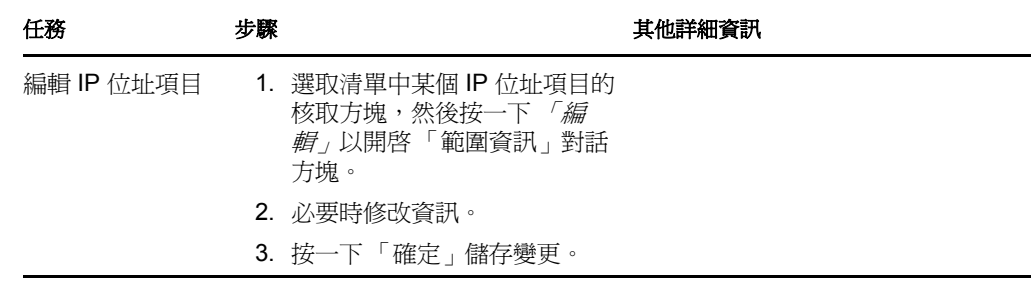

**5** 按一下 「套用」或 「確定」,以儲存變更。

如此可設定管理區的預設設備 ID 方法。

# **2.5.3** 設定設備複製影像工作指定

您可以根據一組硬體規則來決定設備開機時要執行的複製影像工作。此組態區段可讓您為每 一項硬體規則集指定特定的套裝軟體。「自定硬體類型」區段可讓您提供 *「硬體類型」*硬體 規則選項的特定資料。

此處所設定的各項規則與自定類型,會全面套用至管理區域的所有受管理設備。但只有完全 符合規則的設備及其自定類型,才會在開機時套用指定的套裝軟體。

如需詳細資訊,請參閱第 1.3.4 節 [「設備複製影像工作指定」](#page-21-0) ( 第 22 頁 )。

若要為未註冊的設備設定預設複製影像工作指定:

- **1** 在 「ZENworks 控制中心」中,按一下左側窗格內的 「組態」以顯示 「組態」索引標 籤,若索引標籤沒有展開,則按一下「*管理區域設定」*。
- **2** 按一下 「設備管理」展開其清單,然後選取 「開機前服務」以顯示組態區段。
- **3** 找出並展開 「設備複製影像工作指定」區段:

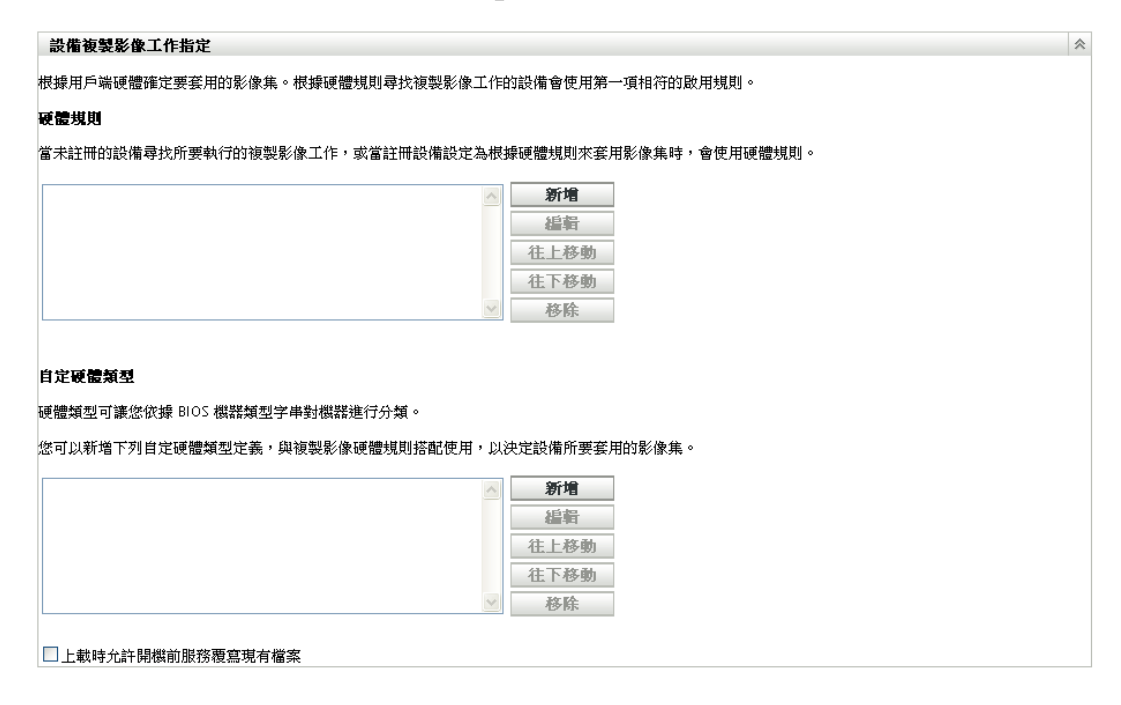

- **4** 設定下列項目的組態:
	- [「硬體規則」](#page-74-0) ( 第 76 頁 )
	- [「自定硬體類型」](#page-79-0) ( 第 81 頁 )
	- [「允許覆寫」](#page-82-0) ( 第 84 頁 )
- **5** 按一下 「套用」或 「確定」,以儲存變更。

如此可設定在管理區域中註冊之設備的預設複製影像工作指定。

## <span id="page-74-0"></span>硬體規則

您可以為影像集指定硬體性規則。這可讓符合這些規則的所有設備於開機時套用指定的套裝 軟體。

例如,您可以建立規則將套裝軟體套用至 RAM 至少為 512 MB,硬碟空間至少為 150 GB 的 設備。

工作規則由數個篩選器構成,這些篩選器可用於判斷設備是否符合規則。規則會使用邏輯, 決定設備是否符合套用影像集的需求。AND、OR 及 NOT 邏輯運算子可用於建立規則篩選 器。

當設備搜尋所要執行的工作時,會先掃描規則,直到找到所含之所有篩選器皆與設備相符的 規則,然後再執行指定給該項規則的套裝軟體。

下表列出了設定硬體規則時可以執行的任務:

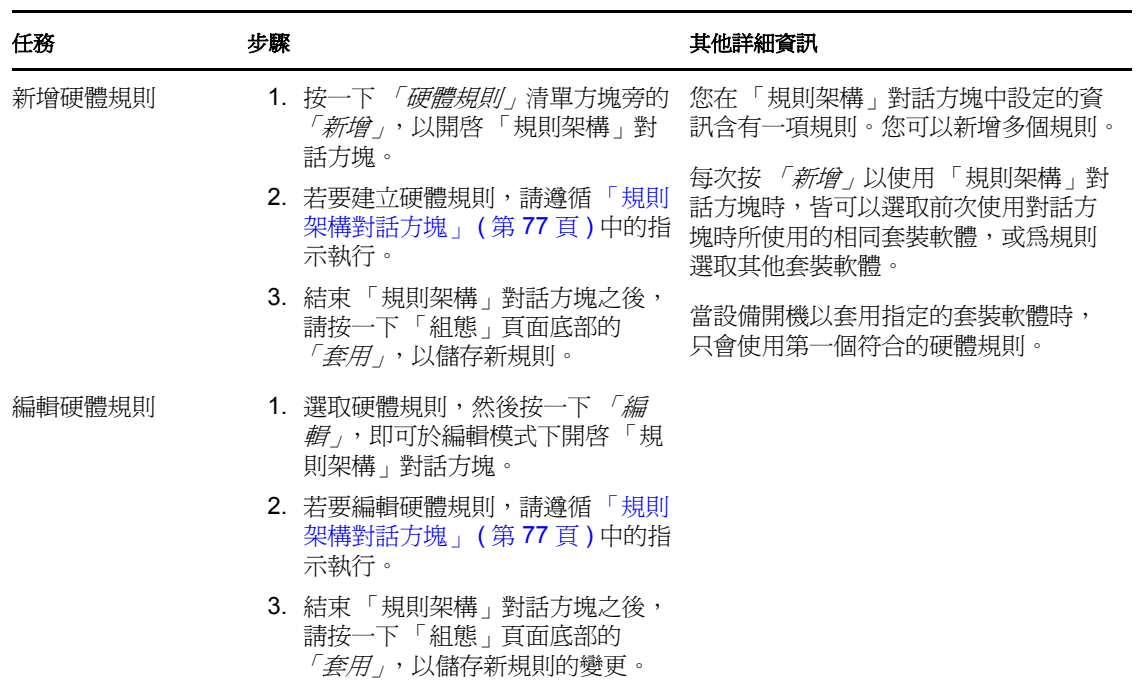

表格 *2-7* 硬體規則任務

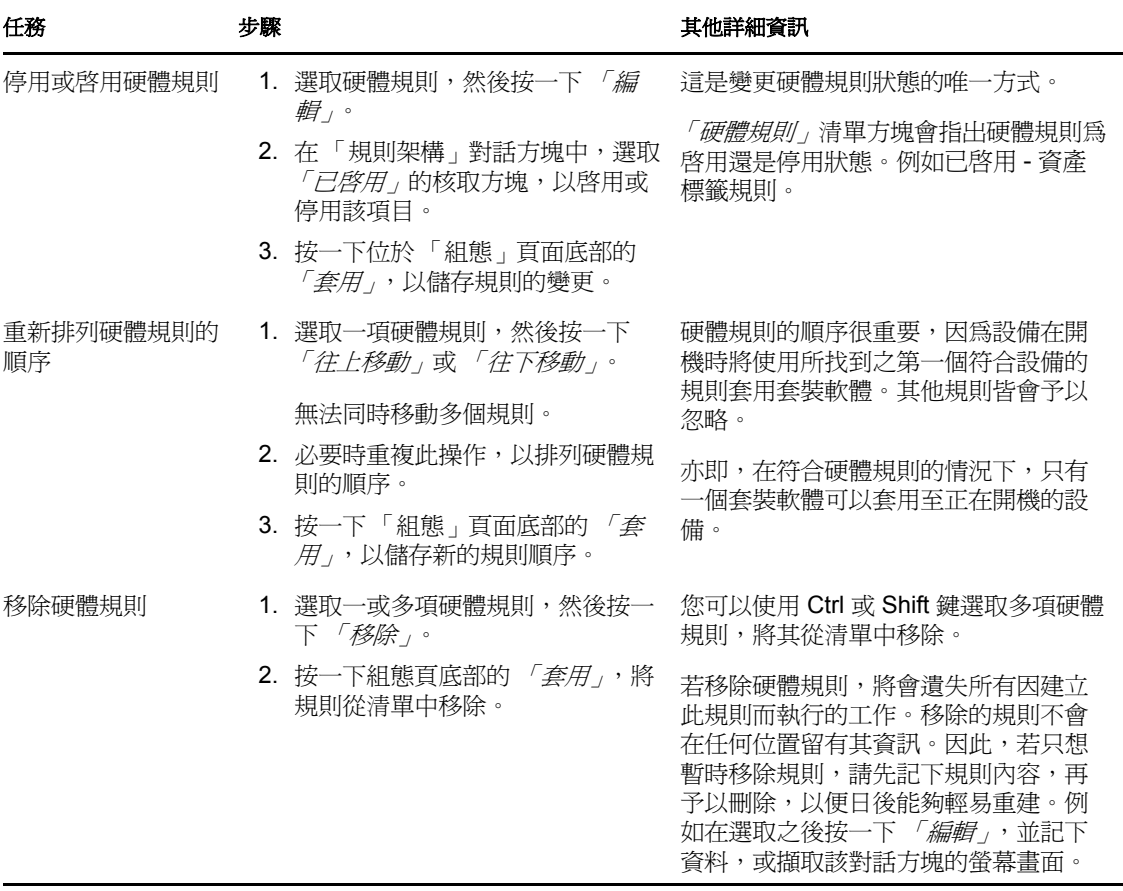

<span id="page-75-0"></span>規則架構對話方塊

使用此對話方塊時,請務必了解規則邏輯。如需詳細資訊,請參閱[「規則邏輯」](#page-78-0) (第80頁)。 若要設定硬體規則:

- **1** 在架構規則時若要選取 「硬體類型」,則必須先設定硬體類型。 如需指示,請參閱 [「自定硬體類型」](#page-79-0) ( 第 81 頁 )。
- **2** 按一下 「硬體規則」區段中的 「新增」,顯示 「規則架構」對話方塊。

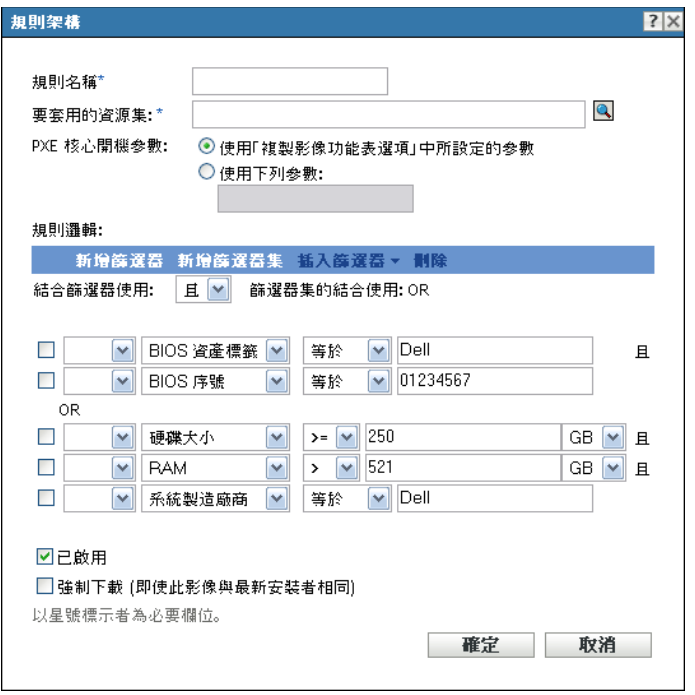

**3** 在 「規則架構」對話方塊中,填寫下列欄位並選取或取消選取選項:

**規則名稱:**此名稱會顯示在 *「複製影像工作指定」*區段之 「*開機前服務」*頁面上所列 的規則中。請為名稱提供詳細的描述,以便您能夠記得其用途。

要套用的套裝軟體:當設備搜尋所要執行的工作時,會先掃描規則,直到找到規則所含 之所有過濾器皆與設備相符時,才會執行指定給該項規則的套裝軟體。每一項規則只可 套用至一個套裝軟體。

這是因為 *「設備複製影像工作指定,*區段中所列的是規則,而不是套裝軟體,因此可 以讓您將多項規則套用至指定的套裝軟體。這表示套裝軟體可以多次被選中用於設備複 製影像工作。

列出多項規則時,第一項進則與設備相符的規則,會將規則的指定套裝軟體套用至設 備。

若沒有與設備相符的規則,便不會在設備上套用任何套裝軟體。

**PXE** 核心開機參數:選取下列兩個選項之一:

- 使用 「複製影像功能表選項」中所設定的參數:這會使規則使用管理區域的預設 開機參數。
- 使用下列參數:只有您在此指定的開機參數會用於此規則。 各參數之間應以空格隔開。

已啟用:這是您暫時停用硬體規則的唯一方式。預設會啟用此功能。

規則的狀態會以「*開機前服務」*頁面上所列之工作規則的第一個字詞顯示。例如已啓用 - 資產標籤規則。

強制下載:強制下載指定套裝軟體,即使該套裝軟體已符合最近安裝的套裝軟體。預設 不會強制下載硬體規則。

依預設,ZENworks 複製影像作業不會重新複製內含相同影像之機器的影像。此選項可 讓您強制將影像重新套用至設備。例如,您可能需要重新整理實驗室的所有機器,供下 次使用實驗室時之用。

重要:請謹慎使用此選項。由於套用影像之後,此選項仍會維持在選取的狀態,因此可 能形成無限迴路的狀況。若設備在複製影像之後仍未註冊,即會在每一次啓動設備時, 一再重新複製相同的影像。若要避免這種情況,請編輯此硬體規則,並在複製適當設備 的影像之後,取消選取此選項。

**4** 使用 「規則邏輯」欄位與選項,透過下列選項建立硬體規則運算式:

• 新增過濾器: 在刪選器清單結尾新增過濾器。

由於過濾器會新增至最後一個過濾器集的結尾,因此您無法使用此選項選取過濾器 的新增標的過濾器集。使用 「*插入過濾器」*選項, 將過濾器新增至較早的過濾器 集中。

- ◆ 新增過濾器集:新增過濾器集,從過濾器集中的一個過濾器開始。過濾器集的順序 無法重新排列。
- ◆ 插入過濾器:可讓您在選取的過濾器上方或下方插入新的過濾器。亦可讓您指定過 濾器的新增標的過濾器集。
- ◆ 刪除:從規則中移除選取的過濾器。

◆ 結合過濾器使用:預設値爲設定 AND 的過濾器與設定 OR 的過濾器集。您可以使 用此欄位復原過濾器與過濾器集的這些布林函數。

對過濾器集使用OR,表示過濾器集中的所有過濾器均須符合才會套用規則,但符 合任一過濾器集即會套用規則。

對過濾器集使用 AND,表示復原。每個過濾器集中至少要有一個過濾器符合,才 會套用規則。

運算式包含準則選項、運算子及值,某些情況下,還包含修飾詞。例如:

RAM (in MB)  $=< 512$  MB

RAM (in MB) 是準則選項, =< 是運算子, 512 是其值, 而 MB 是修飾詞。

必要時,可以使用 NOT ( 位於第一個具有向下箭頭的空白欄位中 ) 執行運算式的邏輯否 定。例如:

NOT RAM (in MB) =< 512 MB

在上例中,規則只會套用至 RAM 小於 512 MB 的設備。

您可以在規則中應用多項運算式。例如:

RAM (in  $MB$ ) =< 512 MB or

Hard Drive Size (in MB) < 20 GB

「*硬體類型,*只會在您設定了[自定硬體類型,](#page-79-0)並按一下 *「開機前服務」*組態頁面底部的 「*套用」*加以儲存之後,才會顯示在準則選項清單中。

重要:請注意不要建立衝突的篩選器或規則。例如,若您在多個篩選器中指定 RAM 條 件,請確定用以設定各項條件的有效邏輯運算子對您所輸入的 MB 值均有效。換句話 說,若同時需要兩個篩選器 (AND),您不可將一個篩選器指定正好為 512 MB 的 RAM,而將另一個篩選器指定為至少 512 MB 的 RAM。

**5** 按一下 *「確定」*,以結束對話方塊,再將新的硬體規則置入 *「開機前」*組態頁面上的 *「硬體規則」*清單方塊。

<span id="page-78-0"></span>規則邏輯

規則是由一或多個篩選器構成,這些篩選器可用於判斷設備是否符合規則。「規則架構」對 話方塊開始會顯示空的過濾器。設備必須符合規則的整份過濾器清單 ( 由邏輯運算子 OR 與 AND 決定,請見下文說明),才會將規則套用至設備。

過濾器是一列提供條件的欄位,設備必須符合此條件,才可套用套裝軟體。例如,您可以新 增一個過濾器指定設備的 RAM 必須等於 512 MB, 規則才會接受, 另外再新增一個過濾器 指定硬碟大小至少須等於 20 GB。就技術面而言,可在規則中新增的過濾器數目沒有限制, 但實務上卻有限制,如:

- 設計簡單明瞭的規則
- 設計適當規則,以避免不慎建立相互衝突的過濾器
- 能夠在對話方塊大小因過濾器與過濾器集新增而變大時,檢視對話方塊

過濾器可個別或以集合的方式新增。每個過濾集內皆包含可以用以決定過濾集間之關聯的邏 輯運算子。

根據預設,邏輯運算子 AND 會針對過濾器集內的過濾器顯示在 *「結合過濾器使用」*欄位中 (您可加以變更 ),而 OR 則會顯示在 *「過濾器集的結合使用 」*欄位中 ( 僅供檢視 )。若您將 「結合過濾器使用」欄位變更為OR,「過濾器集的結合使用」欄位則會顯示 AND。

建構過濾器與過濾器集時,可以從代數表示法的括號處理方式切入,亦即過濾器會包含在括 號內,而集合則會分割成一連串的括號群組。邏輯運算子 (AND 及 OR) 會分隔括號內的過 濾器,而運算子則會用於分隔括號。

例如 "(u AND v AND w) OR (x AND y AND z)" 表示 「符合 uvw 或 xyz」。在 「規則架構」 對話方塊中,上述內容顯示如下:

u AND

v AND

w

OR

x AND

y AND

z.

過濾器集不可內嵌。您只可連續輸入過濾器集,且第一個用以比對設備的過濾器集 ( 預設値 OR) 將用於驗證規則,進而套用套裝軟體,而執行設備的複製影像工作。

過濾器與過濾器集的列示順序並無影響。若為 OR 運算子,第一個符合的過濾器即會滿足規 則。若為 AND 運算子,則所有項目皆須符合,才可滿足規則。

提示:您可以輕鬆地執行測試以瞭解這些邏輯運算子的運作方式。存取 「規則架構」對話 方塊,各按數次 *「新增過濾器<sub>」</sub>及 「新增過濾器集」*選項,以建立數個過濾器集,然後在 「結合過濾器使用」欄位中切換 AND 及 OR, 觀察運算子如何變化。接著選取您要新增的過 濾器並按一下 *「刪除」*,或按 *「取消」*以結束 「規則架構」對話方塊。

您可以新增所有在識別您要符合的設備類型時所需的過濾器與過濾器集,以設定規則的條 件。您通常不需設定複雜的規則。但由於您可以對套裝軟體套用多項規則,因此您可以進一 步使用更複雜的邏輯運算子,因為每項規則對套裝軟體而言皆為 OR 條件,在此情況下,只 要任一規則符合設備,即會套用套裝軟體。

例如,您可以為套裝軟體建立數項規則,而每項規則皆為一長串要符合的 AND 條件。這表 示每項規則皆成為設備符合與否的特定準則集,此時只要有一項符合,即會套用套裝軟體。 相反地,若是將相同數量的資訊新增到一項規則中 ( 使用 AND 與 OR 條件的過濾器集 ), 對 話方塊將可能變得太長而無法管理。

若要判斷您所需的方式,請考量下列可能性:

- 一個過濾器集包含多個過濾器
- ◆ 每個過濾器集只含有一或少許過濾器的多個過濾器集
- 多個過濾器集各包含多個過濾器
- 每項套裝軟體各包含多項規則

切記過濾器集內之過濾器的邏輯運算子,與過濾器集之間的運算子相反,套裝軟體的所有規 則皆會使用 OR 條件。例如,假設您在 *「結合篩選器使用」*欄位中選取運算子:

表格 *2-8 OR* 與 *AND* 運算子說明

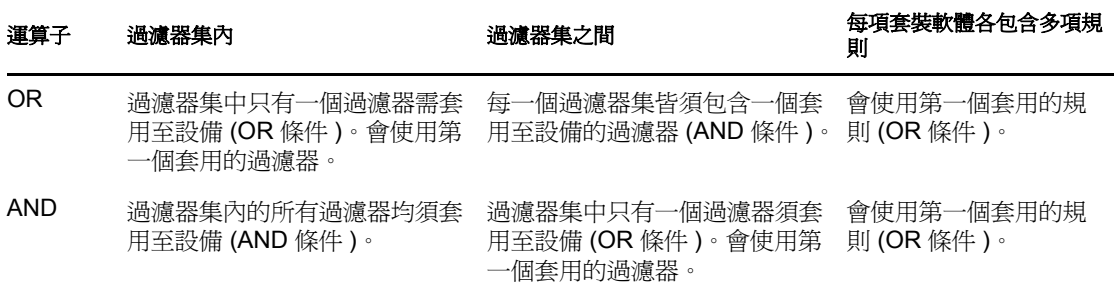

很明顯地,新增過濾器集會使邏輯運算子的用法複雜化,而新增多項規則至套裝軟體將使其 更形複雜。因此,在使用 「規則組態」對話方塊前,請先謹慎規劃應如何設定您的資訊。

#### <span id="page-79-0"></span>自定硬體類型

自定硬體類型可讓您併入所有符合自定類型的設備,以便將套裝軟體指定給設備開機時所套 用的硬體規則。例如,您可以建立規則將套裝軟體套用至筆記型電腦設備;方法是輸入代表 自定硬體類型的適當字串,然後選取 *「規則架構<sub>!</sub>對話方*塊中的[規則架構,](#page-75-0)再選取您的自 定類型。

至少須設定一種自定類型,「規則建構」對話方塊中才會顯示 *「硬體類型」*選項。

下表列出了設定自定硬體類型時可以執行的任務:

#### 表格 *2-9* 自定硬體類型任務

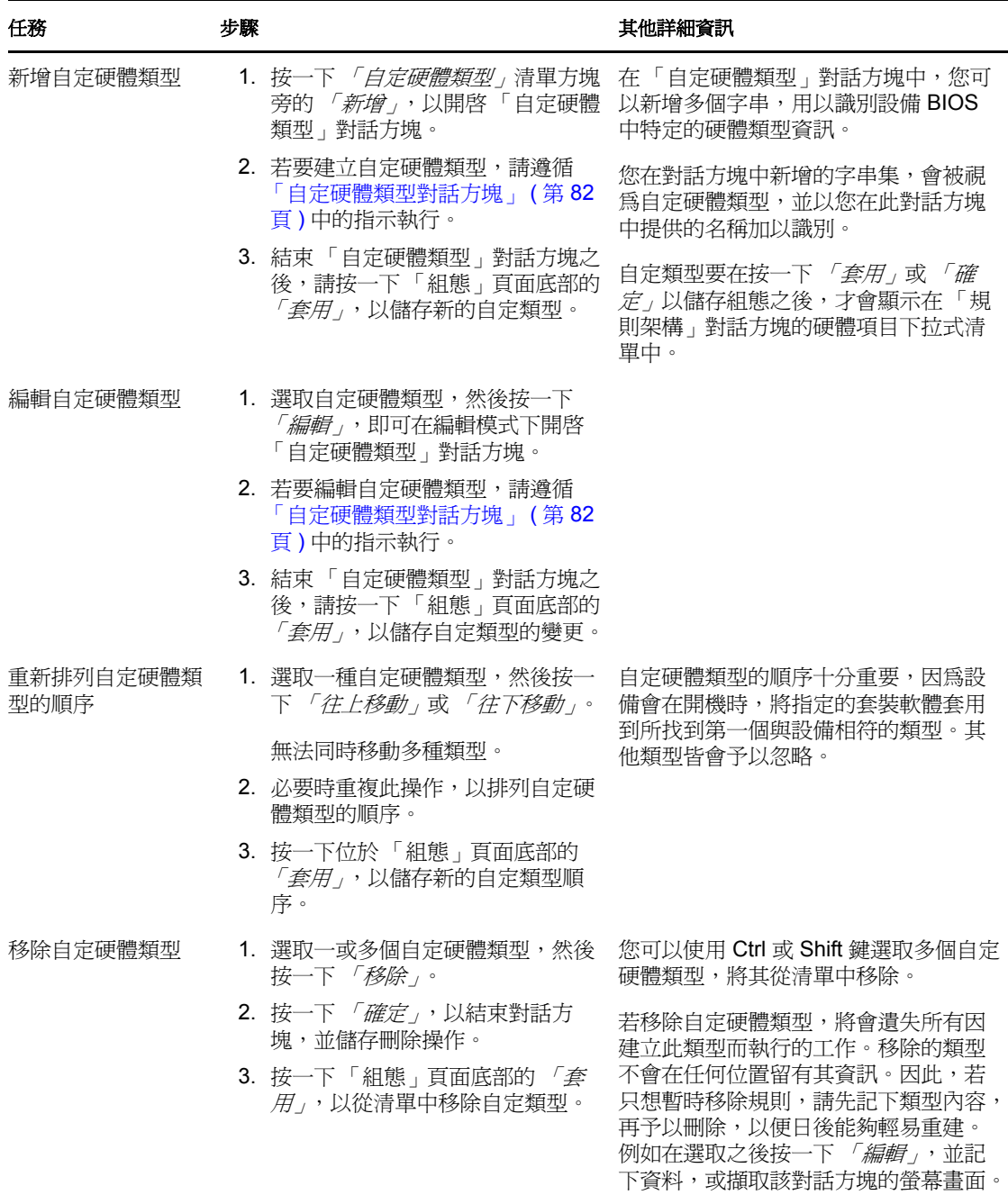

#### <span id="page-80-0"></span>自定硬體類型對話方塊

自定硬體類型可讓您併入所有符合自定類型的設備,並將套裝軟體指定給設備開機時所套用 的硬體規則。例如,您可以建立規則將套裝軟體套用至筆記型電腦設備;方法是輸入代表自 定硬體類型的適當字串,然後選取「規則架構」對話方塊中[的規則架構](#page-75-0),再選取您的自定 類型。

至少須設定一種自定類型,「規則建構」對話方塊中才會顯示 「硬體類型」選項。

您的自定硬體類型定義僅適用於規則,而在其他情況下亦不適用於管理區域。

「自定硬體類型」對話方塊如下所示:

## 圖 *2-4* 自定硬體類型對話方塊

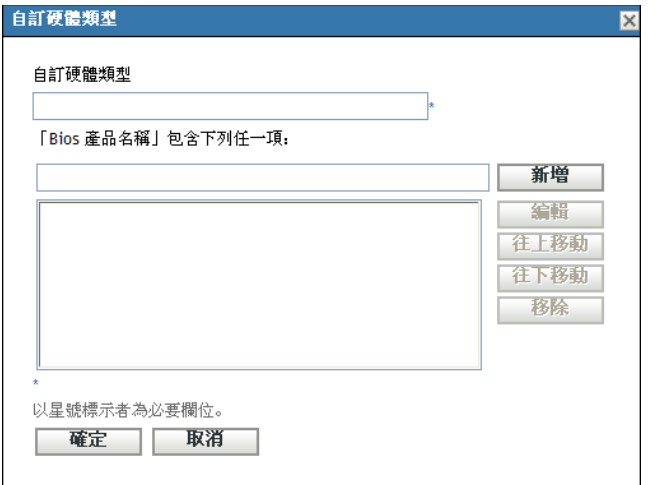

若要設定自定硬體類型,請執行下表中的任務:

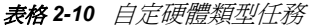

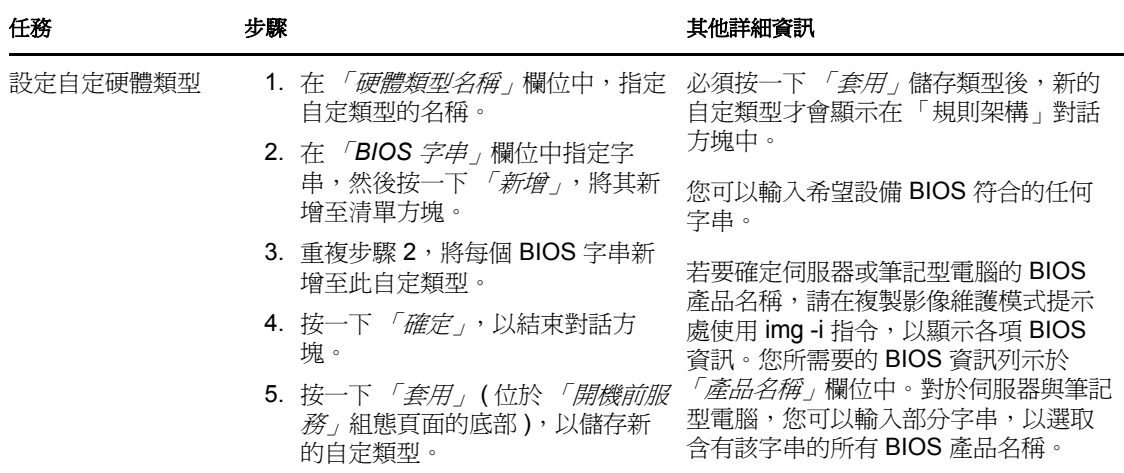

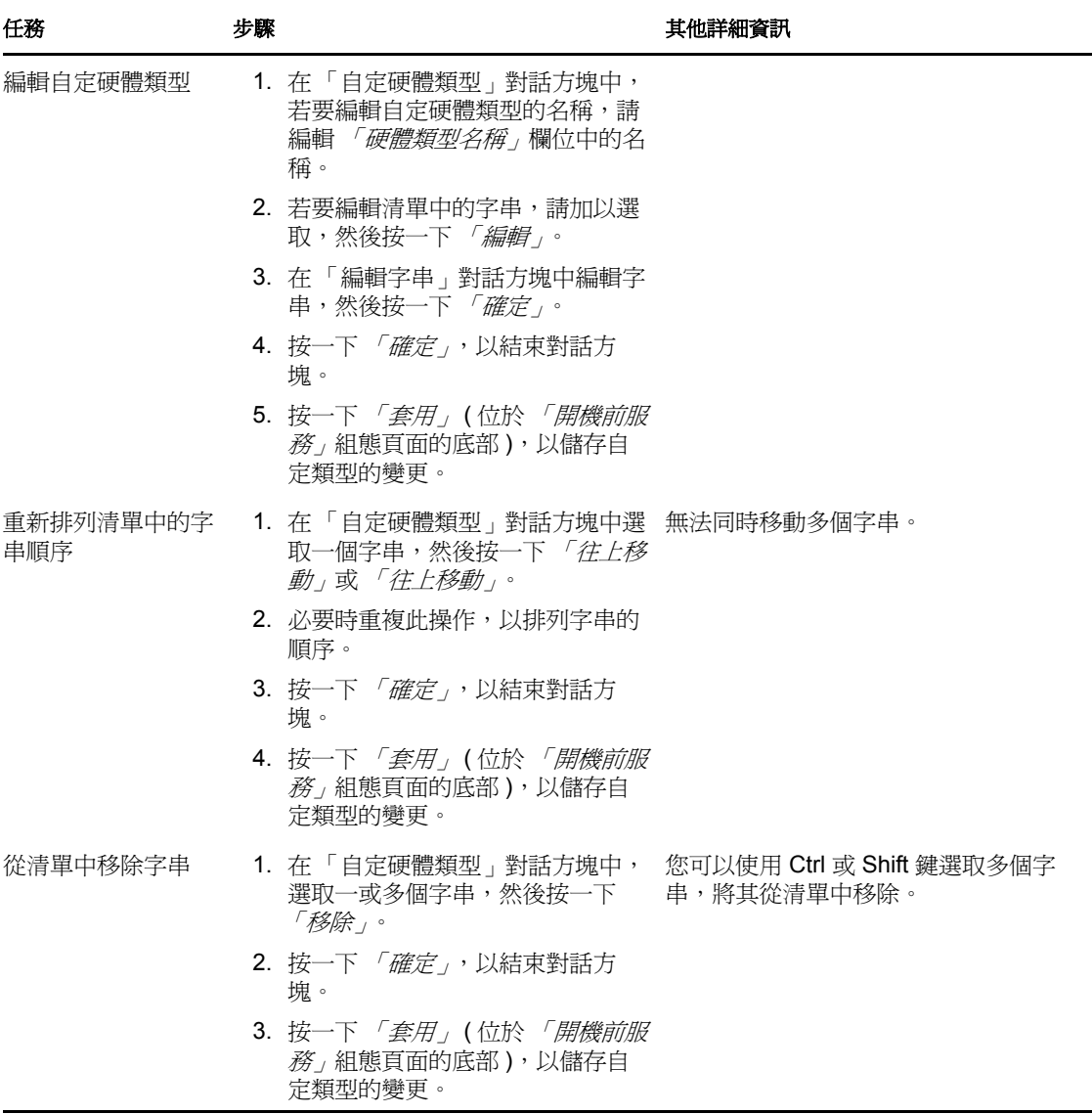

## <span id="page-82-0"></span>允許覆寫

在擷取影像時,若要以新版本覆寫現有的 .zmg 檔案,請選取 「*上載時允許開機前服務覆寫* 現有檔案」核取方塊。

# **2.5.4** 設定伺服器轉介清單

轉介清單可用以確保屬於其他管理區的受管理設備,能夠存取其主區域。如需詳細資訊,請 參閱第 1.3.5 節 [「伺服器轉介清單」](#page-22-0) ( 第 23 頁 )。

- **1** 在 「ZENworks 控制中心」中,按一下左側窗格內的 「組態」以顯示 「組態」索引標 籤,若索引標籤沒有展開,則按一下「*管理區域設定」*。
- **2** 按一下 「設備管理」展開其清單,然後選取 「開機前服務」以顯示組態區段。
- **3** 找到並展開 「伺服器轉介清單」區段:

圖 *2-5* 伺服器轉介清單面板

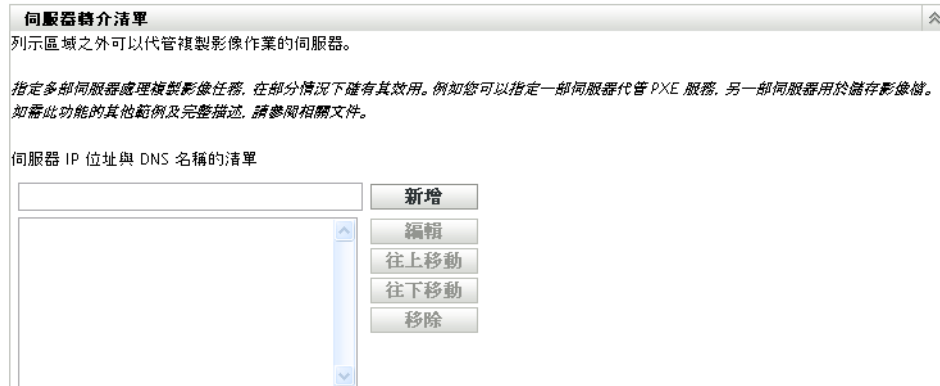

- **4** 若要設定伺服器轉介清單,請完成以下幾節中的適用任務:
	- [「設定伺服器轉介清單中的影像伺服器」](#page-83-0) ( 第 85 頁 )
	- 「設定 ZENworks [混合環境影像伺服器」](#page-84-0) ( 第 86 頁 )

## <span id="page-83-0"></span>設定伺服器轉介清單中的影像伺服器

若要設定 「伺服器 *IP* 位址與 *DNS* 名稱的清單」清單方塊,請執行下表中的任務:

表格 *2-11* 伺服器轉介清單組態任務

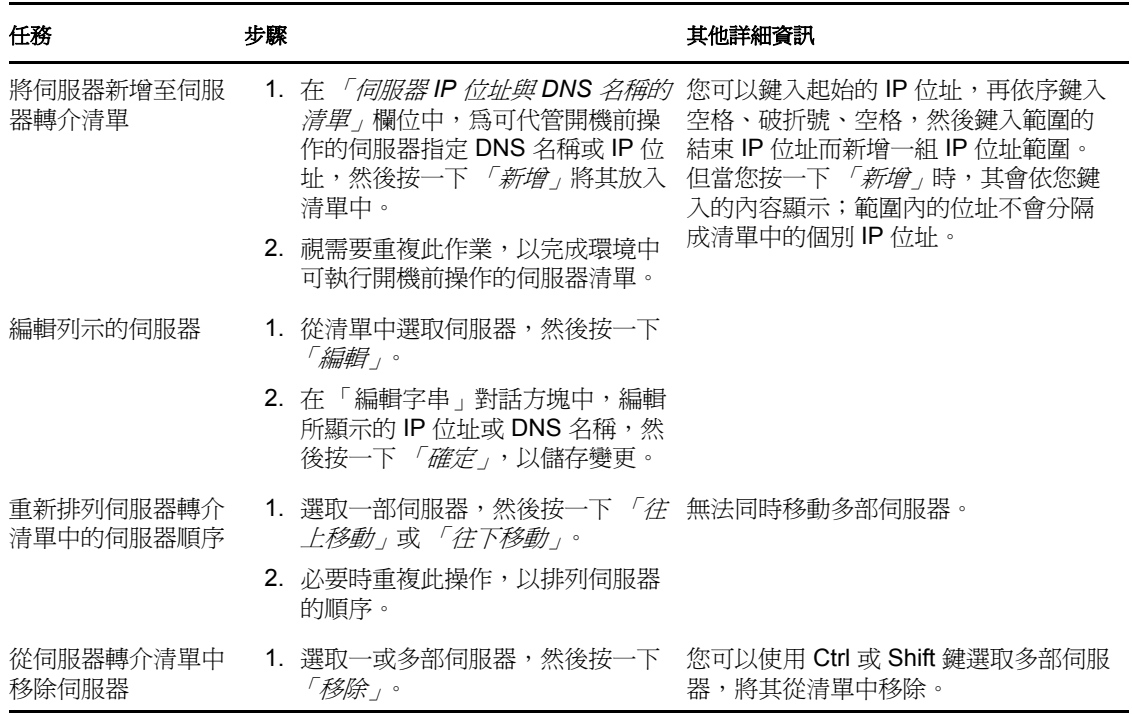

## <span id="page-84-0"></span>設定 **ZENworks** 混合環境影像伺服器

指定伺服器轉介清單中所有必要的伺服器之後,必須在各個 ZENworks 7 的 tftp 目錄中放置 某些檔案。*x* Imaging Server) 中放入特定的檔案,用作與舊版 ZENworks Imaging Server 搭配 使用的轉介。

請執行下列其中一個步驟:

- 「從 [ZENworks 10 Windows](#page-84-1) 複製到 ZENworks 7 NetWare 或 Windows」 ( 第 86 頁 )
- 「從 [ZENworks 10 Windows](#page-84-2) 複製到 ZENworks 7 Linux」 ( 第 86 頁 )
- 「從 ZENworks 10 Linux 複製到 [ZENworks 7 NetWare](#page-85-0) 或 Windows」 ( 第 87 頁 )
- 「從 [ZENworks 10 Linux](#page-85-1) 複製到 ZENworks 7 Linux」 ( 第 87 頁 )

<span id="page-84-1"></span>從 ZENworks 10 Windows 複製到 ZENworks 7 NetWare 或 Windows

從 ZENworks 10 Windows Imaging Server 複製以下檔案:

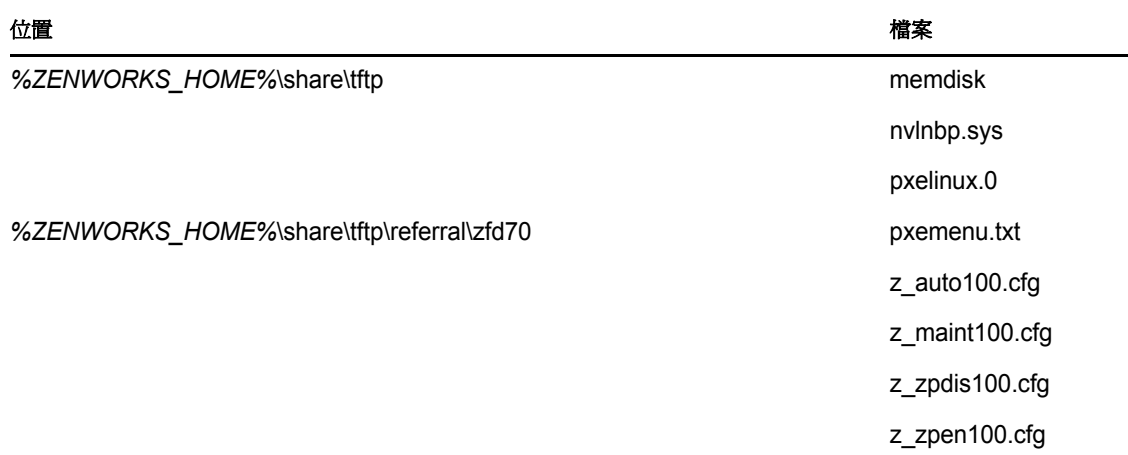

到 ZENworks 7 NetWare 或 ZENworks 7 Windows Imaging Server 的以下目錄中:

**NetWare:** 磁碟機 :\tftp

Windows: 磁碟機:\Program Files\ZEN Preboot Services\tftp\data

請勿複製 ZENworks 10 伺服器上的任何目錄結構。只需將檔案複製至 tftp 目錄。

## <span id="page-84-2"></span>從 ZENworks 10 Windows 複製到 ZENworks 7 Linux

從 ZENworks 10 Windows Imaging Server 複製以下檔案:

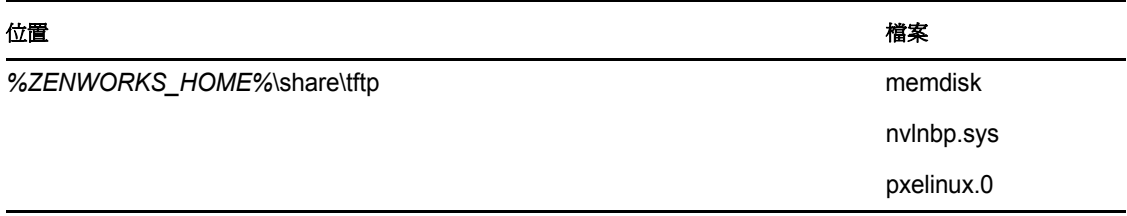

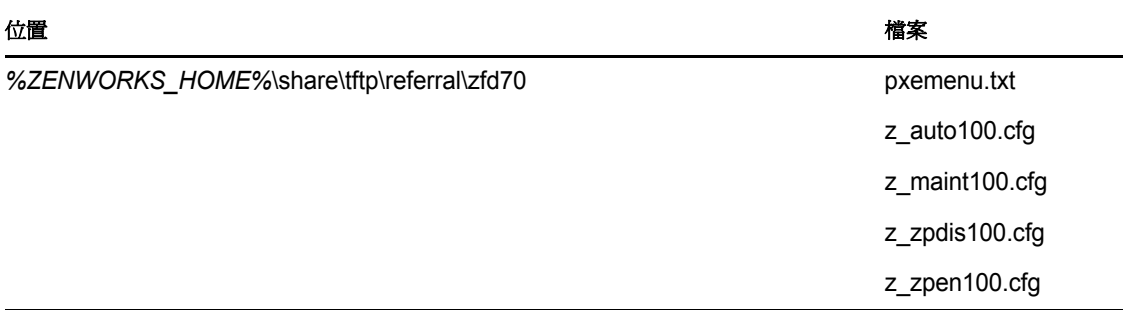

將檔案複製到 ZENworks 7 Linux Imaging Server 的以下目錄:

/srv/tftp

請勿複製 ZENworks 10 伺服器上的任何目錄結構。只需將檔案複製至 tftp 目錄。

<span id="page-85-0"></span>從 ZENworks 10 Linux 複製到 ZENworks 7 NetWare 或 Windows

從 ZENworks 10 Linux Imaging Server 複製以下檔案:

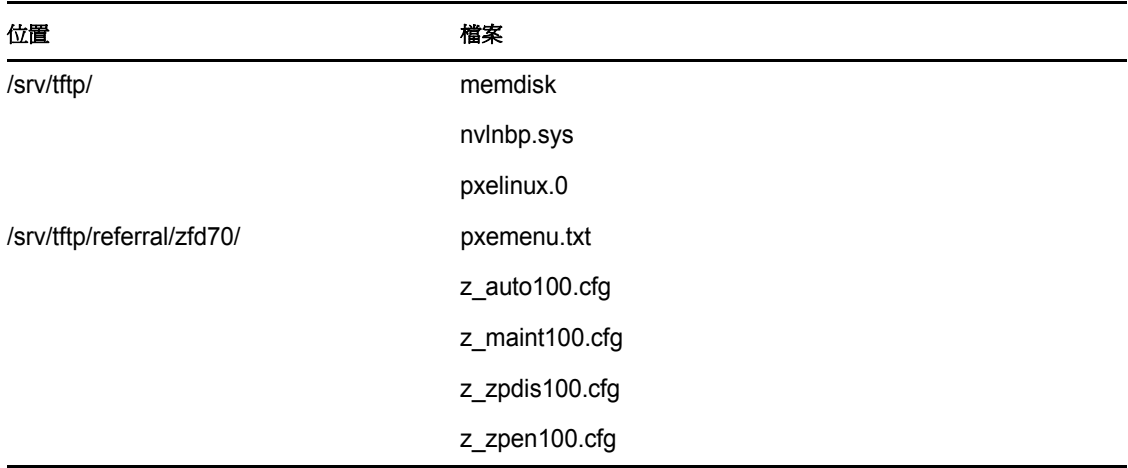

將檔案複製到 ZENworks 7 NetWare 或 Windows Imaging Server 的以下目錄中:

**NetWare:** 磁碟機 :\tftp

Windows: 磁碟機:\Program Files\ZEN Preboot Services\tftp\data

請勿複製 ZENworks 10 伺服器上的任何目錄結構。只需將檔案複製至 tftp 目錄。

<span id="page-85-1"></span>從 ZENworks 10 Linux 複製到 ZENworks 7 Linux

從 ZENworks 10 Linux Imaging Server 複製以下檔案:

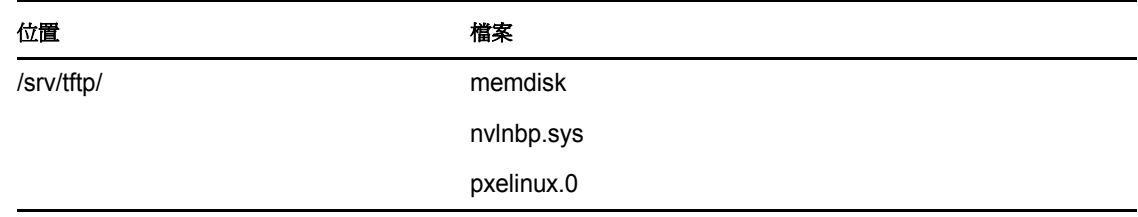

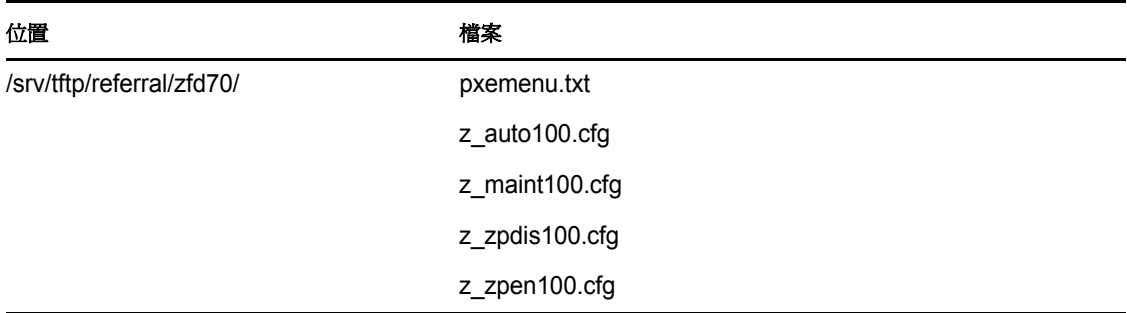

將檔案複製到 ZENworks 7 Linux Imaging Server 的以下目錄:

/srv/tftp

請勿複製 ZENworks 10 伺服器上的任何目錄結構。只需將檔案複製至 tftp 目錄。

# **2.5.5** 設定 **Intel** 主動式管理技術 **(Active Management Technology, AMT)**

Intel AMT 功能可讓您準確識別設備,即使其已更換實體磁碟機亦然。這可藉由提供非揮發 性記憶體讓 ZENworks 儲存唯一的設備識別,而設定可持續識別設備的 「開機前服務。

如需詳細資訊,請參閱第 1.3.6 節 「Intel 主動式管理技術 [\(Active Management Technology,](#page-23-0)  [AMT\)](#page-23-0)」 ( 第 24 頁 )。

若要設定全域 Intel AMT 企業名稱:

- **1** 在 「ZENworks 控制中心」中,按一下左側窗格內的 「組態」,以顯示 「組態」索引 標籤。若索引標籤沒有展開,再按一下 「*管理區域設定」*。
- **2** 按一下 「設備管理」展開其清單,然後選取 「開機前服務」以顯示組態區段。
- **3** 找到 Intel 主動式管理技術 (AMT) 面板。

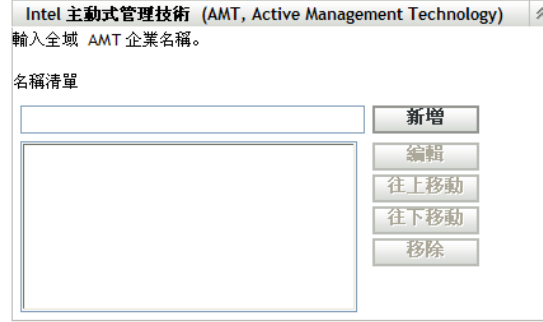

**4** 填寫下列欄位:

名稱清單:在此清單中,管理區域中的每個 AMT 設備至少均應有一個有效的 AMT 企 業名稱。按一下 「*新增」*,將每個名稱放入清單方塊中。 往上移動 **/** 往下移動:安排 AMT 名稱的列示順序。您一次只能移動一個名稱。

移除:若要從清單中移除名稱,請選取該名稱,然後按一下「移除」。

**5** 按一下 「套用」或 「確定」,以儲存變更。

# **2.6** 覆寫開機前服務預設值

您可以決定以哪個「Novell 開機前服務」功能表顯示要使用的組態,以及設備在啓動時是 否要顯示該功能表。根據預設,管理區組態會套用至所有資料夾與設備。您可以在資料夾或 設備層級上覆寫此設定。

如需 「Novell [開機前服](#page-20-0)務」功能表選項的詳細資訊,請參閱第 1.3.2 節 「Novell 開機前服 [務功能表」](#page-20-0) ( 第 21 頁 )。

此功能表可藉由編輯 pxemenu.txt 檔案進行自定。若需要更多的資訊,請參閱第 [2.4.4](#page-66-0) 節 「 編 輯 Novell [開機前服務功能表」](#page-66-0) ( 第 67 頁 )。

若要在資料夾或設備層級上覆寫預設組態:

- 1 在 「ZENworks 控制中心」中, 按一下左側窗格內的 「*設備」*, 以在 「*受管理」*索引 標籤中顯示 「設備」面板。
- **2** 在 「名稱」欄中選取下列一項:
	- 「伺服器」或 「工作站」資料夾旁的 「詳細資料」選項
	- 「伺服器」資料夾,以及資料夾中所含的伺服器
	- 「*工作站」*資料夾、以及資料夾中所含的工作站
- **3** 在顯示的頁面上按一下 「設定」索引標籤,以顯示 「設定」頁選項。
- **4** 按一下 「開機前服務」,以顯示 「開機前服務」組態頁:

設備 > 伺服器 > zendoc1a > 開機前服務

a zendoc1a

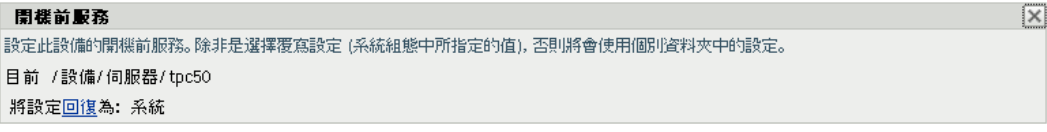

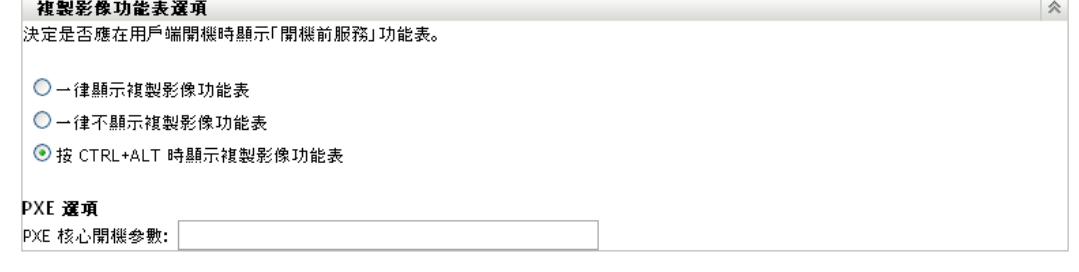

取消

若先前並未對此資料夾或設備進行設定,則會顯示以下內容:

Current: (System) (Override settings)

確定 | 套用 | 重設 |

並會停用 [「開機前功能表選項」](#page-69-0)區段的編輯功能。上述文字會根據您位於資料夾或設 備層級而不同。

**5** 若要設定資料夾或設備的設定值,請按一下 「覆寫」。

下列項目會隨即顯示:

```
Current: /Devices/Servers
Revert to settings from: (System)
```
並會啟用 [「開機前功能表選項」](#page-69-0)區段的編輯功能。上述文字會根據您位於資料夾或設 備層級而不同。

- **6** 選取要使用的選項:
	- 一律顯示複製影像功能表
	- 一律不顯示複製影像功能表
	- 按 *CTRL+ALT* 時顯示複製影像功能表

設備上必須啓用 PXE,才會顯示功能表。

**7** 按一下 「套用」或 「確定」。

確定:啟用變更並結束頁面。

套用:啓用變更並將焦點停留在頁面上,以讓您能夠點選 *「回復,*而暫時停用組態變 更。

8 若要暫時停用變更,請按一下*「回復」*,管理區功能表設定仍然有效。

# **2.7** 在設備上啟用 **PXE**

若要使用開機前服務為設備建立影像,您需要瞭解設備是否支援 PXE,然後確定已啓用 PXE。

通常使用 NIC 上的較新設備 (PC 99 相容設備或更新版本的設備 ) 傳送 PXE 代碼。

本節包含以下資訊:

- ◆ 第 2.7.1 節 「 在支援 PXE 的設備上啓用 PXE 」 (第 90 頁)
- ◆ 第 2.7.2 節 「 驗證是否已在設備上啓用 PXE」 (第 91 頁 )

# <span id="page-88-0"></span>**2.7.1** 在支援 **PXE** 的設備上啟用 **PXE**

啓用 PXE 後,會稍微延長開機程序的時間,因此大多數 NIC 依預設均關閉 PXE。若要在支 援 PXE 的設備上啟用 PXE:

**1** 存取電腦系統 BIOS 並查看 「開機順序」下的選項。

設備的 PXE 啓用方法因製造商而異,但一般會使用下列一種方法:

- 某些 BIOS 在 BIOS 組態中具有單獨的項目,用來啟用或停用 PXE 功能。在此情況 下,請將 「*PXE* 開機」設定或 「網路開機」設定值設定為 「已啟用」。
- 某些 BIOS 另外提供了可讓您設定開機順序的項目。例如,您可以指定系統應先嘗 試從磁片開機,然後再嘗試從硬碟開機。在此情況下,請將系統設定為先嘗試 「*網路開機」*,然後再嘗試從磁片或硬碟開機。
- **2** 若 PXE 未列在 「開機順序」下的選項中,並且 NIC 內嵌於主機板中,請查看 BIOS 的 「*整合式設備,*區段,其中可能包含啓用 PXE 的選項。PXE 可能有其他名稱,例如受 管理的開機代理程式 (Managed Boot Agent, MBA) 或開機前服務。

在 *「整合式設備,*區段中啓用 PXE 後,請查看 *「開機順序,*下的選項,並移動 PXE 使其在 「開機順序」中位於首位。

- **3** 儲存您所做的所有變更,然後結束系統 BIOS。
- **4** 重新啟動設備。

若設備未將網路卡及 PXE 整合至主機板中,其將使用安裝的 NIC 管理軟體在開機程序期間 提示您啟動 PXE 組態。

例如,很多可識別 PXE 的網路卡都會在開機程序期間提示您按 CTR+S 來設定 PXE 功能。 其他網路卡可能會提示您按 Ctrl+Alt+B 或其他按鍵組合以設定 PXE。

若電腦系統中沒有整合式 NIC,則您可能需要使用 NIC 管理軟體將 NIC 設定爲支援 PXE。 請參閱 NIC 文件以取得有關 PXE 支援的資訊。

# <span id="page-89-0"></span>**2.7.2** 驗證是否已在設備上啟用 **PXE**

啓用 PXE 後,其會在 BIOS 的 *「開機」*區段中變爲可用。當設備在開機程序期間嘗試建立 pxe 工作階段時,pxe 會在設備上正確啓用。當設備在開機程序期間暫停並在螢幕上顯示以 下內容時,則會發生此情況:

CLIENT MAC ADDR: 00 E0 29 47 59 64

DHCP...

<span id="page-89-2"></span>實際顯示的訊息因製造商而異,但您可以在開機期間設備搜尋 DHCP 時予以暫停而加以指 定。

# **2.8** 針對 **ZENworks Imaging** 設定設備

下列幾節包含了準備為設備產生影像的程序。您所能使用的程序是根據影像部署策略來決 定。若需要更多的資訊,請參閱第 2.4.2 節 [「在網路環境中部署開機前服務」](#page-56-0) ( 第 57 頁 )。

若您使用開機前服務 (PXE) 做為複製影像方法,則必須在設備上啓用 PXE。若需要更多的 資訊,請參閱第 2.3.1 節 [「使用開機前服務](#page-43-0) (PXE)」 ( 第 44 頁 )。

若您使用 ZENworks 分割區做爲複製影像方法,則必須在設備上建立分割區。若需要更多的 資訊,請參閱 「建立 [ZENworks](#page-52-0) 分割區」 ( 第 53 頁 )。

以下幾節包含其他資訊:

- ◆ 第 2.8.1 節 [「設備需求」](#page-89-1) (第 91 頁)
- 第 2.8.2 節 [「啟用設備進行設備作業」](#page-90-0) ( 第 92 頁 )

# <span id="page-89-1"></span>**2.8.1** 設備需求

本節提供網路連接設備的使用需求。

在某些情況下,您不需連接網路即可複製設備的影像 ( 但通常較為不便 )。此類操作無法完 全自動化。

以下是設備的需求:

#### 表格 *2-12* 設備需求

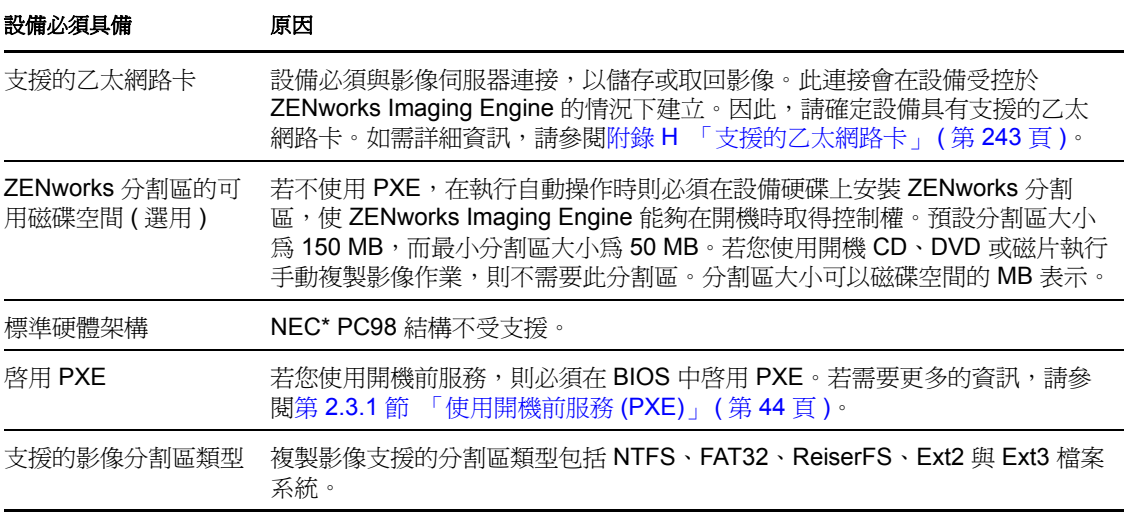

附註:ZENworks 不支援設備執行開機管理員 ( 例如 System Commander)。開機管理員會在 MBR 中建立本身的資訊,並覆寫 ZENworks 開機系統,使設備無法與影像伺服器進行通 訊。如果您在您的環境中使用開機管理員,則應該在執行影像操作之前停用或移除它們。

# <span id="page-90-0"></span>**2.8.2** 啟用設備進行設備作業

使用下列其中一種方法,可啟用設備進行自動複製影像作業:

- ◆ [「使用](#page-90-1) PXE」 (第92 頁)
- 「使用 [ZENworks](#page-90-2) 分割區」 ( 第 92 頁 )
- [「使用](#page-90-3) CD 或 DVD」 ( 第 92 頁 )

## <span id="page-90-1"></span>使用 **PXE**

您可以在設備上啓用 PXE,以設定要從影像集自動複製影像的設備。

若需要更多的資訊,請參閱第 2.7.1 節 「 在支援 PXE 的設備上啓用 PXE 」 (第 90 頁 )。

### <span id="page-90-2"></span>使用 **ZENworks** 分割區

若無法在設備上啓用 PXE,您可以使用分割區執行自動複製影像作業。

若需要更多的資訊,請參閱 「建立 [ZENworks](#page-52-0) 分割區」 ( 第 53 頁 )。

## <span id="page-90-3"></span>使用 **CD** 或 **DVD**

若無法使用 PXE 或 ZENworks 分割區方法自動執行設備的影像複製,您可以使用影像 CD 或 DVD,以手動方式複製設備的影像。

如需更多資訊,請參閱第 3.1.3 節 [「設定已解除連接的影像操作」](#page-109-0) ( 第 110 頁 )。

<sup>3</sup> 使用複製影像

本節提供了如何在 Novell® ZENworks® 10 Configuration Management 中使用開機前服務與複 製影像操作的相關指示:

- 第 3.1 節 [「複製設備影像」](#page-92-0) ( 第 93 頁 )
- 第 3.2 節 「[ZENworks Imaging](#page-113-0) 的多路廣播影像」 ( 第 114 頁 )
- ◆ 第 3.3 節 「 爲 ZENworks Imaging 設定複製影像程序檔套裝軟體 」 (第 124 頁)
- 第 3.4 節 [「指定影像集」](#page-125-0) ( 第 126 頁 )
- 第 3.5 節 [「編輯複製影像工作」](#page-129-0) ( 第 130 頁 )

# <span id="page-92-0"></span>**3.1** 複製設備影像

開機前服務提供可用於建立及壓縮設備硬碟影像及特定附加應用程式影像或檔案集影像的工 具。ZENworks 另外還提供其他工具,可用於自定這類影像,以及讓影像可以用於自動複製 影像作業。

您可以擷取設備的影像,然後使用這些影像重新複製此設備以及其他設備的影像。可用的設 備為 Windodws 伺服器與工作站。

ZENworks 影像支援實際連接至符合設備最低需求之網路的設備。ZENworks 影像不支援使 用無線連接進行複製影像作業 ( 建立或還原影像 )。具有邏輯卷冊 (LVM) 的設備無法進行影 像複製。

附註:ZENworks 不支援設備執行開機管理員 ( 例如 System Commander)。開機管理員會在 MBR 中建立本身的資訊,並覆寫 ZENworks 開機系統,使設備無法與影像伺服器進行通 訊。如果您在您的環境中使用開機管理員,則應該在執行影像操作之前停用或移除它們。

有些複製影像任務可在設備上手動執行,有些可在 「 ZENworks 控制中心 」 執行,有些則兩 者均適用:

- 第 3.1.1 節 「使用 ZENworks [控制中心複製影像」](#page-92-1) ( 第 93 頁 )
- 第 3.1.2 節 「對 [ZENworks Imaging](#page-99-0) 使用指令行」 ( 第 100 頁 )
- 第 3.1.3 節 [「設定已解除連接的影像操作」](#page-109-1) ( 第 110 頁 )

# <span id="page-92-1"></span>**3.1.1** 使用 **ZENworks** 控制中心複製影像

下列複製影像任務可在 「ZENworks 控制中心」執行:

- [「擷取設備的基本影像」](#page-93-0) ( 第 94 頁 )
- [「建立現有套裝軟體的附加影像」](#page-95-0) ( 第 96 頁 )
- 「設定 ZENworks [影像集以自動建立影像」](#page-96-0) ( 第 97 頁 )
- [「針對自動複製影像建立並設定協力廠商影像集」](#page-98-0) ( 第 99 頁 )
- [「使用程序檔複製設備的影像」](#page-99-1) ( 第 100 頁 )

#### <span id="page-93-0"></span>擷取設備的基本影像

*基本*影像是來源設備硬碟上分割區與資料的影像。通常,此類影像專門用於完全取代目標設 備硬碟的內容。

您可以擷取現有設備的影像,並用於複製類似設備的影像,或將其做為備份影像用於重新複 製原始設備的影像。在新設備上回存影像期間,若希望回存的受管理設備產生其自己的 GUID 並在 「ZENworks 控制中心」中註冊為新物件,您必須在擷取影像之前,先在受管理 設備上執行以下指令:

zac fsg -d

此指令會在檔案系統中移除工作站 GUID,為擷取影像做好準備。如需 zac 指令的詳細資 訊,請參閱 《*ZENworks 10 Configuration Management* 指令行公用程式參考》中的  $\sqrt{zac(1)}$ 

若要擷取影像,將其做爲受管理設備的備份影像,切不可執行 zac fsg -d。若這麼做,回存的 受管理設備的 GUID 便會與原始設備的 GUID 相同。

若要擷取設備的影像,請執行以下操作:

- 1 在「ZENworks 控制中心」中, 按一下左側窗格內的 「*設備」*, 以在 「*受管理」*索引 標籤中顯示 「設備」面板。
- 2 按一下*「伺服器」或「工作站」*,然後選取設備旁的核取方塊。 如此可選取要擷取影像的設備。
- **3** 按一下 「動作」 > 「擷取影像」。 您也可以選取 「*伺服器<sub>」</sub>或 「工作站」*旁的核取方塊來啓動此精靈,然後按一下 「*動 作」> 「擷取影像」*。若執行此作業,系統會要求您從群組中選取設備。「檔案資訊」 頁會隨即顯示。
- **4** 按 「下一步」,以顯示 「檔案資訊」頁:
- **5** 填寫下列欄位:

**影像格式:**選取要為設備擷取之影像的格式。

伺服器及檔案路徑:按一下 圖 圖示,以顯示 「 伺服器與路徑資訊 」 對話方塊。設定下 列選項。

 伺服器物件、**IP** 或 **DNS**:按一下 圖示,瀏覽至主要伺服器物件或升級為影像伺 服器角色的設備,並加以選取。您還可以指定主要伺服器或升級為影像伺服器角色 之設備的 IP 位址或 DNS 名稱。

確定 DNS 伺服器已啓動並且正在執行,而且在設定此選項前已成功解析 DNS 名 稱。

◆ 伺服器上的目錄路徑:按一下 2 圖示以瀏覽並選取 \content-repo\images 目錄。

所有 ZENworks 影像都必須儲存在 Windows 主要伺服器上的 %ZENWORKS\_HOME%\work\content-repo\images 以及 Linux 主要伺服器上的 /var/opt/novell/ zenworks/content-repo/images 中。如果您無法瀏覽到此目錄,必須手動指定此目錄的完 整路徑。例如, Windows 上的 C:\Program Files\Novell\ZENworks\work\ content-repo\images 以及 Linux 上的 /var/opt/novell/zenworks/content-repo/images。

附註:若將多個含有 DHCP 的 DNS 搜尋網域設定為適用於 Linux,而伺服器位於 Windows 系統上,您將無法瀏覽至指定的檔案系統。

◆ 檔名:指定包含 .zmg 副檔名的影像檔名。.zmg 副檔名表示該檔案爲有效的 ZENworks 影像檔。

影像檔的共享網路路徑:指定用於儲存 wim 或 .gho 檔案。此選項只對 Windows 影像格 式 (.wim) 及 Ghost 影像格式 (.gho) 顯示。該目錄必須是 Windows 共享或 Linux CIFS 或 SMB 共享, 並且您必須對其具有寫入權限。

若未在此設備上安裝 Novell File Upload Extension, 必須先加以安裝,才可瀏覽至該檔 案,並加以上載。

影像檔名:指定用於儲存 wim 或 .gho 檔案。此選項只對 Windows 影像格式 (.wim) 及 Ghost 影像格式 (.gho) 顯示。

**網路身分證明:**按一下 ? 然後瀏覽並選取存取含有 .wim 或 .gho 檔案的設備時所用的網 路身分證明。此選項只對 Windows 影像格式 (.wim) 及 Ghost 影像格式 (.gho) 顯示。

使用壓縮:必須執行壓縮。請選擇下列一種方式:

- 平衡:自動平衡重新複製影像平均速度與影像檔案可用磁碟空間之間的壓縮。此選 項只會針對 ZENworks 影像格式顯示。
- 無:此選項僅對 Windows 影像格式與 Ghost 影像格式 (.gho) 顯示。
- ◆ 最佳化速度:最佳化壓縮,以最快的速度重新複製影像。若擔心 CPU 速度太慢, 即可使用此選項。
- 最佳化空間:最佳化壓縮,以儘可能縮小影像檔的大小,藉此節省磁碟空間。但這 可能會延長回存影像的時間。

ZENworks 影像格式的預設選項為 「*平衡」*, Windows 影像格式與 Ghost 影像格式 (.gho) 的預設選項為「最佳化速度」。

**建立影像集:**若選取此選項,即會顯示可讓您設定新套裝軟體的其他精靈頁 ( 請參閱[步](#page-94-0) [驟](#page-94-0) 6)。否則,下個精靈頁將是 「摘要」 ( 跳至[步驟](#page-94-1) 10)。

- <span id="page-94-0"></span>**6** 若您選擇建立影像集,則會顯示 「新影像集」頁。
- <span id="page-94-2"></span>**7** 填寫下列欄位:

**套裝軟體名稱:**請為套裝軟體指定唯一的名稱,因為相同的資料夾中可能列有許多其他 套裝軟體名稱。

如需詳細資訊,請參閱 《*ZENworks 10 Configuration Management* 系統管理參考》中的 「ZENworks 控制中心中的命名慣例」。

資料夾:指定要列出新套裝軟體的資料夾。此為「ZENworks 控制中心」中的位置,而 非設備上的檔案位置。

描述:輸入適當資訊,以利您後續辨識此影像集的用途與範圍。例如 「在 OS 安裝後、 GroupWise® 安裝前所擷取的影像」。

- **8** 按 「下一步」以顯示 「摘要」頁。
- **9** 若要在建立套裝軟體後,執行其他組態任務,請選取 *「定義額外的內容」*核取方塊。 例如,您可以在 *「關係<sub>!</sub>*索引標籤中指定套件,以及在 *「動作 <sub>」</sub>*索引標籤中新增動作 等。
- <span id="page-94-1"></span>**10** 檢閱組態,然後按一下以下其中一項:

上一步:可讓您在檢閱摘要後進行變更。

完成:加以點選,以擷取影像。若您已完[成步驟](#page-94-2)7,便會在套裝軟體建立時,將影像指 定給該套裝軟體。

影像儲存在 Windows 主要伺服器的 %ZENWORKS\_HOME%\work\content-repo\images 以及 Linux 主 要伺服器的 /var/opt/novell/zenworks/content-repo/images 中,或儲存在已升級為影像伺服器角色的 設備中。不過,ZENworks 影像不會從主要伺服器複製到其他主要伺服器或輔助設備中。

如果以 Ghost 格式擷取影像,ZENworks 10 Configuration Management 會在影像檔所在的位置 另外建立一個名爲*影像名稱-*ghost.xml 的 XML 檔案。您不能編輯該 xml 檔案。若您擷取的是 具有多個磁碟之設備的影像,則會為每個磁碟建立一個影像檔,並且只會為每個影像建立一 個 XML 檔案。

若要將 Ghost 影像移至其他位置,必須移動所有影像檔以及該影像所特定的 XML 檔案。

此基本影像可用於「設定 ZENworks [影像集以自動建立影像」](#page-96-0)( 第 97 頁 ) 下[的步驟](#page-97-0) 8 ( 第 98 [頁](#page-97-0) ) 中。

若要為檔案系統中選取的檔案建立附加影像以用於[步驟](#page-97-0) 8 ( 第 98 頁 ),請參閱 [「建立檔案系](#page-103-0) [統中之檔案的附加影像」](#page-103-0) (第104頁)。

#### <span id="page-95-0"></span>建立現有套裝軟體的附加影像

對於目前的套裝軟體,您可以將已安裝的版本建立為 ZENworks 附加影像。但這不適用於協 力廠商影像集格式。

複製新設備的影像,或重新複製現有設備的影像時,可利用套裝軟體的附加影像來合併套裝 軟體的傳送前作業。

新版的附加影像會在套裝軟體的版本號碼增加時自動建立。

附加套裝軟體的檔名會自動建立,並使用下列格式:

*bundle\_name*-*bundle\_UID*-*counter*.zmg

其中,*套裝軟體名稱*是要建立附加影像之現行套裝軟體的名稱,*套裝軟體 UID* 是為影像產 生的 UID 號碼,而*計數器*是四位數的計數器 ( 從 0000 開始 ),會在每次影像更新時 ( 亦即套 裝軟體的版本號碼變更時 ) 遞增。所有 ZENworks 影像檔皆以 .zmg 結尾。

若要建立附加影像:

- **1** 在 「ZENworks 控制中心」中,按一下左側窗格內的 「套裝軟體」,以顯示 「套裝軟 體」面板。
- **2** 在 *「名稱」*欄中,按一下視窗程式集,以顯示其 *「摘要」*索引標籤。
- 3 在「一般」面板中, 按一下*「附加影像檔<sub>」</sub>*欄位旁的*「建立,*選項。 如此可開啟 「套裝軟體附加影像精靈」。
- **4** 在 「影像伺服器」面板中按一下 「新增」。
- **5** 在對話方塊中,瀏覽並選取需要建立附加影像檔案的伺服器,然後按一下 「確定」。
- 6 按一下 「*完成」*, 建立已安裝之套裝軟體的附加影像。

您可以選取附加影像核取方塊並按一下 「移除」予以移除。

您無法控制附加影像的儲存位置:

◆ 若爲 Windows 伺服器,附加影像檔的路徑將是: *%ZENWORKS\_HOME%*\work\content-repo\images\addon-image 路徑的其餘部份是固定的。

 若為 Linux 伺服器,附加影像檔的路徑將是: /var/opt/novell/zenworks/content-repo/images/addon-image

在伺服器上建立第一個附加影像前,不存在 addon-images 目錄。此目錄會在您第一次建立套 装軟體的附加影像時自動建立,或者您也可以手動建立用以儲存您在「[ZENworks](#page-103-0) 控制中 [心」外所建立之](#page-103-0)附加影像檔的目錄。

## <span id="page-96-0"></span>設定 **ZENworks** 影像集以自動建立影像

您可以使用 ZENworks 安裝軟體套裝軟體。直接指定的套裝軟體中所含的軟體會被視為必要 項目 ( 套裝軟體會直接指定給設備、其群組或其資料夾 )。

若要設定 ZENworks 影像集,並為其指定設備:

- **1** 在 「ZENworks 控制中心」中,按一下左側窗格內的 「套裝軟體」,以顯示 「套裝軟 體」面板。
- 2 按一下*「新增」>「套裝軟體」*,以啓動「建立新的套裝軟體精靈」。
- **3** 在 「建立新的套裝軟體精靈」中選取 *「影像集」*,然後按 *「下一步」*。
- **4** 在 「選取影像集類型」頁上,選取 「*ZENworks* 影像」。
- **5** 按 「下一步」以顯示 「定義詳細資料」頁。
- **6** 填寫下列欄位:

套裝軟體名稱:雖然您可以藉由套裝軟體的圖示類型及其所在的資料夾來識別 「ZENworks 控制中心」中的套裝軟體,但仍應確定一套命名規劃,以區分資料夾中列 示在一起的 ZENworks 影像集。

如需詳細資訊,請參閱 《*ZENworks 10 Configuration Management* 系統管理參考》中的 「ZENworks 控制中心中的命名慣例」。

資料夾:瀏覽至「ZENworks 控制中心」中要顯示 ZENworks 影像集的位置。資料夾必 須已存在。您不可指定不存在的資料夾,因為 ZENworks 無法由此精靈中建立該資料 夾。

圖示:若要在桌面上建立此套裝軟體的圖示,請瀏覽並選取圖示。

**描述:**提供適當說明,以利您後續辨識此 ZENworks 影像集的確切用途。

**7** 按 「下一步」,以顯示 「選取 ZENworks 影像檔」頁:

#### 資源集 > 建立新的資源集

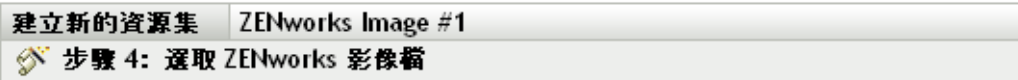

選取要用於此複製影像資源集的 ZENworks 影像檔。

ZENworks 影像檔\*

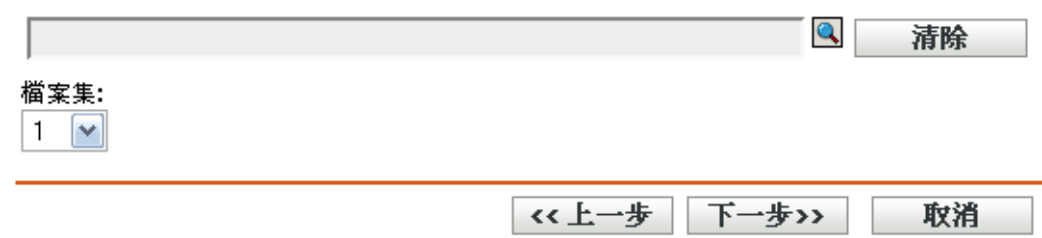

<span id="page-97-0"></span>**8** 填寫下列欄位:

**ZENworks** 影像檔:此為位於影像伺服器上的影像檔。您必須在此處提供完整路徑與檔 名。影像檔名必須以 .zmg 結尾 ( 區分大小寫 )。如需建立基本影像的相關資訊,請參閱 [「擷取設備的基本影像」](#page-93-0) ( 第 94 頁 )。

若目錄中包含透過 Image Explorer 公用程式或 ZENworks 控制中心建立的附加影像,請 勿選取應用程式附加影像只能與連結的應用程式套裝軟體搭配 使用。如需建立檔案系統中所選檔案之附加影像的相關資訊,請參閱 「 建立檔案系統 [中之檔案的附加影像」](#page-103-0) ( 第 104 頁 )。

按一下瀏覽按鈕存取 「伺服器與路徑資訊」對話方塊:

- 伺服器物件、**IP** 或 **DNS**:在其上安裝及執行 Novell ZENworks Configuration Management Imaging Agent (novell-ziswin), 以及儲存基本影像檔案之影像伺服器的 身分。
- 伺服器上的檔案路徑:基本影像檔案的完整路徑。

附註:若將多個含有 DHCP 的 DNS 搜尋網域設定爲適用於 Linux,而伺服器位於 Windows 系統上, 您將無法瀏覽至指定的檔案系統。

檔案集:您可以使用 Image Explorer 建立檔案集以在建立影像集時加以選取。如需詳細 資訊,請參閱附錄 B [「檔案集與影像編號」](#page-146-0) ( 第 147 頁 )。

執行下列程式可以執行 Image Explorer:

- **Windows**:%ZENWORKS\_HOME%\bin\preboot\zmgexp.bat
- **Linux**:/opt/novell/zenworks/preboot/bin/zmgexp
- **9** 按 「下一步」以顯示 「摘要」頁。
- **10** 若要在建立套裝軟體後,執行其他組態任務,請選取 「定義額外的內容」核取方塊。 例如,您可以在 *「關係 <sub>」</sub>索*引標籤中指定套件,以及在 *「動作 」*索引標籤中新增動作 等。
- <span id="page-97-1"></span>**11** 檢閱組態,然後按一下以下其中一項:

上一步:可讓您在檢閱摘要後進行變更。

**完成:**根據此 「摘要」頁中所列的設定建立影像集。

套裝軟體建立後不會指定給任何設備或群組,除非您在 *「關係」*索引標籤上進行了指定。

重要:若此影像集先前建立於防火牆內的管理設備上,而您要將其指定給防火牆以外的設 備,則埠 8089 必須雙向開啓 (PUBLIC -> PRIVATE 與 PUBLIC <- PRIVATE)。

若設備上已啓用 PXE,則當指定給 ZENworks 影像集的設備開機時,會先執行套裝軟體的工 作,之後再啓動作業系統。

#### <span id="page-98-0"></span>針對自動複製影像建立並設定協力廠商影像集

您可以使用 ZENworks 指定必須回存到設備的協力廠商影像。使用協力廠商影像工具擷取並 使用協力廠商影像集回存的影像不含任何分割區資訊。因此,只會在目的硬碟上建立單個分 割區。為避免此問題,必須使用 ZENworks 控制中心或在維護模式下使用 Novell ZENworks Third-Party Imaging 公用程式擷取影像。

若要設定協力廠商複製影像設定:

- **1** 在 「ZENworks 控制中心」中,按一下左側窗格內的 「套裝軟體」,以顯示 「套裝軟 體」面板。
- **2** 按一下 「新增」 > 「套裝軟體」,以啟動 「建立新的套裝軟體精靈」。
- **3** 在 「建立新的套裝軟體精靈」中選取 「影像集」,然後按 「下一步」。
- **4** 在 「選取影像集類型」頁面上,選取 「協力廠商影像」。
- **5** 按 「下一步」以顯示 「定義詳細資料」頁。
- **6** 填寫下列欄位:

套裝軟體名稱:雖然您可以藉由套裝軟體的圖示類型及其所在的資料夾來識別 「ZENworks 控制中心」中的套裝軟體,但仍應確定一套命名規劃,以區分資料夾中列 示在一起的 ZENworks 影像集。

如需詳細資訊,請參閱 《*ZENworks 10 Configuration Management* 系統管理參考》中的 「ZENworks 控制中心中的命名慣例」。

資料夾:瀏覽至 「ZENworks 控制中心」中要顯示 ZENworks 影像集的位置。資料夾必 須已存在。您不可指定不存在的資料夾,因為 ZENworks 無法由此精靈中建立該資料 夾。

圖示:若要在桌面上建立此套裝軟體的圖示,請瀏覽並選取圖示。

描述:提供適當說明,以利您後續辨識此 ZENworks 影像集的確切用途。

- **7** 按 「下一步」,以顯示 「選取協力廠商影像檔」頁面:
- **8** 填寫下列欄位:

**影像檔:**選取要在套裝軟體中使用的影像類型。如需建立基本影像的相關資訊,請參閱 [「擷取設備的基本影像」](#page-93-0) ( 第 94 頁 )。

影像檔的共享網路路徑: 指定含有 .wim 或 .gho 檔案的共享網路目錄。該目錄必須是 Windows 共享或 Linux CIFS 或 SMB 共享,並且您必須對其具有寫入權限。若未在此設 備上安裝 Novell File Upload Extension, 必須先加以安裝,才可瀏覽至該檔案,並加以 上載。

網路身份證明:按一下 , 然後瀏覽並選取存取含有 .wim 或 .gho 檔案的設備時所用的網 路身分證明。

將 **WIM** 回存為附加影像:若要將 WIM 套裝軟體當成附加影像使用,請選取此選項, 並設定下列選項:

- 影像編號 **(** 僅限於 **WIM)**:選取要回存之影像的索引號。
- ◆ 用於回存附加影像的路徑:指定設備上用於回存附加影像的位置。
- **9** 按 「下一步」以顯示 「摘要」頁。
- **10** 若要在建立套裝軟體後,執行其他組態任務,請選取 「定義額外的內容」核取方塊。 例如,您可以在 *「關係 <sub>」</sub>索*引標籤中指定套件,以及在 *「動作 」*索引標籤中新增動作 等。
- **11** 檢閱組態,然後按一下以下其中一項:

上一步:可讓您在檢閱摘要後進行變更。

完成:根據此「摘要」頁中所列的設定建立影像集。

套裝軟體建立後不會指定給任何設備或群組,除非您在 *「關係」*索引標籤上進行指定。

重要:若影像集先前建立於防火牆內的管理設備上,但指定給了防火牆以外的設備,則埠 8089 必須雙向開啟 (PUBLIC > PRIVATE 與 PUBLIC < PRIVATE)。

#### <span id="page-99-1"></span>使用程序檔複製設備的影像

您可以使用複製影像程序檔套裝軟體執行程序檔影像複製。您可以為程序檔輸入任何複製影 像指令。僅適用於 ZENworks Imaging。

例如,若您要裝上 DVD 並據以還原影像,您可以在定義複製影像程序檔套裝軟體時,在 「建立新的影像集精靈」的 *「程序檔文字 <sub>」</sub>*欄位中輸入如下內容:

echo "Please insert the DVD containing the image into the drive and press a key." read mount /dev/cdrom /mnt/cdrom img -rl /mnt/cdrom/myimagefile.zmg umount /mnt/cdrom eject /dev/cdrom

此範例為自動與手動任務的組合,於此您會在 「ZENworks 控制中心」中定義套裝軟體並將 其指定給設備,然後在設備開機時便會執行套裝軟體的程序檔,提示您將含有影像的 DVD 插入設備的 DVD 光碟機中。接著,程序檔會執行指令而在設備上還原影像,然後在作業完 成時退出 DVD。

如需有關建立複製影像程序檔套裝軟體的資訊,請參閱第 3.3 節 「爲 [ZENworks Imaging](#page-123-0) 設 [定複製影像程序檔套裝軟體」](#page-123-0) ( 第 124 頁 )。

# <span id="page-99-0"></span>**3.1.2** 對 **ZENworks Imaging** 使用指令行

ZENworks Imaging 可使用下列手動複製影像任務:

- ◆ [「手動擷取設備的影像」](#page-100-0)(第101頁)
- [「建立檔案系統中之檔案的附加影像」](#page-103-0) ( 第 104 頁 )
- [「使用影像總管自訂影像」](#page-103-1) ( 第 104 頁 )
- [「手動將影像回存到設備上」](#page-104-0) ( 第 105 頁 )
- [「使影像可用於自動複製影像」](#page-107-0) ( 第 108 頁 )

這些說明假設您已經備妥影像伺服器 ( 請參閱第 2.1 節 [「準備開機前服務影像伺服器」](#page-38-0)( 第 [39](#page-38-0) 頁 ))、已經備妥要複製影像的設備 ( 請參閱第 2.8 節 「針對 [ZENworks Imaging](#page-89-2) 設定設 備 」 ( 第 91 頁 )), 並且已設定複製影像預設値 ( 第 2.5 節 「 設定 [ZENworks Imaging](#page-68-0) 的開機 [前服務預設值」](#page-68-0) ( 第 69 頁 ))。

ZENworks 影像支援實際連接至符合設備最低需求之網路的設備。ZENworks 影像不支援透 過無線連接進行影像作業 ( 建立或還原影像 )。

## <span id="page-100-0"></span>手動擷取設備的影像

本節介紹了如何透過從影像方法開機,並輸入特定影像指令擷取設備的影像。影像儲存在您 的影像伺服器上。

若要在本地而不是在影像伺服器上儲存影像,請參閱 「使用 CD 與 DVD [執行中斷的影像操](#page-109-2) [作」](#page-109-2) (第110頁)與[「使用硬碟進行中斷的複製影像作業」](#page-110-0) (第111頁)。

請確保您的影像伺服器擁有足夠的磁碟空間儲存影像。否則,會發生 「無法寫入代理」錯 誤。

以下幾節包含其他資訊:

- [「使用複製影像維護模式手動擷取設備的影像」](#page-100-1) ( 第 101 頁 )
- 「使用 ZENworks Imaging Engine [功能表手動擷取設備的影像」](#page-102-0) ( 第 103 頁 )

<span id="page-100-1"></span>使用複製影像維護模式手動擷取設備的影像

- **1** 使用下列一種方法啟動設備:
	- 若設備具備 PXE 功能,則從開機前服務影像伺服器將其開機。若需要更多的資 訊,請參閱第 2.3.1 節 [「使用開機前服務](#page-43-1) (PXE)」 ( 第 44 頁 )。
	- ◆ 使用影像開機 CD 或 DVD 啓動設備。若需要更多的資訊,請參閱第 [2.3.2](#page-44-0) 節 「 準 [備影像開機](#page-44-0) CD 或 DVD」 ( 第 45 頁 )。
	- ◆ 從 ZENworks 分割區啓動設備。若需要更多的資訊,請參閱 「 建立 ZENworks 分割 區」 ( 第 53 頁 )。
- **2** 請根據開機方式,執行下列其中一項作業:

**CD**:在複製影像維護模式 (bash) 提示處輸入 manual。

PXE:從 「Novell 開機前服務」功能表中選取 *「啓動 ZENworks 複製影像維護」*。

**ZENworks** 分割區:從 「Novell 開機前服務」功能表中選取 「啟用 *ZENworks* 分割 區」。

**3** ( 選擇性 ) 在提示處,輸入 img -dump,然後按 Enter。

這會顯示設備上分割區插槽的清單。請注意分割區的編號與類型,以及哪一個分割區在 使用中,做為參考。

- **4** 使用下列格式之一在提示處輸入指令:
	- 若要在影像伺服器上建立並儲存影像,請輸入: img -makep *added\_path*/*newimg*.zmg [-comp=*comp\_level*] makep 模式指令表示 「在代理上製作」,此模式可建立影像,並將其儲存在複製影 像 ( 代理 ) 伺服器上。

因爲複製影像軟體會自動指向影像伺服器的 images 目錄,所以不需要指定影像伺服 器的 IP 位址或 DNS 名稱。但是,您可以在 images 目錄下新增結構。若新增結構, 則應在上述指令語法的 */* 新增的路徑處加入將該目錄結構,並且在其後緊跟著 / 與 影像檔名 (*newimg*)。另外,該路徑中的子目錄必須存在。

需要輸入 .zmg 副檔名,並且區分大小寫。 您可以在路徑和檔名中使用下列字元:

- ◆ 字母: a 至 z (大小寫)
- 數字
- ◆ 特殊字元: \$% @ { } ~ #

在上面的語法中,*壓縮層級*是建立影像時使用的壓縮量。可以指定 0-9 之間的任何 數字。0 表示無壓縮。1 表示與 *「最佳化速度」*相同,且是您未指定此參數時使用 的預設値。6 表示與 「*平衡」*相同。9 表示與 「*最佳化空間」*相同。( 「*最佳化速* 度, 花費的時間最短, 但是建立的壓縮影像檔最大。透過 「*最佳化空間*, 可建立 最小影像檔,但是可能會花費相當長的時間。*「平衡<sub>!</sub>表示在*壓縮時間與影像檔大 小之間進行折衷 )。

例如:

```
img -makep subdir1/cpqnt.zmg -comp=6
```
若要在本地建立並儲存影像,請輸入:

img -makel *filepath* [-comp=*comp\_level*]

makel 模式指令表示 「在本地製作」,此模式可建立影像,並將其儲存至本地硬 碟。

附註:若未在使用 makel 前裝上磁碟機,影像即會建立於 RAM 中,而會在設備啟 動期間遺失。

在上面的語法中,*檔案路徑*是影像檔名,包含 .zmg 副檔名 ( 區分大小寫 ) 以及從您 要本地儲存之分割區根部開始的完整路徑。

路徑中的目錄必須已存在。

您可以在路徑和檔名中使用下列字元:

- ◆ 字母: a 至 z (大小寫)
- 數字
- ◆ 特殊字元: \$% @ { } ~ #

在上面的語法中,*壓縮層級*是建立影像時使用的壓縮量。可以指定 0-9 之間的任何 數字。0表示無壓縮。1表示與 「*最佳化速度」*相同,且是您未指定此參數時使用 的預設値。6表示與 「*平衡」*相同。9表示與 「*最佳化空間」*相同。(「*最佳化速* 度, 花費的時間最短, 但是建立的壓縮影像檔最大。透過 「*最佳化空間*, 可建立 最小影像檔,但是可能會花費相當長的時間。「平衡」表示在壓縮時間與影像檔大 小之間進行折衷 )。

例如:

img -makel myimages/myimage.zmg -comp=6

**重要:**請確定在 UNC 路徑中使用*正斜線*,如上所示,若要使用反斜線,請將整個 UNC 路徑包含在引號中。指定的路徑必須存在於影像伺服器上。

如需可以使用之模式指令與參數,以及使用範例的相關資訊,請參閱第 F.3 節 「 製作 [模式」](#page-208-0) ( 第 209 頁 )。

建立影像的時間可能需要數分鐘,視硬碟中的資料量而定。若螢幕變成空白,請直接按 任意鍵。(Linux 會在幾分鐘之後進入螢幕保護模式 )。

- 5 建立影像並顯示複製影像維護模式提示後,請從磁碟機中取出 CD 或 DVD,然後將設 備重新開機。
- **6** ( 選擇性 ) 確認影像檔案已建立在影像伺服器上。您可能還要檢查其大小。

<span id="page-102-0"></span>使用 ZENworks Imaging Engine 功能表手動擷取設備的影像

- **1** 使用下列一種方法啟動設備:
	- ◆ 若設備具備 PXE 功能,則從開機前服務影像伺服器將其開機。若需要更多的資 訊,請參閱第 2.3.1 節 [「使用開機前服務](#page-43-1) (PXE)」 ( 第 44 頁 )。
	- ◆ 使用影像開機 CD 或 DVD 啓動設備。若需要更多的資訊,請參閱第 [2.3.2](#page-44-0) 節 「 準 [備影像開機](#page-44-0) CD 或 DVD」 ( 第 45 頁 )。
	- ◆ 從 ZENworks 分割區啓動設備。若需要更多的資訊,請參閱 「建立 ZENworks 分割 區」 ( 第 53 頁 )。
- **2** 請根據開機方式,執行下列其中一項作業:

**CD**:在複製影像維護模式 (bash) 提示處輸入 manual。

PXE:從「Novell 開機前服務」功能表中選取 「*啓動 ZENworks 複製影像維護」*。

**ZENworks** 分割區:從 「Novell 開機前服務」功能表中選取 「啟用 *ZENworks* 分割 區」。

- **3** 輸入 img 以顯示 「ZENworks Imaging Engine」功能表。
- **4** ( 選擇性 ) 按一下 「系統資訊」 > 「磁碟機資訊」,以顯示設備上的分割區插槽清單。 請注意分割區的編號與類型,以及哪一個分割區在使用中,做為參考。
- **5** 按一下 「複製影像」 > 「建立影像」。
- **6** 在 「建立影像精靈」視窗中,指定要在其中儲存影像的目標 ( 本地或伺服器 ),然後按 「下一步」。
- **7** 瀏覽至影像歸檔的路徑並指定該路徑。

路徑中的目錄必須已存在。您可以在路徑和檔名中使用下列字元:

- ◆ 字母: a 至 z (大小寫)
- 數字
- ◆ 特殊字元: \$% @ { } ~ #
- **8** 選取您要包含在影像中的分割區。
- **9** 選取壓縮選項:
	- 無:不使用壓縮。

**速度:**執行壓縮時花費的時間最短,但是建立的壓縮影像檔最大。依預設,建立影像時 會使用此選項。

平衡:表示在壓縮時間與影像檔大小之間進行折衷。

大小:建立的影像檔最小,但是執行壓縮時花費的時間較長。

- **10** 按 「下一步」。
- **11** ( 選擇性 ) 填寫以下欄位:

原著者:建立此影像之人員的姓名。

電腦:建立影像之電腦的名稱。

影像描述:影像的描述。

備註:關於影像的任何其他註解。

**12** 按 「下一步」。

建立影像的時間可能需要數分鐘,視硬碟中的資料量而定。若螢幕變成空白,請直接按 任意鍵。(Linux 會在幾分鐘之後進入螢幕保護模式 )。

- **13** 建立影像之後,請從 「ZENworks Imaging Engine」功能表離開,並從磁碟機中取出 CD 或 DVD,然後重新啓動設備。
- **14** ( 選擇性 ) 確認影像檔案已建立在影像伺服器上。您可能還要檢查其大小。

### <span id="page-103-0"></span>建立檔案系統中之檔案的附加影像

附加影像是要套用至目標設備上現有安裝之已歸檔的檔案集合。除附加影像可能會更新的所 有檔案外,目標設備上的現有分割區與檔案均不會受到影響。

附加影像通常會與應用程式或公用程式相對應,或僅與一組資料檔案或組態設定相對應。

若要建立附加影像:

1 執行 Image Explorer 公用程式,此程式位於影像伺服器的下列位置上:

**Windows**:*%ZENWORKS\_HOME%*\bin\preboot\zmgexp.bat

Linux:/opt/novell/zenworks/preboot/bin/zmgexp

- **2** 將檔案與資料夾從現有的設備拖曳至新的影像歸檔中。 若需要更多的資訊,請參閱第 E.1 節 「[Image Explorer \(zmgexp\)](#page-172-0)」 ( 第 173 頁 )。
- **3** 以 .zmg 副檔名 ( 區分大小寫 ),將此影像儲存到您儲存基本影像之影像伺服器的相同目 錄中。

一般而言,透過此種方式建立的附加影像不需要在目標設備上執行任何後處理。其僅僅 是一組複製到硬碟上適當位置的檔案,與您解壓縮歸檔的程序極為類似。若需要更多的 資訊,請參閱 [「使用影像總管自訂影像」](#page-103-1) ( 第 104 頁 )。

此附加影像可用於 [步驟](#page-97-0) 8 ( 第 98 頁 ) 下的 「設定 ZENworks [影像集以自動建立影像」](#page-96-0) ( 第 [97](#page-96-0) 頁 ) 中。

### <span id="page-103-1"></span>使用影像總管自訂影像

在您建立基本影像或附加影像 ( 如前面各節中所述 ) 後,您可以使用 Image Explorer 公用程 式對其進行自定。明確地說,您可以:

◆ 壓縮影像:若您尙未在複製影像過程中壓縮影像 ( 包括舊版 ZENworks 所建立的影像 ), 則可以將其壓縮至原始檔案大小的 40-60%。壓縮選項共有三種。*「最佳化速度」*花費 的時間最短,但是建立的壓縮影像檔最大。透過 「最佳化空間,可建立最小影像檔, 但是可能會花費相當長的時間。「平衡」是兼顧壓縮時間與影像檔案大小的折衷方法。 依預設,建立影像時會使用此選項。

以下幾種壓縮方法可供使用:

 壓縮:使用此選項可壓縮您目前在 Image Explorer 中已開啟的影像檔。若需要更多 的資訊,請參閱「壓縮已開啓的影像檔」 (第178頁)。

- ◆ 快速壓縮: 使用此選項可壓縮影像檔, 而無需等待將檔案完全載入 Image Explorer。若需要更多的資訊,請參閱「壓縮未開啓的影像檔」 (第178頁)。
- ◆ 分割影像:您可以指定要分割為多個獨立檔案的設備影像檔,以便可以將整個影像儲存 在數張 CD 或 DVD 中。分割設備影像有助於在連接中斷的環境中套用或回存影像。若 需要更多的資訊,請參閱「分割影像」 (第179頁)。
- 調整影像中分割區的大小:對於基本影像,您可以編輯 「*原始大小,*文字方塊中的值, 以變更還原影像時 ZENworks Imaging Engine 將建立的分割區大小。若需要更多的資 訊,請參閱「變更分割區大小」 (第177頁)。
- 清除已删除的檔案:您可從開啓的影像中徹底移除已排除或隱藏的檔案與資料夾。若您 不再想要包含這些檔案,這樣做可以節省影像中的空間。若需要更多的資訊,請參閱 「從影像檔中移除隱藏的目錄與檔案」 ( 第 180 頁 )。
- 從影像排除個別檔案及資料來:執行此操作時,您可以透過指定要從十個可能的檔案集 中的哪個排除指定的檔案或資料夾,以建立影像的子集。這只能做為相同影像歸檔的內 部屬性。若需要更多的資訊,請參閱 「取消隱藏影像中的目錄或檔案 」(第180 頁 )。

重要:請勿從基本影像中排除 BIOS 參數區塊 (BPB) 檔案,否則設備將無法在接收影像 後開機至新的作業系統。

◆ 將檔案及資料夾新增至影像:依預設,在所有檔案集中均包括您新增的任何檔案或資料 夾。若要變更此設定,您必須明確地從一個或多個檔案集中排除檔案或資料夾。若需要 更多的資訊,請參閱 「新增目錄與檔案」 ( 第 183 頁 )。

如需有關啟動影像總管的資訊,請參閱第 E.1 節 「[Image Explorer \(zmgexp\)](#page-172-0)」 ( 第 173 頁 )。

### <span id="page-104-0"></span>手動將影像回存到設備上

本節介紹如何透過從複製影像方法開機並輸入特定的影像指令,將影像回存到設備上。可從 影像伺服器取回影像。

請確定接收新影像的設備擁有足夠的磁碟空間可儲存影像。否則,您會接收到錯誤 「無法 寫入代理」。

以下幾節包含其他資訊:

- [「使用複製影像維護模式提示手動將影像回存到設備」](#page-104-1) ( 第 105 頁 )
- 「使用 ZENworks Imaging Engine [功能表手動將影像回存到設備」](#page-106-0) ( 第 107 頁 )

<span id="page-104-1"></span>使用複製影像維護模式提示手動將影像回存到設備

**1** 若您尚未建立影像,請建立要回存到設備上的影像 ( 遵循 [「手動擷取設備的影像」](#page-100-0) ( 第 [101](#page-100-0) 頁 ) 中的指示操作 )。

請確保影像與設備的類型相同 ( 相同硬體組態 ),而且是儲存在影像伺服器上。您可以 使用相同設備的前一個影像。

重要: 若要將影像回存到沒有 ZENworks 分割區的設備上,請確定影像是在沒有 ZENworks 分割區的設備上建立的。否則,所還原的 MBR ( 主開機記錄 ) 將會是錯誤 的,而設備也將無法開機。

**2** ( 選擇性 ) 從 Windows 啟動磁碟啟動設備,並執行 fdisk,將硬碟中的分割區全部移除。 您不一定要執行 fdisk,但為了比較複製影像作業前後的工作站或伺服器分割區,建議您 這麼做。

- **3** 使用下列一種方法啟動設備:
	- ◆ 若設備具備 PXE 功能,則從開機前服務影像伺服器將其開機。若需要更多的資 訊,請參閱第 2.3.1 節 [「使用開機前服務](#page-43-1) (PXE)」 ( 第 44 頁 )。
	- ◆ 使用影像開機 CD 或 DVD 啓動設備。若需要更多的資訊,請參閱第 [2.3.2](#page-44-0) 節 「 準 [備影像開機](#page-44-0) CD 或 DVD」 ( 第 45 頁 )。
	- ◆ 從 ZENworks 分割區啓動設備。若需要更多的資訊,請參閱 「 建立 ZENworks 分割 區」 ( 第 53 頁 )。
- **4** 在複製影像維護模式 (bash) 提示處輸入 manual。
- **5** ( 選擇性 ) 在複製影像維護模式提示處,輸入 img -dump,然後按 Enter 以顯示設備之分割 區插槽的清單。

請注意分割區的編號與類型,以及使用中的分割區。若您已使用 fdisk 移除所有分割區, 每一個插槽應該都是空的,而且沒有使用中的插槽。

- **6** 使用下列格式之一在提示處輸入指令:
	- 若要從影像伺服器回存影像並將其置於設備,請輸入:

img -restorep *added\_path*/*newimg*.zmg

-restorep 指令表示 「從代理回存」。它會從影像 ( 代理 ) 伺服器取回影像,並將其回 存至設備。IP 位址或 DNS 名稱應該是影像伺服器的,而且 UNC 路徑會指定取回 影像的位置和檔名。

例如:

img -restorep subdir1/cpqnt.zmg

若要從本地設備取回影像,並將其置於設備:

```
img -restorel filepath
```
-restorep 指令表示 「從本地回存」。它會從本地設備取回影像,並將其回存至設 備。*檔案路徑*代表要取回之影像的檔名,包括 .zmg 副檔名 ( 區分大小寫 ) 及起始於 分割區根目錄的完整路徑。

**重要:**請確定在 UNC 路徑中使用*正斜線*,如上所示,因為 Linux 無法辨識反斜線。不 過,您可以使用反斜線,並將整個 UNC 路徑括在引號中。指定的路徑必須存在。

若要從在其名稱中使用延伸字元或雙位元組字元的資料夾中手動還原影像,則應執行自 動影像還原。如需更多資訊,請參閱第 1.5.2 節 「 建立、安裝及回存標準影像 」 ( 第 33 [頁](#page-32-0) ) 或第 1.5.4 節 [「將實驗室設備回存至全新狀態」](#page-33-0) ( 第 34 頁 )。

如需可以使用之模式指令與參數,以及使用範例的相關資訊,請參閱第 F.4 節 [「回存](#page-213-0) [模式」](#page-213-0)(第 214 頁 )。

回存影像的時間視影像的大小可能需要數分鐘。套用影像的時間通常會比擷取影像的時 間稍長。

- **7** ( 選擇性 ) 套用影像後,在顯示提示時輸入 img -dump,然後按 Enter。 循往例,這會顯示設備上的分割區插槽清單。即可杳看剛套用的影像所建立並啓動之新 分割區的相關資訊。
- **8** 從磁碟機取出 CD 或 DVD,並重新啟動設備。
- **9** 確認設備啟動至新影像所安裝的作業系統中。

<span id="page-106-0"></span>使用 ZENworks Imaging Engine 功能表手動將影像回存到設備

**1** 若您尚未建立影像,請建立要回存到設備上的影像 ( 遵循 [「手動擷取設備的影像」](#page-100-0) ( 第 [101](#page-100-0) 頁 ) 中的指示操作 )。

請確保影像與設備的類型相同 ( 相同硬體組態 ),而且是儲存在影像伺服器上。您可以 使用相同設備的前一個影像。

重要: 若要將影像回存到沒有 ZENworks 分割區的設備上,請確定影像是在沒有 ZENworks 分割區的設備上建立的。否則,所還原的 MBR ( 主開機記錄 ) 將會是錯誤 的,而設備也將無法開機。

- **2** ( 選擇性 ) 從 Windows 啟動磁碟啟動設備,並執行 fdisk,將硬碟中的分割區全部移除。 您不一定要執行 fdisk,但為了比較複製影像作業前後的工作站或伺服器分割區,建議您 這麼做。
- **3** 使用下列一種方法啟動設備:
	- ◆ 若設備具備 PXE 功能,則從開機前服務影像伺服器將其開機。若需要更多的資 訊,請參閱第 2.3.1 節 [「使用開機前服務](#page-43-1) (PXE)」 ( 第 44 頁 )。
	- ◆ 使用影像開機 CD 或 DVD 啓動設備。若需要更多的資訊,請參閱第 [2.3.2](#page-44-0) 節 「 準 [備影像開機](#page-44-0) CD 或 DVD」 ( 第 45 頁 )。
	- ◆ 從 ZENworks 分割區啓動設備。若需要更多的資訊,請參閱「建立 ZENworks 分割 區」 ( 第 53 頁 )。
- **4** 請根據開機方式,執行下列其中一項作業:

**CD**:在複製影像維護模式 (bash) 提示處輸入 manual。

PXE: 從「Novell 開機前服務」功能表中選取 「*啓動 ZENworks 複製影像維護」*。 **ZENworks** 分割區:從 「Novell 開機前服務」功能表中選取 「啟用 *ZENworks* 分割 區」。

- **5** 輸入 img 以顯示 「ZENworks Imaging Engine」功能表。
- **6** ( 選擇性 ) 按一下 「系統資訊」 > 「磁碟機資訊」,以顯示設備上的分割區插槽清單。 請注意分割區的編號與類型,以及使用中的分割區。若您已使用 fdisk 移除所有分割區, 每一個插槽應該都是空的,而且沒有使用中的插槽。
- **7** 按一下 「複製影像」 > 「還原影像」。
- 8 在 「還原影像精靈」視窗中,指定影像的來源位置 ( 本地或伺服器 ),然後按一下 「 下 一步」。
- **9** 瀏覽至影像歸檔的路徑並指定該路徑。
- **10** ( 選擇性 ) 指定檔案集。

您可以使用 Image Explorer 建立檔案集以在建立影像集時加以選取。如需詳細資訊,請 參閱附錄 B [「檔案集與影像編號」](#page-146-0) ( 第 147 頁 )。

- **11** ( 選擇性 ) 指定任一進階選項,例如 *sfileset* 或 *apartition:ppartition*。 如需此作業及其他相關 img 指令的詳細資料,請參閱附錄 F 「[ZENworks Imaging](#page-206-0)  [Engine](#page-206-0) 指令」 (第207頁)。
- **12** 按 「下一步」。 回存影像的時間視影像的大小可能需要數分鐘。套用影像的時間通常會比擷取影像的時 間稍長。
- **13** ( 選擇性 ) 按一下 「系統資訊」 > 「磁碟機資訊」,以顯示設備上的分割區插槽清單。

循往例,這會顯示設備上的分割區插槽清單。即可杳看剛套用的影像所建立並啓動之新 分割區的相關資訊。

- **14** 結束 「ZENworks Imaging Engine」功能表。
- 15 從磁碟機取出 CD 或 DVD, 並重新啓動設備。
- **16** 確認設備啟動至新影像所安裝的作業系統中。

#### <span id="page-107-0"></span>使影像可用於自動複製影像

當您透過複製影像方法啓動設備,並允許開機程序在自動建立影像模式下繼續進行時,設備 上所執行的複製影像作業,將由您在 「ZENworks 控制中心」中定義的預設 「開機前服務」 設定決定。

建立影像集還可讓您將基本影像與一或多個附加影像合併為可套用於目標設備上的單一實 體。您可以指定要套用的標準影像檔,也可以建立程序檔以進一步自定複製影像作業。您還 可以指定使用特定的影像檔案集。

以下各節提供了執行這些任務的說明:

- [「建立基本影像」](#page-107-1) ( 第 108 頁 )
- [「將附加影像與影像集關聯」](#page-108-0) ( 第 109 頁 )
- [「使用影像檔案集」](#page-108-1) ( 第 109 頁 )

<span id="page-107-1"></span>建立基本影像

- **1** 使用以下其中一種方法建立基本影像:
	- **ZENworks** 控制中心:請參閱 [「擷取設備的基本影像」](#page-93-0) ( 第 94 頁 )。
	- 複製影像維護模式提示:請參閱[「手動擷取設備的影像」](#page-100-0) (第101頁)。
- **2** 建立基本影像後,請在 「ZENworks 控制中心」中執行下列其中一項程序:
	- 若您使用影像集建立影像,請將套裝軟體指定給要複製影像的設備:
		- 1. 在「ZENworks 控制中心」中, 按一下左側窗格內的 「*套裝軟體」*以顯示 「套裝軟體」面板,然後在 *「名稱」*欄中按一下要與附加影像建立關聯之基本 影像所在的套裝軟體,以顯示其內容頁。
		- 2. 按一下 「*關係」*索引標籤,然後在 「設備指定」面板中,按一下 *「新增」*開 啓 「選擇物件」對話方塊。
		- 3. 選取設備或包含設備的群組,然後按一下 「確定」以顯示「指定套裝軟體精 靈」頁。
		- 4. 按 「下一步」以顯示「摘要」頁,然後按一下 「完成」將設備指定給套裝軟 體,並結束精靈。
		- 若您以手動方式建立影像,請將影像指定給開機前影像集,再將該套裝軟體指定給 要複製影像的設備:
			- 1. 遵循 「設定 ZENworks [影像集以自動建立影像」](#page-96-0) ( 第 97 頁 ) 中的指示。
			- 2. 在[步驟](#page-97-1) 11 (第 98 頁 ) 中按 「  $\overline{F}$  一步 , , 將套裝軟體指定給設備。

這些設備下次開機時,即會由此影像集複製影像。
將附加影像與影像集關聯

- **1** 建立要與非影像集相關聯的附加影像。若需要更多的資訊,請參閱 [「建立檔案系統中](#page-103-0) [之檔案的附加影像」](#page-103-0) ( 第 104 頁 )。
- **2** 將附加影像檔案複製到可在管理區域中存取的 Configuration Management 影像伺服器。 您可以將附加影像複製到與基本影像相同的位置。
- **3** 在 「ZENworks 控制中心」中,按一下左側窗格內的 「套裝軟體」以顯示 「套裝軟 體」面板,然後在「名稱,欄中,接一下要與附加影像建立關聯之基本影像所在的影 像集。其內容頁即會顯示。
- **4** 按一下 「動作」索引標籤,然後按一下 「新增」 > 「*ZENworks* 影像」。
- **5** 在 「新增動作 ZENworks 影像」對話方塊中,瀏覽並選取附加影像。 您可以將多個附加影像關聯至套裝軟體。針對每個附加影像重複此步驟。
- **6** ( 選擇性 ) 在 「動作名稱」欄位中,將預設名稱變更為易於識別的名稱。 此名稱會顯示在 「動作」索引標籤的 「名稱」欄位中。
- **7** ( 選擇性 ) 在 「檔案集」欄位中,選取檔案集號碼。 如需檔案集的相關資訊,請參閱附錄 B [「檔案集與影像編號」](#page-146-0) ( 第 147 頁 )。
- **8** 按一下 「確定」,以結束對話方塊。
- **9** 若要安排影像套用的順序,請選取核取方塊,然後按一下 「往上移動」或 「往下移 動」。
- **10** 按一下 「套用」儲存變更。 當指定給此套裝軟體的設備開機時,附加影像會依此頁面上所列的順序予以套用。

使用影像檔案集

如 [「使用影像總管自訂影像」](#page-103-1)(第 104 頁 ) 中所述,您可以從十個可能的影像檔案集中的任 何一個排除個別檔案和資料夾。

您可以使用 Image Explorer 建立檔案集以在建立影像集時加以選取。如需詳細資訊,請參閱 附錄 B [「檔案集與影像編號」](#page-146-0) ( 第 147 頁 )。

表格 *3-1* 影像檔案集的用法

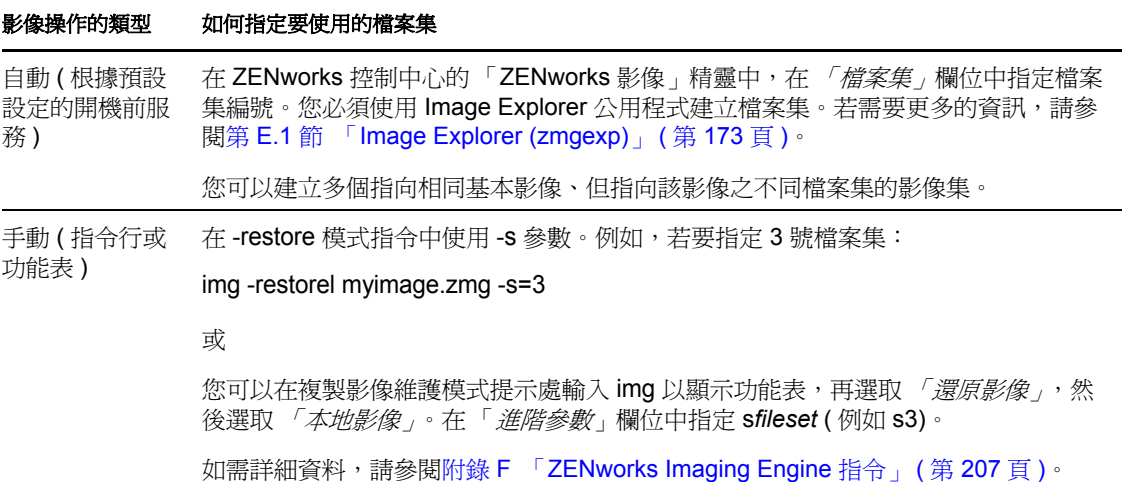

## **3.1.3** 設定已解除連接的影像操作

中斷的複製影像作業會以手動形式繼續。若要在中斷連接的情況下於設備上執行複製影像作 業,您必須具有放置要建立或回存之影像的儲存設備,並且當您從影像開機媒體啓動設備 時,ZENworks Imaging Engine ( 在 Linux 中 ) 必須能從本地存取此儲存設備。僅適用於 ZENworks Imaging。

以下幾節將說明如何設定及執行中斷的操作:

- 「使用 CD 與 DVD [執行中斷的影像操作」](#page-109-0) ( 第 110 頁 )
- [「使用硬碟進行中斷的複製影像作業」](#page-110-0) ( 第 111 頁 )

### <span id="page-109-0"></span>使用 **CD** 與 **DVD** 執行中斷的影像操作

CD 與 DVD 只能做為要套用之影像的儲存媒體,無法用於建立影像。

您可以使用複製影像維護模式提示或 「ZENworks Imaging Engine」功能表,從開機或非開 機影像 CD 或 DVD 套用影像。

以下幾節包含其他資訊:

- [「使用複製影像維護模式提示套用影像」](#page-109-1) ( 第 110 頁 )
- 「使用 [ZENworks Imaging Engine](#page-109-2) 功能表套用影像」 ( 第 110 頁 )

<span id="page-109-1"></span>使用複製影像維護模式提示套用影像

- 1 使用 CD 或 DVD 燒錄軟體,將來源影像燒錄到 CD 或 DVD 中。
- **2** 使用下列方法之一啟動設備:
	- ◆ 若設備具備 PXE 功能,則從開機前服務影像伺服器將其開機。若需要更多的資 訊,請參閱第 2.3.1 節 [「使用開機前服務](#page-43-0) (PXE)」 ( 第 44 頁 )。
	- ◆ 使用影像開機 CD 或 DVD 進行啓動。若需要更多的資訊,請參閱第 [2.3.2](#page-44-0) 節 「 準 [備影像開機](#page-44-0) CD 或 DVD」 ( 第 45 頁 )。
	- ◆ 從 ZENworks 分割區啓動設備。若需要更多的資訊,請參閱 「 建立 ZENworks 分割 區」 ( 第 53 頁 )。
- **3** 在複製影像維護模式 (bash) 提示處輸入 manual。
- **4** 放入包含來源影像的 CD 或 DVD。
- **5** 在 提示處,輸入 cdrom.s 以裝上 CD 或 DVD。 這樣會將 CD 或 DVD 裝至 /mnt/cdrom。
- **6** 以下列格式輸入指令:
	- img -restorel /mnt/cdrom/*path*/*image\_name*.zmg

其中, 路徑與影像名稱分別為與 CD 或 DVD 根目錄相關之影像的路徑與檔名。

**7** 影像產生之後,請取出影像開機媒體 ( 若有 ),並使用新的影像啟動設備。

<span id="page-109-2"></span>使用 ZENworks Imaging Engine 功能表套用影像

**1** 使用 CD 或 DVD 燒錄軟體,將來源影像燒錄到 CD 或 DVD 中。

- **2** 使用下列方法之一啟動設備:
	- ◆ 若設備具備 PXE 功能,則從開機前服務影像伺服器將其開機。若需要更多的資 訊,請參閱第 2.3.1 節 [「使用開機前服務](#page-43-0) (PXE)」 ( 第 44 頁 )。
	- ◆ 使用影像開機 CD 或 DVD 進行啓動。若需要更多的資訊,請參閱第 [2.3.2](#page-44-0) 節 「 準 [備影像開機](#page-44-0) CD 或 DVD」 ( 第 45 頁 )。
	- ◆ 從 ZENworks 分割區啓動設備。若需要更多的資訊,請參閱 「 建立 ZENworks 分割 區」 ( 第 53 頁 )。
- **3** 在複製影像維護模式 (bash) 提示處輸入 manual。
- **4** 放入包含來源影像的 CD 或 DVD。
- **5** 在 提示處,輸入 cdrom.s 以裝上 CD 或 DVD。 這樣會將 CD 或 DVD 裝至 /mnt/cdrom。
- **6** 輸入 img 以顯示 「ZENworks Imaging Engine」功能表。
- 7 按一下*「複製影像」*, 再按 「*還原影像」*。
- 8 按一下 「本地」,然後按一下 「下一步」。
- **9** 瀏覽至影像歸檔的路徑並指定該路徑。
- **10** ( 選擇性 ) 指定檔案集。 您可以使用 Image Explorer 建立檔案集以在建立影像集時加以選取。如需詳細資訊,請 參閱附錄 B [「檔案集與影像編號」](#page-146-0) (第147頁)。
- **11** ( 選擇性 ) 指定任一進階選項,例如 *sfileset* 或 *apartition:ppartition*。 如需此參數及其他相關 img 指令及參數的詳細資料,請參閱附錄 F 「[ZENworks Imaging](#page-206-0)  [Engine](#page-206-0) 指令」 ( 第 207 頁 )。
- **12** 按 「下一步」。

回存影像的時間視影像的大小可能需要數分鐘。套用影像的時間通常會比擷取影像的時 間稍長。

**13** 影像產生之後,請取出影像開機媒體 ( 若有 ),並使用新的影像啟動設備。

#### <span id="page-110-0"></span>使用硬碟進行中斷的複製影像作業

從 ZENworks Imaging 開機媒體啓動設備時,可以在 IDE 或 SCSI 硬碟的任何主要分割區上 存放影像或擷取影像。您也可以使用本地 ZENworks 分割區 ( 若已安裝 )。任何目標分割區 均必須具有足夠的空間。

當您建立影像時,會將用來儲存影像的分割區本身從影像中排除。當您套用影像時,來源分 割區不會改變。

您可以使用複製影像維護模式提示或 「ZENworks Imaging Engine」功能表,在硬碟上建立 或套用影像。

以下幾節將提供相關指示:

- [「使用複製影像維護模式提示建立影像」](#page-111-0) ( 第 112 頁 )
- 「使用 [ZENworks Imaging Engine](#page-111-1) 功能表建立影像」 ( 第 112 頁 )
- [「使用複製影像維護模式提示套用影像」](#page-112-0) ( 第 113 頁 )
- 「使用 [ZENworks Imaging Engine](#page-112-1) 功能表套用影像」 ( 第 113 頁 )

<span id="page-111-0"></span>使用複製影像維護模式提示建立影像

- **1** 使用下列方法之一啟動設備:
	- 若設備具備 PXE 功能,則從開機前服務影像伺服器將其開機。若需要更多的資 訊,請參閱第 2.3.1 節 [「使用開機前服務](#page-43-0) (PXE)」 ( 第 44 頁 )。
	- ◆ 使用影像開機 CD 或 DVD 進行啓動。若需要更多的資訊,請參閱第 [2.3.2](#page-44-0) 節 「 準 [備影像開機](#page-44-0) CD 或 DVD」 ( 第 45 頁 )。
	- ◆ 從 ZENworks 分割區啓動設備。若需要更多的資訊,請參閱 「 建立 ZENworks 分割 區」 ( 第 53 頁 )。
- **2** 在複製影像維護模式 (bash) 提示處輸入 manual。
- 3 在提示處,輸入 img -dump,以檢視可用的分割區。 請記下您將在其中儲存新影像之分割區的編號。
- **4** 以下列格式輸入指令:

img -makel [-part=*pNumber*] /*added\_path*/*image*.zmg [-comp=*comp\_level*]

其中, pnumber 是其中要儲存影像之分割區的編號, 而*壓縮層級*是建立影像時所使用的 壓縮量。可以指定 0-9 之間的任何數字。0 表示無壓縮。1 表示與 *「最佳化速度」*相 同。6 表示與 *「平衡,*相同,且是您未指定此參數時使用的預設值。9 表示與 *「最佳化* 空間,相同。(「*最佳化速度*,花費的時間最短,但是建立的壓縮影像檔最大。透過 「*最佳化空間,*可建立最小影像檔,但是可能會花費相當長的時間。*「平衡,*表示在壓 縮時間與影像檔大小之間進行折衷 )。*路徑*與*影像*分別為與分割區根目錄相關之新影像 的路徑與檔名。如果沒有輸入分割區編號,則會使用本地的 ZENworks 分割區。

如需其他相關 img 指令及參數的詳細資料,請參閱附錄 F 「[ZENworks Imaging Engine](#page-206-0)  [指令」](#page-206-0) (第207頁)。

#### <span id="page-111-1"></span>使用 ZENworks Imaging Engine 功能表建立影像

- **1** 使用下列方法之一啟動設備:
	- ◆ 若設備具備 PXE 功能,則從開機前服務影像伺服器將其開機。若需要更多的資 訊,請參閱第 2.3.1 節 [「使用開機前服務](#page-43-0) (PXE)」 ( 第 44 頁 )。
	- 使用影像開機 CD 或 DVD 進行啓動。若需要更多的資訊,請參閱第 [2.3.2](#page-44-0) 節 「 準 [備影像開機](#page-44-0) CD 或 DVD」 (第45頁)。
	- ◆ 從 ZENworks 分割區啓動設備。若需要更多的資訊,請參閱 「建立 ZENworks 分割 區」 ( 第 53 頁 )。
- **2** 在複製影像維護模式 (bash) 提示處輸入 manual。
- **3** 輸入 img 以顯示 「ZENworks Imaging Engine」功能表。
- **4** ( 選擇性 ) 按一下 「系統資訊」 > 「磁碟機資訊」,以顯示設備上的分割區插槽清單。 請記下您將在其中儲存新影像之分割區的編號,以供日後參考。
- **5** 按一下 「複製影像」 > 「建立影像」。
- 6 在 「建立影像精靈」視窗中, 按一下 「本地」> 「下一步」。
- **7** 瀏覽至影像歸檔的路徑並指定該路徑。
- **8** 選取您要包含在影像中的分割區。
- **9** 選取壓縮選項:
	- 無:不使用壓縮。

速度:執行壓縮時花費的時間最短,但是建立的壓縮影像檔最大。依預設,建立影像時 會使用此選項。

平衡:表示在壓縮時間與影像檔大小之間進行折衷。

大小:建立的影像檔最小,但是執行壓縮時花費的時間較長。

- **10** 按 「下一步」。
- **11** ( 選擇性 ) 填寫以下欄位:

原著者:建立此影像之人員的姓名。

電腦:建立影像之電腦的名稱。

影像描述:影像的描述。

備註:關於影像的任何其他註解。

- **12** 按 「下一步」。 建立影像的時間可能需要數分鐘,視硬碟中的資料量而定。
- **13** 建立影像之後,請從 「ZENworks Imaging Engine」功能表離開,並從磁碟機中取出 CD 或 DVD,然後重新啓動設備。
- **14** ( 選擇性 ) 驗證是否已建立影像檔。您可能還要檢查其大小。

<span id="page-112-0"></span>使用複製影像維護模式提示套用影像

- **1** 使用下列方法之一啟動設備:
	- ◆ 若設備具備 PXE 功能,則從開機前服務影像伺服器將其開機。若需要更多的資 訊,請參閱第 2.3.1 節 [「使用開機前服務](#page-43-0) (PXE)」 ( 第 44 頁 )。
	- ◆ 使用影像開機 CD 或 DVD 淮行啓動。若需要更多的資訊,請參閱第 [2.3.2](#page-44-0) 節 「 準 [備影像開機](#page-44-0) CD 或 DVD」 ( 第 45 頁 )。
	- ◆ 從 ZENworks 分割區啓動設備。若需要更多的資訊,請參閱 「 建立 ZENworks 分割 區」 ( 第 53 頁 )。
- **2** 在複製影像維護模式 (bash) 提示處輸入 manual。
- 3 (選擇性)在提示處,輸入 img -dump,以檢視可用的分割區。 請記下在其中儲存來源影像的 分割區的編號,以供您參考。
- **4** 以下列格式輸入指令:

img -restorel [-part=*pNumber*] added\_*path*/*image*.zmg

其中,*pNumber* 為在其中儲存來源影像的分割區的編號,而路徑與 *image* 別為與分割區 根目錄相關的影像路徑與檔名。如果沒有輸入分割區編號,則會使用本地的 ZENworks 分割區。

如需其他相關 img 指令及參數的詳細資料,請參閱附錄 F 「[ZENworks Imaging Engine](#page-206-0)  [指令」](#page-206-0) (第207頁)。

**5** 影像產生之後,請取出影像開機媒體 ( 若有 ),並使用新的影像啓動設備。

<span id="page-112-1"></span>使用 ZENworks Imaging Engine 功能表套用影像

- **1** 使用下列方法之一啟動設備:
	- ◆ 若設備具備 PXE 功能,則從開機前服務影像伺服器將其開機。若需要更多的資 訊,請參閱第 2.3.1 節 [「使用開機前服務](#page-43-0) (PXE)」 ( 第 44 頁 )。
- ◆ 使用影像開機 CD 或 DVD 進行啓動。若需要更多的資訊,請參閱第 [2.3.2](#page-44-0) 節 「 準 [備影像開機](#page-44-0) CD 或 DVD」 ( 第 45 頁 )。
- ◆ 從 ZENworks 分割區啓動設備。若需要更多的資訊,請參閱 「 建立 ZENworks 分割 區」 ( 第 53 頁 )。
- **2** 在複製影像維護模式 (bash) 提示處輸入 manual。
- **3** 輸入 img 以顯示 「ZENworks Imaging Engine」功能表。
- **4** ( 選擇性 ) 按一下 「系統資訊」 > 「磁碟機資訊」,以顯示設備上的分割區插槽清單。 請記下在其中儲存來源影像的 分割區的編號,以供您參考。
- **5** 按一下 「複製影像」 > 「還原影像」。
- **6** 按一下 「本地」 > 「下一步」。
- **7** 瀏覽至影像歸檔的路徑並指定該路徑。
- **8** ( 選擇性 ) 指定檔案集。 您可以使用 Image Explorer 建立檔案集以在建立影像集時加以選取。如需詳細資訊,請 參閱附錄 B [「檔案集與影像編號」](#page-146-0) ( 第 147 頁 )。
- **9** ( 選擇性 ) 指定任一進階選項,例如 *sfileset* 或 *apartition:ppartition*。 如需此參數及其他相關 img 指令及參數的詳細資料,請參閱附錄 F 「[ZENworks Imaging](#page-206-0)  [Engine](#page-206-0) 指令」 ( 第 207 頁 )。
- **10** 按 「下一步」。

回存影像的時間視影像的大小可能需要數分鐘。套用影像的時間通常會比擷取影像的 時間稍長。若螢幕變成空白,請直接按任意鍵。(Linux 會在幾分鐘之後進入螢幕保護 模式 )。

**11** 影像產生之後,請取出影像開機媒體 ( 若有 ),並使用新的影像啟動設備。

## **3.2 ZENworks Imaging** 的多路廣播影像

多路廣播影像集套裝軟體使用的影像,是之前擷取自設備且儲存在影像伺服器的影像。重新 複製影像時,會同時傳送影像到多項設備,而非一次傳送至一項設備,因此可節省網路頻寬 用量。例如,若多路廣播會期中有 10 部設備,而影像大小為 3 GB,則將影像複製到 10 部 設備時,網路中會出現 3 GB 的網路流量。若未使用多路廣播,網路中會出現 30 GB 的網路 流量。

多路廣播要能夠正常運作,網路上的所有路由器與交換器皆須設定多路廣播功能。否則,可 能無法正確路由多路廣播封包。

多路廣播會期由指定給 「多路廣播會期集」套裝軟體,且正在開機 ( 正在加入 ),但須等候 啟動觸發程式以完成開機的所有用戶端 ( 設備 ) 所組成。換言之,設備的開機程序會有所停 滯,直到觸發其中一項觸發程式,甚至可能要等到您指定的經過時間已滿或達到用戶端項目 數。

在會期開始之後,指定給此套裝軟體的其他開機中設備不會成為此會期的一部分,但受到觸 發後會成為下個會期的一部分。

用於決定何時啟動多路廣播會期的觸發有兩種。觸發第一個程式會啟動會期。若要在多個用 戶端加入時精簡規模,但不希望會期拖延過久,可以使用這些觸發。

您可以在「ZENworks 控制中心」中執行影像的多路廣播,或以手動方式執行:

- 第 3.2.1 節 「使用 ZENworks [控制中心對影像進行多路廣播」](#page-114-0) ( 第 115 頁 )
- 第 3.2.2 節 [「使用指令行來多路廣播影像」](#page-118-0) ( 第 119 頁 )

### <span id="page-114-0"></span>**3.2.1** 使用 **ZENworks** 控制中心對影像進行多路廣播

多路廣播影像集套裝軟體使用的影像,是之前擷取自設備且儲存在影像伺服器的影像。重新 複製影像時,會同時傳送影像到多項設備,而非一次傳送至一項設備,因此可節省網路頻寬 用量。例如,若多路廣播會期中有 10 部設備,而影像大小為 3 GB,則將影像複製到 10 部 設備時,網路中會出現 3 GB 的網路流量。若未使用多路廣播,網路中會出現 30 GB 的網路 流量。

多路廣播要能夠正常運作,網路上的所有路由器與交換器皆須設定多路廣播功能。否則,可 能無法正確路由多路廣播封包。

- [「設定多路廣播影像集套裝軟體」](#page-114-1) ( 第 115 頁 )
- 「建立包含基本作業系統、ZENworks [代理程式以及附加應用程式影像的多路廣播影](#page-116-0) [像」](#page-116-0) (第117頁)
- ◆ [「將參與者新增至多路廣播工作階段」](#page-116-1)(第 117 頁)
- [「啟用或停用多路廣播影像集套裝軟體」](#page-118-1) ( 第 119 頁 )

#### <span id="page-114-1"></span>設定多路廣播影像集套裝軟體

使用開機前服務時,多路廣播將是自動程序。您只需定義多路廣播影像集套裝軟體並將其指 定給設備。多路廣播工作階段會在您所設定的觸發事件發生時啓動。

使用 Configuration Management 可讓您透過套裝軟體安裝軟體。套裝軟體中直接指定的軟體 會被視為必要項目;此軟體會安裝在所有指定的設備上 ( 套裝軟體會直接指定給設備、其群 組或其資料夾 )。

若要設定多路廣播影像集套裝軟體並為其指定設備:

- **1** 在 「ZENworks 控制中心」中,按一下左側窗格內的 「套裝軟體」,以顯示 「套裝軟 體」面板。
- **2** 在 「名稱」欄位中,按一下 「新增」 > 「套裝軟體」,以啟動 「建立新的套裝軟體精 靈」。
- **3** 在 「建立新的套裝軟體精靈」中選取 「影像集」,然後按 「下一步」顯示 「選取影像 集類型」頁。
- 4 選取 「*多路廣播影像集<sub>」</sub>*,然後按 「*下一步,*顯示 「 定義詳細資料 <sub>」</sub>頁。
- **5** 填寫下列欄位:

套裝軟體名稱: ( 必要 ) 雖然您可以藉由套裝軟體的圖示類型及其所在資料夾在 「ZENworks 控制中心」識別套裝軟體,但您仍應開發一套命名規劃,以區分資料夾中 列示在一起的多路廣播影像集套裝軟體。

如需詳細資訊,請參閱 《*ZENworks 10 Configuration Management* 系統管理參考》中的 「ZENworks 控制中心中的命名慣例」。

資料夾:瀏覽至您要在「ZENworks 控制中心」中顯示多路廣播影像集套裝軟體的位 置。資料夾必須已存在。您不可指定不存在的資料夾,因為 ZENworks 無法由此精靈中 建立該資料夾。

圖示:若要在桌面上建立此套裝軟體的圖示,請瀏覽並選取圖示。

**描述:**提供適當說明,以利您後續辨識此多路廣播影像集套裝軟體的確切用途。 若要使用影像的子集,請確實指出此套裝軟體要針對哪個檔案集進行設定。

- **6** 按 「下一步」,以顯示 「主影像來源」頁。
- **7** 填寫下列欄位:

構案路徑:多路廣播影像集套裝軟體所要使用的影像檔在影像伺服器上的儲存位置。

附註:若目錄中包含透過 Image Explorer 公用程式或 ZENworks 控制中心建立的附加影 像,請勿選取應用程式附加影像用程式附加影像只能與連結的應用程式套裝軟 體搭配使用。

檔案集:您可以使用 Image Explorer 建立檔案集以在建立影像集時加以選取。如需詳細 資訊,請參閱附錄 B 「 檔案集與影像編號 」 ( 第 147 頁 )。

執行下列程式可以執行 Image Explorer:

**Windows**:%ZENWORKS\_HOME%\bin\preboot\zmgexp.bat

Linux:/opt/novell/zenworks/preboot/bin/zmgexp

<span id="page-115-0"></span>**8** 填寫下列欄位:

用以決定何時啟動 ZENworks 多路廣播工作階段的觸發有兩種。第一個觸發機製為工作 階段的用戶端數,第二個觸發機製為在多少時間內用戶端需要連接該工作階段。第一個 發生的觸發會啟動工作階段。

工作階段是由指定給所有正在開機 (正在加入), 但須等候啓動觸發之多路廣播影像集 套裝軟體的用戶端 ( 設備 ) 所組成。因此,設備的開機程序會有所停滯,直到其中一項 觸發發生為止,其等候時間可能長達您在經過時間或用戶端項目數中指定的時間。

在工作階段開始之後,指定給此套裝軟體的其他開機中設備不會成為此工作階段的一部 分,但受到觸發即會成為下個工作階段的一部分。

當出現以下情況時立即啓動工作階段:您有兩個選擇:

\_\_\_\_ 個用戶端已加入

若先符合此觸發,則會將工作階段限定為您所指定的用戶端數目。預設值為 1。

新用戶端加入後已過去 \_\_\_\_ 分鐘

若先符合此觸發,則不會考量已加入的用戶端數目而直接啓動工作階段,除非至少 必須有一個用戶端已加入 ( 否則將無設備可進行多路廣播 )。

「新用戶端」表示這是啟動這一輪觸發產生等待的首部開機設備。預設值為 5。

附註:在多路廣播工作階段中,無法手動將某一設備指定為主機。

若要在多個用戶端加入時精簡規模,但不希望工作階段拖延過久才啟動,這些觸發將有 所幫助。

- **9** 按 「下一步」以顯示 「摘要」頁。
- **10** 選取 「定義額外的內容」核取方塊將其啟用。 由於為此套裝軟體指定的是一般動作名稱,不夠直觀,因此建立套裝軟體之後,需要在 [步驟](#page-116-2) 12 中對其重新命名。
- **11** 檢閱組態,然後按一下以下其中一項:

上一步:可讓您在檢閱摘要後進行變更。

完成:根據此「摘要」頁所列設定値之設定,建立多路廣播影像集套裝軟體。

<span id="page-116-2"></span>12 套裝軟體的 「*摘要*」索引標籤顯示時, 按一下 「*動作*」索引標籤, 再按一下 「名稱」 欄中的套裝軟體名稱 ( 預設値為多路廣播影像集 ), 在 「*動作名稱* , 欄位編輯名稱, 然 後按一下 *「確定」*。

套裝軟體建立後不會指定給任何設備或群組,除非您在 *「關係」*索引標籤上進行了指定。

重要:若此影像集先前建立於防火牆內的管理設備上,而您要將其指定給防火牆以外的設 備,則埠 8089 必須雙向開啟 (PUBLIC -> PRIVATE 與 PUBLIC <- PRIVATE)。

當多路廣播影像集套裝軟體的觸發事件發生時 ( 設定[於步驟](#page-115-0) 8 中 ),多路廣播工作階段隨即 開始。

#### <span id="page-116-0"></span>建立包含基本作業系統、**ZENworks** 代理程式以及附加應用程式影像的多路廣播影像

**1** 使用附加影像建立 C:\Program Files\Novell\ZENworks\work 目錄結構。

如需建立附加影像的詳細資訊,請參閱「 建立現有套裝軟體的附加影像 」 ( 第 96 頁 )。

- **2** 建立單個影像集。
- **3** 在套裝軟體中建立兩個多路廣播影像集動作。一個用於基本作業系統、ZENworks 代理 程式以及步驟 1 中建立的資料夾結構,另一個用於附加應用程式影像。

例如,在套裝軟體中建立下列多路廣播影像集動作:

- 動作 1:包含基本作業系統影像 addondir.zmg 以及 PreAgent.zmg。
- 動作 2:包含附加應用程式影像。

#### <span id="page-116-1"></span>將參與者新增至多路廣播工作階段

多路廣播工作階段的參與者有兩種來源:已註冊的設備與未註冊的設備。可以將兩者或任一 指定至給定的多路廣播影像集套裝軟體。您必須從 ZENworks 影像檔所在的伺服器將參與設 備進行 PXE 開機。

- [「指定已註冊設備」](#page-116-3) ( 第 117 頁 )
- [「指定未註冊的設備」](#page-117-0) ( 第 118 頁 )

<span id="page-116-3"></span>指定已註冊設備

- **1** 在 「ZENworks 控制中心」中,按一下左側窗格內的 「設備」,以在 「受管理」索引 標籤中顯示 「設備」面板。
- **2** 按一下 「伺服器」或 「工作站」資料夾,然後選取要參與多路廣播工作階段之設備的 核取方塊。
- **3** 按一下 「動作」 > 「指定套裝軟體」。 如此可啟動 「指定套裝軟體精靈」。
- **4** 在 「選取物件」對話方塊中,選取所需的多路廣播影像集套裝軟體。
- **5** 在 「捷徑位置」區段中,確保所有的核取方塊皆未選取,然後按一下 *「確定」*。 影像集不使用捷徑位置。
- 6 按 「*下一步」> 「完成」*, 以完成多路廣播工作階段指定。 當指定給此多路廣播影像集套裝軟體的設備開機時,即會加入多路廣播工作階段,並可 以從套裝軟體中包含的影像複製影像。
- 7 在設備的 「*摘要」*索引標籤上,按一下「 複製影像工作 」面板中的 「*進階 」*。
- 8 在 「排程的工作,欄位中,選取「*套用指定的影像集」*,然後按一下「確定」。 如此即可設定設備於下次開機時,為有效的套裝軟體執行多路廣播影像集套裝軟體工 作。
- **9** ( 視情況而定 ) 若需要啟用多路廣播工作階段,請繼續 [「啟用或停用多路廣播影像集套](#page-118-1) [裝軟體」](#page-118-1) ( 第 119 頁 )。

依預設,多路廣播影像集套裝軟體在建立後即為啓用狀態。

<span id="page-117-0"></span>指定未註冊的設備

- **1** 在 「ZENworks 控制中心」中,按一下左側窗格內的 「組態」以顯示 「組態」索引標 籤,若索引標籤沒有展開,則再按一下 「*管理區域設定」*。
- **2** 按一下 「設備管理」展開其清單,然後選取 「開機前服務」。
- **3** 如有必要,展開 「設備複製影像工作指定」區段,然後按一下 「硬體規則」區段中的 「新增」以開啟 「規則架構」對話方塊。

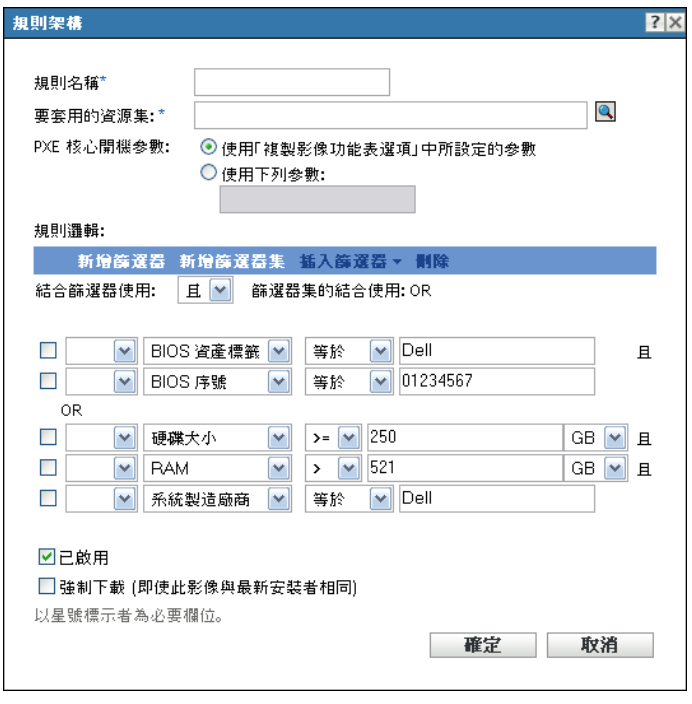

如需有關 「規則架構」對話方塊的資訊,請參閱 「規則架構對話方塊 」(第 77 頁 )。

- **4** 在 「要套用的套裝軟體」欄位,瀏覽至所需的多路廣播影像集套裝軟體並加以選取。
- **5** 填寫剩餘的欄位以設定要在多路廣播工作階段中複製影像的設備類型。
- 6 按一下 「開機前服務」區段底部的 *「套用」*,儲存未註冊設備的設定。 當滿足這些步驟中所定義要求的設備開機時,即會加入多路廣播工作階段,並可以從多 路廣播影像集套裝軟體中包含的影像複製影像。
- **7** ( 視情況而定 ) 若需要啟用多路廣播工作階段,請繼續 [「啟用或停用多路廣播影像集套](#page-118-1) [裝軟體」](#page-118-1) ( 第 119 頁 )。

### <span id="page-118-1"></span>啟用或停用多路廣播影像集套裝軟體

依預設,多路廣播影像集套裝軟體在建立後即為啓用狀態。不過,您可以透過停用套裝軟體 來控制是否執行工作階段 ( 而不是造訪每台設備 ),進而取消排程該工作。

停用此套裝軟體的工作階段後,即使指定給套裝軟體的設備重新開機以觸發多路廣播工作階 段,也不會執行該工作階段。

即使設備的複製影像組態已設定為「不執行動作」,您仍可將每台設備指定給多路廣播影像 集套裝軟體,讓它在重新開機時接收該套裝軟體 ( 請參[閱步驟](#page-130-0) 5 中的[步驟](#page-133-0) 6 至第 3.5 節 「 編 [輯複製影像工作」](#page-129-0) ( 第 130 頁 ))。

若要啓用或停用多路廣播影像集套裝軟體:

- 1 在「ZENworks 控制中心」中, 按一下左側窗格內的 「*套裝軟體」*, 以顯示「套裝軟 體」面板。
- 2 在 「名稱」欄中, 按一下多路廣播影像集套裝軟體, 以開啓其 「*摘要」*索引標籤。 「多路廣播影像集」會顯示在所有多路廣播影像集套裝軟體的 *「類別」*欄中。 您可以讓「搜尋」面板僅顯示多路廣播影像集套裝軟體。按一下 「*類別」*欄位的向下 箭頭,然後選取「多路廣播影像集」。
- **3** 按一下 「動作」索引標籤,然後執行下列其中一項操作:
	- 若要啓用套裝軟體,選取套裝軟體的核取方塊,然後按一下 「*啓用」*。
	- ◆ 若要停用套裝軟體,請選取此套裝軟體的核取方塊,然後按一下 *「停用」*。
- **4** 按一下 「套用」以啟用或停用指定給此套裝軟體之設備的多路廣播。 若已啟用,指定給多路廣播影像集套裝軟體的設備在下次開機時,即會加入該多路廣播 工作階段 ( [若已排程其複製影像工作](#page-129-0) )。

### <span id="page-118-0"></span>**3.2.2** 使用指令行來多路廣播影像

若要從指令行執行多路廣播工作階段,您必須從 ZENworks Imaging Server 啟動多路廣播工 作階段,並實際造訪每個參與的設備。執行手動多路廣播工作階段在少量設備參與的實驗室 環境中尤其有用。

以下各節包含有關執行手動多路廣播工作階段的逐步資訊。您必須執行下列兩節中的步驟, 但執行這些任務的的順序並無限制。

- ◆ 「啓動 [ZENworks Imaging Server](#page-118-2) 的多路廣播工作階段」 (第120頁)
- [「從每個用戶端啟動多路廣播工作階段」](#page-120-0) ( 第 122 頁 )

#### <span id="page-118-2"></span>啟動 **ZENworks Imaging Server** 的多路廣播工作階段

在 ZENworks Imaging Server 上執行下列作業,以啓動多路廣播工作階段:

- 「[Windows](#page-118-3)」 (第120頁)
- ◆ 「[Linux](#page-119-0)」 (第121頁)

#### <span id="page-118-3"></span>Windows

**1** 在 「服務」視窗中,判斷 「Novell ZENworks Preboot Service」是否正在執行。 若沒有執行,則在該服務上按一下滑鼠右鍵,然後選取 「*啓動」*。

**2** 在指令行上輸入下列指令,以啟用多路廣播工作階段: %ZENWORKS\_HOME%\bin\preboot\zmgmcast.exe -mcast *arguments* 其中,引數代表下列可附加到指令行中的項目:

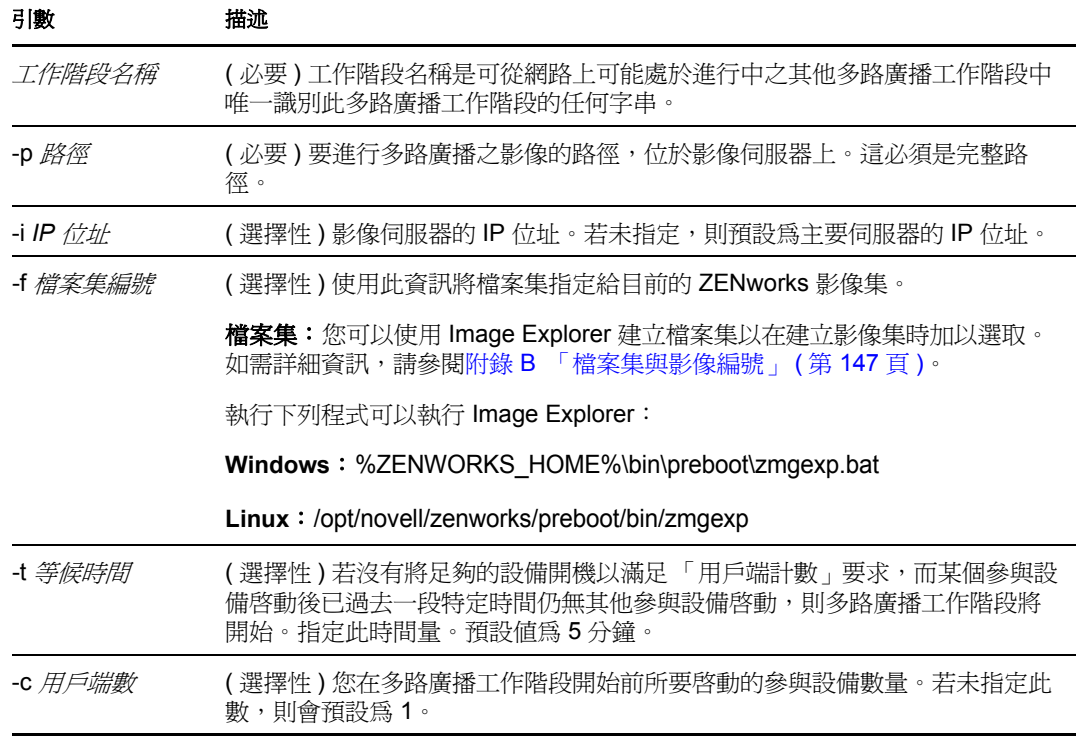

重要:只有在您從每個參與的用戶端啓動多路廣播工作階段後,影像才會傳送並放置到 每部參與的設備上。

- **3** 若要檢視多路廣播工作階段的狀態,請輸入: *%ZENWORKS\_HOME%*\bin\preboot\zmgmcast.exe -status -i *proxy\_IP\_address* -i 引數是選用的。
- **4** 若要檢視多路廣播工作階段清單,請輸入: *%ZENWORKS\_HOME%*\bin\preboot\zmgmcast.exe -list -i *proxy\_IP\_address* -i 引數是選用的。
- **5** 若要停止多路廣播工作階段,請輸入: *%ZENWORKS\_HOME%*\bin\preboot\zmgmcast.exe -stop *session\_name* -i *proxy\_IP\_address* 工作階段名稱是必要的,而 -i 引數是選用的。
- **6** 請繼續進行 [「從每個用戶端啟動多路廣播工作階段」](#page-120-0) ( 第 122 頁 )。

<span id="page-119-0"></span>Linux

**1** 在指令行上輸入下列指令,以確保複製影像軟體正在執行: /etc/init.d/novell-pbserv status 若未執行,請輸入:

/etc/init.d/novell-pbserv start

**2** 在指令行上輸入下列指令,以啟用多路廣播工作階段: /opt/novell/zenworks/preboot/bin/novell-zmgmcast -mcast *arguments* 其中,引數代表下列可附加到指令行中的項目:

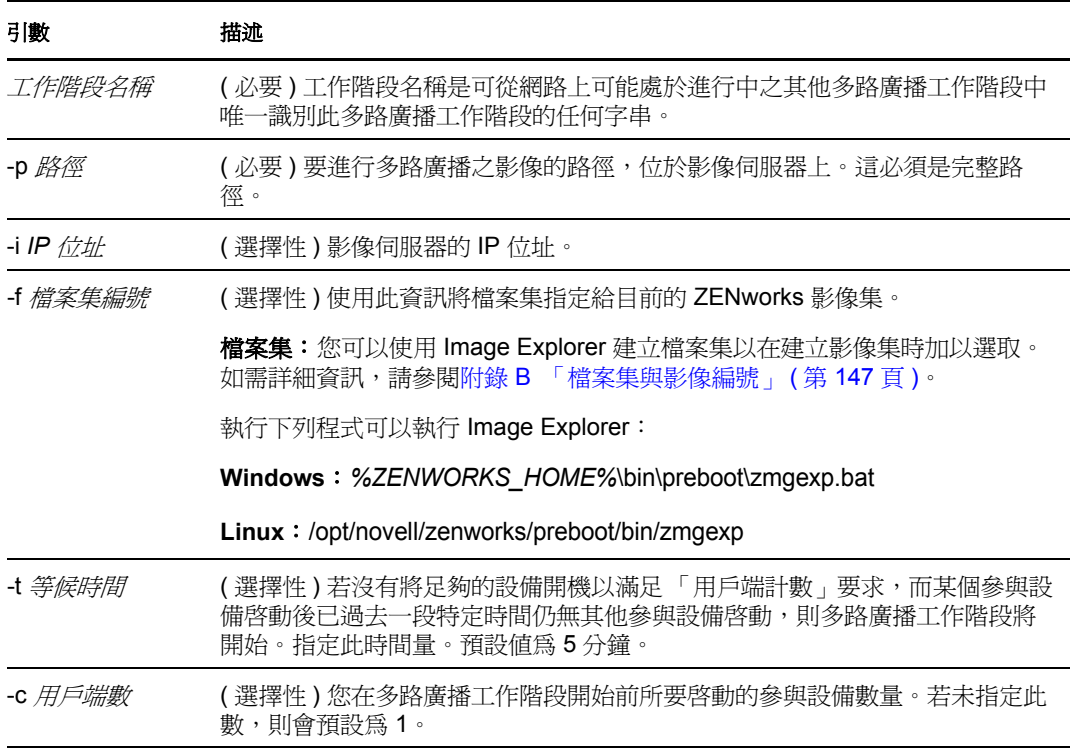

重要:只有在您從每個參與的用戶端啟動多路廣播工作階段後,影像才會傳送並放置到 每部參與的設備上。

**3** 若要檢視多路廣播工作階段的狀態,請輸入:

```
/opt/novell/zenworks/preboot/bin/novell-zmgmcast -status -i 
proxy_IP_address
```
-i 引數是選用的。

**4** 若要檢視多路廣播工作階段清單,請輸入:

/opt/novell/zenworks/preboot/bin/novell-zmgmcast -list -i *proxy\_IP\_address* -i 引數是選用的。

**5** 若要停止多路廣播工作階段,請輸入: /opt/novell/zenworks/preboot/bin/novell-zmgmcast -stop *session\_name* -i *proxy\_IP\_address*

工作階段名稱是必要的,而 -i 引數是選用的。

**6** 請繼續進行 [「從每個用戶端啟動多路廣播工作階段」](#page-120-0) ( 第 122 頁 )。

#### <span id="page-120-0"></span>從每個用戶端啟動多路廣播工作階段

在實際造訪每項設備時,您可以使用複製影像維護模式提示或 「ZENworks Imaging Engine」功能表執行多路廣播工作階段。

以下幾節包含其他資訊:

- [「使用複製影像維護模式提示執行多路廣播工作階段」](#page-121-0) ( 第 122 頁 )
- 「使用 ZENworks Imaging Engine [功能表執行多路廣播工作階段」](#page-121-1) ( 第 123 頁 )

<span id="page-121-0"></span>使用複製影像維護模式提示執行多路廣播工作階段

**1** ( 選擇性 ) 在參與的每部設備上安裝 Novell ZENworks Configuration Management Imaging Agent (novell-ziswin)。

若未在每個參與的設備上安裝影像代理程式,設備將會有重複的網路身分。如需詳細資 訊,請參閱 「多路廣播影像的限制」 ( 第 36 頁 )。

2 為協助多路廣播工作階段的每個人員建立影像開機 CD 或 DVD,或在參與設備上啓用 PXE。

如果您不知道如何執行此操作,請參閱第 2.3 節 「針對 [ZENworks Imaging](#page-43-1) 設定開機前 [服務方法」](#page-43-1) ( 第 44 頁 )。

- 3 在每項設備上,包括主要設備 ( 除非您要從影像伺服器啓動多路廣播工作階段 ),使用 影像開機 CD 或 DVD 存取複製影像維護模式提示,或若啓用了 PXE,則將其開機。
- **4** 在提示處輸入 manual。
- 5 若要識別多路廣播工作階段中的每個參與設備,請在每項設備的提示下輸入下列指令:

img -session *session\_name*

其中,*工作階段名稱*是可從網路上可能處於進行中之其他多路廣播工作階段中唯一識別 此多路廣播工作階段的任何字串。在此多路廣播工作階段中的每個參與設備上使用相同 的工作階段名稱。您可以指定任何多路廣播工作階段,包括源自影像伺服器的多路廣播 工作階段 ( 只要您指定影像伺服器使用的工作階段名稱 )。

範例:img -session mcast01

img -session 指令可採用其他參數,以便您能預先指定來源設備與複製影像開始時間。如 需詳細資料,請參閱附錄 F 「[ZENworks Imaging Engine](#page-206-0) 指令」 ( 第 207 頁 )。

**6** ( 依條件而定 ) 若您尚未執行此操作,則請從來源設備或影像伺服器啟動多路廣播工作 階段。

主**要設備:**若要從來源設備啓動多路廣播工作階段,請在其他所有設備均已註冊為參與 者後,按一下「啓動工作階段」。

若您從主要設備啓動工作階段,工作階段主機必須是設備。若您從影像伺服器啓動工作 階段,則工作階段來源電腦必須是使用先前儲存之影像檔的影像伺服器。

ZENworks Imaging Engine 開始建立來源設備的影像,同時將影像傳送並回存於每部參 與的設備。會在來源設備上報告並顯示所有問題。

影像伺服器:若要從影像伺服器啓動多路廣播工作階段,請按照「啓動 ZENworks Imaging Server [的多路廣播工作階段」](#page-118-2) ( 第 120 頁 ) 下的步驟作業。

**7** 在每個參與設備上複製影像之後,使用新的作業系統將設備開機。

#### <span id="page-121-1"></span>使用 ZENworks Imaging Engine 功能表執行多路廣播工作階段

**1** ( 選擇性 ) 在參與的每部設備上安裝 Novell ZENworks Configuration Management Imaging Agent (novell-ziswin)。

若未在每個參與的設備上安裝影像代理程式,設備將會有重複的網路身分。如需詳細資 訊,請參閱 「多路廣播影像的限制」 ( 第 36 頁 )。

2 為協助多路廣播工作階段的每個人員建立影像開機 CD 或 DVD,或在參與設備上啓用 PXE。

如果您不知道如何執行此操作,請參閱第 2.3 節 「針對 [ZENworks Imaging](#page-43-1) 設定開機前 [服務方法」](#page-43-1) ( 第 44 頁 )。

- 3 在每項設備上,包括主要設備 ( 除非您要從影像伺服器啓動多路廣播工作階段 ),使用 影像開機 CD 或 DVD 存取複製影像維護模式提示,或若啓用了 PXE,則將其開機。
- **4** 在提示處輸入 manual。

或

從 「Novell 開機前服務」功能表中選取 「啟動 *ZENworks Imaging* 維護」。

- **5** 若要識別多路廣播工作階段中的每個參與設備,請在提示下輸入 img,以顯示 「ZENworks Imaging Engine」畫面。
- 6 按一下「複製影像」,然後按一下「多路廣播工作階段」(或按工作列上的「F7 多路 廣播」),以啓動「多路廣播精靈」。
- **7** 輸入工作階段名稱。

工作階段名稱是可從網路上可能處於進行中之其他多路廣播工作階段中唯一識別此多路 廣播工作階段的任何字串。在此多路廣播工作階段中的每個參與設備上使用相同的工作 階段名稱。您可以指定任何多路廣播工作階段,包括源自影像伺服器的多路廣播工作階 段 ( 只要您指定影像伺服器使用的工作階段名稱 )。

<span id="page-122-0"></span>**8** 選取 「工作階段角色」選項:

主複製本:如果這是工作階段來源電腦,則選取此選項。

用戶端:若這是參與設備,則選取此選項。

**9** ( 選擇性 ) 若您在[步驟](#page-122-0) 8 中選擇 「主機」,請按一下 「指定其他選項」,再按 「下一 步」,然後填寫下列欄位:

壓縮層級:指定您要用於此多路廣播工作階段的壓縮層級:

- 無:不使用任何資料壓縮。會透過網路將資料立即傳送至參與設備。若主要設備的 CPU 速度緩慢,您可以使用此選項;如此可節省壓縮資料的時間量,並立即透過 網路傳送資料。但與選取其他任一壓縮層級 ( 「速度」、「平衡」或 「大小」 ) 相 較,此選項會造成更大的網路流量。
- 速度: 在透過網路將資料傳送至參與設備之前, 花費最少的時間壓縮資料。若主要 設備的 CPU 速度緩慢,您可以使用此選項;如此可節省壓縮資料的時間量,並且 可透過網路傳送資料。但是透過此選項,比起選取 「平衡」或 「大小」壓縮層 級,多路廣播工作階段會建立更多的網路流量。
- 平衡:表示資料壓縮與多路廣播工作階段建立的網路流量的折衷。
- 大小:在透過網路將資料傳送至參與設備之前,花費最多的時間壓縮資料。若主要 設備的 CPU 速度較快,您可以使用此選項。使用此選項時需要最多的 CPU 資源以 進行資料壓縮,但在傳輸資料至參與設備時所產生的網路流量較小。

自動工作階段: 按一下「已啓用」以指定必須在啓動自動多路廣播工作階段之前註冊 的參與設備 ( 用戶端 ) 數目,並指定在啓動自動多路廣播工作階段之前未註冊一定數目 的參與設備即過期的分鐘數。如果您不按一下「已啓用」核取方塊,則必須手動啓動 多路廣播工作階段。

10 按 「下一步」,再按一下 「*啓動工作階段」*。 您可以按一下 「*中止工作階段」> 「是」> 「確定」> 「關閉」*,以取消工作階段。 **11** 在每個參與設備上複製影像之後,使用新的作業系統將設備開機。

## **3.3** 為 **ZENworks Imaging** 設定複製影像程序檔套 裝軟體

複製影像程序檔套裝軟體可以包含可從複製影像維護模式提示執行的任何 ZENworks 程序檔 ( 包括一般外圍程序與 ZENworks Imaging Engine 指令 )。

使用 Configuration Management 可讓您透過套裝軟體安裝軟體。套裝軟體中直接指定的軟體 會被視為必要項目;此軟體會安裝在所有指定的設備上 ( 套裝軟體會直接指定給設備、其群 組或其資料夾 )。

若要設定複製影像程序檔套裝軟體,並為其指定設備:

- 1 在「ZENworks 控制中心」中, 按一下左側窗格內的 「*套裝軟體」*, 以顯示「套裝軟 體」面板。
- **2** 按一下 「新增」 > 「套裝軟體」,以啟動 「建立新的套裝軟體精靈」。
- **3** 在 「建立新的套裝軟體精靈」中選取 「影像集」,然後按 「下一步」。
- **4** 在 「選取影像集類型<sub>」</sub>頁上,選取 *「複製影像程序檔」*,然後按 「*下一步 」*,以顯示 「定義詳細資料」頁。

**5** 填寫下列欄位:

套裝軟體名稱:(必要)雖然您可以藉由套裝軟體的圖示類型及其所在資料夾在 「ZENworks 控制中心」識別套裝軟體,但您仍應開發一套命名規劃,以區分資料夾中 列示在一起的複製影像程序檔套裝軟體。

如需詳細資訊,請參閱 《*ZENworks 10 Configuration Management* 系統管理參考》中的 「ZENworks 控制中心中的命名慣例」。

資料夾:瀏覽至您要在 「ZENworks 控制中心」中顯示複製影像程序檔套裝軟體的位 置。資料夾必須已存在。您不可指定不存在的資料夾,因為 ZENworks 無法由此精靈中 建立該資料夾。

圖示:若要在桌面上建立此套裝軟體的圖示,請瀏覽並選取圖示。

**描述:**提供適當說明,以利您後續辨識此複製影像程序檔套裝軟體的確切用途。

**6** 按 「下一步」,以顯示 「複製影像程序檔」頁:

#### 資源集 > 建立新的資源集

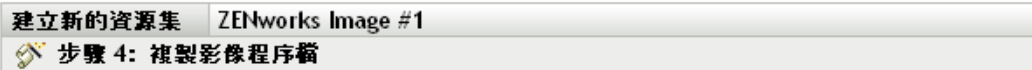

輸入要在 ZENworks 開機前環境中執行的程序檔。

#### 程序檔文字:

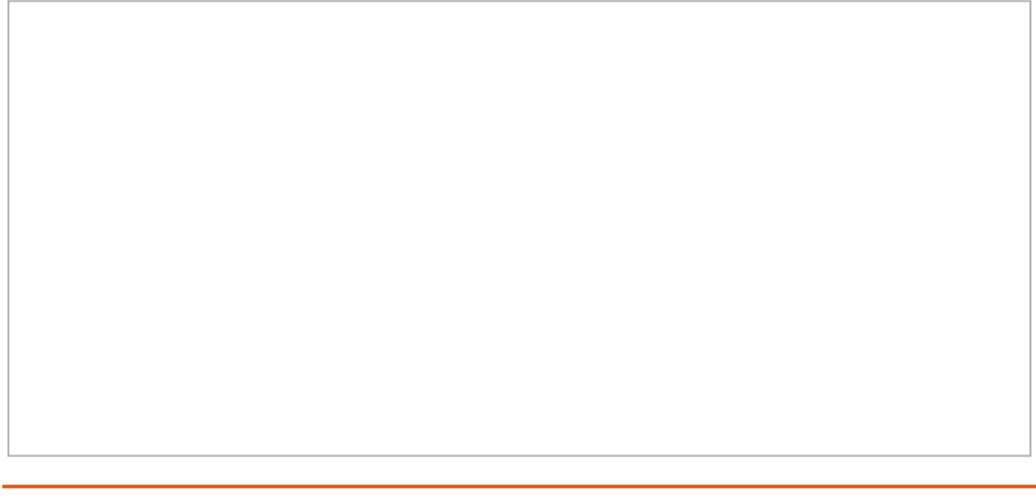

- << 上一步 │ 下一步>>
- 取消

**7** 填寫下列欄位:

**程序檔文字:**指定 ZENworks 程序檔的文字。程序檔限定為先執行開機前工作,再啓動 設備。

重要:若您在程序檔中提供任何可執行檔路徑,請確定您所提供的是完整路徑,否則可 執行檔可能無法執行。

如需使用此套裝軟體執行程序檔複製影像的相關資訊,請參閱 「 使用程序檔複製設備 [的影像」](#page-99-0) (第100頁)。

- **8** 按 「下一步」以顯示 「摘要」頁。
- **9** 若要在建立套裝軟體後,執行其他組態任務,請選取 *「定義額外的內容」*核取方塊。 例如,您可以在 「關係」 索引標籤中指定套件, 以及在 「動作」 索引標籤中新增動作 等。
- **10** 檢閱組態,然後按一下以下其中一項:

上一步:可讓您在檢閱摘要後進行變更。

完成:根據此「摘要」頁所列設定値之設定,建立複製影像程序檔套裝軟體。

套裝軟體建立後不會指定給任何設備或群組,除非您在 「*關係」*索引標籤上進行了指定。

重要:若此影像集先前建立於防火牆內的管理設備上,而您要將其指定給防火牆以外的設 備,則埠 8089 必須雙向開啟 (PUBLIC -> PRIVATE 與 PUBLIC <- PRIVATE)。

當指定給複製影像程序檔套裝軟體的設備開機時,會先執行套裝軟體的工作,再啟動作業系 統。在複製影像維護模式中,程序檔將下載爲 /bin 目錄中的 ZenAdvancedScript 檔案。之後, 必須執行該程序檔以套用套裝軟體。您可以使用 sh /bin/ZenAdvancedScript 指令執行程序檔。

## **3.4** 指定影像集

**重要:**若影像集先前建立於防火牆內的管理設備上,而您要將其指定給防火牆以外的設備, 則埠 8089 必須雙向開啟 (PUBLIC -> PRIVATE 與 PUBLIC <- PRIVATE)。

您可以從 「設備」或 「套裝軟體」索引標籤指定套裝軟體,將設備指定給套裝軟體群組, 並將套裝軟體指定給未註冊的設備:

- 第 3.4.1 節 [「使用設備索引標籤指定套裝軟體」](#page-125-0) ( 第 126 頁 )
- 第 3.4.2 節 [「將設備指定給套裝軟體群組」](#page-126-0) ( 第 127 頁 )
- 第 3.4.3 節 [「使用套裝軟體索引標籤指定套裝軟體」](#page-127-0) ( 第 128 頁 )
- 第 3.4.4 節 [「為未註冊的設備指定套裝軟體」](#page-128-0) ( 第 129 頁 )

### <span id="page-125-0"></span>**3.4.1** 使用設備索引標籤指定套裝軟體

- **1** 在 「ZENworks 控制中心」中,按一下左側窗格內的 「設備」,以在 「受管理」索引 標籤中顯示 「設備」面板。
- **2** 在 「名稱」欄中按一下 「伺服器」或 「工作站」,選取一或多部伺服器或工作站的核 取方塊,然後按一下「動作」並選取「指定套裝軟體」。 如此可啟動 「指定套裝軟體精靈」。
- **3** 在 「選擇物件」對話方塊,選取要指定的套裝軟體,然後按一下 *「確定」*,顯示 「要 指定的套裝軟體」頁:

設備 > 伺服器 > 指定資源集

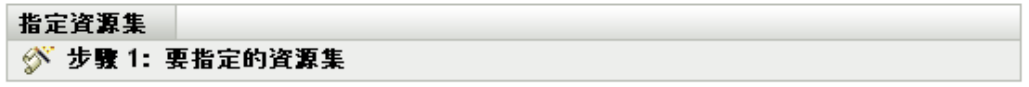

選取 資源集, 並將其指定給先前所選的 設備 (/設備/伺服器/tpc50)。

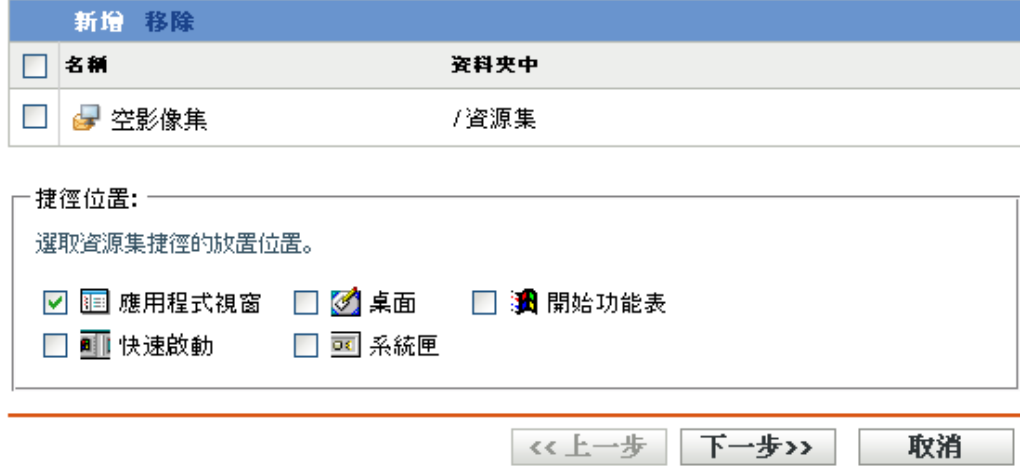

- **4** 視需要按一下 「新增」以包含所需的套裝軟體。
- **5** 在 「捷徑位置」區段,確保所有的核取方塊皆未選取。 影像集不使用捷徑位置。
- **6** 按 「下一步」以顯示 「摘要」頁。
- **7** 檢閱組態,然後按一下以下其中一項: 上一步:可讓您在檢閱摘要後進行變更。 完成:按一下可進行指定。

當指定給此影像集的設備開機時,即會從此套裝軟體中包含的影像來複製影像。

### <span id="page-126-0"></span>**3.4.2** 將設備指定給套裝軟體群組

- 1 在 「ZENworks 控制中心」中, 按一下左側窗格內的 「*設備」*, 以在 「*受管理」*索引 標籤中顯示 「設備」面板。
- **2** 在 「名稱」欄中,按一下 「伺服器」或 「工作站」,然後選取要指定之設備旁的核取 方塊。
- **3** 按一下 「動作」 > 「加入群組」,以開啟 「加入群組」精靈:

#### 設備 > 伺服器 > 加入群組

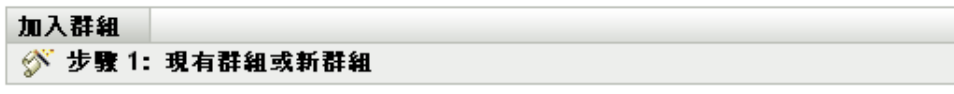

選取要將物件新增至現有群組或建立新群組。

#### 現有群組或新群組

◉ 將選取的項目新增至現有群組 ○ 建立新群組以包含所選的項目

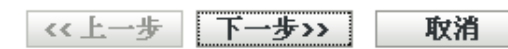

**4** 按 「下一步」新增至現有的群組,並顯示 「目標」頁:

#### 設備 > 伺服器 > 加入群組

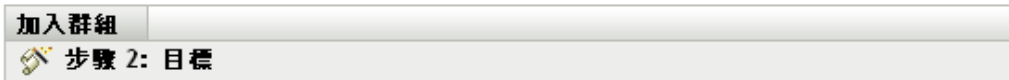

選取要包含這些項目的群組。

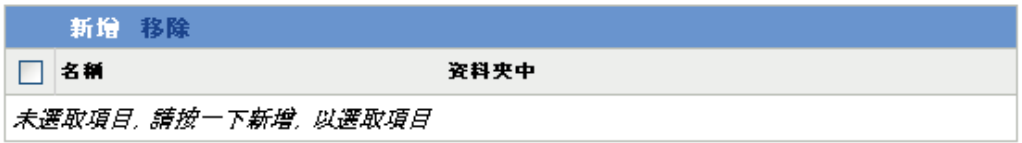

《上一步 下一步>> 取消

如需新增至新群組的相關資訊,請參閱 《*ZENworks 10 Configuration Management* 軟體 配送參考》中的 「建立套裝軟體群組」。

- **5** 按一下 「新增」,以開啟 「選取群組」對話方塊。
- **6** 選取群組並按一下 「確定」。
- **7** 視需要重複此步驟以包含所需的群組,然後按 「*下一步」*顯示 「摘要」頁。
- **8** 檢閱組態,然後按一下以下其中一項:

上一步:可讓您在檢閱摘要後進行變更。

完成:按一下可進行指定。

當指定給任何已指定套裝軟體群組的設備開機時,即會從已指定給群組的影像集中所包含的 影像複製影像。

### <span id="page-127-0"></span>**3.4.3** 使用套裝軟體索引標籤指定套裝軟體

若要將套裝軟體指定給設備或套裝軟體群組,請執行以下操作:

- **1** 在 「ZENworks 控制中心」中,按一下左側窗格內的 「套裝軟體」,以顯示 「套裝軟 體」面板。
- 2 在 *「名稱」*欄中, 按一下要指定的套裝軟體, 以開啓其內容。
- **3** 按一下 「關係」索引標籤。
- **4** 若要將套裝軟體指定給設備,請在 「設備指定」面板中按一下 「新增」,然後執行以 下操作:
	- 4a 在「選擇物件」對話方塊,選取要指定的設備,然後按一下*「確定」*,顯示「要 指定的設備」頁:

#### 資源集 > 指定資源集

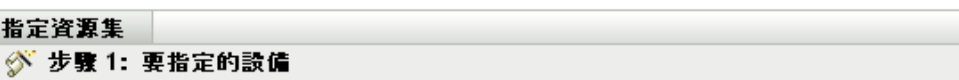

選取 設備, 並將其指定給先前所選的 資源集 (/資源集/empty Imaging bundle)。

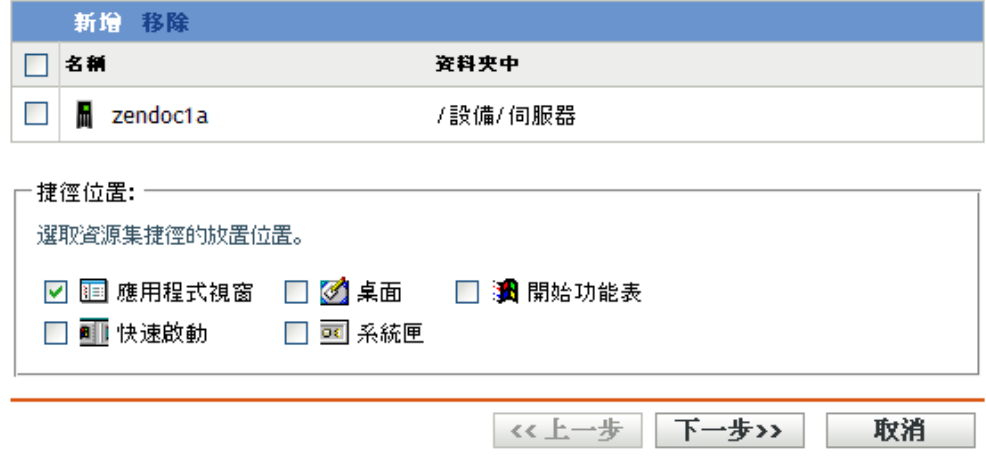

- **4b** 視需要按一下 「新增」以包含所需的設備。
- **4c** 在 「捷徑位置」區段,確保所有的核取方塊皆未選取。 影像集不使用捷徑位置。
- **4d** 按 「下一步」以顯示 「摘要」頁。
- **4e** 按一下 「完成」以完成指定。
- **4f** 重複以上步驟,直到將所需的全部設備都指定給套裝軟體。
- **5** 若要將套裝軟體指定給套裝軟體群組,請在 「套裝軟體群組」面板中,按一下 「新 增」,在 「選取群組」對話方塊中,瀏覽並選取群組,然後按一下 「確定」。 此面板中將列示影像集所指定到的套裝軟體群組。重複按 「新增」,直到將影像集指定 給所有所需套裝軟體群組。

當指定給此套裝軟體群組的設備開機時,會從指定給群組之影像集中包含的影像複製影像。

## <span id="page-128-0"></span>**3.4.4** 為未註冊的設備指定套裝軟體

- **1** 在 「ZENworks 控制中心」中,按一下左側窗格內的 「組態」以顯示 「組態」索引標 籤,若索引標籤沒有展開,則再按一下 「*管理區域設定」*。
- **2** 按一下 「設備管理」展開其清單,然後選取 「開機前服務」。
- **3** 必要時,展開 「設備複製影像工作指定」區段,然後按一下 「硬體規則」區段中的 「新增」以開啟 「規則架構」對話方塊。

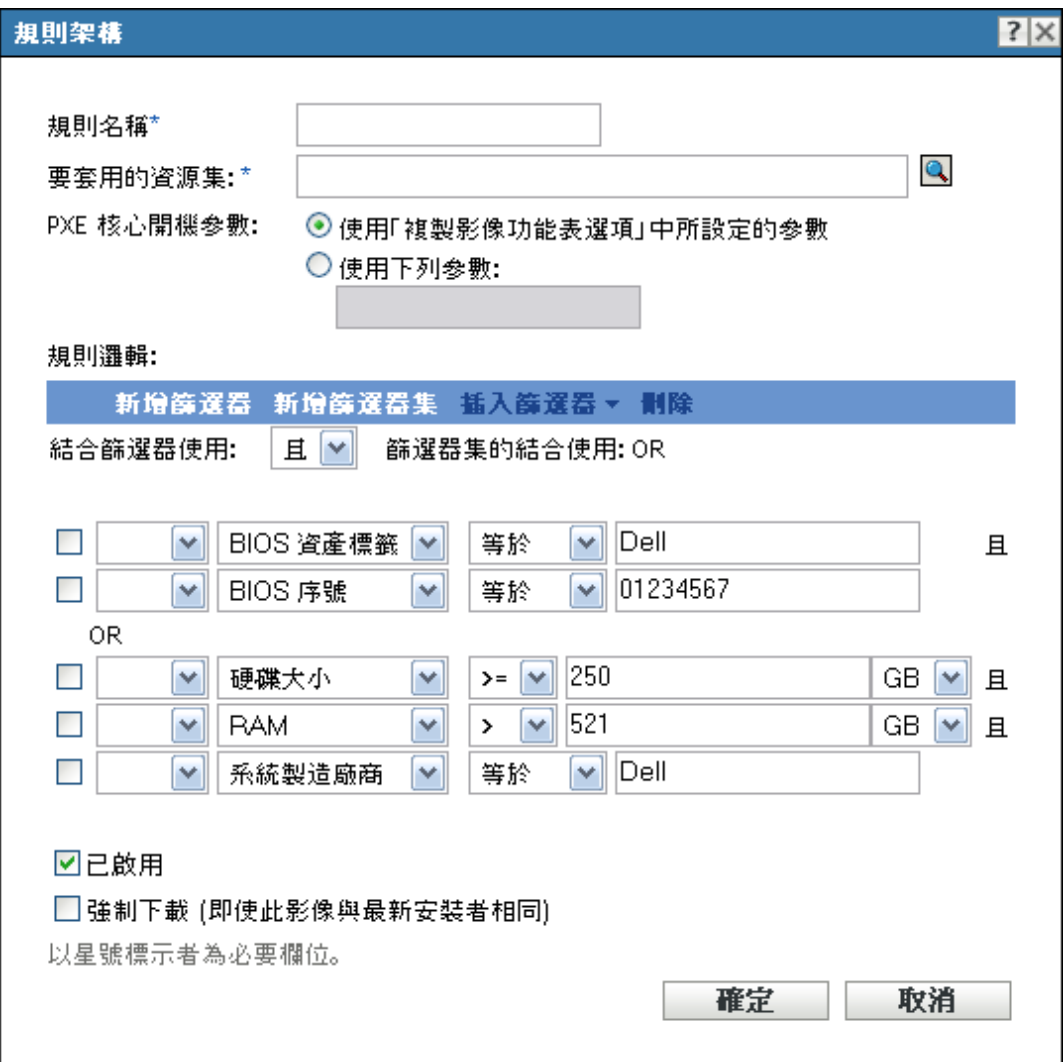

- **4** 在 「要套用的套裝軟體」欄位中,瀏覽並選取所需的影像集。
- **5** 填寫剩餘的欄位以設定要在多路廣播工作階段中複製影像的設備類型。 如需 「規則架構」對話方塊的詳細資訊,請參閱 「規則架構對話方塊 」(第 77 頁 )。
- 6 按一下「開機前服務」區段底部的「*套用」*,儲存未註冊設備的設定。 當滿足這些步驟中所定義要求的設備開機時,會從選定影像集中包含的影像複製影像。
- **7** 若要啟用多路廣播工作階段,請繼續 [「啟用或停用多路廣播影像集套裝軟體」](#page-118-1) ( 第 119 [頁](#page-118-1) )。

## <span id="page-129-0"></span>**3.5** 編輯複製影像工作

「編輯複製影像工作」頁可讓您檢視最近套用至所選設備的所有影像,以及目前指定的影像 ( 一般將其視為 「有效」影像)。

若要編輯伺服器或工作站的開機前服務工作:

1 在 「ZENworks 控制中心」中, 按一下左側窗格內的 「*設備」*, 以在 「*受管理」*索引 標籤中顯示 「設備」面板。

- **2** 在 「名稱」欄中,按一下 「伺服器」或 「工作站」以顯示設備。
- **3** 按一下設備。

即會顯示 *「摘要」*索引標籤。若沒有顯示,則將其選取。

**4** 在 「複製影像工作」區段中按一下 「進階」,以啟動 「編輯複製影像工作精靈」:

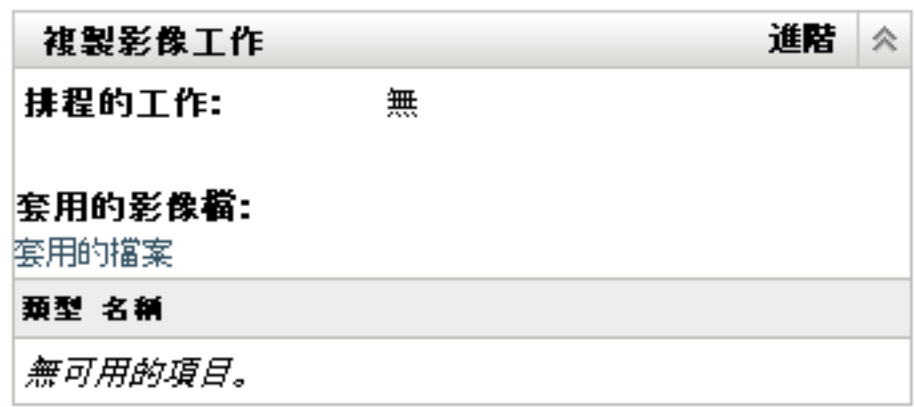

- <span id="page-130-0"></span>5 在「複製影像工作」區段中,從*「排程的工作」*欄位的下拉式清單中選取下列其中一 項:
	- 不執行動作:檢閱影像檔:

設備>工作站> dmvirfr>編輯複製影像工作

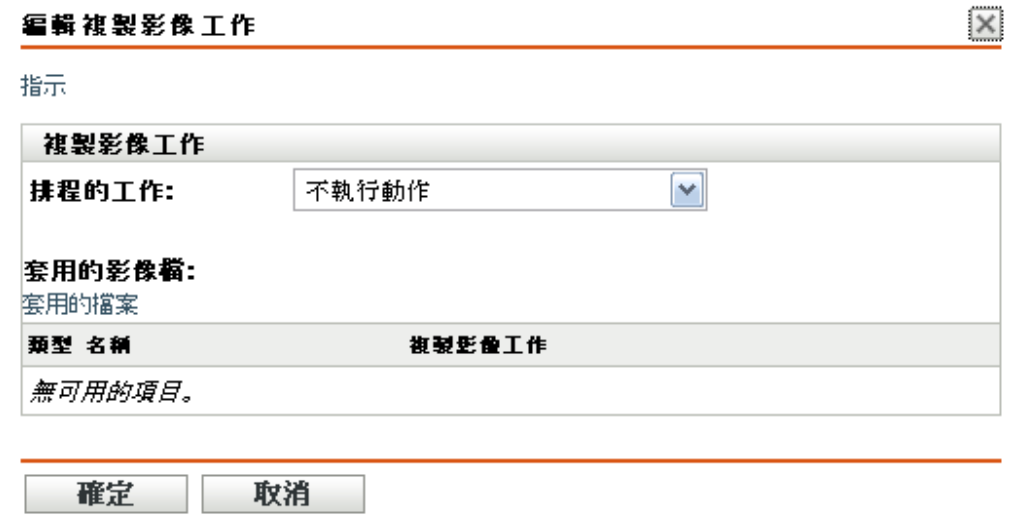

「套用的影像檔」區段會顯示最近套用到設備的影像檔。

◆ 套用指定的影像集:在 「*套裝軟體」*欄位中選取套裝軟體:

 $|\overline{\mathsf{x}}|$ 

#### 编辑複製影像工作

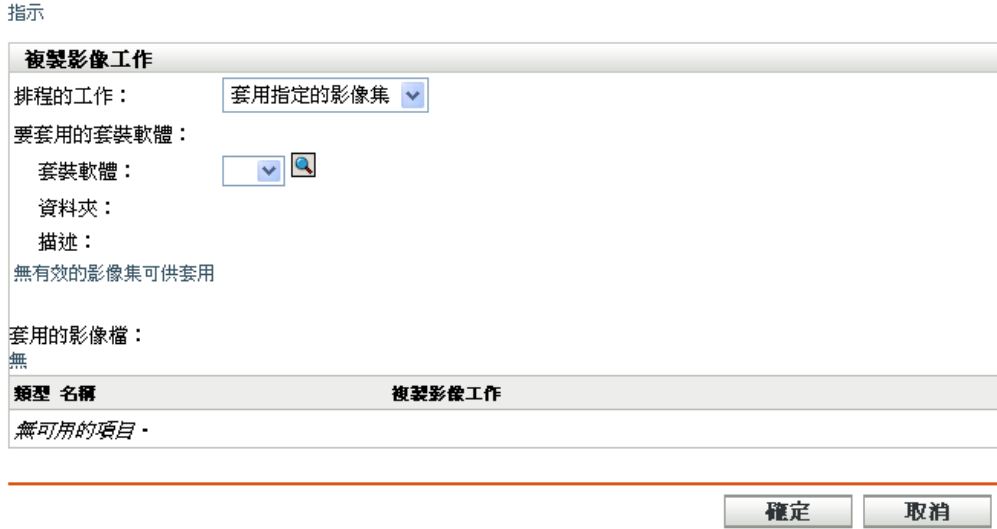

套裝軟體:選取或指定套裝軟體。其套裝軟體名稱、資料夾及描述即會顯示。

「*套裝軟體」*欄位會顯示目前有效的套裝軟體。您可以從下拉式清單中選取要套用 的套裝軟體,以變更設備的有效套裝軟體。

設備下次開機時,或您手動套用影像集時 (例如從 ZENworks 影像 CD 或 DVD), 即會套用所選的套裝軟體。

重要:為了能選取套裝軟體,登入時所使用的管理員身分必須具有修改設備及套用 套裝軟體的權限。如需管理員權限的詳細資訊,請參閱 《*ZENworks 10 Configuration Management* 系統管理參考》中的 「管理員」。

• 套用內含規則的影像集:此選項可以指定要複製影像的設備 (若設備與任何基於規 則的影像集相符 )。

### 編輯複製影像工作

 $|\times|$ 

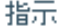

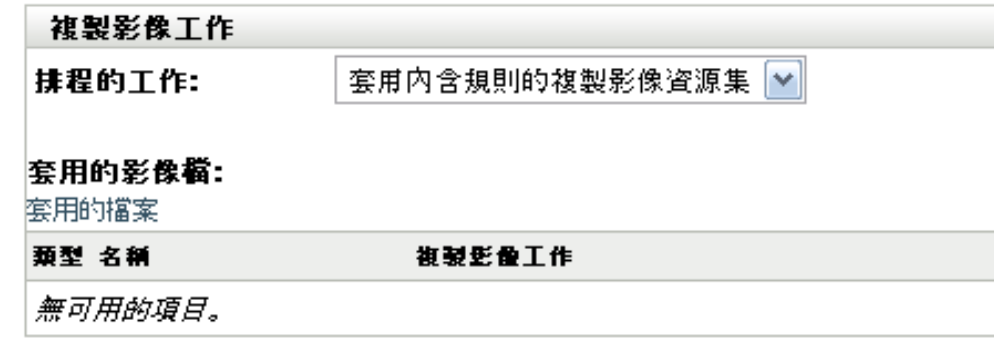

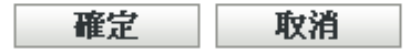

擷取影像:填寫下列欄位:

影像格式:選取要套用的影像格式。

**新影像檔的伺服器及路徑:**瀏覽或輸入用以儲存影像檔的完整路徑。此選項只會針 對 ZENworks 影像格式顯示。

影像檔的共享網路路徑:指定用於儲存 wim 或 .gho 檔案。該目錄必須是 Windows 共享或 Linux CIFS 或 SMB 共享,並且您必須對其具有寫入權限。若未在此設備上 安裝 Novell File Upload Extension, 必須先加以安裝,才可瀏覽至該檔案,並加以 上載。此選項只對 Windows 影像格式 (.wim) 顯示。

影像檔名 指定用於儲存 wim 或 .gho 檔案。此選項只對 Windows 影像格式 (.wim) 及 Ghost 影像格式 (.gho) 顯示。

網路身份證明:按一下 ,然後瀏覽並選取存取含有 .wim 或 (.gho) 檔案的設備時所 用的網路身分證明。此選項只對 Windows 影像格式 (.wim) 及 Ghost 影像格式 (.gho) 顯示。

影像壓縮:選取一個:

- 平衡:自動平衡重新複製影像平均速度與影像檔案可用磁碟空間之間的壓縮。 此選項只對 ZENworks 影像格式顯示。
- 無:此選項只對 Windows 影像格式 (.wim) 及 Ghost 影像格式 (.gho) 顯示。
- ◆ 最佳化速度:最佳化壓縮,以最快的速度重新複製影像。若在意 CPU 速度, 即可使用此選項。預設會選取此選項。
- ◆ **最佳化空間:**最佳化壓縮,以儘可能縮小影像檔的大小,藉此節省磁碟空間。 但這可能會延長重新複製影像的時間。

影像集:若要建立新的影像集,請選取 *「建立影像集」*選項,然後設定下列選項。

◆ 名稱:提供套裝軟體名稱。此套裝軟體名稱與相同資料夾內之其他項目 ( 套裝 軟體、群組、資料夾等 ) 的名稱不可相同。提供的名稱會顯示在 「ZENworks 控制中心」與 ZENworks Adaptive Agent ( 位於受管理設備上 ) 中。

- 目的資料夾:鍵入名稱,或瀏覽至您要存放套裝軟體的「ZENworks 控制中 心」資料夾。預設値爲 /bundles,但您可以建立其他資料夾組織您的套裝軟體。
- 描述:提供套裝軟體內容的簡短描述。此描述會顯示在 「ZENworks 控制中 心」及 ZENworks Adaptive Agent 中。

下次設備開機時,或您手動套用影像集時 ( 例如從 ZENworks 影像 CD 或 DVD), 即會擷取影像。

<span id="page-133-0"></span>**6** 按一下 「確定」,以結束精靈。

您的變更即會顯示在設備的 「複製影像工作」面板中。

# <sup>4</sup>**ZENworks Asset Management Agent 與 ZENworks Desktop Management Agent** 共存環境下的複 製影像操作

4

如果您的環境中同時存在 ZENworks® Adaptive Agent ( 含 Asset Management) 與 ZENworks 7.x Desktop Management (ZDM 7.x) 代理程式, ZENworks Configuration Management 受管理設 備便會以 ZDM 7.*x* 代理程式 GUID 做為設備 GUID 註冊到 ZENworks 伺服器。

如需將 ZENworks Adaptive Agent 部署到安裝有 ZDM 7.*x* 代理程式之設備的詳細資訊,請參 閱 《*ZENworks 10 Configuration Management* 探查、部署與淘汰參考》中的 「與 ZENworks Desktop Management Agent 共存」。

請參考下列各節中從 ZDM 7.*x* 伺服器執行複製影像操作的相關資訊:

- 第 4.1 節 「擷取安裝有 ZDM 7.x 代理程式與 [ZENworks Adaptive Agent \(](#page-134-0) 含 Asset Management) 之設備的影像 | (第135頁)
- ◆ 第 4.2 節 [「回存影像」](#page-134-1) (第 135 頁)

## <span id="page-134-0"></span>**4.1** 擷取安裝有 **ZDM 7.***x* 代理程式與 **ZENworks Adaptive Agent (** 含 **Asset Management)** 之設備的 影像

**1** 在安裝有 ZDM 7.*x* 代理程式與 ZENworks Adaptive Agent ( 含 Asset Management) 之受管 理設備的指令提示符中,執行以下指令:

zac fsg –d

此指令會備份 DeviceGUID 與 DeviceID 檔案,然後再刪除這些檔案。*zenworks* 安裝目錄 / novell/zenworks 中會建立 .sav 檔案。

- <span id="page-134-2"></span>**2** 在 ZDM 7.*x* 伺服器上啟動 ConsoleOne®,然後建立擷取受管理設備影像的任務。
- **3** 在 PXE 模式下將受管理設備重新開機。 擷取設備的影像,然後將其儲存[到步驟](#page-134-2) 2 中建立擷取影像任務時所指定的位置。

## <span id="page-134-1"></span>**4.2** 回存影像

您可以透過以下方式回存安裝有 ZDM 7.*x* 代理程式與 ZENworks Adaptive Agent ( 含 Asset Management) 之設備的影像:

- 第 4.2.1 節 [「將影像回存到擷取影像的那部設備」](#page-135-0) ( 第 136 頁 )
- 第 4.2.2 節 [「將影像回存到僅安裝有](#page-135-1) ZDM 7.x 代理程式的其他設備」 ( 第 136 頁 )
- 第 4.2.3 節 [「將影像回存到未註冊的設備」](#page-135-2) ( 第 136 頁 )

## <span id="page-135-0"></span>**4.2.1** 將影像回存到擷取影像的那部設備

如果擷取了安裝有 ZDM 7.*x* 代理程式與 ZENworks Adaptive Agent ( 含 Asset Management) 之 設備的影像,請執行以下任務將影像回存到同一部設備:

- **1** 確定依第 4.1 節 「擷取安裝有 ZDM 7.x 代理程式與 [ZENworks Adaptive Agent \(](#page-134-0) 含 Asset Management) [之設備的影像」](#page-134-0) ( 第 135 頁 ) 中所述擷取影像。
- **2** 啟動 ZDM 7.*x* 伺服器上的 ConsoleOne。
- <span id="page-135-3"></span>**3** 使用步驟 2 ( 第 [135](#page-134-2) 頁 ) 中擷取之受管理設備影像的路徑建立影像物件。
- 4 移至受管理設備的內容頁,選取「*回存影像<sub>」</sub>選項*,然後指[定步驟](#page-135-3) 3 中建立的影像物 件。
- **5** 在 PXE 模式下將受管理設備重新開機。 此時,影像已回存到設備。回存影像後,ISD 資料與設備 GUID 保持不變,且設備與 ZDM 7.*x* 和 ZENworks Configuration Management 伺服器均可通訊。

## <span id="page-135-1"></span>**4.2.2** 將影像回存到僅安裝有 **ZDM 7.***x* 代理程式的其他設備

- **1** 確定依第 4.1 節 「擷取安裝有 ZDM 7.x 代理程式與 [ZENworks Adaptive Agent \(](#page-134-0) 含 Asset Management) [之設備的影像」](#page-134-0) ( 第 135 頁 ) 中所述擷取影像。
- **2** 啟動 ZDM 7.*x* 伺服器上的 ConsoleOne。
- <span id="page-135-4"></span>**3** 使用步驟 2 ( 第 [135](#page-134-2) 頁 ) 中擷取之受管理設備影像的路徑建立影像物件。
- **4** 移至要回存影像的設備 ( 僅安裝有 ZDM 7.*x* 代理程式 ) 上的 「內容」頁。
- 5 選取 「*回存影像,*選項,然後指[定步驟](#page-135-4) 3 中建立的影像物件。
- **6** 在 PXE 模式下將要回存影像的受管理設備重新開機。

此時,影像已成功回存到設備。回存影像後,ISD 資料與設備的 GUID 保持不變,且設 備與 ZDM 7.*x* 伺服器和 ZENworks Configuration Management 伺服器均可通訊。

在 ZENworks 控制中心中,新物件會建立在 「*設備」*索引標籤下的 「*工作站」*資料夾 內。物件的 GUID 與 ISD 中的相同。

### <span id="page-135-2"></span>**4.2.3** 將影像回存到未註冊的設備

如果擷取了安裝有 ZDM 7.*x* 代理程式與 ZENworks Adaptive Agent ( 含 Asset Management) 之 設備的影像,您可以將影像回存到設定了未註冊設備設定的未註冊設備。

- **1** 確定依第 4.1 節 「擷取安裝有 ZDM 7.x 代理程式與 [ZENworks Adaptive Agent \(](#page-134-0) 含 Asset Management) [之設備的影像」](#page-134-0) ( 第 135 頁 ) 中所述擷取影像。
- **2** 啟動 ZDM 7.*x* 伺服器上的 ConsoleOne。
- <span id="page-135-5"></span>**3** 使用步驟 2 ( 第 [135](#page-134-2) 頁 ) 中擷取之受管理設備影像的路徑建立影像物件。
- **4** 按一下 「伺服器套件」 > 「影像伺服器規則」 > 「影像安全資料」。
- **5** 設定未註冊的設備設定。
- **6** 建立硬體規則,然後指[定步驟](#page-135-5) 3 中建立的影像物件。
- <span id="page-135-6"></span>**7** 在 PXE 模式下將未註冊的設備重新開機。
	- 此時,影像已回存到未註冊的設備。

設備已註冊到 ZDM 7.x 伺服器, 且 ConsoleOne 中建立了一個新物件。此外,該設備還 註冊到了 ZENworks Configuration Management 伺服器, 且 ZENworks 控制中心中 (「設 備」索引標籤 > 「工作站」資料夾 ) 也建立了新物件。

- **8** 在 「ZENworks 控制中心」中,按一下 「設備」索引標籤 > 「工作站」資料夾。
- **9** 刪[除步驟](#page-135-6) 7 中建立的工作站物件。
- **10** 將擷取了影像的設備開機,然後執行以下指令: zac fsg –d
- **11** 重新啟動設備。 設備的 DeviceGUID 與向 ZDM 7.*x* 伺服器註冊時使用的 GUID 相同。

# 開機前動作

「*動作,*面板會顯示套裝軟體可用的動作集。根據套裝軟體類型的不同,可能的動作集包括 「安裝」、「啟動」、「驗證」、「解除安裝」、「終止」與 「開機前」。例如,若您選取視窗 程式集,則有五個動作集可用。若選取影像集,則可用的動作集只有 「開機前」。

您可以在任何可用的動作集中新增動作。新增之後,每次套用該動作集時都會執行此動作。 例如,當您將動作新增至 「安裝」動作集時,每次安裝套裝軟體都會執行該動作。

下列各節包含您可為 「開機前」動作集設定之動作的相關資訊。如需您可為 「安裝」、「啟 動」、「驗證」和 「終止」動作集設定之動作的詳細資訊,請參閱 《*ZENworks 10 Configuration Management* 軟體配送參考》中的 「動作」。

- 第 A.1 節 「動作 [複製影像程序檔」](#page-138-0) ( 第 139 頁 )
- 第 A.2 節 「動作 [連結的應用程式套裝軟體」](#page-139-0) ( 第 140 頁 )
- 第 A.3 節 「動作 [多路廣播影像集」](#page-140-0) ( 第 141 頁 )
- 第 A.4 節 「動作 [ZENworks](#page-142-0) 影像」 ( 第 143 頁 )
- 第 A.5 節 「動作 [協力廠商影像」](#page-143-0) ( 第 144 頁 )

## <span id="page-138-0"></span>**A.1** 動作 **-** 複製影像程序檔

根據您所存取的對話方塊,您可以將新的 「複製影像程序檔」動作新增到目前套裝軟體的 「開機前」動作中,或編輯現有的複製影像程序檔。

複製影像程序檔套裝軟體可以包含可從複製影像維護模式提示執行的任何 ZENworks 程序檔 ( 包括一般外圍程序與 ZENworks Imaging Engine 指令 )。

A

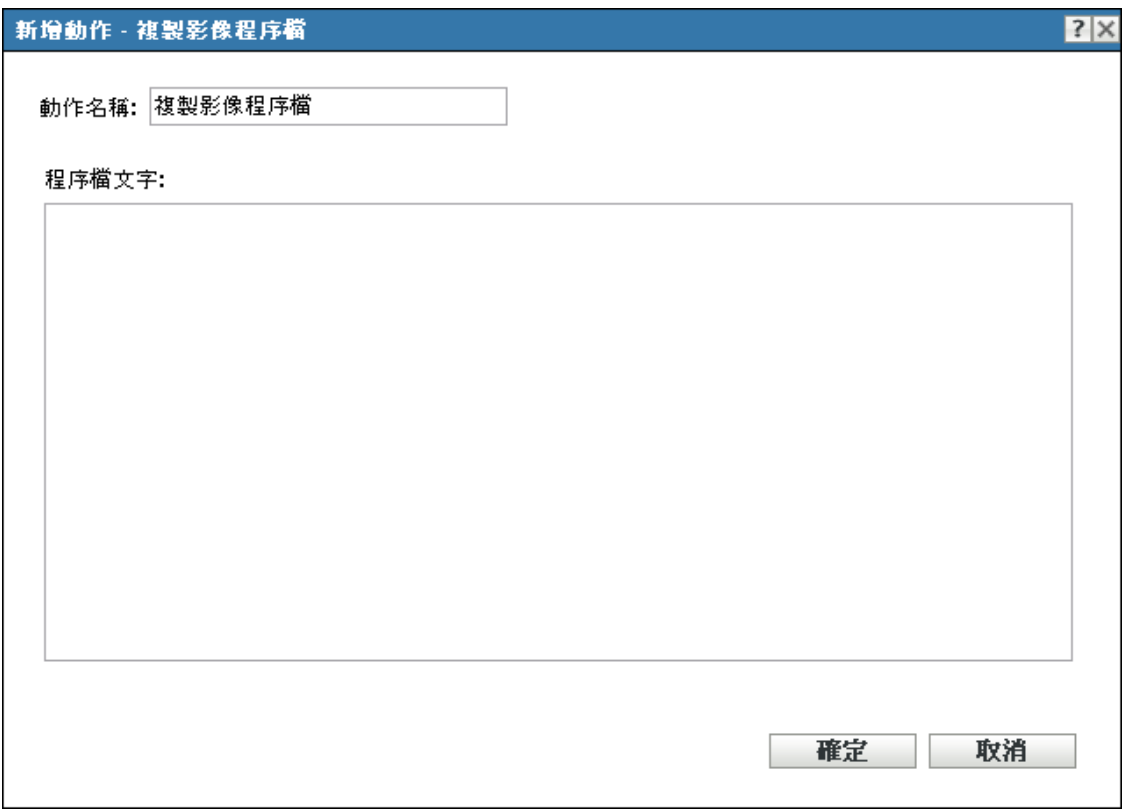

- 第 A.1.1 節 [「新增複製影像程序檔」](#page-139-1) ( 第 140 頁 )
- 第 A.1.2 節 [「編輯現有的複製影像程序檔」](#page-139-2) ( 第 140 頁 )

### <span id="page-139-1"></span>**A.1.1** 新增複製影像程序檔

- **1** 在 「動作名稱」欄位中指定程序檔名稱。
- **2** 在 「程序檔文字」欄位中指定程序檔文字。 程序檔限定為先執行複製影像工作,再啟動設備的作業系統。
- 3 按一下「確定」,建立新的程序檔動作。

### <span id="page-139-2"></span>**A.1.2** 編輯現有的複製影像程序檔

- **1** 在 「動作名稱」欄位中,視需要編輯現有的名稱。
- **2** 在 「程序檔文字」欄位中,視需要編輯現有的程序檔。
- **3** 按一下 「確定」儲存變更。

## <span id="page-139-0"></span>**A.2** 動作 **-** 連結的應用程式套裝軟體

「動作 - 連結的應用程式套裝軟體」對話方塊可讓您將應用程式套裝軟體連結到選取的影像 集。連結之應用程式套裝軟體的內容會從設備本地的附加影像路徑 (Windows 上的 %ZENWORKS HOME\work\addons) 進行部署, 部署依照新增至應用程式套裝軟體之使用者或設 備指定的部署排程進行。

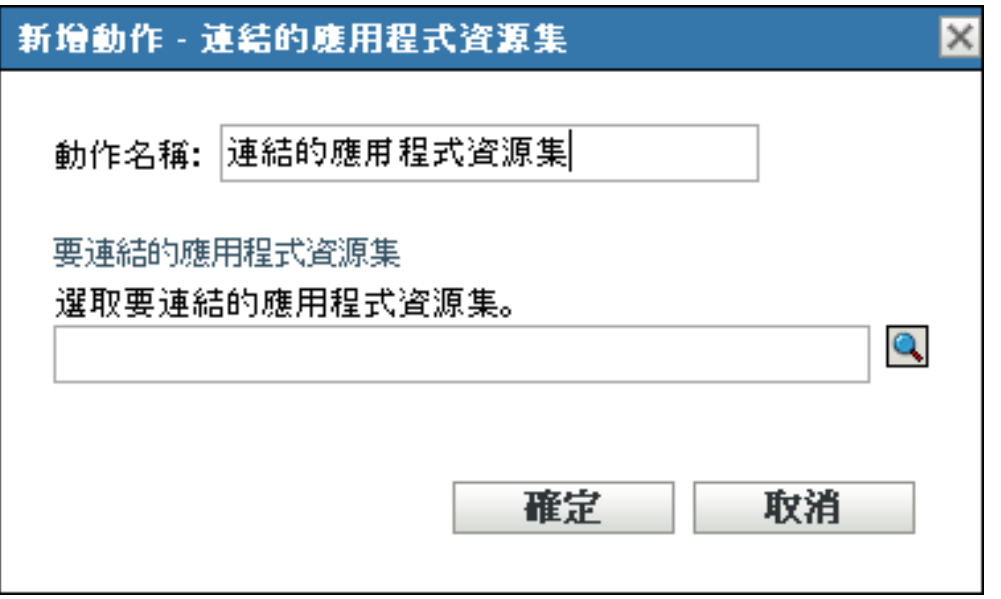

套用影像集後,連結的應用程式套裝軟體會動態建立附加影像。不過,您必須在應用程式套 裝軟體中建立附加影像,才可以實現此功能。

若要連結至應用程式套裝軟體並在該套裝軟體中建立附加影像:

- **1** 在影像集的 「動作」索引標籤上,按一下 「開機前」區段中的 「新增」。
- **2** 在 「動作名稱」欄位中指定連結名稱。
- **3** 在 「選取要連結的應用程式套裝軟體」欄位中,瀏覽並選取套裝軟體。
- **4** 按一下 「確定」即可建立連結。
- **5** 若連結的應用程式套裝軟體中尚未建立附加影像,請執行以下操作:
	- 5a 按一下左側窗格中的 「*套裝軟體」*,再按一下所需的 Windows 應用程式套裝軟體, 然後在 「*摘要」*索引標籤的 「*附加影像檔」*欄位上,按一下 「*建立」*。
	- **5b** 在 「套裝軟體附加影像精靈」中,按一下 「新增」。
	- 5c 瀏覽並選取影像伺服器,然後按一下*「完成」*。 將影像集套用至設備後,即會建立並使用應用程序套裝軟體的影像。

## <span id="page-140-0"></span>**A.3** 動作 **-** 多路廣播影像集

根據您所存取的對話方塊,您可以將新的 「多路廣播影像集」動作新增到目前套裝軟體的 「開機前」動作中,或編輯現有的 「多路廣播影像集」。

多路廣播影像集套裝軟體使用的影像,是之前擷取自設備且儲存在影像伺服器的影像。重新 複製影像時,會同時傳送影像到多項設備,而非一次傳送至一項設備,因此可節省網路頻寬 用量。例如,若多路廣播會期中有 10 部設備,而影像大小為 3 GB,則將影像複製到 10 部 設備時,網路中會出現 3 GB 的網路流量。若未使用多路廣播,網路中會出現 30 GB 的網路 流量。

多路廣播要能夠正常運作,網路上的所有路由器與交換器皆須設定多路廣播功能。否則,可 能無法正確路由多路廣播封包。

多路廣播會期由指定給「多路廣播會期集」套裝軟體,且正在開機 (正在加入),但須等候 啓動觸發程式以完成開機的所有用戶端 ( 設備 ) 所組成。換句話說, 設備的開機程序可保留 到其中一項觸發產生時再執行。您可以將經過時間或用戶端項目數指定為觸發。

在工作階段開始之後,其他開機且指定給此套裝軟體的設備不會成為此工作階段的一部分, 但受到觸發即會成為下個工作階段的一部分。

用於決定何時啓動多路廣播工作階段的觸發有兩種:經過時間或加入的用戶端數。第一個發 生的觸發會啓動工作階段。若要在多個用戶端加入時精簡規模,但不希望工作階段拖延過 久,這些觸發將有所幫助。

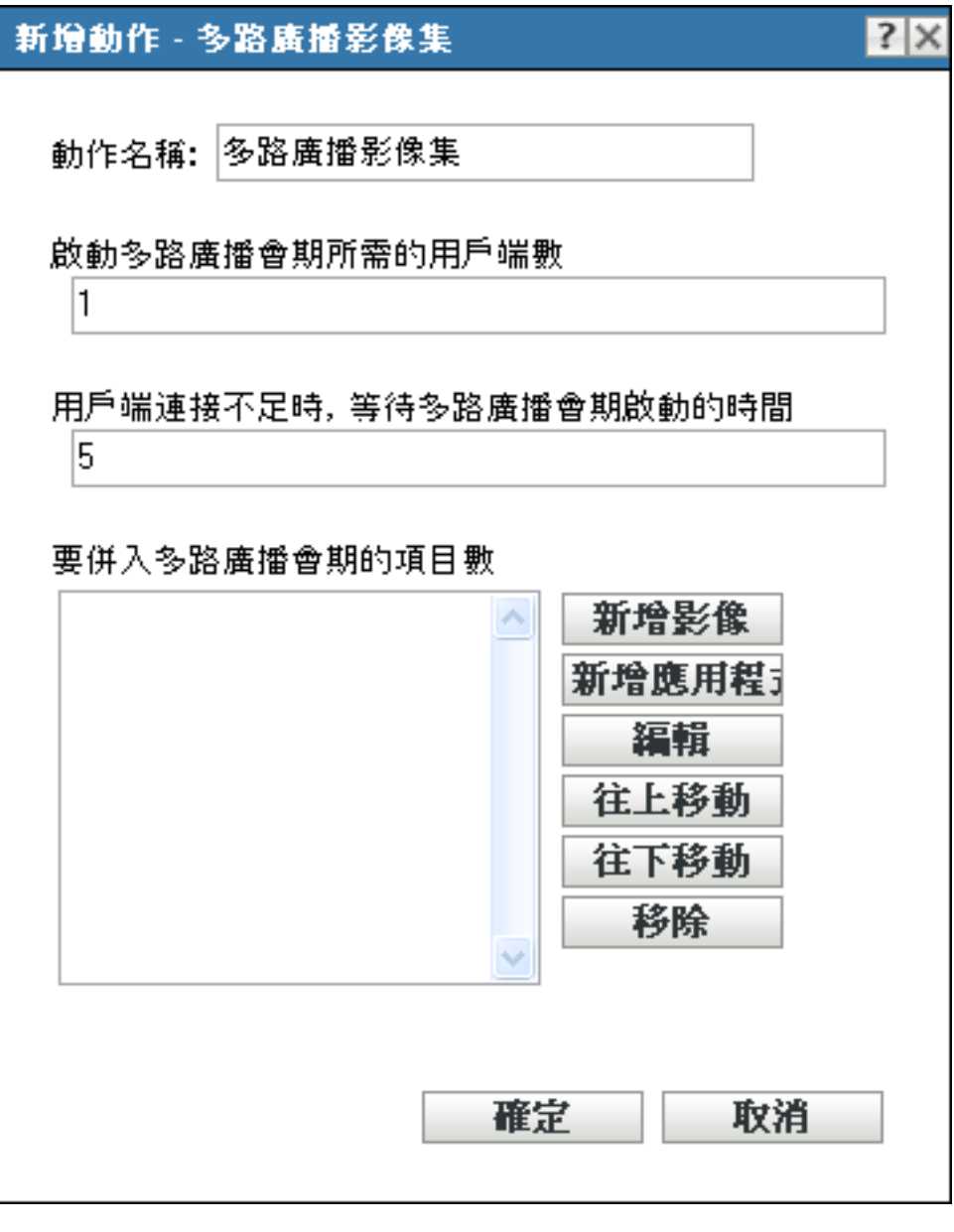

- 第 A.3.1 節 [「新增多路廣播影像集」](#page-142-1) ( 第 143 頁 )
- 第 A.3.2 節 [「編輯多路廣播影像集」](#page-142-2) ( 第 143 頁 )

## <span id="page-142-1"></span>**A.3.1** 新增多路廣播影像集

- **1** 在 「動作名稱」欄位中指定多路廣播名稱。
- **2** 指定啟動多路廣播工作階段所需的用戶端數量。
- **3** 指定在已連接的用戶端不足時啟動多路廣播工作階段之前所等待的時間。
- **4** 在 「要併入多路廣播工作階段的項目數」欄位中,執行下列適用項目:
	- ◆ 若要新增影像, 請按一下 「*新增影像」*, 然後瀏覽並選取影像檔。
	- 若要新增應用程式,請按一下*「新增應用程式」*,然後瀏覽並選取應用程式檔案。
	- ◆ 若要編輯現有的項目,請選取該項目,然後按一下 「*編輯」*。
	- ◆ 使用 「往上移動」及 「往下移動」按鈕變更所列項目的執行順序。
	- 若要移除項目,請加以選取並按一下 「*移除」*。您一次可以選取並移除多個項目。
- 5 按一下 「確定」,建立新的多路廣播動作。

## <span id="page-142-2"></span>**A.3.2** 編輯多路廣播影像集

- **1** 在 「動作名稱」欄位中,視需要編輯現有的名稱。
- **2** 視需要變更啟動多路廣播工作階段所需的用戶端數量。
- **3** 視需要變更在已連接的用戶端不足時啟動多路廣播工作階段之前所等待的時間。
- **4** 視需要編輯 「要併入多路廣播工作階段的項目數」欄位。 您可以新增或移除項目、編輯現有的項目、或變更其執行順序。
- **5** 按一下 「確定」儲存變更。

## <span id="page-142-0"></span>**A.4** 動作 **- ZENworks** 影像

根據所存取的對話方塊,您可以將新的 「ZENworks 影像」動作新增到目前套裝軟體的 「開機前」動作中,或編輯現有的 「ZENworks 影像」。

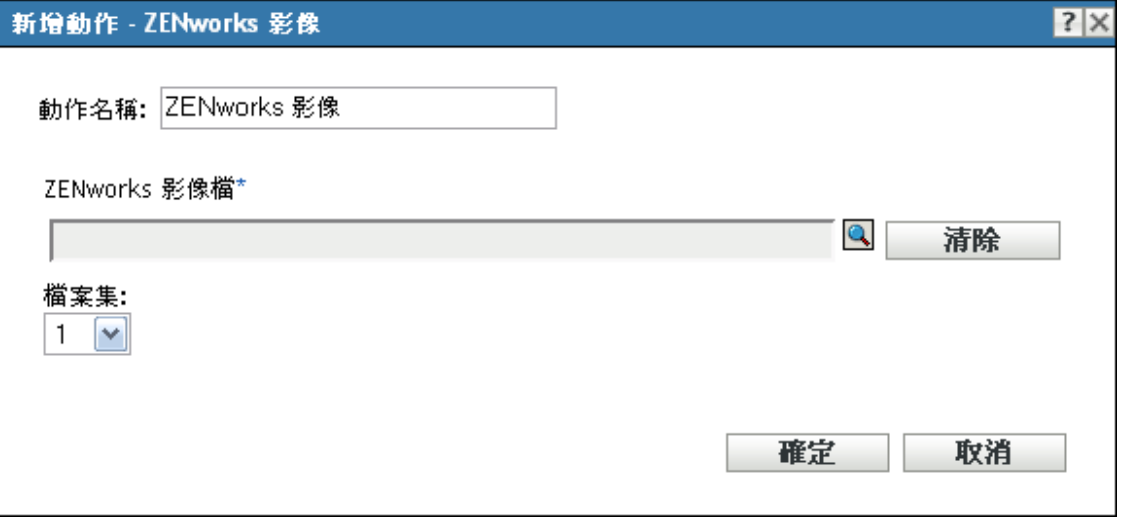

- 第 A.4.1 節 「新增 [ZENworks](#page-143-1) 影像」 ( 第 144 頁 )
- 第 A.4.2 節 「編輯 [ZENworks](#page-143-2) 影像」 ( 第 144 頁 )

## <span id="page-143-1"></span>**A.4.1** 新增 **ZENworks** 影像

- **1** 在 「動作名稱」欄位中指定影像名稱。
- **2** 在 「*ZENworks* 影像檔」欄位中瀏覽並選取影像檔。 此影像檔必須具備 .zmg 副檔名,才是有效的 ZENworks 影像檔。其亦須位於管理區域的 主要伺服器上。
- **3** 於 「檔案集」欄位中選取號碼。 如需檔案集的相關資訊,請參閱附錄 B [「檔案集與影像編號」](#page-146-0) ( 第 147 頁 )。
- 4 按一下 *「確定」*,建立新的 ZENworks 影像動作。

## <span id="page-143-2"></span>**A.4.2** 編輯 **ZENworks** 影像

- **1** 在 「動作名稱」欄位中,視需要編輯現有的名稱。
- **2** 在 「*ZENworks* 影像檔」欄位中,瀏覽並選取不同的有效影像檔。
- **3** 若要變更檔案集,請在 「檔案集」欄位中選取不同的號碼。 如需檔案集的相關資訊,請參閱附錄 B [「檔案集與影像編號」](#page-146-0) ( 第 147 頁 )。
- **4** 按一下 「確定」儲存變更。

## <span id="page-143-0"></span>**A.5** 動作 **-** 協力廠商影像

根據所存取的對話方塊,然可以將新的協力廠商影像動作新增到目前套裝軟體的開機前動作 中,或編輯現有的協力廠商影像。
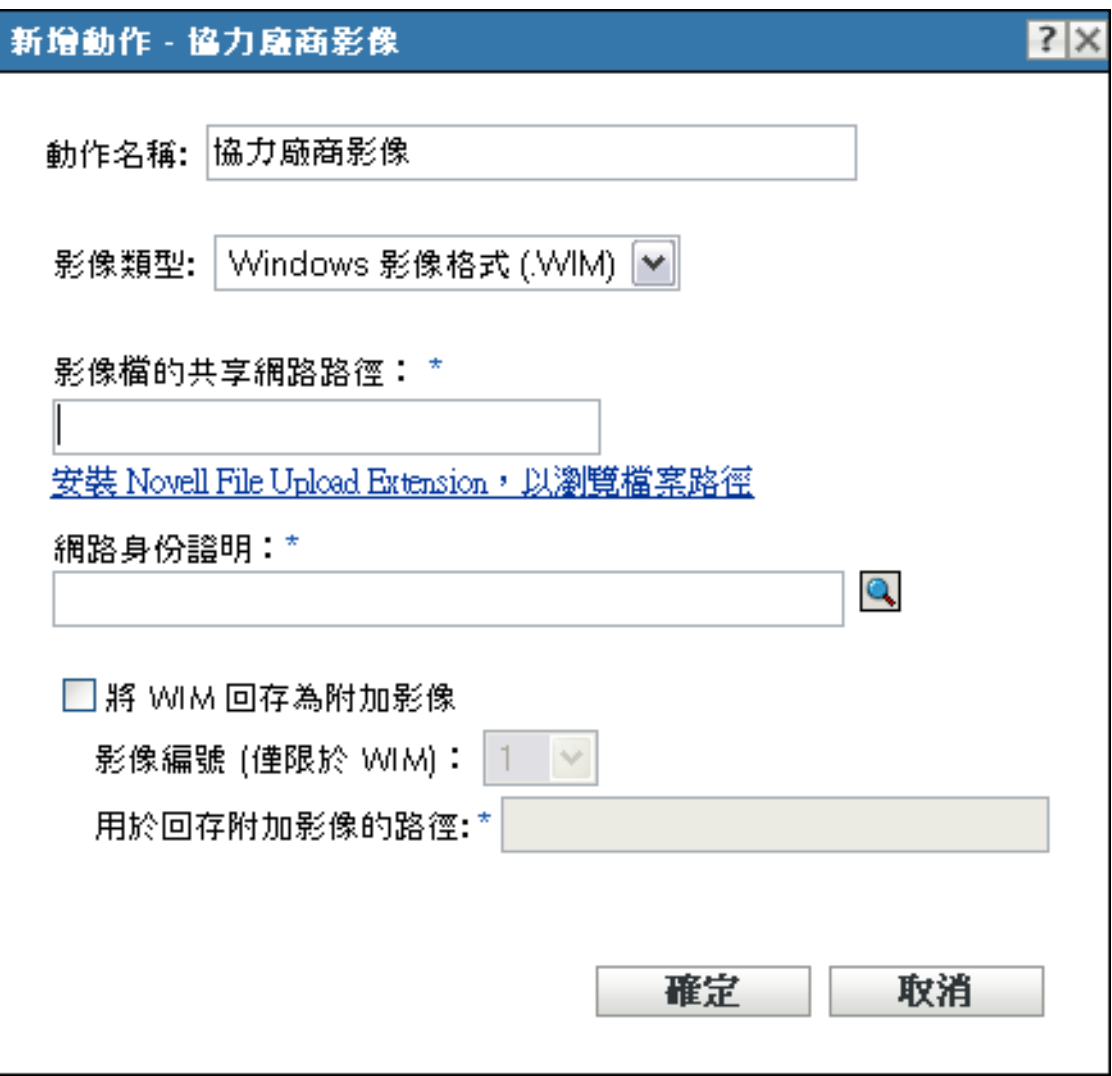

- 第 A.5.1 節 [「新增協力廠商影像」](#page-144-0) ( 第 145 頁 )
- 第 A.5.2 節 [「編輯協力廠商影像」](#page-145-0) ( 第 146 頁 )

### <span id="page-144-0"></span>**A.5.1** 新增協力廠商影像

- **1** 在 「動作名稱」欄位中指定影像名稱。
- **2** 在 「影像類型」下拉式清單中,選取要在套裝軟體中使用的影像類型。可用選項為 「*Windows* 影像格式 *(.WIM)*」與 「*Ghost* 影像格式 *(.GHO)*」。
- **3** 在 「影像檔的共享網路路徑」欄位中,指定要儲存 .wim 或 .gho 檔案的共享網路路徑。 該目錄必須是 Windows 共享或 Linux Samba/CIFS 共享。 若未在此設備上安裝 Novell File Upload Extension, 必須先加以安裝,才可瀏覽至該檔 案,並加以上載。
- 4 在 「網路身分證明」欄位中,按一下 ,然後瀏覽並選取存取含有 .wim 或 .gho 檔案的 共享網路路徑。
- **5** 若要將 WIM 套裝軟體當成附加影像使用,請選取 「將 *WIM* 回存為附加影像」選項, 並設定下列選項:
	- 影像編號 **(** 僅限於 **WIM)**:選取要回存之影像的索引號。
	- 用於回存附加影像的路徑: 指定設備上用於回存附加影像的位置。
- 6 按一下 「確定」,建立新的協力廠商影像動作。

#### <span id="page-145-0"></span>**A.5.2** 編輯協力廠商影像

- **1** 在 「動作名稱」欄位中,視需要編輯現有的名稱。
- **2** 在 「影像類型」下拉式清單中,選取要在套裝軟體中使用的影像類型。
- **3** 在 「影像檔的共享網路路徑」欄位中,指定要儲存 .wim 或 .gho 檔案的共享網路路徑。 該目錄必須是 Windows 共享或 Linux Samba/CIFS 共享。
- 4 在 「網路身分證明」欄位中, 按一下 Q, 然後瀏覽並選取存取含有 .wim 或 .gho 檔案的 共享網路路徑。
- **5** 若要將 WIM 套裝軟體當成附加影像使用,請選取 「將 *WIM* 回存為附加影像」選項, 並設定下列選項:
	- 影像編號 **(** 僅限於 **WIM)**:選取要回存之影像的索引號。
	- 用於回存附加影像的路徑: 指定設備上用於回存附加影像的位置。
- **6** 按一下 「確定」儲存變更。

<sup>B</sup> 檔案集與影像編號

B

本節包含下列資訊:

- 第 B.1 節 [「檔案集」](#page-146-0) (第 147 頁)
- 第 B.2 節 [「影像編號」](#page-146-1) ( 第 147 頁 )

## <span id="page-146-0"></span>**B.1** 檔案集

檔案集可讓您建立要套用至不同設備的影像子集。若要執行此作業,請根據排除特定內容之 影像的版本,使用適當的檔案集號碼。

在 「ZENworks® 控制中心」中建立影像集時,您必須選取檔案集號碼。預設會選取檔案集 1。在影像總管中您可以從檔案集排除內容。例如,若您建立了一個包含檔案集 1 的套裝軟 體,則影像總管中有任何內容的*「要自下列中排除的集合<sub>」</sub>*欄中列有檔案集1時,這些內 容都將從套裝軟體中排除。

系統不會為檔案集建立個別的影像檔,而是讓檔案集包含代表排除資訊的內部屬性。即使檔 案集並非以個別而實體的影像檔存在,但卻會以影像檔的形式存取,將影像放置於接收端設 備上,並除去排除的檔案。此法的優點在於可以讓您建立影像,並針對不同的設備進行微幅 修改,而無需為每台設備建立個別的影像。

影像有 10 個可能的檔案集,分別標示為 「檔案集 1」、「檔案集 2」等。最初以每 10 個檔 案集號碼代表原始影像。使用 Image Explorer 將影像中的檔案或目錄指定給檔案集號碼後, 該檔案集號碼即代表在建立影像集時可以選取之影像的子集。

由於可用的檔案集號碼只有 10 個,在您將這 10 檔案集號碼全數指定給影像中不同的檔案或 目錄後,便沒有了代表完整影像的檔案集。因此,請保留檔案集 1,做為不排除任何檔案或 目錄的影像檔案集。

重要:由於檔案集只與排除的檔案相關,因此任何透過 Image Explorer 新增至影像的檔案, 皆會新增至所有現有的檔案集。若不想在特定檔案集中包含新的檔案,必須使用 Image Explorer 將這些新檔案排除在檔案集外。

# <span id="page-146-1"></span>**B.2** 影像編號

影像編號是 WIM 影像所特有的。您可以在一個 WIM 檔案中儲存多個影像。每個影像由顯 示為 WIM 影像編號的影像索引來加以識別。WIM 影像編號可用於增量備份,藉以維護設 備不同狀態下的影像,並將過過可以的影像編號回存到所需的任意狀態。對於基本影像 而言,若設備具有多個分割區,創局局部的等向中的影像編號。使用影像編號,您 就可以回存特定的分割區。回存附加影像時,必須指定對應於要回存之影像的影像編號。

# <sup>C</sup> 複製 **TFTP** 目錄

ZENworks® 10 Configuration Management 可讓您在其他影像伺服器 ( 主要伺服器或具有複製 影像角色的輔助設備 ) 上複製對 tftp 目錄所做的變更。

tftp 目錄包含 ZENworks Configuration Management 用於執行複製影像任務的組態檔案和二進 位。該目錄位於影像伺服器的 /srv/ 中 (Linux 上 ) 以及 *%ZENWORKS\_HOME%*\share\ 中 (Windows  $\pm$ )。

您可以在以下三個層級進行複製設定:

- 管理區域: 所有設備資料夾與設備都將承襲這些設定,但已設定設備資料夾或設備特定 設定的位置除外。
- ◆ 設備資料夾:資料夾或其子資料夾內的所有設備皆會承襲這些設定。
- **◆ 設備:**這些設定僅適用於設定使用這些設定的設備。

檢閱以下各節以設定複製設定:

- 第 C.1 節 [「在管理區域層級設定](#page-148-0) TFTP 目錄複製設定」 ( 第 149 頁 )
- 第 C.2 節 [「在資料夾層級設定](#page-150-0) TFTP 目錄複製設定」 ( 第 151 頁 )
- 第 C.3 節 [「在設備層級設定](#page-152-0) TFTP 目錄複製設定」 ( 第 153 頁 )
- 第 C.4 節 「瞭解 TFTP [複製排程類型」](#page-153-0) ( 第 154 頁 )
- 第 C.5 節 [「解決有關主要的主要伺服器的循環相依」](#page-155-0) ( 第 156 頁 )

### <span id="page-148-0"></span>**C.1** 在管理區域層級設定 **TFTP** 目錄複製設定

若要在管理區域中的所有影像伺服器 ( 主要伺服器或具備複製影像角色的輔助設備 ) 上複製 tftp 目錄的變更,請執行以下操作:

- **1** 在 ZENworks 控制中心中,按一下 「組態」索引標籤。
- **2** 在 「管理區域設定」面板中,依序按一下 「設備管理」 > 「開機前服務」 > 「*TFTP* 複 製設定」。

 $\bigcap$ 

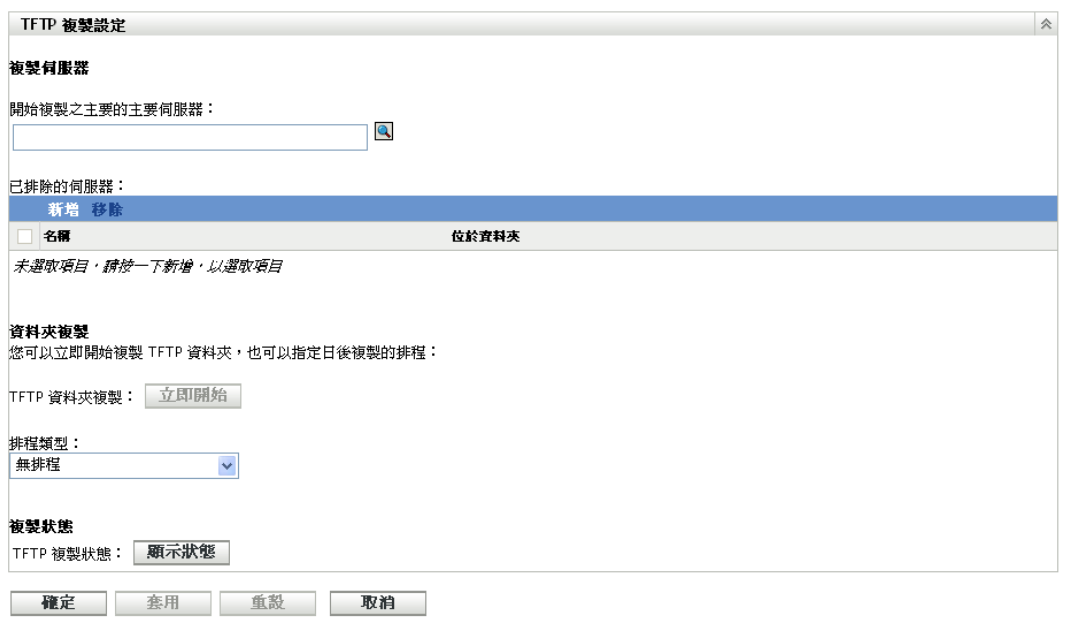

**3** 在 「開始 *TFTP* 複製之主要的主要伺服器」欄位中,指定您要在該區域中的所有其他 伺服器上複製其 tftp 目錄變更的主要影像伺服器,或是按一下 瀏覽並選取該主要影像 伺服器。

確保選定的主要伺服器上沒有[循環相依。](#page-155-0)如需如何解決循環相依的詳細資訊,請參閱[第](#page-155-0) C.5 節 [「解決有關主要的主要伺服器的循環相依」](#page-155-0) ( 第 156 頁 )。

附註:若您選擇將 Linux 影像伺服器做為主要的主要伺服器,請確保所有手動新增到主 要的主要伺服器上 /srv/tftp/ 目錄中的檔案都具備 zenworks 擁有權。若要將檔案的擁有權 變更為 zenworks 所有,請使用 chown zenworks:zenworks *filename* 指令。

- **4** ( 視情況而定 ) 若您不想在區域中的特定伺服器上複製 tftp 目錄的變更,請在 「已排除 *的伺服器」*窗格中按一下*「新增」*,然後選取要排除的伺服器。 該伺服器隨即新增至 「已排除的伺服器」清單中。
- 5 設定有關何時要在伺服器上複製 tftp 目錄變更的排程。您可以設定排程,並立即開始複 製。
	- ◆ 若要立即開始複製 tftp 目錄,請按一下 *「TFTP 資料夾複製 <sub>」</sub>*欄位中的 「*立即開* 始」。
	- 若要設定排程,請執行下列操作:
		- 1. 在「排程類型」欄位中,選取下列一項排程:
			- [特定日期](#page-153-1)
			- [週期性](#page-154-0)
		- 2. 填寫各欄位。

如需各欄位的詳細資訊,請按一下上列的適當排程。

- **6** 按一下 「確定」。
	- 除了「已排除的伺服器」清單中包含的伺服器,區域中的所有其他伺服器都會複製 tftp 目錄變更。
- **7** ( 選擇性 ) 若要檢視複製狀態,請按一下 「*TFTP* 複製狀態」欄位中的 「顯示狀態」。

「複製狀態」對話方塊中即會顯示該狀態。

「複製狀態」對話方塊會顯示在影像伺服器上複製 tftp 目錄的狀態。 其中顯示了每個伺服器的下列資訊:

在其上複製 tftp 目錄之影像伺服器的主機名稱。

- 要複製之變更所在主要影像伺服器的主機名稱。
- 複製狀態。

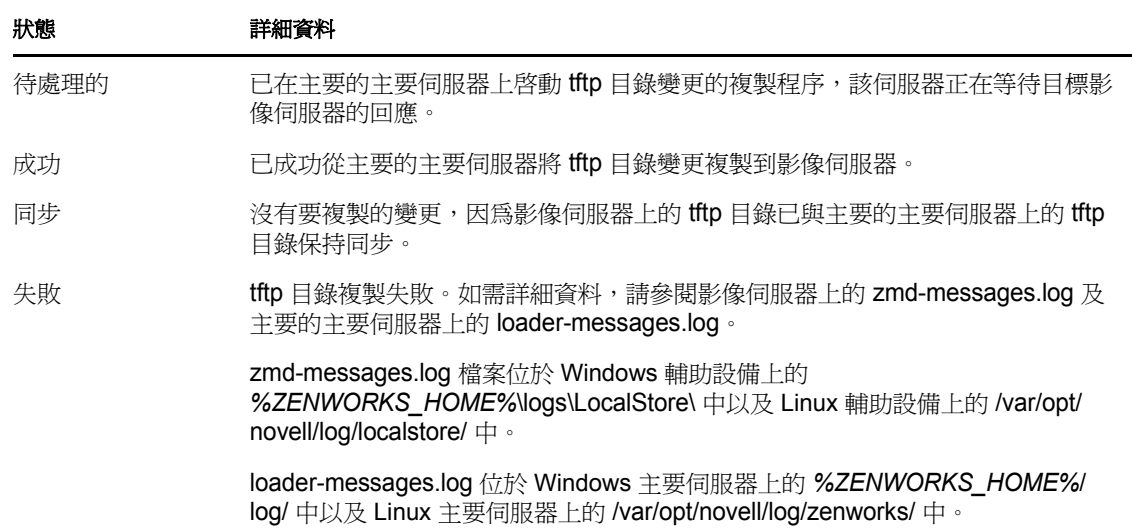

完成複製的日期或時間。

對於在當日之前完成的所有複製顯示完成日期,對於在當日完成的所有複製顯示完 成時間。若要檢視日期、時間及時區,請將滑鼠游標移至顯示的時間或日期上面。

若要檢視特定影像伺服器的複製狀態,請在 「*名稱過濾器」*欄位中指定該影像伺服器 的主機名稱,然後按一下 @。

在此清單中,您可以按複製的完成時間對影像伺服器進行排序。

在以下情況中,影像伺服器的狀態項目會從 「複製狀態」對話方塊中刪除:

- 複製影像角色從輔助設備中移除。
- 影像伺服器被刪除。( 從主要伺服器或次要伺服器上解除安裝 ZENworks 10 Configuration Management。)

若在設備上連續執行兩次 tftp 複製任務,且第二個任務在第一個任務完成之前即觸發,則只 有最後觸發的複製程序 ( 是第一個與第二個任務的累計 ) 中的變更會套用至設備。

# <span id="page-150-0"></span>**C.2** 在資料夾層級設定 **TFTP** 目錄複製設定

若要在伺服器或工作站資料夾內的所有影像伺服器 ( 主要伺服器或具備複製影像角色的輔助設 備 ) 上複製 tftp 目錄的變更:

- **1** 在 「ZENworks 控制中心」中,按一下 「設備」索引標籤。 預設會顯示 「*受管理*」索引標籤。
- **2** 按一下您要在其中複製 tftp 目錄變更之影像伺服器所在的 「工作站」或 「伺服器」資 料夾旁邊的「詳細資料」連結。
- **3** 按一下 「設定」索引標籤。
- **4** 按一下 「設備管理」 > 「開機前服務」。

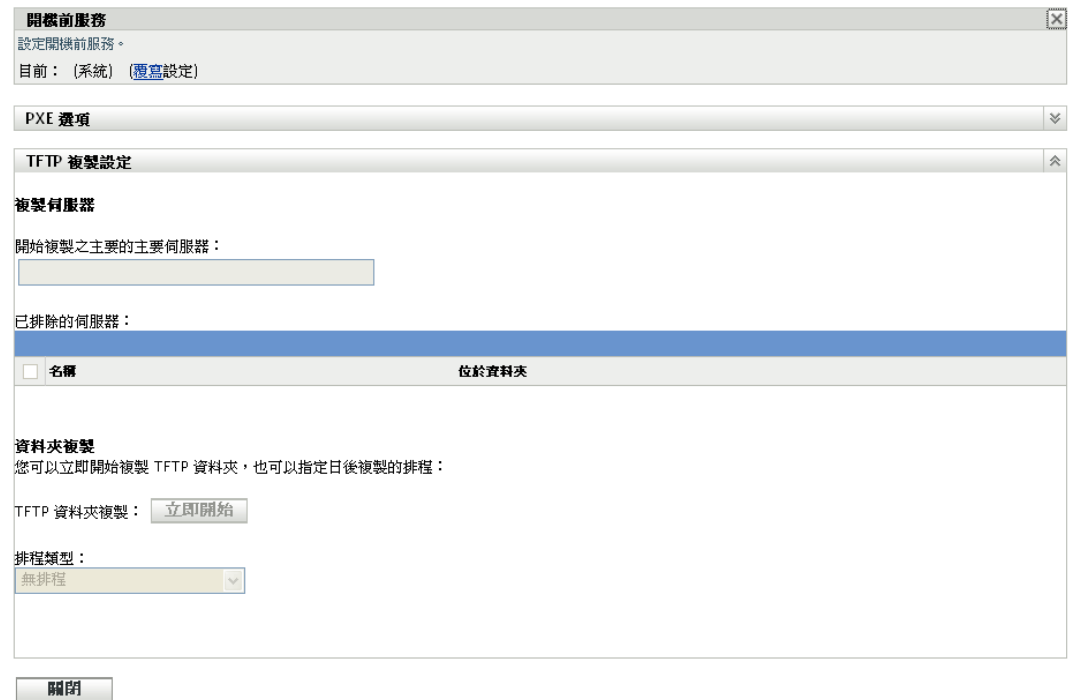

- **5** 在 「開機前服務」面板中,按一下 「覆寫設定」以讓您可在資料夾層級進行設定。
- **6** 設定 TFTP 複製設定:
	- **6a** 在 「開始 *TFTP* 複製之主要的主要伺服器」欄位中,指定您要複製其 tftp 目錄變更 的主要影像伺服器,或是按一下2 瀏覽並選取該主要影像伺服器。 確保選定的主要伺服器上沒[有循環相依](#page-155-0)。如需如何解決循環相依的詳細資訊,請參 閱第 C.5 節 [「解決有關主要的主要伺服器的循環相依」](#page-155-0) ( 第 156 頁 )。

附註:若您選擇將 Linux 影像伺服器做為主要的主要伺服器,請確保所有手動新增 到主要的主要伺服器上 /srv/tftp/ 目錄中的檔案都具備 zenworks 擁有權。若要將檔案 的擁有權變更為 zenworks 所有,請使用 chown zenworks:zenworks *filename* 指令。

- **6b** ( 視情況而定 ) 若您不想在伺服器或工作站資料夾內的特定伺服器上複製 tftp 目錄變 更,請在 「已排除的伺服器」窗格中按一下 「新增」,然後選取要排除的伺服器。 該伺服器隨即新增至 「已排除的伺服器」清單中。
- **6c** 設定有關何時要在伺服器上複製 tftp 目錄變更的排程。您可以設定排程,並立即開 始複製。
	- ◆ 若要立即開始複製 tftp 目錄,請按一下 「*TFTP 資料夾複製,*欄位中的 「*立即* 開始」。
	- 若要設定排程,請執行下列操作:
		- 1. 在 「排程類型」欄位中,選取下列一項排程:
			- [特定日期](#page-153-1)
			- [週期性](#page-154-0)

2. 填寫各欄位。

如需各欄位的詳細資訊,請按一下上列的適當排程。

**7** 按一下 「確定」。

除了「已排除的伺服器」清單中包含的伺服器,伺服器或工作站資料夾中的所有其他伺 服器上都會複製 tftp 目錄變更。

**8** ( 選擇性 ) 若要檢視複製狀態,請參閱每個伺服器的訊息記錄或管理區域層級的 「複製 狀態」對話方塊 ( 「組態」 > 「管理區域設定」 > 「設備管理」 > 「開機前服務」 > 「*TFTP* 複製設定」 )。

若在設備上連續執行兩次 tftp 複製任務,且第二個任務在第一個任務完成之前即觸發,則只 有最後觸發的複製程序 ( 是第一個與第二個任務的累計 ) 中的變更會套用至設備。

# <span id="page-152-0"></span>**C.3** 在設備層級設定 **TFTP** 目錄複製設定

若要在影像伺服器 ( 主要伺服器或具備複製影像角色的輔助設備 ) 上複製 tftp 目錄的變更, 請執行以下操作:

1 在「ZENworks 控制中心」中, 按一下 「*設備」*索引標籤。

預設會顯示 「受管理」索引標籤。

- **2** 按一下您要在其中複製 *tftp* 目錄變更之影像伺服器所在的 「工作站」或 「伺服器」資料 夾。
- **3** 按一下該影像伺服器。
- **4** 按一下 「設定」索引標籤。
- **5** 按一下 「設備管理」 > 「開機前服務」。

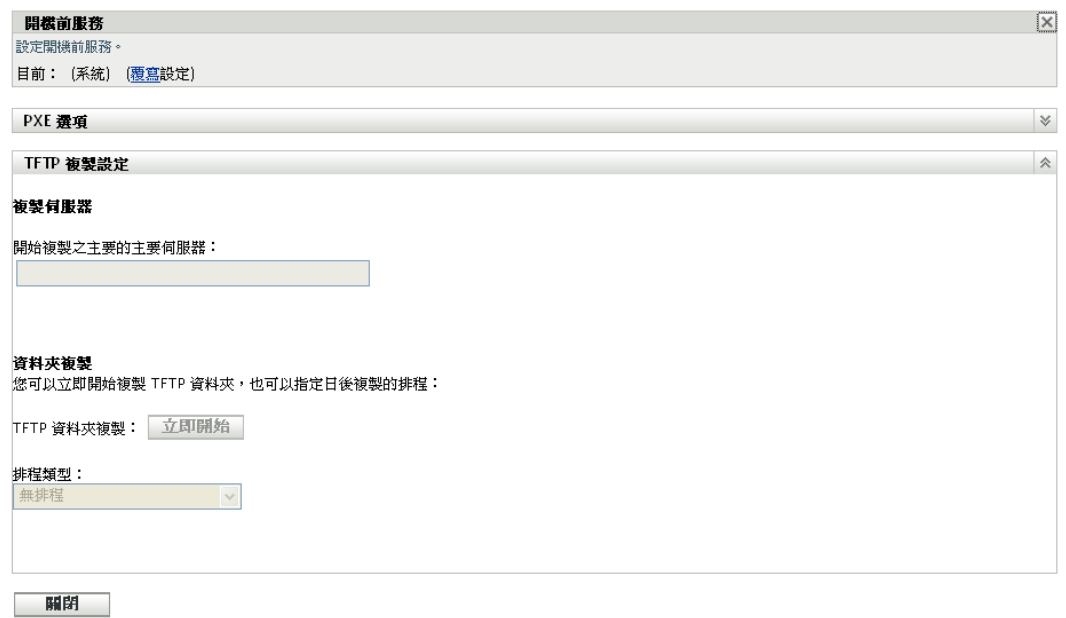

**6** 在 「開機前服務」面板中,按一下 「覆寫設定」以讓您可在設備層級進行設定。

- **7** 設定 TFTP 複製設定:
	- **7a** 在 「開始 *TFTP* 複製之主要的主要伺服器」欄位中,指定您要複製其 tftp 目錄變更 的主要影像伺服器,或是按一下2 瀏覽並選取該主要影像伺服器。 確保選定的主要伺服器上沒[有循環相依](#page-155-0)。如需如何解決循環相依的詳細資訊,請參 閱第 C.5 節 [「解決有關主要的主要伺服器的循環相依」](#page-155-0) ( 第 156 頁 )。

附註:若您選擇將 Linux 影像伺服器做為主要的主要伺服器,請確保所有手動新增 到主要的主要伺服器上 /srv/tftp/ 目錄中的檔案都具備 zenworks 擁有權。若要將檔案 的擁有權變更為 zenworks 所有,請使用 chown zenworks:zenworks *filename* 指令。

- **7b** 設定有關何時要在伺服器上複製 tftp 目錄變更的排程。您可以設定排程,並立即開 始複製。
	- ◆ 若要立即開始複製 tftp 目錄,請按一下 「*TFTP 資料夾複製,*欄位中的 「*立即* 開始」。
	- 若要設定排程,請執行下列操作:
		- 1. 在 「排程類型」欄位中,選取下列一項排程:
			- [特定日期](#page-153-1)
			- [週期性](#page-154-0)
		- 2. 填寫各欄位。

如需各欄位的詳細資訊,請按一下上列的適當排程。

**8** 按一下 「確定」。

tftp 目錄變更即會複製到影像伺服器上。

**9** ( 選擇性 ) 若要檢視複製狀態,請參閱設備的訊息記錄。

若在設備上連續執行兩次 tftp 複製任務,且第二個任務在第一個任務完成之前即觸發,則只 有最後觸發的複製程序 ( 是第一個與第二個任務的累計 ) 中的變更會套用至設備。

### <span id="page-153-0"></span>**C.4** 瞭解 **TFTP** 複製排程類型

可用的排程如下:

- 第 C.4.1 節 [「特定日期」](#page-153-1) ( 第 154 頁 )
- 第 C.4.2 節 [「週期性」](#page-154-0) ( 第 155 頁 )

#### <span id="page-153-1"></span>**C.4.1** 特定日期

「特定日期」排程選項可讓您指定執行事件的日期。

開始日期: 按一下 ,以顯示可用於爲事件選取日期的行事曆。

**開始時間:**依您在 *「開始時間」*欄位中指定的時間開始事件。

#### <span id="page-154-0"></span>**C.4.2** 週期性

「週期性」排程選項可讓您依指定間隔重複事件。

- ◆ [「星期幾」](#page-154-1) (第155 頁)
- [「每月」](#page-154-2) ( 第 155 頁 )

#### <span id="page-154-1"></span>星期幾

此排程可讓您指定要於星期幾執行事件。事件會於每週相同的幾日執行。

選取 「*星期幾」*,然後填寫下列欄位:

- 週日 **...** 週六:指定要於星期幾執行事件。
- 開始時間:指定要執行事件的時間。
- 若設備無法按排程執行,則立即處理:若由於某些原因,您設定的排程導致事件無法執 行,則立即執行事件。
- 使用 **Coordinated Universal Time**:「開始時間」會轉換為全球時間座標 (UTC)。選取 此選項表示您輸入的「開始時間」已使用 Coordinated Universal Time, 因此不應再進行 轉換。以您位於美國東部時區為例。您若是輸入上午 10:00,並選取此選項,則 「開始 時間」會排程為 10:00 UTC。若未選取此選項,則 「開始時間」會排程為 14:00 UTC, 因為美國東部時間較 UTC 時間晚 4 小時。
- ◆ 於 「開始時間」與 「結束時間」之間隨機開始:自您在 *「開始時間」*與 *「結束時間」* 欄位中指定的時間中,隨機選取一個時間開始事件。您可以使用此選項避免並行的排程 事件造成網路超載。
- ◆ 將排程執行日期限制於下列日期範圍:將事件的執行時間限制在開始日期與結束日期的 指定時段內。

#### <span id="page-154-2"></span>每月

此排程可讓您指定月份中的一或多天,以執行事件。

選取 「每月」,然後填寫下列各欄位:

- 當月的日期:指定當月要執行事件的日期。有效項目為 1 到 31。若是指定 29、30 或 31,但當月沒有這幾天,則不會在該月執行事件。
- ◆ 當月的最後一天:在當月的最後一天執行事件,而無論其日期為何 (28、29 ( 閏年 )、30 或 31)。
- *第一個星期天*:指定某週的某一天。例如,第一週的星期一或第三週的星期二。按一下 回,以新增多天。
- ◆ 開始時間: 指定要執行事件的時間。
- 若設備無法按排程執行,則立即處理:若由於某些原因,您設定的排程導致事件無法執 行,則立即執行事件。
- 使用 **Coordinated Universal Time**:「開始時間」會轉換為全球時間座標 (UTC)。選取 此選項表示您輸入的「開始時間」已使用 Coordinated Universal Time, 因此不應再進行 轉換。以您位於美國東部時區為例。您若是輸入上午 10:00,並選取此選項,則 「開始 時間」會排程為 10:00 UTC。若未選取此選項,則「開始時間」會排程為 14:00 UTC, 因為美國東部時間較 UTC 時間晚 4 小時。
- 於 「開始時間」與 「結束時間」之間隨機開始:自您在 「開始時間」與 「結束時間」 方塊中指定的時間中,隨機選取一個時間開始事件。您可以使用此選項避免並行的排程 事件造成網路超載。
- 將排程執行日期限制於下列日期範圍:將事件的執行時間限制在開始日期與結束日期的 指定時段內。

# <span id="page-155-0"></span>**C.5** 解決有關主要的主要伺服器的循環相依

如果至少有兩個伺服器互為彼此的主要的主要伺服器,就會發生循環相依。

例如,假設管理區域中有兩個伺服器:伺服器 A 與伺服器 B。在 ZENworks 控制中心中,在 管理區域層級將伺服器 A 設定為伺服器 B 的主要的主要伺服器。之後,若嘗試在設備或資 料夾層級將伺服器 B 設定為伺服器 A 的主要的主要伺服器,則會出現以下循環相依錯誤訊 息:

Unable to apply the TFTP Replication settings. Remove the circular dependency for the Master Primary Server. For more information, see the Help.

若要成功設定 TFTP 複製設定,請確定系統中不存在有關您在進行 TFTP 複製設定的過程中 所選之主要的主要伺服器的循環相依。

若要瞭解 ZENworks 控制中心的不同層級中如何發生循環相依以及如何加以解決,請閱讀以 下各節:

- 第 C.5.1 節 [「在管理區域層級解決循環相依」](#page-155-1) ( 第 156 頁 )
- 第 C.5.2 節 [「在資料夾層級解決循環相依」](#page-155-2) ( 第 156 頁 )
- 第 C.5.3 節 [「在設備層級解決循環相依」](#page-156-0) ( 第 157 頁 )

#### <span id="page-155-1"></span>**C.5.1** 在管理區域層級解決循環相依

假設管理區域中有三個伺服器:伺服器 A、B 與 C。在管理區域層級設定 TFTP 複製設定 時,選取伺服器 A 做為其他兩個伺服器的主要的主要伺服器。此外,您還在設備層級設定 伺服器 A 的 TFTP 複製設定,選取伺服器 B 做為主要的主要伺服器。此時會出現以下循環 相依錯誤訊息:

Unable to apply the TFTP Replication settings. Remove the circular dependency for the Master Primary Server. For more information, see the Help.

若要解決循環相依的問題,請在管理區域層級將伺服器 B 加入 TFTP 複製設定的 「已排除 的伺服器」清單。伺服器 A 的 tftp 目錄變更不會複製到伺服器 B 中, 但伺服器 B 的 tftp 目錄 變更會複製到伺服器 A 中。

#### <span id="page-155-2"></span>**C.5.2** 在資料夾層級解決循環相依

假設資料夾 X 中有三個伺服器:伺服器 A、B 與 C。在資料夾層級設定 TFTP 複製設定時, 選取伺服器 A 做為其他兩個伺服器的主要的主要伺服器。此外,您還在設備層級設定伺服 器 A 的 TFTP 複製設定,選取伺服器 C 做為主要的主要伺服器。此時會出現以下循環相依 錯誤訊息:

Unable to apply the TFTP Replication settings. Remove the circular dependency for the Master Primary Server. For more information, see the Help.

若要解決循環相依的問題,請在資料夾層級將伺服器 C 加入 TFTP 複製設定的 「已排除的 伺服器」清單。伺服器 A 的 tftp 目錄變更不會複製到伺服器 C 中, 但伺服器 C 的 tftp 目錄變 更會複製到伺服器 A 中。

### <span id="page-156-0"></span>**C.5.3** 在設備層級解決循環相依

假設管理區域中有三個伺服器:伺服器 A、B 與 C。在設備層級設定伺服器 A 的 TFTP 複製 設定時,選取伺服器 B 做為主要的主要伺服器。在設備層級設定伺服器 B 的 TFTP 複製設 定時,選取伺服器 A 做為主要的主要伺服器。此時會出現以下循環相依錯誤訊息:

Unable to apply the TFTP Replication settings. Remove the circular dependency for the Master Primary Server. For more information, see the Help.

若要解決伺服器 B TFTP 複製設定中的循環相依問題,請勿選取伺服器 A 做為主要的主要伺 服器。

# 協力廠商影像

Novell<sup>®</sup> ZENworks<sup>®</sup> 10 Configuration Management 支援 Microsoft ImageX 與 Symantec Ghost 11.5 協力廠商影像工具。ImageX 以 WIM 檔案格式擷取影像,Ghost 以 GHO 檔案格式擷取 影像。

附註: Windows 7 與 Windows 2008 R2 上不支援使用 Ghost 進行的協力廠商影像複製,因為 這些平台尚不支援 Ghost。

目前,僅支援 PXE 做為協力廠商影像的開機機製。開機前執行環境 (PXE) 是一種 Intel 規 格,可讓設備從網路開機,而非從其硬碟或其他本地媒體開機。Configuration Management 可使用 PXE 啓動 「開機前服務」。

請閱讀以下各節:

- 第 D.1 節 「[ZENworks Third-Party Imaging](#page-158-0) 工作須知」 ( 第 159 頁 )
- 第 D.2 節 「使用 ZENworks 控制中心執行 [ZENworks Third-Party Imaging](#page-159-0)」 ( 第 160 頁 )
- 第 D.3 節 「針對 [ZENworks Third-Party Imaging](#page-159-1) 設定開機前服務」 ( 第 160 頁 )
- 第 D.4 節 「在維護模式下執行 [ZENworks Third-Party Imaging](#page-160-0)」 ( 第 161 頁 )
- 第 D.5 節 「在回存 WIM [影像之前設定目的磁碟結構」](#page-169-0) ( 第 170 頁 )

# <span id="page-158-0"></span>**D.1 ZENworks Third-Party Imaging** 工作須知

開始使用 ZENworks Third-Party Imaging 之前,您需要瞭解下列事項:

◆ 由於 VMware 中 WinPE 網路卡驅動程式的問題,導致在除 Windows Vista\* 以外的其他 作業系統中,ZENworks Third-Party Imaging 解決方案都無法在 VMware\* 上工作。

解決方式:請執行下列作業:

- 1. 關閉 VMware。
- 2. 在 .vmx 檔案中新增下一行: ethernet0.virtualDev = "e1000"
- 3. 重新啓動 VMware。
- ◆ 擷取 Windows Vista 設備的影像之前,先在該設備上執行 SysPrep。之後,還必須在回 存影像的所有設備上重新執行 Sysprep。此操作必不可少,因為 SIDchanger 並非用於 ZENworks Third-Party Imaging。
- ZENworks 10 Configuration Management 僅支援受協力廠商影像工具支援的預設操作。 若要執行不是 ZENworks 直接支援的進階複製影像作業,您可以稍後使用協力廠商影像 工具。如需協力廠商影像工具的詳細資訊,請參閱第 E.9 節 「WinPE 的 TFTP [用戶端」](#page-204-0) ( 第 [205](#page-204-0) 頁 )。
- 如果要將協力廠商影像工具複製到輔助設備,則輔助設備上安裝的 ZENworks 10 Configuration Management 版本必須與主要伺服器上安裝的相同。

# <span id="page-159-0"></span>**D.2** 使用 **ZENworks** 控制中心執行 **ZENworks Third-Party Imaging**

如需詳細資訊,請參閱第 3.1.1 節 「使用 ZENworks [控制中心複製影像」](#page-92-0) ( 第 93 頁 )。

# <span id="page-159-1"></span>**D.3** 針對 **ZENworks Third-Party Imaging** 設定開機 前服務

「開機前服務」會使用 PXE 找出是否有針對設備指定的複製影像工作,並為設備提供開機 到協力廠商影像環境所需的檔案。

您必須先執行下列作業,才能使用含有自動影像集的 「開機前服務」:

- **1** 在影像伺服器上安裝 ZENworks Configuration Management。 如需安裝 ZENworks Configuration Management 的詳細資訊,請參閱 《*ZENworks 10 Configuration Management* 安裝指南》中的 「安裝 ZENworks 伺服器」。
- **2** 在 「ZENworks 控制中心」中設定協力廠商影像設定:
	- **2a** 確定執行 ZENworks 控制中心的設備上已安裝 Microsoft Windows 自動化安裝套件  $1.0/1.1/3.0$  (WAIK)  $\circ$

您可以從 Microsoft [下載中心網站](http://www.microsoft.com/downloads/details.aspx?FamilyID=c7d4bc6d-15f3-4284-9123-679830d629f2&displaylang=en) (http://www.microsoft.com/downloads/ details.aspx?FamilyID=c7d4bc6d-15f3-4284-9123-679830d629f2&displaylang=en)下載 WAIK。

- **2b** ( 視情況而定 ) 若要在 64 位元的設備上執行 「ZENworks 控制中心」,請將 *WAIK* 安 裝路徑 \Windows AIK\Tools\x86 附加至 Windows 系統環境變數 Path。
- **2c** 在 「ZENworks 控制中心」中,按一下 「組態」索引標籤。
- **2d** 在 「管理區域設定」面板中,依序按一下 「設備管理」 > 「開機前服務」 > 「協 力廠商影像設定,面板。

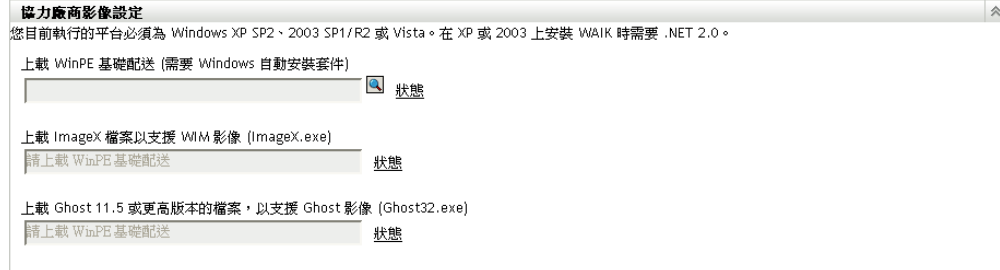

**2e** 在 「上載 *WinPE* 基礎配送」選項中,按一下 圖示,然後瀏覽並選取 winpe.wim。 依預設, winpe.wim 安裝在 \waik\tools\petools\x86 中。

附註:若未在此設備上安裝 Novell File Upload Extension, 必須先加以安裝,才可 瀏覽至該檔案,並加以上載。

**2f** 按一下 「確定」。

這樣會將影像檔案從伺服器下載到執行「 ZENworks 控制中心 」 的設備,也會將檔 案從設備上載到伺服器。檔案的下載和上載進度顯示在 「狀態」欄位中。

- 2g 在「上載 ImageX 檔案以支援 WIM 影像」選項上, 按一下 & 圖示, 然後瀏覽並選 取執行 「ZENworks 控制中心」之設備上所安裝的 Microsoft 影像引擎 (imagex.exe)。 依預設, imagex.exe 安裝在 \waik\tools\x86 中。
- **2h** 在 「上載 *Ghost 11.5* 或更新版本的檔案,以支援 *Ghost* 影像 *(Ghost32.exe)*」選項 中,接一下 ,然後瀏覽並選取網路中任意設備上與 Ghost 解決方案一起安裝的 Symantec Ghost 引擎 (ghost32.exe)。
- **2i** 按一下 「套用」。
- **2j** 按一下 「狀態」可檢視管理區域中所有主要伺服器與輔助設備間內容複製的狀態。

重要:僅當狀態為 「可使用 , 時, 才可以開始複製影像作業。

- **3** 在設備上啟用 PXE。
- **4** 確定在影像伺服器上或其他網路伺服器上安裝標準 DHCP 伺服器。

# <span id="page-160-0"></span>**D.4** 在維護模式下執行 **ZENworks Third-Party Imaging**

受管理設備上的 Novell ZENworks Third-Party Imaging 公用程式可讓您擷取影像並將其回存 至本地設備或伺服器。該公用程式使用 Windows 影像格式 (WIM) 或 Ghost 影像格式。此公 用程式還可讓您新增並修改設備的磁碟分割區。

使用 ImageX 擷取並使用 WIM 套裝軟體回存的影像不含任何分割區資訊。因此,只會在目 的硬碟上建立單個分割區。為避免此問題,必須使用 ZENworks 控制中心[或在維護模式下使](#page-160-0) 用 [ZENworks Third-Party Imaging](#page-160-0) 公用程式擷取影像。

閱讀以下各節,瞭解使用 Novell ZENworks Third-Party Imaging 公用程式可以執行之操作的 詳細資訊:

- ◆ 第 D.4.1 節 「啓動 [Novell ZENworks Third-Party Imaging](#page-160-1) 公用程式」 (第 161 頁)
- 第 D.4.2 節 [「擷取設備的影像並在本地儲存」](#page-161-0) ( 第 162 頁 )
- 第 D.4.3 節 [「擷取設備影像並儲存在遠端資料庫中」](#page-163-0) ( 第 164 頁 )
- 第 D.4.4 節 [「回存本地儲存的影像」](#page-164-0) ( 第 165 頁 )
- 第 D.4.5 節 [「將影像回存到共享網路位置上的設備」](#page-165-0) ( 第 166 頁 )
- ◆ 第 D.4.6 節 「 新增、刪除或啓動磁碟分割區 」 ( 第 168 頁 )
- ◆ 第 D.4.7 節 「 杳詢協力廠商影像工作」 (第 170 頁)

### <span id="page-160-1"></span>**D.4.1** 啟動 **Novell ZENworks Third-Party Imaging** 公用程式

若要啟動 Novell ZENworks Third-Party Imaging 公用程式:

- **1** 將受管理設備重新開機至 PXE 模式。
- **2** 從 「*PXE*」功能表中選取 「*WinPE* 維護」模式。

載入 WinPE 套裝作業系統並啓動 Novell ZENworks Third-Party Imaging 公用程式。

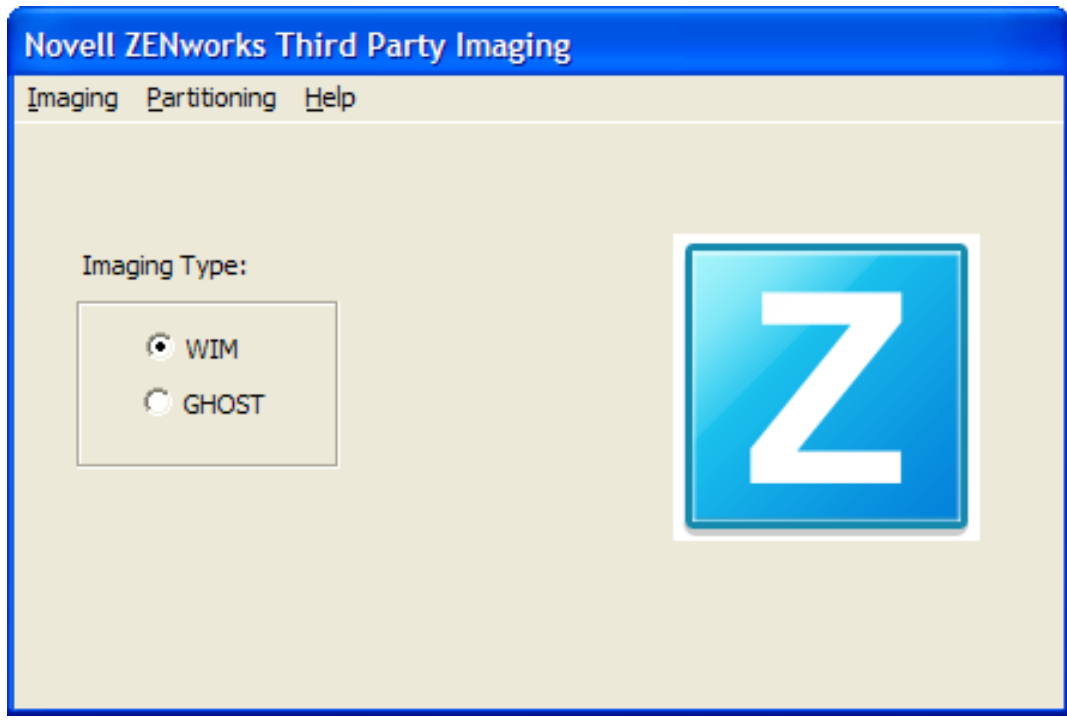

### <span id="page-161-0"></span>**D.4.2** 擷取設備的影像並在本地儲存

Novell ZENworks Third-Party Imaging 公用程式可讓您擷取現有設備的影像並在本地進行儲 存。影像可用於複製類似設備的影像或重新複製同一設備的影像。

若要擷取現有設備的影像並在本地進行儲存:

**1** 請按一下 「複製影像」功能表 > 「擷取影像」 > 「本地」。 「擷取影像」視窗即會顯示。

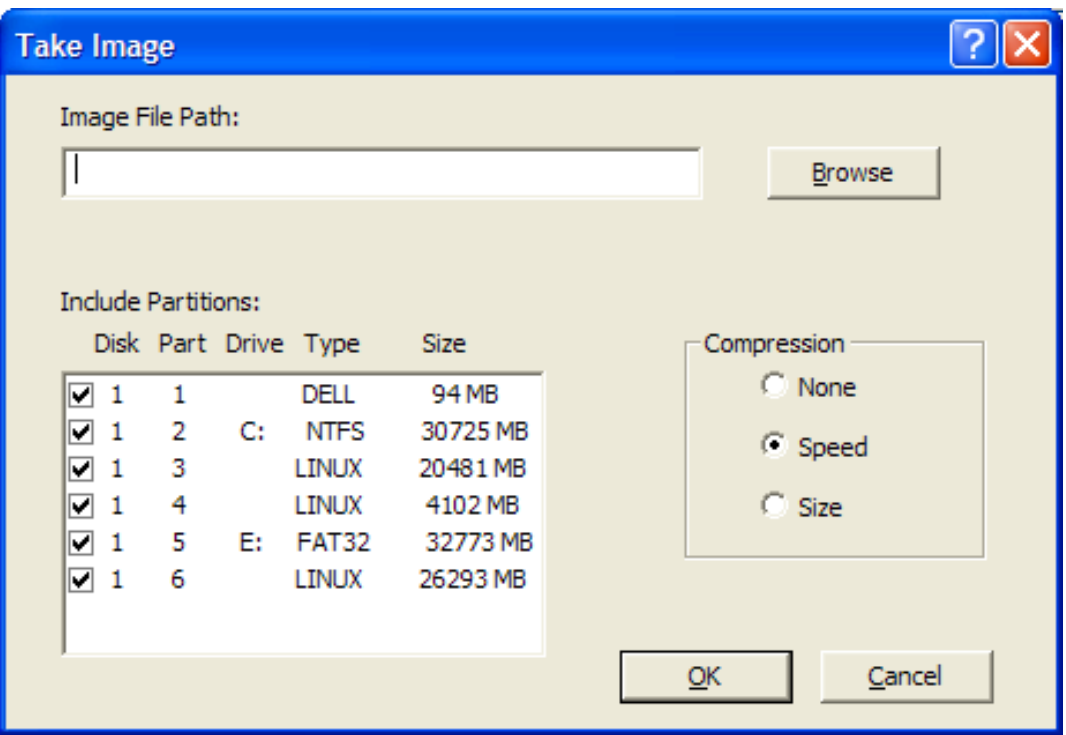

- 2 在 *「影像檔路徑,*欄位中進行指定,或按一下 *「瀏覽」*,然後瀏覽並選取您要儲存 Windows 影像格式 (.wim) 或 Ghost 影像格式 (.gho) 檔案的路徑。
- **3** 在 「包含分割區」欄位中,選取要擷取其影像的磁碟分割區。請勿選取用於儲存 .wim 或 .gho 檔案的磁碟機。

依預設,「包含分割區」欄位會顯示啓動 ZENworks Third-Party Imaging 公用程式之設 備的所有分割區。此外還會顯示各 Windows 分割區的磁碟機。

附註:顯示的磁碟機可能與設備的原始磁碟機並無關聯。您必須手動選取,確保磁碟機 正確。

- **4** 選取下列其中一個壓縮選項:
	- 無:不套用壓縮。
	- ◆ 速度:最佳化壓縮,以最快的速度重新複製影像。若在意 CPU 速度,即可使用此 選項。預設會選取此選項。
	- ◆ 大小:最佳化壓縮,以儘可能降低影像檔的大小,藉此節省磁碟空間。選擇此選項 可能會在擷取影像時花費很長時間。
- **5** 按一下 「確定」。

如果以 Ghost 格式擷取影像,ZENworks 10 Configuration Management 會在影像檔所在的位置 另外建立一個名為影像名稱-ghost.xml 的 XML 檔案。您不能編輯該 xml 檔案。若您擷取的是 具有多個磁碟之設備的影像,則會為每個磁碟建立一個影像檔,並且只會為每個影像建立一 個 XML 檔案。

若要將 Ghost 影像移至其他位置,必須移動所有影像檔以及該影像所特定的 XML 檔案。

### <span id="page-163-0"></span>**D.4.3** 擷取設備影像並儲存在遠端資料庫中

Novell ZENworks Third-Party Imaging 公用程式可讓您擷取現有設備的影像,並將其儲存在 共享網路路徑上的遠端影像資料庫中。影像可用於複製類似設備的影像或重新複製同一設備 的影像。

若要擷取現有設備的影像,並將其儲存在共享網路路徑上的遠端影像資料庫中:

**1** 按一下 「複製影像」功能表 > 「擷取影像」 > 「伺服器」。

「擷取影像」視窗即會顯示。

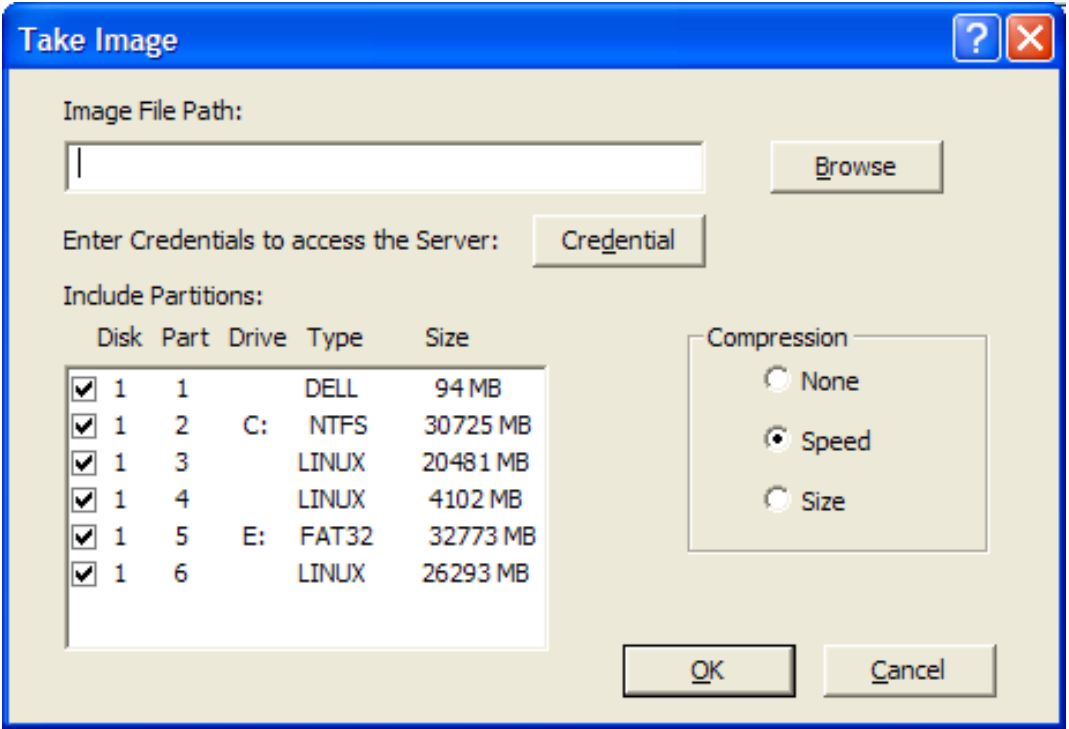

**2** 在 「影像檔路徑」欄位中,指定要儲存 Windows 影像格式 (.wim) 或 Ghost 影像格式 (.gho) 檔案之共享網路位置的完整路徑。該目錄必須是 Windows 共享或 Linux CIFS 或 SMB 共享,並且您必須對其具有寫入權限。

附註:不能使用「瀏覽」按鈕選取共享的網路路徑,因為在 WinPE 環境中不支援此操 作。您必須指定網路共享位置的完整路徑。

- **3** 在 「伺服器身分證明」欄位中,按一下 「身分證明」以指定用於儲存 .wim 或 .gho 檔案 之伺服器上遠端共享的使用者名稱及密碼。
- **4** 在 「包含分割區」欄位中,選取要擷取其影像的磁碟分割區。

依預設,「*包含分割區」*欄位會顯示啓動 ZENworks Third-Party Imaging 公用程式之設 備的所有分割區。

**附註:**顯示的磁碟機可能與設備的原始磁碟機並無關聯。您必須手動選取,確保磁碟機 正確。

**5** 選取下列其中一個壓縮選項:

無:不套用壓縮。

- ◆ 速度:最佳化壓縮,以最快的速度重新複製影像。若在意 CPU 速度,即可使用此 選項。預設會選取此選項。
- 大小:最佳化壓縮,以儘可能降低影像檔的大小,藉此節省磁碟空間。選擇此選項 可能會在擷取影像時花費很長時間。

**6** 按一下 「確定」。

如果以 Ghost 格式擷取影像,ZENworks 10 Configuration Management 會在影像檔所在的位置 另外建立一個名為影像名稱-ghost.xml 的 XML 檔案。您不能編輯該 xml 檔案。若您擷取的是 具有多個磁碟之設備的影像,則會為每個磁碟建立一個影像檔,並且只會為每個影像建立一 個 XML 檔案。

若要將 Ghost 影像移至其他位置,必須移動所有影像檔以及該影像所特定的 XML 檔案。

### <span id="page-164-0"></span>**D.4.4** 回存本地儲存的影像

Novell ZENworks Third-Party Imaging 公用程式可讓您將本地儲存的影像回存到設備上。

- **1** ( 選擇性 ) 若要在回存 WIM 影像之前變更目的磁碟結構,請執行第 D.5 節 [「在回存](#page-169-0) WIM [影像之前設定目的磁碟結構」](#page-169-0) ( 第 170 頁 ) 中所述的任務。
- **2** 按一下 「複製影像」功能表 > 「回存影像」 > 「本地」。

「回存影像」視窗即會顯示。

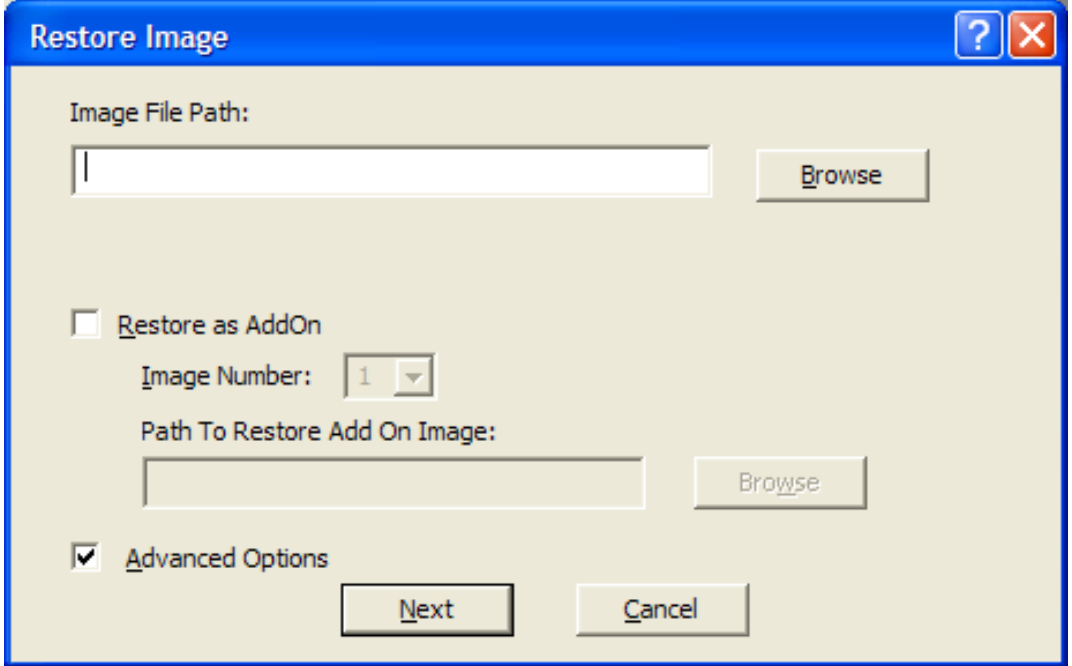

- **3** 在 *「影像檔路徑」*欄位中進行指定,或按一下 *「瀏覽」*,然後瀏覽並選取要回存之 Windows 影像格式 (.wim) 或 Ghost 影像格式 (.gho) 檔案所在的目錄。
- **4** ( 視情況而定 ) 若要將 .wim 檔案做為附加影像回存:
	- **4a** 選取 「回存為附加影像」選項。
	- **4b** 設定以下設定:
		- 影像編號:選取要回存之影像的索引號。

• 用於回存附加影像的路徑: 加以指定,或按一下 「*瀏覽」*, 然後瀏覽並選取設 備上您要回存附加影像的位置。

**4c** 按一下 「確定」。

- <span id="page-165-1"></span>**5** ( 視情況而定 ) 若要執行下列任意操作,請選取 「進階選項」並按 「下一步」以顯示 「選取分割區」視窗。
	- 回存本地磁碟 ( 非抽取式硬碟或 CD-ROM 磁碟機 ) 上儲存的影像。
	- 回存使用 ImageX 或 Ghost 擷取的基本影像。
	- 有選擇地複製分割區影像。
	- 檢視影像資訊,並相應地修改磁碟分割區。

附註:僅當您回存使用 ZENworks 10 Configuration Management ( 透過 ZENworks 控制中 心或 Novell ZENworks Third-Party Imaging 公用程式 ) 擷取的 Ghost 影像時,才能使用 「進階選項」。

如果選取「回存為附加影像」選項, WIM 影像格式將無法使用「進階選項」。

**6** ( 視情況而定 ) 若[在步驟](#page-165-1) 5 中選取 「進階選項」,請設定 「選取分割區」視窗。

「選取分割區」視窗可讓您選取要回存的影像分割區以及目的磁碟機。您可以在任何其 他磁碟分割區上回存某個磁碟分割區的影像。

若要回存的影像先前是使用 ImageX 擷取的,則會顯示 .wim 檔案中儲存的所有影像及其 資料大小。若影像是使用 ZENworks Configuration Management 擷取的,則只會顯示 .wim 檔案內所有分割區的資訊。

在 「影像分割區」面板中,選取要回存之影像分割區的核取方塊。影像會回存到 「磁 *碟分割區,*面板中對應的磁碟機上。若要將某個分割區的影像回存到其他磁碟機,請在 「磁碟分割區」面板中拖放所需的分割區,使其與所選的影像分割區對應。您還可以使 用向上和向下箭頭鍵重新組織面板中的分割區。

**附註:**「磁碟分割區」面板中顯示的磁碟機可能與設備的原始磁碟機並無關聯。您必須 手動選取,確保磁碟機正確。

**7** 按一下 「確定」。

#### <span id="page-165-0"></span>**D.4.5** 將影像回存到共享網路位置上的設備

Novell ZENworks Third-Party Imaging 公用程式可讓您將影像回存到共享網路路徑中的設備。

- **1** ( 選擇性 ) 若要在回存 WIM 影像之前變更目的磁碟結構,請執行第 D.5 節 [「在回存](#page-169-0) WIM [影像之前設定目的磁碟結構」](#page-169-0) ( 第 170 頁 ) 中所述的任務。
- **2** 依序按一下 「複製影像」功能表 > 「回存影像」 > 「伺服器」。
	- 「回存影像」視窗即會顯示。

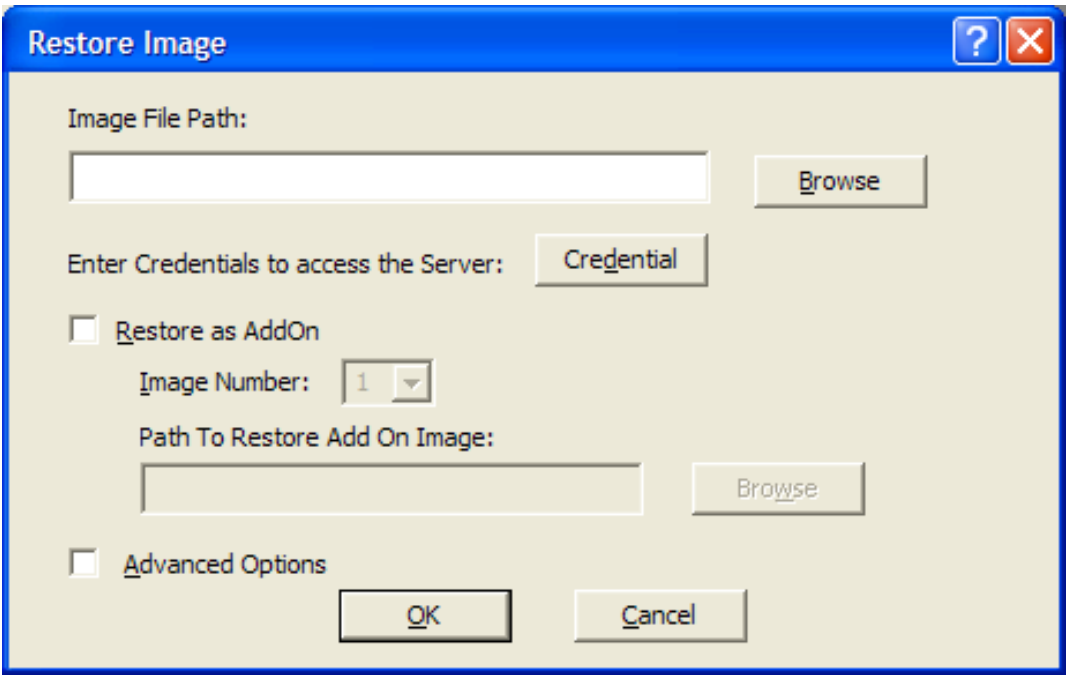

**3** 在 「影像檔路徑」欄位中,指定要回存之 Windows 影像格式 (.wim) 或 Ghost 影像格式 (.gho) 檔案所在之共享網路位置的完整路徑。該目錄必須是 Windows 共享或 Linux CIFS 或 SMB 共享。

附註:不能使用「瀏覽」按鈕選取共享的網路路徑,因為在 WinPE 環境中不支援此操 作。您必須指定網路共享位置的完整路徑。

- **4** 在 「伺服器身分證明」欄位中,按一下 「身分證明」以指定包含 .wim 或 .gho 檔案之伺 服器上遠端共享的使用者名稱及密碼。
- **5** ( 視情況而定 ) 若要將 .wim 檔案做為附加影像回存:
	- **5a** 選取 「回存為附加影像」選項。
	- **5b** 設定以下設定:
		- **影像編號:**選取要回存之影像的索引號。
		- 用於回存附加影像的路徑:加以指定,或按一下「瀏覽」,然後瀏覽並選取設 備上您要回存附加影像的位置。
	- **5c** 按一下 「確定」。
- **6** ( 視情況而定 ) 若要執行下列任意操作,請選取 「進階選項」並按 「下一步」以顯示 「選取分割區」視窗。
	- 回存使用 ImageX 或 Ghost 影像格式 (.gho) 擷取的基本影像。
	- 有選擇地複製分割區影像。
	- 檢視影像資訊,並相應地修改磁碟分割區。

附註:僅當您回存使用 ZENworks 10 Configuration Management ( 透過 ZENworks 控制中 心或 Novell ZENworks Third-Party Imaging 公用程式) 擷取的 Ghost 影像時,才能使用 「進階選項」。

如果選取 「*回存爲附加影像,*選項, WIM 影像格式將無法使用 「*進階選項」*。

7 (視情況而定) 若選取 「*進階選項」*, 則設定 「選取分割區」視窗。

「選取分割區」視窗可讓您選取要回存的影像分割區以及目的磁碟機。您可以在任何其 他磁碟分割區上回存某個磁碟分割區的影像。

若要回存的影像先前是使用 ImageX 擷取的,則會顯示 .wim 檔案中儲存的所有影像及其 資料大小。若影像是使用 ZENworks Configuration Management 擷取的,則只會顯示 .wim 檔案內所有分割區的資訊。

在 「影像分割區」面板中,選取要回存之影像分割區的核取方塊。影像會回存到 「磁 *碟分割區,*面板中對應的磁碟機上。若要將某個分割區的影像回存到其他磁碟機,請在 「*磁碟分割區」*面板中拖放所需的分割區,使其與所選的影像分割區對應。您還可以使 用向上和向下箭頭鍵重新組織面板中的分割區。

附註:「磁碟分割區」面板中顯示的磁碟機可能與設備的原始磁碟機並無關聯。您必須 手動選取,確保磁碟機正確。

**8** 按一下 「確定」。

### <span id="page-167-0"></span>**D.4.6** 新增、刪除或啟動磁碟分割區

Novell ZENworks Third-Party Imaging 公用程式可讓您建立、刪除及啟動磁碟分割區。

#### 建立分割區

**1** 依序按一下 「分割」功能表 > 「修改分割區」。

設備上可用的分割區清單、設備上的總磁碟空間及可使用的磁碟空間即會顯示。選取您 要修改其分割區的磁碟。

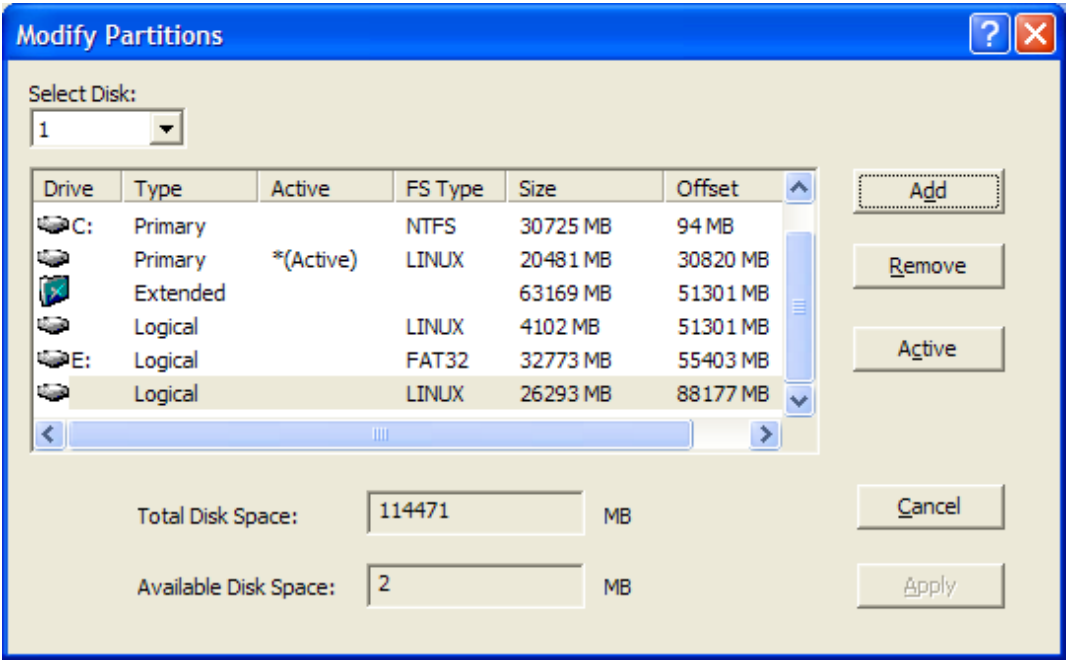

附註:顯示的磁碟機可能與設備的原始磁碟機並無關聯。您必須手動選取,確保磁碟機 正確。

2 若要建立主要或延伸分割區,請按一下 「*新增」*。若要建立邏輯分割區,請選取延伸分 割區,然後按一下 「新增」。

「新增分割區」視窗即會顯示。

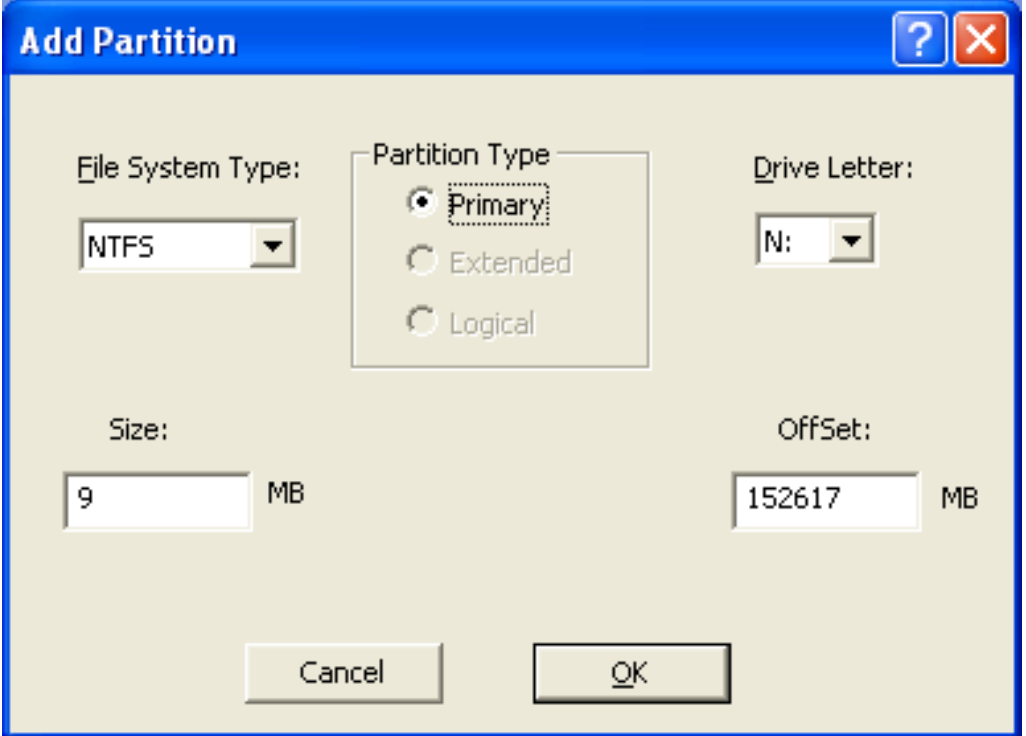

- **3** 設定以下設定:
	- 檔案系統類型:( 不適用於延伸分割區 ) 為設備選取檔案系統類型。
	- 分割區類型:選取要建立的分割區類型。
	- 大小:指定分割區大小。預設是磁碟上主要或延伸分隔區指定偏移值以外的可使用 空間,以及邏輯分割區之延伸分割區內指定偏移值以外的可使用空間。
	- 磁碟機字號:( 不適用於延伸分割區 ) 選取代表分割區的代號。
	- 偏移:指定磁碟的偏移以確定分割區的起始位置。預設是磁碟上主要或延伸分隔區 的第一塊可使用空間的偏移,以及邏輯分割區之延伸分割區內的第一塊可使用空間 的偏移。
- **4** 按一下 「確定」。

「修改分割區」視窗即會顯示。

**5** 按一下 「套用」。

#### 刪除分割區

**1** 依序按一下 「分割」功能表 > 「修改分割區」。 設備上可用的分割區清單、磁碟空間總計以及設備上可使用的磁碟空間即會顯示。

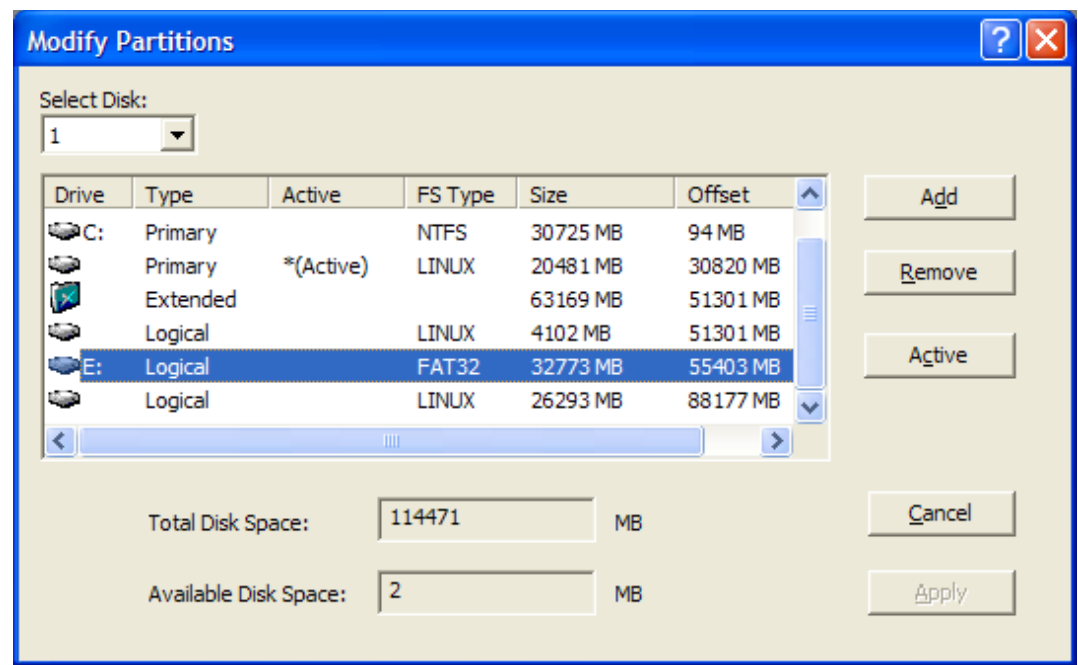

- 2 選取要刪除的分割區,然後按一下*「移除」*。
- **3** 按一下 「套用」。

#### 將分割區設定為使用中

- **1** 依序按一下 「分割」功能表 > 「修改分割區」。 設備上可用的分割區清單、磁碟空間總計以及設備上可使用的磁碟空間即會顯示。
- 2 選取要設定爲使用中的主要分割區,然後按一下*「使用中」*。
- **3** 按一下 「套用」。

### <span id="page-169-1"></span>**D.4.7** 查詢協力廠商影像工作

在 Novell ZENworks Third-Party Imaging 公用程式中,依序按一下 「複製影像」功能表 > 「*查詢工作」*以查詢指定給設備的協力廠商複製影像任務。

完成此操作後,設備不會重新開機。

# <span id="page-169-0"></span>**D.5** 在回存 **WIM** 影像之前設定目的磁碟結構

ZENworks 10 Configuration Management 可讓您設定要回存 WIM 影像之目的設備的磁碟結 構。在回存 WIM 影像的過程中,系統會根據新設定的結構自動分割目的設備的磁碟,並在 新分割區上回存影像。

僅當您使用以下其中一種模式回存影像時,才可設定目的磁碟結構:

自動複製影像模式。

如需自動複製影像模式的詳細資訊,請參閱第 3.1.1 節 「使用 ZENworks [控制中心複製](#page-92-0) [影像」](#page-92-0) ( 第 93 頁 )。

維護複製影像模式 ( 無需設定進階選項 )。

如需如何以維護複製影像模式在本地回存影像的詳細資訊,請參閱第 D.4.4 節 [「回存](#page-164-0) [本地儲存的影像」](#page-164-0) ( 第 165 頁 );如需如何將影像回存至遠端設備的資訊,請參閱[第](#page-165-0) D.4.5 節 [「將影像回存到共享網路位置上的設備」](#page-165-0) ( 第 166 頁 )。

若要設定目的設備的磁碟結構,請在回存 WIM 影像之前執行以下操作:

<span id="page-170-0"></span>**1** 手動建立檔名為 *WIM* 影像名稱 -wim.xml 的 XML 檔案,其中包含以下內容:

```
<ZENWORKS>
   <Disk Number="1">
    <Partition Number="1" Type="1" Size="14998" Offset="1" Active="1" 
FSType="NTFS" Drive="C:" /> 
    <Partition Number="0" Type="2" Size="99378" Offset="14999" Active="0" 
FSType="NA" Drive="" /> 
   <Partition Number="2" Type="4" Size="24999" Offset="15000" Active="0" 
FSType="NTFS" Drive="D:" /> 
  </Disk>
</ZENWORKS>
```
**2** 將[步驟](#page-170-0) 1 中建立的 *WIM* 影像名稱 -wim.xml 儲存到 WIM 影像檔所在的位置。

# <sup>E</sup> 影像公用程式和元件

以下各節提供 Novell® ZENworks® 10 Configuration Management 影像公用程式、指令與組態 設定的參考資訊。

- ◆ 第 E.1 節 「 [Image Explorer \(zmgexp\)](#page-172-0) 」 (第 173 頁)
- ◆ 第 E.2 節 「[Novell ZENworks Configuration Management Imaging Agent \(novell-ziswin\)](#page-185-0)」 ( 第 [186](#page-185-0) 頁 )
- 第 E.3 節 「[Novell ZENworks SID Service \(novell-zisdservice\)](#page-186-0)」 ( 第 187 頁 )
- ◆ 第 E.4 節 「 影像安全資料檢視器與編輯器 (Zisview 與 Zisedit) 」 (第 189 頁)
- 第 E.5 節 「[ZENworks Imaging](#page-191-0) 開機磁片建立程式 (zmediacreator)」 ( 第 192 頁 )
- 第 E.6 節 [「影像組態參數](#page-192-0) (settings.txt)」 ( 第 193 頁 )
- 第 E.7 節 「PCMCIA [卡的影像開機參數」](#page-194-0) ( 第 195 頁 )
- ◆ 第 E.8 節 [「影像伺服器」](#page-195-0) (第 196 頁)
- 第 E.9 節 「WinPE 的 TFTP [用戶端」](#page-204-1) ( 第 205 頁 )

## <span id="page-172-0"></span>**E.1 Image Explorer (zmgexp)**

使用 Novell ZENworks Image Explorer 公用程式檢視或修改設備影像、建立附加影像、壓縮 影像檔及分割影像。

- ◆ 第 E.1.1 節 「在 ZENworks 伺服器中啓動 [Image Explorer](#page-172-1)」 (第 173 頁)
- ◆ 第 E.1.2 節 「 在獨立設備上安裝並啓動 Image Explorer 」 ( 第 174 頁 )
- ◆ 第 E.1.3 節 「判斷 [Image Explorer](#page-173-1) 版本」 (第 174 頁)
- ◆ 第 E.1.4 節 「 [Image Explorer](#page-174-0) 與 Windows 檔案總管 」 (第 175 頁)
- ◆ 第 E.1.5 節 「開啓影像」 (第 175 頁)
- 第 E.1.6 節 [「儲存影像變更並結束公用程式」](#page-174-2) ( 第 175 頁 )
- 第 E.1.7 節 [「管理影像內容」](#page-175-0) ( 第 176 頁 )
- ◆ 第 E.1.8 節 [「影像檔作業」](#page-176-0) (第 177 頁)
- 第 E.1.9 節 [「修改影像內容」](#page-182-0) ( 第 183 頁 )
- 第 E.1.10 節 [「建立新影像檔」](#page-183-0) ( 第 184 頁 )

#### <span id="page-172-1"></span>**E.1.1** 在 **ZENworks** 伺服器中啟動 **Image Explorer**

影像總管公用程式不具有任何指令行參數。

**1** 若要啟動 Image Explorer,請執行下列檔案: **Windows**:*%ZENWORKS\_HOME%*\bin\preboot\zmgexp.bat

Linux:/opt/novell/zenworks/preboot/bin/zmgexp

E

### <span id="page-173-0"></span>**E.1.2** 在獨立設備上安裝並啟動 **Image Explorer**

您可以在安裝了 Java 的設備上將 ZENworks Configuration Management Image Explorer 做為獨 立應用程式加以執行。獨立設備無需安裝 ZENworks Configuration Management。

若要在獨立設備上安裝並啓動 Image Explorer:

- **1** 安裝 Java JRE 1.5 或更新版本。
	- 在 **Windows** 上:安裝 Java JRE 有以下幾種方法:
		- **ZENworks 10 Configuration Management SP3** 安裝 **DVD**:安裝 \common\msi\novell-zenworks-jdk-1.5.0\_11.msi 。
		- **Java** 網站:從 Java [技術開發人員資源網站](http://java.sun.com/) (http://java.sun.com/) 下載 Java JRE 1.5 或以上版本。

請確定已在系統路徑變數中設定 Java。

- 在 **Linux** 上:安裝 Java JRE 有以下幾種方法:
	- **ZENworks 10 Configuration Management SP3** 安裝 **DVD**:按指定的順序安裝 \common\rpm 目錄中的下列 RPM:

jdk-1\_5\_0\_11-linux-i586.rpm novell-zenworks-java-links-1.5.0\_11-1.noarch.rpm

- **Java** 網站:從 Java [技術開發人員資源網站](http://java.sun.com/) (http://java.sun.com/) 下載 Java JRE 1.5 或以上版本。
- **2** 安裝 Image Explorer 公用程式。

**2a** 插入相應的 *ZENworks 10 Configuration Management SP3* 安裝 DVD。

**3** 啟動 Image Explorer 公用程式。

**Windows**:執行 *%ZENWORKS\_HOME%*\bin\preboot\zmgexp.bat 檔案。

**Linux**:請進行下列幾項操作:

 如果 Java 是透過 *ZENworks 10 Configuration Management SP3* 安裝 DVD 進行安裝 的,請執行以下指令:

/opt/novell/zenworks/preboot/bin/zmgexp

 若從 Java 網站安裝 Java,請移至 /opt/novell/zenworks/preboot/java/lib 並執行以下指令: java -Djava.library.path=/opt/novell/zenworks/preboot/lib -Xmx256m -jar ./zmgexp.jar

若系統路徑中未設定 Java,則必須輸入以下指令:

```
/usr/java/jdk-1_5_0_11/bin/java -Djava.library.path=/opt/novell/zenworks/preboot/lib -Xmx256m -jar ./
zmgexp.jar
```
#### <span id="page-173-1"></span>**E.1.3** 判斷 **Image Explorer** 版本

若要判斷您所使用之 Image Explorer 的版本:

**1** 按一下 「說明」 > 「關於」。

### <span id="page-174-0"></span>**E.1.4 Image Explorer** 與 **Windows** 檔案總管

雖然 ZENworks Imaging Explorer 的外觀與功能在大部分的情況下皆與 Microsoft Windows 檔 案總管類似,但兩項程式之間還是有某些功能上的差異。以下內容說明了 ZENworks Image Explorer 與 Microsoft Windows 檔案總管的主要差異:

 取代影像中的檔案:在影像的生命週期中,可能會透過 Image Explorer 刪除或更新檔 案。當您透過使用 Image Explorer 取代影像中的現有檔案時,不會從影像中刪除原始檔 案。影像總管僅會清除已刪除的檔案;而不會清除已更新的檔案。

將檔案新增至已包含該檔案的影像中時,Image Explorer 會將項目附加至影像的末端。 影像還原後,會依序還原先前已更新所有檔案。

若要避免效能問題,您應該手動刪除與清除重複檔案的每個實例,以從影像中清除重複 項目。在 Windows 檔案總管中,會自動刪除已取代的檔案。

 從 **Image Explorer** 拖曳檔案:您無法從 Image Explorer 中拖曳檔案而加以取出,但在 Windows 檔案總管中則可執行此動作。但是, 您可以使用 Image Explorer 將檔案和資料 夾拖放至影像中。

#### <span id="page-174-1"></span>**E.1.5** 開啟影像

- **1** 啓動 Image Explorer。
- 2 按一下工具列上的 3, 瀏覽並選取影像檔 (.zmg),然後按一下 「*開啓」*。 對於 Windows,會開啟預設影像位置 (...\content-repo\images)。 對於 Linux,檔案瀏覽器會開啓到 .../content-repo 目錄;存取影像檔時要按一下 /images 目 錄。
- **3** 瀏覽並選取影像檔。 開啟大型影像檔可能需要花費較長時間。

#### <span id="page-174-2"></span>**E.1.6** 儲存影像變更並結束公用程式

若要在結束公用程式時儲存變更:

**1** 按一下 「檔案」 > 「儲存」或 「另存新檔」。 對於 Windows,會開啓預設影像位置 (...\content-repo\images)。 對於 Linux, 檔案瀏覽器會開啓到 .../content-repo 目錄;儲存檔案時要按一下 /images 目 錄。

若在 「images」下有子目錄結構,請瀏覽至要儲存影像檔的位置。

**2** 按一下 「檔案」 > 「結束」以關閉公用程式。

若您在 Image Explorer 中建立了新影像檔,然後為該影像選取了 .lnk 檔案,則影像中不會儲 存捷徑檔案,而是儲存該捷徑檔案所指向的檔案。

例如,開啓 Image Explorer, 按一下 「檔案」> 「新增」,選取分割區,再按一下 「影像」 > *「新增檔案」*,選取指向 services.msc 的捷徑檔案,然後儲存新影像檔。影像中會包含 services.msc,而不是指向 services.msc 的 .lnk 檔案。

### <span id="page-175-0"></span>**E.1.7** 管理影像內容

您可以檢視影像檔內容 (Property) 或其內容 (Content) 中的任何項目,包括修改部分內容 (Property):

- [「檢視以及修改影像檔內容」](#page-175-1) ( 第 176 頁 )
- [「檢視影像檔項目的內容」](#page-175-2) ( 第 176 頁 )
- [「變更分割區大小」](#page-176-1) ( 第 177 頁 )

#### <span id="page-175-1"></span>檢視以及修改影像檔內容

- **1** 按一下 「檔案」 > 「開啟」。 對於 Windows,會開啓預設影像位置 (...\content-repo\images)。 對於 Linux,檔案瀏覽器會開啟到 .../content-repo 目錄;存取影像檔時要按一下 /images 目 錄。
- **2** 瀏覽並選取影像檔。 開啟大型影像檔可能需要花費較長時間。
- **3** 選取已開啟之影像檔的最頂行。 該行會顯示 .zmg 檔案的路徑。
- **4** 按一下 「檔案」 > 「內容」。 您也可以在最頂行上按一下滑鼠右鍵,然後選取 「內容」。
- **5** ( 選擇性 ) 填寫以下欄位: 描述:指定其用途或重要內容等有用的資訊。 原著者:指定此版影像的原著者。 備註:指定任何有用的資訊。
- **6** 儲存影像檔以儲存內容變更。
- **7** 若要關閉內容對話方塊,請按一下 「確定」。

#### <span id="page-175-2"></span>檢視影像檔項目的內容

- **1** 按一下 「檔案」 > 「開啟」。 對於 Windows,會開啓預設影像位置 (...\content-repo\images)。 對於 Linux,檔案瀏覽器會開啟到 .../content-repo 目錄;存取影像檔時要按一下 /images 目 錄。
- **2** 瀏覽並選取影像檔。 開啟大型影像檔可能需要花費較長時間。
- **3** 在影像中選取分割區、目錄或檔案。 如需分割區內容的其他資訊,請參閱 「 變更分割區大小 」 ( 第 177 頁 )。
- **4** 按一下 「檔案」 > 「內容」。 您也可以在項目上按一下滑鼠右鍵,然後選取「內容」。
- 5 若要關閉內容對話方塊,請按一下*「確定」*。

#### <span id="page-176-1"></span>變更分割區大小

您可以變更分割區大小以供下次將影像套用至設備時使用。您僅可為背景影像編輯此值,而 無法為附加影像編輯此值。

若您在 「*原始大小*」文字方塊中指定的數值超過了目標硬碟的大小,則 ZENworks 會自動 使用整個磁碟。因此,您可以指定大於目標設備中現存空間的值。

但指定的磁碟空間大小等目標設備的磁碟空間大小,則僅會使用指定大小的磁碟空間, 而不會用到剩餘的磁碟空間。例如,假設您用 20 GB 的硬碟為設備建立了基本影像,並且 要將該影像存放到具有 60 GB 硬碟的新設備上,則該磁碟會有 40 GB 未使用。

在 「原始大小」文字方塊中指定的數值不可低於 「大小下限」文字方塊中的值。

若要修改分割區大小:

**1** 按一下 「檔案」 > 「開啟」。 對於 Windows,會開啟預設影像位置 (...\content-repo\images)。 對於 Linux,檔案瀏覽器會開啟到 .../content-repo 目錄;存取影像檔時要按一下 /images 目 錄。 **2** 瀏覽並選取影像檔。

開啟大型影像檔可能需要花費較長時間。

- **3** 選擇分割區。
- **4** 按一下 「檔案」 > 「內容」。 您也可以在分割區上按一下滑鼠右鍵,然後選取 「內容」。
- **5** 在 「原始大小」欄位中,指定新的分割區大小。
- **6** 按一下 「確定」儲存變更。 此操作僅會儲存分割區大小變更。您必須儲存影像檔,下次套用該影像時該變更才會有 效。

#### <span id="page-176-0"></span>**E.1.8** 影像檔作業

您可對影像檔執行下列操作:

- [「壓縮影像檔」](#page-176-2) ( 第 177 頁 )
- [「分割影像」](#page-178-0) ( 第 179 頁 )
- [「隱藏並移除影像檔中的內容」](#page-178-1) ( 第 179 頁 )
- [「設定檔案集」](#page-180-0) ( 第 181 頁 )
- [「將內容解壓縮為檔案」](#page-181-0) ( 第 182 頁 )
- [「將內容解壓縮為附加影像」](#page-181-1) ( 第 182 頁 )
- [「建立附加影像」](#page-181-2) ( 第 182 頁 )

#### <span id="page-176-2"></span>壓縮影像檔

您可以將未經壓縮的影像 ( 包括由舊版 ZENworks 建立的影像 ) 壓縮為原始檔案大小的 40% 到 60%。

您可以使用兩種方式壓縮影像:

- [「壓縮已開啟的影像檔」](#page-177-0) ( 第 178 頁 )
- [「壓縮未開啟的影像檔」](#page-177-1) ( 第 178 頁 )

<span id="page-177-0"></span>壓縮已開啟的影像檔

使用此對話方塊可設定壓縮選項,以縮短還原影像檔的時間或減少在影像伺服器上儲存檔案 所需的空間。

重要:如果您已使用 *「删除,*隱藏了影像中的檔案,則會在壓縮過程中從影像內移除這些 檔案。

若要壓縮影像檔:

- **1** 按一下 「檔案」 > 「開啟」。 對於 Windows,會開啟預設影像位置 (...\content-repo\images)。 對於 Linux,檔案瀏覽器會開啟到 .../content-repo 目錄;存取影像檔時要按一下 /images 目 錄。
- **2** 瀏覽並選取影像檔。

開啟大型影像檔可能需要花費較長時間。

- **3** 按一下 「檔案」 > 「壓縮影像」。
- **4** 填寫下列欄位:

要壓縮的影像檔:指定要壓縮之現有影像檔的名稱。

**將壓縮影像另存成:** 按一下此欄位旁邊的瀏覽按鈕可指定儲存影像的位置及檔名。

壓縮層級:指定影像壓縮層級:

- ◆ 壓縮速度最快:執行壓縮花費的時間最少,但是所建立的壓縮影像檔最大。
- 平衡壓縮:表示在壓縮時間與影像檔大小之間進行折衷。依預設,建立影像時會使 用此選項。
- ◆ 壓縮大小最小: 建立的影像檔最小, 但是執行壓縮時花費的時間較長。

**5** 按一下 「壓縮」,使用指定的設定壓縮影像檔。

<span id="page-177-1"></span>壓縮未開啟的影像檔

使用此對話方塊可設定壓縮選項以快速壓縮影像檔,而無需等待將檔案完全載入影像總管。 若要快速壓縮影像檔:

- **1** 按一下 「工具」 > 「快速壓縮」。
- **2** 填寫下列欄位:

要壓縮的影像檔:指定或瀏覽至要壓縮的現有影像檔。

**將壓縮影像另存成:**指定要儲存影像的位置和檔名,或按一下此欄位旁邊的瀏覽按鈕找 到位置並加以選取。

壓縮層級:指定影像壓縮層級:

◆ **壓縮速度最快:**執行壓縮花費的時間最少,但是所建立的壓縮影像檔最大。

- ◆ 平衡壓縮: 表示在壓縮時間與影像檔大小之間進行折衷。依預設,建立影像時會使 用此選項。
- 壓縮大小最小: 建立的影像檔最小, 但是執行壓縮時花費的時間較長。
- **3** 按一下 「壓縮」即可使用您指定的設定壓縮影像檔。

#### <span id="page-178-0"></span>分割影像

您可以將影像檔分割為獨立的檔案,以便將整個影像分存到多個 CD 或 DVD 上。

當您分割設備影像並將其分存在數張 CD 或 DVD 時,您實際上會在第一張 CD 或 DVD 上建 立基本影像。其餘的 CD 或 DVD 均為附加影像。

由於要透過將個別檔案放入不同的影像來分割影像,因此如果影像包含大於指定的最大檔案 大小的單一檔案,則會無法分割它。

若要還原已分存在數張 CD 或 DVD 上的設備影像,您應先還原第一張 CD 或 DVD,再還原 包含附加影像的其餘 CD 或 DVD。若需要更多的資訊,請參閱 「手動將影像回存到設備 上」 ( 第 105 頁 )。

使用套裝軟體回存分割影像,例如回存基本影像以及附加影像。若需要更多的資訊,請參閱 「建立檔案系統中之檔案的附加影像」 ( 第 104 頁 )。

分割影像的步驟:

- **1** 按一下 「工具」 > 「分割影像」。
- **2** 填寫下列欄位:

**要分割的影像檔:**輸入或瀏覽至要分割的現有基本影像檔。

儲存分割影像的目錄:指定要儲存分割影像檔的位置和檔名,或按一下此欄位旁邊的瀏 覽按鈕找到位置並加以選取。

分割影像檔會自動命名。例如,若您在「*要分割的影像檔*/欄位中輸入 image.zmg,則 第一個分割影像檔將命名為 image\_base.zmg,第二個檔案將命名為 image\_a1.zmg,第三個 檔案將命名為 image a2.zmg,以此類推。image base.zmg 檔案包含允許設備開機進入作業 系統的檔案。附加影像 (image\_a1.zmg、image\_a2.zmg 等 ) 包含其他檔案。

最大分割檔案大小 (MB):指定每個分割影像檔的最大大小。根據原始影像的大小和您 在此欄位中輸入的數值,ZENworks 可以依所需的數量建立檔案以將整個影像分割成單 獨的分割影像檔。

**3** 若要使用您指定的設定依需要將影像檔分割成任意數量的檔案,請按一下 「分割」。

#### <span id="page-178-1"></span>隱藏並移除影像檔中的內容

您可以隱藏某個目錄或檔案,使得在將影像套用至設備時不使用該目錄或檔案。您也可以自 影像檔永久移除隱藏或排除的目錄及檔案。

- [「隱藏影像中的目錄或檔案」](#page-179-0) ( 第 180 頁 )
- [「取消隱藏影像中的目錄或檔案」](#page-179-1) ( 第 180 頁 )
- [「從影像檔中移除隱藏的目錄與檔案」](#page-179-2) ( 第 180 頁 )

<span id="page-179-0"></span>隱藏影像中的目錄或檔案

您可以隱藏目錄或檔案,以便在將影像套用至設備時不使用它們。此功能可讓您實際儲存目 錄或檔案,以於日後將其取消隱藏並套用至影像設備。

**1** 按一下 「檔案」 > 「開啟」。

對於 Windows,會開啟預設影像位置 (...\content-repo\images)。

對於 Linux,檔案瀏覽器會開啟到 .../content-repo 目錄;存取影像檔時要按一下 /images 目 錄。

**2** 瀏覽並選取影像檔。

開啟大型影像檔可能需要花費較長時間。

**3** 選取要隱藏的目錄與檔案。

重要:編輯基本影像時,請勿隱藏 BPB 檔案,否則設備將無法在接收影像後開機至新 的作業系統。

**4** 按一下 「影像」 > 「刪除」。

您也可以在所選取的目錄與檔案上按一下滑鼠右鍵,然後選取「删除」。

在 Image Explorer 中刪除檔案僅會將其標記為刪除,仍可予以取回。在清除影像之前不 會從影像中移除標記為已刪除的檔案;在複製影像期間不會還原標記為已刪除的檔案和 資料夾。

<span id="page-179-1"></span>取消隱藏影像中的目錄或檔案

您可以取消隱藏目錄或檔案,以便在將影像套用至設備時可以使用這些目錄或檔案。

**1** 按一下 「檔案」 > 「開啟」。

對於 Windows,會開啟預設影像位置 (...\content-repo\images)。

對於 Linux,檔案瀏覽器會開啓到 .../content-repo 目錄;存取影像檔時要按一下 /images 目 錄。

**2** 瀏覽並選取影像檔。

開啟大型影像檔可能需要花費較長時間。

- **3** 選取先前隱藏現在要取消隱藏的目錄與檔案。
- **4** 按一下 「影像」 > 「解除刪除」。 您也可以在選定的目錄與檔案上按一下滑鼠右鍵,然後選取 「解除刪除」。 如此便可在將影像套用至設備時使用這些目錄與檔案。

<span id="page-179-2"></span>從影像檔中移除隱藏的目錄與檔案

若要自開啟的影像中永久移除隱藏的目錄與檔案,以建立其他版本的影像檔:

- **1** 按一下 「檔案」 > 「開啟」。 對於 Windows,會開啟預設影像位置 (...\content-repo\images)。 對於 Linux,檔案瀏覽器會開啟到 .../content-repo 目錄;存取影像檔時要按一下 /images 目 錄。
- **2** 瀏覽並選取影像檔。 開啟大型影像檔可能需要花費較長時間。
- **3** 按一下 「檔案」 > 「清除檔案」。
- **4** 瀏覽至影像檔名或指定新的影像檔名,然後按一下 「確定」。 您可以儲存並取代原始影像檔以進行此修改,或建立移除了隱藏目錄和檔案的其他影像 版本。 對於 Windows,會開啓預設影像位置 (...\content-repo\images)。 對於 Linux,儘案瀏覽器會開啓到 .../content-repo 目錄;儲存檔案時要按一下 /images 目 錄。 若在 「影像」下有子目錄結構,請瀏覽至要儲存新影像檔的位置。

#### <span id="page-180-0"></span>設定檔案集

如需檔案集的相關資訊,請參閱附錄 B [「檔案集與影像編號」](#page-146-0) ( 第 147 頁 )。

若要設定檔案集:

- 1 按一下 「*檔案<sub>」</sub>> 「開啓」*。 對於 Windows,會開啟預設影像位置 (...\content-repo\images)。 對於 Linux,檔案瀏覽器會開啟到 .../content-repo 目錄;存取影像檔時要按一下 /images 目 錄。
- **2** 瀏覽並選取影像檔。

開啟大型影像檔可能需要花費較長時間。

- **3** 在影像中選取要自影像中排除的目錄與檔案。 您可以使用以下幾種方法選取內容:
	- 按一下右側窗格中的單個檔案。
	- 使用 Shift 及 Ctrl 鍵可在右側窗格中選取多個檔案。
	- 逐個選取左側窗格中的分割區與目錄。選取的分割區或目錄包含其下所含全部內 容。
	- ◆ 在左側窗格中選取一個分割區或目錄,然後按一下 *「編輯」> 「全選」*以選取右 側窗格中列出的所有檔案。子目錄不會包含在內。
- **4** 執行下列一項操作,以將選取的檔案與目錄自影像中排除:
	- 按一下 「編輯」 > 「檔案集」,然後從 「自檔案集 *1* 中排除」到 「自檔案集 *10* 中 排除」中選取一個選項。

您也可以在所選項上按一下滑鼠右鍵,以存取 「*檔案集* 」 功能表選項。

- ◆ 按一下 *「編輯」> 「檔案集」> 「編輯」*以開啓 「檔案集」對話方塊,視情況執 行下列操作,然後按一下 「確定」結束此對話方塊:
	- ◆ 排除特定的項目:若要從特定的檔案集號碼中排除選定目錄與檔案,請按一下 每個檔案集號碼的核取方塊。

如此所有選取的目錄與檔案都將從指定給所指定檔案集號碼之任一影像集的影 像中排除。

◆ **排除所有項目:**若要從此影像的所有檔案集中排除選定的目錄與檔案,請按一 下 「*全部排除<sub>」</sub>。* 

如此所有選取的目錄與檔案都將從指定給任一檔案集編號之任一影像集的影像 中排除。

• 包含所有項目:若要清除所有核取方塊,請按一下 *「全部不排除<sub>」</sub>。* 該動作可將所有選定的目錄與檔案包含在影像中。

### 您也可以在所選項上按一下滑鼠右鍵,以存取「檔案集」功能表選項。

#### 將內容解壓縮為檔案

若要從開啓的影像解壓縮檔案或目錄,並將其複製至某個目錄下:

- **1** 按一下 「檔案」 > 「開啟」。 對於 Windows,會開啟預設影像位置 (...\content-repo\images)。 對於 Linux, 檔案瀏覽器會開啓到 .../content-repo 目錄;存取影像檔時要按一下 /images 目 錄。
- **2** 瀏覽並選取影像檔。 開啟大型影像檔可能需要花費較長時間。
- **3** 按一下 「檔案」 > 「儲存」。 無論進行了任何變更,都必須先執行此動作,熱後才可以解壓縮該資訊。
- **4** 按一下 「檔案」 > 「解壓縮」 > 「作為檔案」。
- **5** 瀏覽並選取檔案的目錄,然後按一下 「確定」。

#### 將內容解壓縮為附加影像

若要從開啓影像將檔案或目錄解壓縮為附加影像:

- **1** 按一下 「檔案」 > 「開啟」。 對於 Windows,會開啓預設影像位置 (...\content-repo\images)。 對於 Linux, 檔案瀏覽器會開啓到 .../content-repo 目錄;存取影像檔時要按一下 /images 目 錄。
- **2** 瀏覽並選取影像檔。 開啟大型影像檔可能需要花費較長時間。
- **3** 按一下 「檔案」 > 「儲存」。 無論進行了任何變更,都必須先執行此動作,熱後才可以解壓縮該資訊。
- **4** 按一下 「檔案」 > 「解壓縮」 > 「做為附加影像」。
- **5** 指定新附加影像的名稱與位置,然後按一下 「確定」。

#### 建立附加影像

您可以從系統中現有的目錄與檔案建立附加影像,並新增分割區至該新附加影像。

- **1** 按一下 「檔案」 > 「新增」。
- **2** 若要新增分割區,請按一下影像的根,再按 「影像」,然後按 「建立分割區」。 您無法在現有的影像中新增分割區。
- **3** 執行以下任一動作以新增內容:
	- 瀏覽至要包含附加影像的目錄與檔案,然後將該目錄與檔案從檔案瀏覽器拖曳或複 製至右側窗格。
	- ◆ 按一下 *「影像」> 「新增檔案」*並選取要新增的檔案。
- ◆ 按一下 *「影像」> 「新增目錄」*並選取要新增的目錄。
- 按一下 「新增目錄」圖示並選取要新增的目錄。
- 按一下 「新增檔案」圖示並選取要新增的檔案。
- 4 按一下 「*檔案」> 「另存新檔」*, 然後指定包含 .zmg 副檔名的附加影像檔名。

對於 Windows,會開啟預設影像位置 (...\content-repo\images)。

對於 Linux,檔案瀏覽器會開啟到 .../content-repo 目錄;儲存檔案時要按一下 /images 目 錄。

若 images 下有子目錄結構,請瀏覽至要儲存新影像檔的位置。

### <span id="page-182-1"></span>**E.1.9** 修改影像內容

您可以使用以下方法修改影像檔的內容:

- [「新增目錄與檔案」](#page-182-0) ( 第 183 頁 )
- [「建立新目錄」](#page-183-0) ( 第 184 頁 )
- [「建立新分割區」](#page-183-1) ( 第 184 頁 )
- [「調整分割區的大小」](#page-183-2) ( 第 184 頁 )
- 「新增 [Windows](#page-183-3) 登錄檔」 ( 第 184 頁 )

#### <span id="page-182-0"></span>新增目錄與檔案

若要將目錄與檔案新增至開啓的影像:

**1** 按一下 「檔案」 > 「開啟」。

對於 Windows,會開啟預設影像位置 (...\content-repo\images)。

對於 Linux,檔案瀏覽器會開啓到 .../content-repo 目錄;存取影像檔時要按一下 /images 目 錄。

**2** 瀏覽並選取影像檔。

開啟大型影像檔可能需要花費較長時間。

- **3** 執行以下任一動作以新增內容:
	- 瀏覽至要包含附加影像的目錄與檔案,然後將該目錄與檔案從檔案瀏覽器拖曳或複 製至右側窗格。
	- 按一下 「*影像」> 「新增檔案」*並選取要新增的檔案。
	- 按一下 「影像」> 「新增目錄」並選取要新增的目錄。
	- ◆ 按一下 *「新增目錄」*圖示並選取要新增的目錄。
	- 按一下 「*新增檔案*」圖示並選取要新增的檔案。
- **4** 瀏覽並選取檔案或目錄,然後按一下 「新增」或 「確定」。 您可以使用 Shift 和 Ctrl 鍵選取多個檔案。
- **5** 視需要重複以上步驟。

#### <span id="page-183-0"></span>建立新目錄

若要在開啟的影像中建立目錄:

- **1** 按一下 「檔案」 > 「開啟」。 對於 Windows,會開啟預設影像位置 (...\content-repo\images)。 對於 Linux,檔案瀏覽器會開啟到 .../content-repo 目錄;存取影像檔時要按一下 /images 目 錄。
- **2** 瀏覽並選取影像檔。 開啟大型影像檔可能需要花費較長時間。
- **3** 在左窗格中瀏覽要在其中建立目錄的分割區或目錄,然後按一下 「影像」 > 「建立目 錄」。

也可以按一下 「新增目錄」圖示。

**4** 指定目錄的名稱,然後按一下 「確定」。

#### <span id="page-183-1"></span>建立新分割區

您無法在已開啟要進行編輯的現有基本影像或附加影像中建立新分割區。只可以在新影像檔 中建立新分割區。如需詳細資訊,請參閱 [「新增分割區」](#page-184-0) (第185頁)。

#### <span id="page-183-2"></span>調整分割區的大小

您可以調整基本影像中分割區的大小,但無法調整附加影像中分割區的大小。如需詳細資 訊,請參閱[「變更分割區大小」](#page-176-0) (第177頁)。

#### <span id="page-183-3"></span>新增 **Windows** 登錄檔

( 僅限於 Windows) 若要新增放置好開啟影像後要套用的特定 Windows 登錄設定:

- **1** 按一下 「檔案」 > 「開啟」。 即會開啟至預設影像位置 (...\content-repo\images)。
- **2** 瀏覽並選取影像檔。 開啟大型影像檔可能需要花費較長時間。
- **3** 選擇分割區。
- **4** 按一下 「影像」 > 「新增登錄檔」。
- 5 選取包含該設定的登錄檔 (reg),然後按一下 「新增」。 登錄檔將新增至分割區的固定、已知區域,並在設備接收到影像後重新開機時由 ZENworks Imaging Windows Agent (ziswin) 加以套用。

# **E.1.10** 建立新影像檔

執行以下動作以建立新影像檔:

- [「建立、設定及儲存新的影像檔」](#page-184-1) ( 第 185 頁 )
- [「選取新影像檔選項」](#page-184-2) ( 第 185 頁 )

#### <span id="page-184-1"></span>建立、設定及儲存新的影像檔

- **1** 按一下 「檔案」 > 「新增」。
- **2** 使用 [「選取新影像檔選項」](#page-184-2) ( 第 185 頁 ) 中的指示設定新影像檔,然後返回[步驟](#page-184-3) 3。
- <span id="page-184-3"></span>**3** 若要儲存新影像檔,請按一下 「另存新檔」。

對於 Windows,會開啟預設影像位置 (...\content-repo\images)。

對於 Linux,檔案瀏覽器會開啟到 .../content-repo 目錄;儲存檔案時要按一下 /images 目 錄。

若 images 下有子目錄結構,請瀏覽至要儲存新影像檔的位置。

**4** 指定包含 .zmg 副檔名的影像檔名,然後按一下 「儲存」。

#### <span id="page-184-2"></span>選取新影像檔選項

您可以在此新影像檔中執行以下動作:

- [「新增分割區」](#page-184-0) ( 第 185 頁 )
- [「新增內容」](#page-184-4) ( 第 185 頁 )
- [「設定檔案集」](#page-184-5) ( 第 185 頁 )

<span id="page-184-0"></span>新增分割區

- <span id="page-184-6"></span>**1** 選取新影像檔的最頂行。 當您儲存新 .zmg 檔案時, 此行會顯示其路徑。
- <span id="page-184-7"></span>**2** 按一下 「影像」 > 「建立分割區」。
- **3** 視需要重複[步驟](#page-184-6) 1 至[步驟](#page-184-7) 2。
- **4** 若要新增內容至分割區,請繼續 [「新增內容」](#page-184-4) ( 第 185 頁 )。

 $\mbox{W\!}$ :安裝 Windows 7 或 Windows 2008 R2 時,預設會建立磁碟空間為 100 MB 的隱藏系統 分割區做為第一個磁碟分割區。如果要在具有隱藏分割區的 Windows 7 或 Windows 2008 R2 設備上回存附加影像,請務必透過影像檔案總管建立足夠的分割區,並將影像檔複製到要回 存檔案的適當分割區中。假設您要在具有兩個分割區、一個隱藏系統分割區和一個磁碟分割 區 (C:) 的 Windows 7 設備上回存附加影像。您必須在影像檔案總管中建立兩個分割區,並 將附加檔案複製到第二個分割區中。

#### <span id="page-184-4"></span>新增內容

- **1** 有關新增內容的指示,請參閱第 E.1.9 節 [「修改影像內容」](#page-182-1) ( 第 183 頁 )。
- **2** 繼續 [「設定檔案集」](#page-184-5) ( 第 185 頁 ),或返回 「建立、設定及儲存新的影像檔 」 ( 第 185 [頁](#page-184-1) ) 中[的步驟](#page-184-3) 3。

#### <span id="page-184-5"></span>設定檔案集

- **1** 有關設定檔案集的指示,請參閱 [「設定檔案集」](#page-180-0) ( 第 181 頁 )。
- **2** 返回 [「建立、設定及儲存新的影像檔」](#page-184-1) ( 第 185 頁 ) 中的[步驟](#page-184-3) 3。

# <span id="page-185-0"></span>**E.2 Novell ZENworks Configuration Management Imaging Agent (novell-ziswin)**

Novell ZENworks 用戶端 ( 其中包含 novell-ziswin) 應安裝於要套用影像的設備上。如需在設 備上安裝用戶端的相關資訊,請參閱 《*ZENworks 10 Configuration Management* 管理快速入 門》中的 「安裝 ZENworks Adaptive Agent」。

安裝 Configuration Management 用戶端時,會自動安裝 Novell ZENworks Configuration Management Imaging Agent (novell-ziswin)。因此,每個主要伺服器都是影像伺服器。

安裝 ZENworks Adaptive Agent 後,設備開機過程中會顯示 ZENworks Imaging Windows Agent 視窗,指示影像代理程式正在處理的組態檔案。在此過程中,ZENworks Imaging Windows Agent 可以從 ISD 回存資料,這樣設備就可以使用其之前的身分進行通訊。稍後, 影像代理程式會自動重新開機設備。

影像代理程式的用途在於將某些設備專用的資料 ( 如 IP 位址與主機名稱 ) 儲存到硬碟中不會 進行影像複製的安全區域。當您在設備上安裝用戶端時,影像代理程式即會記錄這項資訊。 接著,代理程式會在設備完成影像複製後,從[不會進行影像複製的區域還](#page-188-0)原這項資訊。這 樣,設備就能使用原有的網路身分。此功能由 Windows Vista 以及 Windows 2008 設備上的 novell-zisdservice 來執行。

若是不含唯一網路身分的全新設備,當您使用開機前服務影像集來複製設備的影像時,會套 用您為管理區所設定的預設設定。

影像代理程式儲存至 ( 或還原自 ) 影像安全區域的資料包括以下內容:

- ◆ 使用靜態 IP 位址或 DHCP
- 如果使用靜態 IP 位址:
	- ◆ IP 位址
	- 子網路遮罩
	- 預設閘道 ( 路由器 )
- ◆ DNS 設定
	- ◆ DNS 字尾
	- DNS 主機名稱
	- ◆ DNS 伺服器

依預設,novell-ziswin 會在設備啓動時自動執行。您可以使用以下其中一種方式從 Windows 設備刪除影像安全資料:

在指令提示符中,執行以下指令:

ziswin  $\lceil c \rceil$  -c  $\lceil c \rceil$  -clear  $\lceil c \rceil$ 

◆ 連按兩下 %ZENworks Home%\bin\preboot\ziswin.exe 以啓動 ZENworks Imaging Windows Agent 公用程式,然後按一下 「編輯」> 「清除影像安全資料」。

# **E.3 Novell ZENworks SID Service (novellzisdservice)**

Novell ZENworks SID Service (novell-zisdservice) 會將某些設備專用資料 ( 如 IP 位址與主機名 稱 ) 儲存到硬碟中不會進行影像複製的安全區域。當您在設備上安裝用戶端時,影像代理程 式即會記錄這項資訊。接著,novell-zisdservice 會在設備完成影像複製後,[從不會進行影像](#page-188-0) [複製的區域](#page-188-0)還原除 SID 外的資訊。這樣,設備就能使用原有的網路身分。SID 由 SIDchanger 還原。

novell-zisdservice 只能在 Windows Vista 以及 Windows 2008 設備上使用。

附註:在 Windows 7 設備 (32 位元與 64 位元 )、Windows Server 2008 (32 位元 ) 或 Windows Server 2008 R2 上安裝 ZENworks Adaptive Agent 後再將設備重新開機,只會將設備 ID 和設 備 GUID 寫入 ISD。因此,ziswin 只顯示設備 ID 和設備 GUID。但是,這不會對 ZENworks Configuration Management 的功能產生任何影響。其他設備資料會在以後重新開機 ( 手動或 自動 ) 設備時擷取。

若是不含唯一網路身分的全新設備,當您使用開機前服務影像集來複製設備的影像時,會套 用您為管理區所設定的預設設定。

影像代理程式儲存至 ( 或還原自 ) 影像安全區域的資料包括以下內容:

- 使用靜態 IP 位址或 DHCP
- 如果使用靜態 IP 位址:
	- ◆ IP 位址
	- ◆ 子網路遮罩
	- 預設閘道 ( 路由器 )
- ◆ DNS 設定
	- ◆ DNS 字尾
	- DNS 主機名稱
	- ◆ DNS 伺服器

Novell-ziswin 通常會自動執行。

在 Vista 與 Windows Server 2008 受管理設備上回存影像後將自動執行 ZENworks SIDchanger。由於 SIDchanger 是在 ZENworks 影像套裝作業系統 ( 一個 Linux 環境 ) 中執行 的,因此它會在 Linux 環境中變更 Windows SID。

請參閱以下各節,以取得詳細資訊:

- ◆ 第 E.3.1 節 [「瞭解](#page-186-0) SID」 (第 187 頁)
- ◆ 第 E.3.2 節 「 瞭解 [ZENworks SIDchanger](#page-187-0) 」 ( 第 188 頁 )
- 第 E.3.3 節 「停用 [SIDchanger](#page-188-1)」 ( 第 189 頁 )

### <span id="page-186-0"></span>**E.3.1** 瞭解 **SID**

安全性識別碼 (SID) 由安全性機構 ( 本地電腦上的 Windows 以及網域或 Active Directory 網路 上的網域控制器 ) 產生。

Windows 會基於 ACL 授予或拒絕對資源的存取特權,ACL 使用 SID 來唯一識別使用者及其 群組成員資格。在使用者申請對資源的存取權時,ACL 會檢查使用者的 SID 以判斷使用者 是否有權執行該動作,或使用者是否屬於有權執行該動作的群組。

機器的 SID 是一個唯一的 96 位元數字。它是電腦上建立之使用者帳戶與群組帳戶 SID 的字 首。機器 SID 與帳戶的相對 ID 連接在一起,形成帳戶的唯一識別碼。

SID 的格式如下:S-1-5-12-7623811015-3361044348-030300820-1013。

S 表示字串為 SID。

1 是修正層次。

5 是識別碼的授權值。

12-7623811015-3361044348-030300820 是網域或本地電腦識別碼。

1013 是相對 ID (rid)。

不同機器的 SID 必須唯一,因為在機器或使用者必須做唯一識別的情況下,重複的 SID 可 能會導致問題。在網域環境中,若具有重複 SID 的系統嘗試加入網域,便會導致錯誤。

例如,在工作群組環境中,安全性有賴於本地帳戶 SID。因此,若兩部電腦的使用者具備相 同的 SID,工作群組便無法加以區分。此時,兩位使用者都可以存取所有資源,包括檔案與 登錄機碼。

### <span id="page-187-0"></span>**E.3.2** 瞭解 **ZENworks SIDchanger**

ZENworks SIDchanger 只有在滿足下列條件時才會執行:

已設定 JustImaged 旗標。

在影像安全資料中,每次回存影像時都設定 JustImaged 旗標。

存在 Vista 與 Windows 2008 分割區。

您必須在影像回存之後變更 Windows 系統的 SID,因爲 SID 必須唯一。在新複製了影像的 設備上回存影像後,設備會在影像中包含 SID,因此可能會導致 SID 重複。不過,在 Windows Vista 之前,ziswin 已經解決了所有 Windows 版本中出現的這一問題。ziswin 會在 影像回存之後,第一次重新開機時變更 Windows SID。

Windows Vista 會施加其他存取限制,使得系統無法自動變更 Windows 環境內登錄的 SID。 不過, Vista 與 Windows 2008 分割區中執行的 SIDchanger 解決了此問題。

ZENworks SIDchanger 會從登錄中獲得 SID 並在以下情況中變更 SID:

- ◆ 若 ISD ( 影像安全資料 ) 不包含 SID。
- 若 ISD SID 與電腦 SID 不相符。

附註:ZENworks Imaging Engine 無法複製使用 BitLocker\* 技術加密的分割區。BitLocker Drive Encryption 是一項 Microsoft Windows Vista 與 Windows Server 2008 作業系統中包含的 全磁碟加密功能。它能提供對全部卷冊的加密,藉以保護資料。

SID 變更後,無法存取使用 Windows 檔案加密進行加密的檔案,因為 Windows 檔案加密使 用 SID。若要存取加密的檔案,必須在擷取影像之前先備份檔案加密金鑰,並在變更 SID 後 輸入該金鑰。

# <span id="page-188-1"></span>**E.3.3** 停用 **SIDchanger**

若要使用 SYSPREP 等協力廠商工具來變更 SID, 必須使用 ziswin 或 Image Explorer 停用 ZENworks SIDchanger。

- 「使用 Ziswin 停用 [SIDchanger](#page-188-2)」 ( 第 189 頁 )
- ◆ 「使用 [Image Explorer](#page-188-3) 停用 SIDchanger」 (第189頁)

#### <span id="page-188-2"></span>使用 **Ziswin** 停用 **SIDchanger**

您可以使用 ziswin 單獨提供受管理設備的 SIDchanger。擷取影像之前,請執行下列操作:

- **1** 在 ziswin 中,依序按一下 「編輯」 > 「選項」 > 「還原遮罩」。
- **2** 選取 「*Windows SID*」。

這會在系統磁碟機中建立隱藏的 restoremask.xml 系統檔案,其中包含以下內容:

```
<ISDConf>
  <DoNotRestoreMask>
  <SID>true</SID>
 </DoNotRestoreMask>
</ISDConf>
```
若要停用 SIDchanger,請確保 <SID> 的值設定為 true。若要啓用 SIDchanger,請將值設 定為 false。

#### <span id="page-188-3"></span>使用 **Image Explorer** 停用 **SIDchanger**

**1** 建立包含以下內容的 restoremask.xml 檔案:

```
<ISDConf>
  <DoNotRestoreMask>
     <SID>true</SID>
  </DoNotRestoreMask>
\langle/ISDConf>
```
- **2** 在 Image Explorer 中開啟要回存的影像,然後將 restoremask.xml 檔案新增至影像的系統磁 碟機中。
- **3** 儲存影像。

# <span id="page-188-0"></span>**E.4** 影像安全資料檢視器與編輯器 **(Zisview** 與 **Zisedit)**

從影像開機媒體 (PXE、CD、DVD 或 ZENworks 分割區 ) 將設備開機後,您可以在複製影像 維護模式提示下輸入 zisedit 與 zisview,以編輯並檢視該設備的影像安全資料。

以下幾節包含其他資訊:

- 第 E.4.1 節 [「影像安全資料檢視器顯示的資訊」](#page-189-0) ( 第 190 頁 )
- 第 E.4.2 節 [「使用影像安全資料檢視器」](#page-190-0) ( 第 191 頁 )
- 第 E.4.3 節 [「使用影像安全資料編輯器」](#page-190-1) ( 第 191 頁 )

# <span id="page-189-0"></span>**E.4.1** 影像安全資料檢視器顯示的資訊

從影像開機媒體開機設備後,請在複製影像維護模式提示下輸入 zisview,以檢視該設備的影 像安全資料。

影像安全資料檢視器 (zisview) 可顯示下列有關設備的資訊:

表格 *E-1 zisview* 資訊

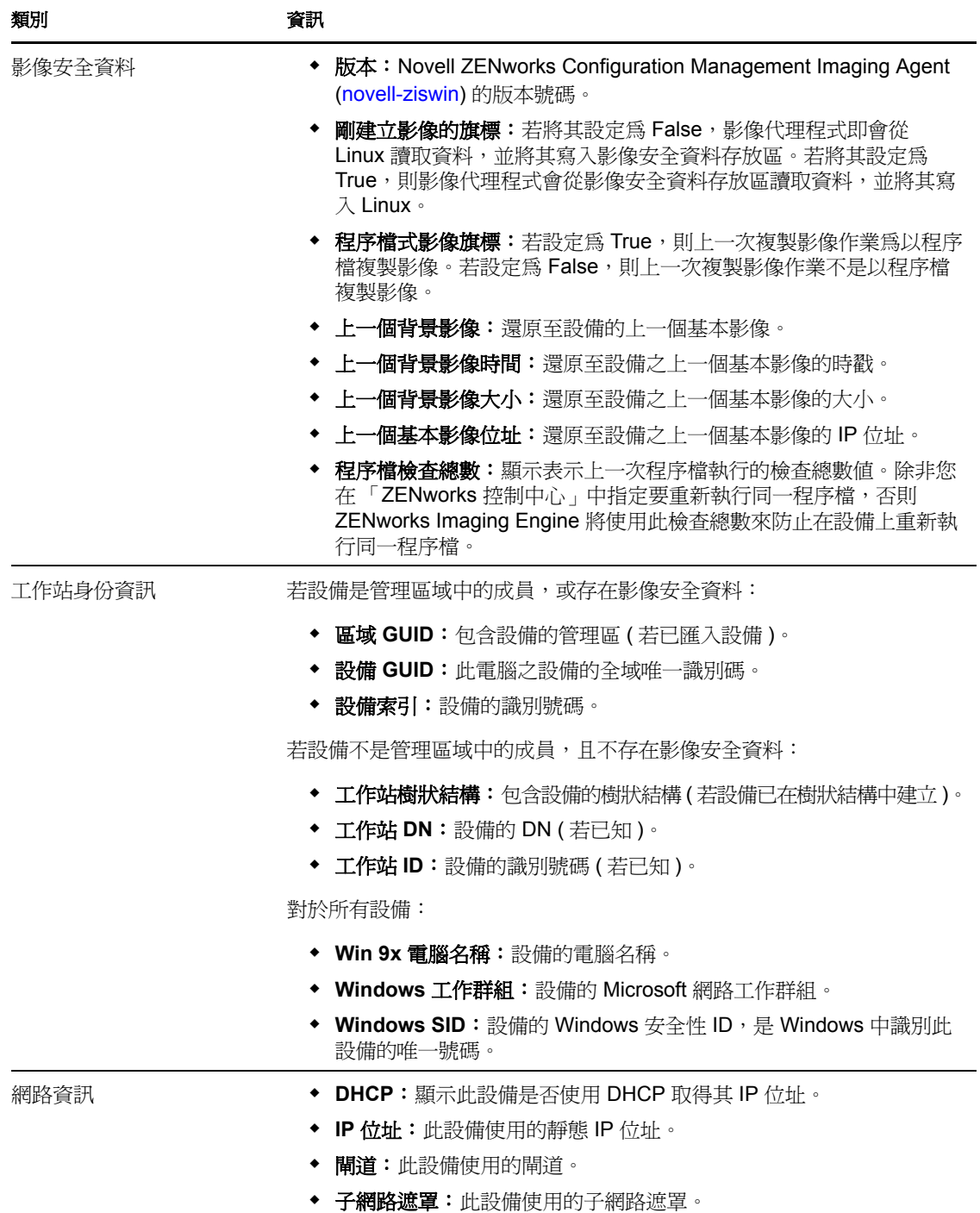

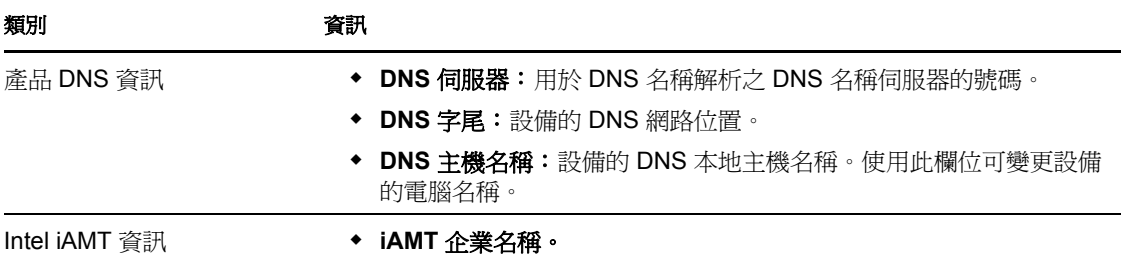

# <span id="page-190-0"></span>**E.4.2** 使用影像安全資料檢視器

若要使用 zisview,請在複製影像維護模式提示處輸入下列任一指令:

表格 *E-2* 資料檢視器指令

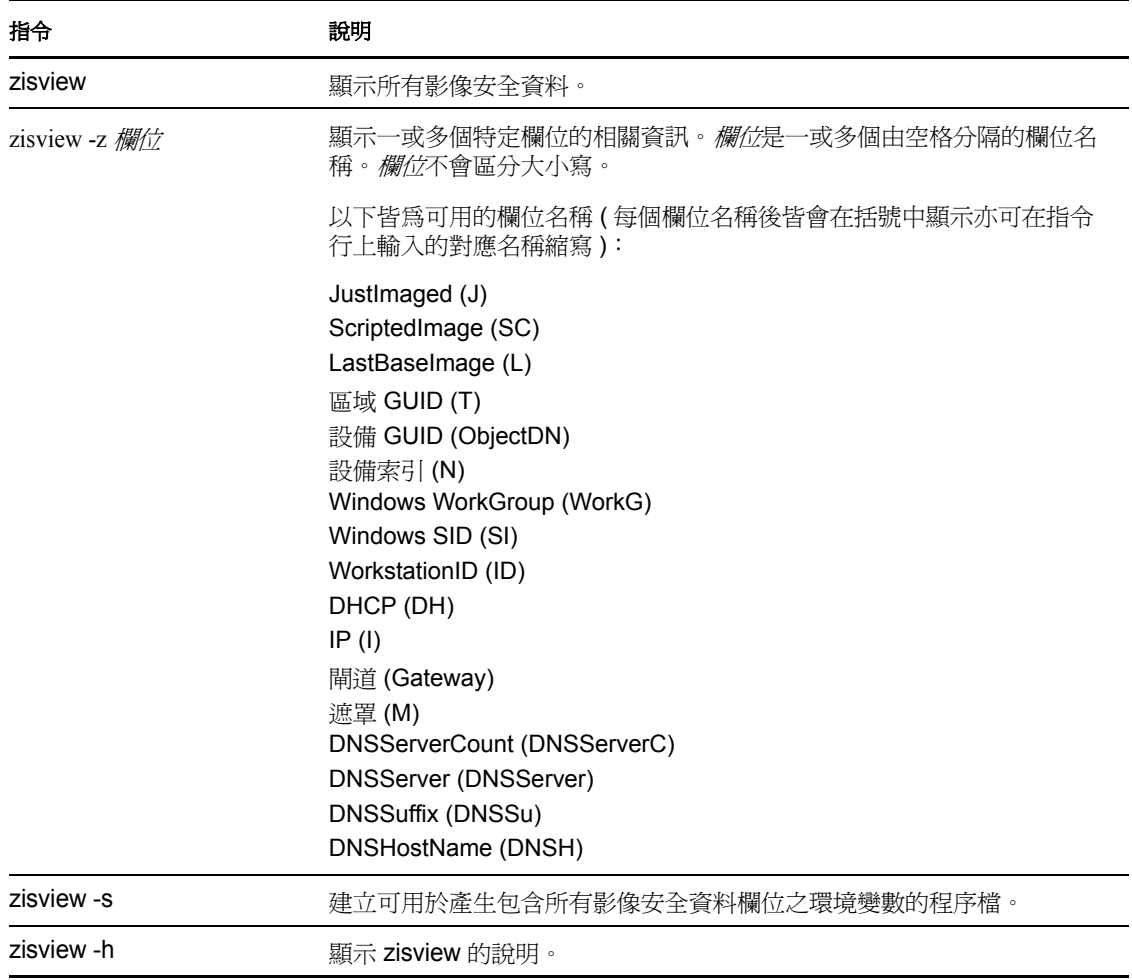

# <span id="page-190-1"></span>**E.4.3** 使用影像安全資料編輯器

從影像開機媒體將設備開機後,您可以在複製影像維護模式提示處輸入 zisedit,以變更、清 除或移除該設備的影像安全資料。

#### 若要使用 zisedit,請在 提示下輸入下列任何指令:

#### 表格 *E-3 zisedit* 指令

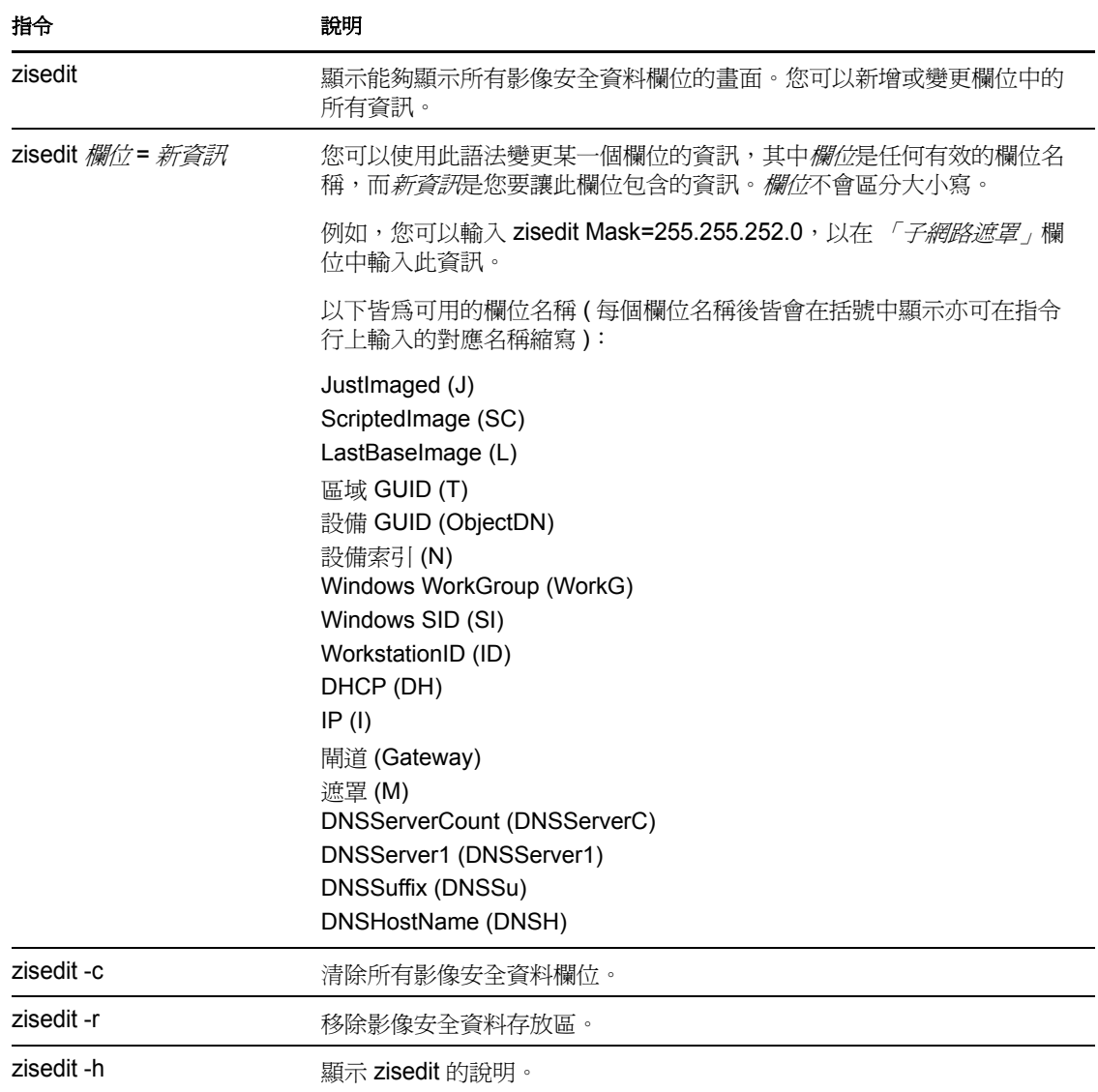

# <span id="page-191-0"></span>**E.5 ZENworks Imaging** 開機磁片建立程式 **(zmediacreator)**

您可以使用此公用程式執行下列作業:

- 建立開機磁片,供無法由其 CD 或 DVD 執行開機的設備使用
- 管理 settings.txt 檔案
- 建立開機前開機影像 (PBI)

ZENworks Imaging 開機媒體建立程式公用程式必須在 Windows 設備上執行。其可執行檔位 於 Windows ZENworks Imaging Server 的以下位置:

*%ZENWORKS\_HOME%*\bin\preboot\zmediacreator.exe

Zmediacreator 影像公用程式位於以下位置:

https://*primary\_server\_ID*/zenworks-downloads/msi/novell-zenworkszmediacreator-10.3.0.*xxxxx*.msi

https://*primary\_server\_ID*/zenworks-downloads/rpm/novell-zenworkszmediacreator-10.3.0-*xxxxx*.i586.rpm

如需使用公用程式的指示,請參閱第 2.3.3 節 「使用 [ZENworks Imaging](#page-46-0) 開機媒體建立程式 進行設定 」 ( 第 47 頁 )。

# **E.6** 影像組態參數 **(settings.txt)**

settings.txt 檔案包含可控制影像開機程序執行方式的參數。您應該在影像開機設備 (CD 或 DVD,或者 ZENworks 分割區 ) 的根部保留 settings.txt 的工作副本。

**Windows**:*%ZENWORKS\_HOME%*\bin\preboot\

Linux:/opt/novell/zenworks/zdm/winutils/

複製影像套件以 SLES 11 為基礎,因此您需要在影像伺服器的 /tftp/boot/ 目錄中另行維護一份 settings.txt 的工作副本。

Settings.txt 是包含各種參數 ( 每個參數均位於單獨的一行 ) 的純文字檔案。每個參數均具有 「PARAMETER=value」的一般格式。以井字符號(#)開頭的行代表註解,在影像開機程序 中會被忽略。

您可以在文字編輯器中手動編輯此檔案,或以 zmediacreator.exe 公用程式進行組態變更 ( 請參 閱第 E.5 節 「[ZENworks Imaging](#page-191-0) 開機磁片建立程式 (zmediacreator)」 ( 第 192 頁 ))。

**重要:**若您手動編輯 settings.txt 檔案以提供可執行檔的路徑,請確定您所提供的是完整路徑, 否則可執行檔將無法執行。另外,千萬不要變更檔案中設定的順序。

中說明了 settings.txt 檔案中每個參數的格式和功能[:表格](#page-192-0) E-4

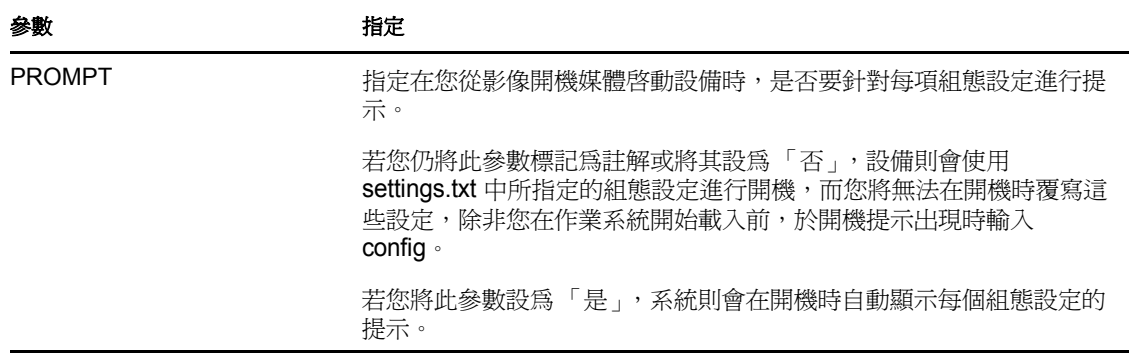

<span id="page-192-0"></span>表格 *E-4 Settings.txt* 檔案參數

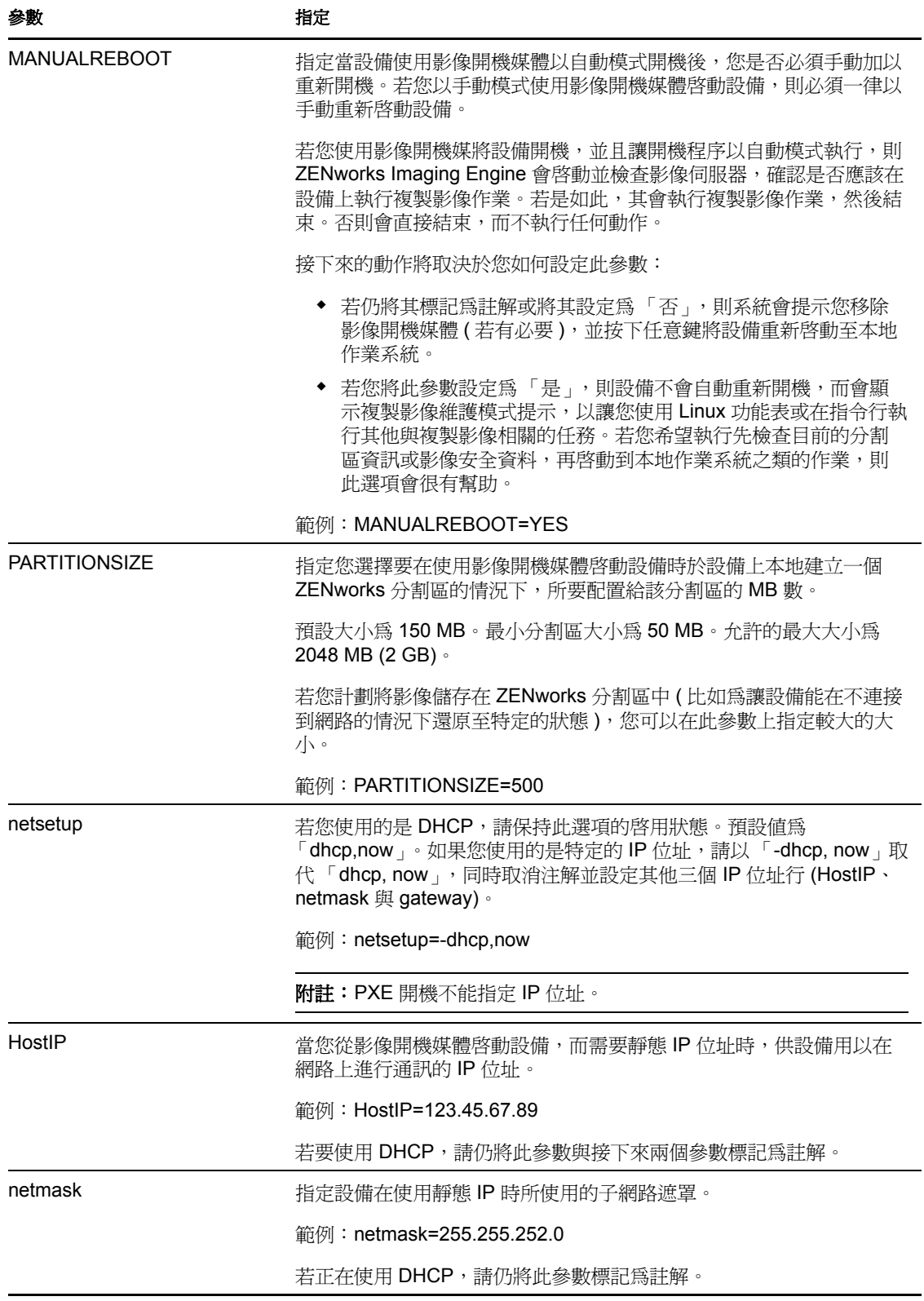

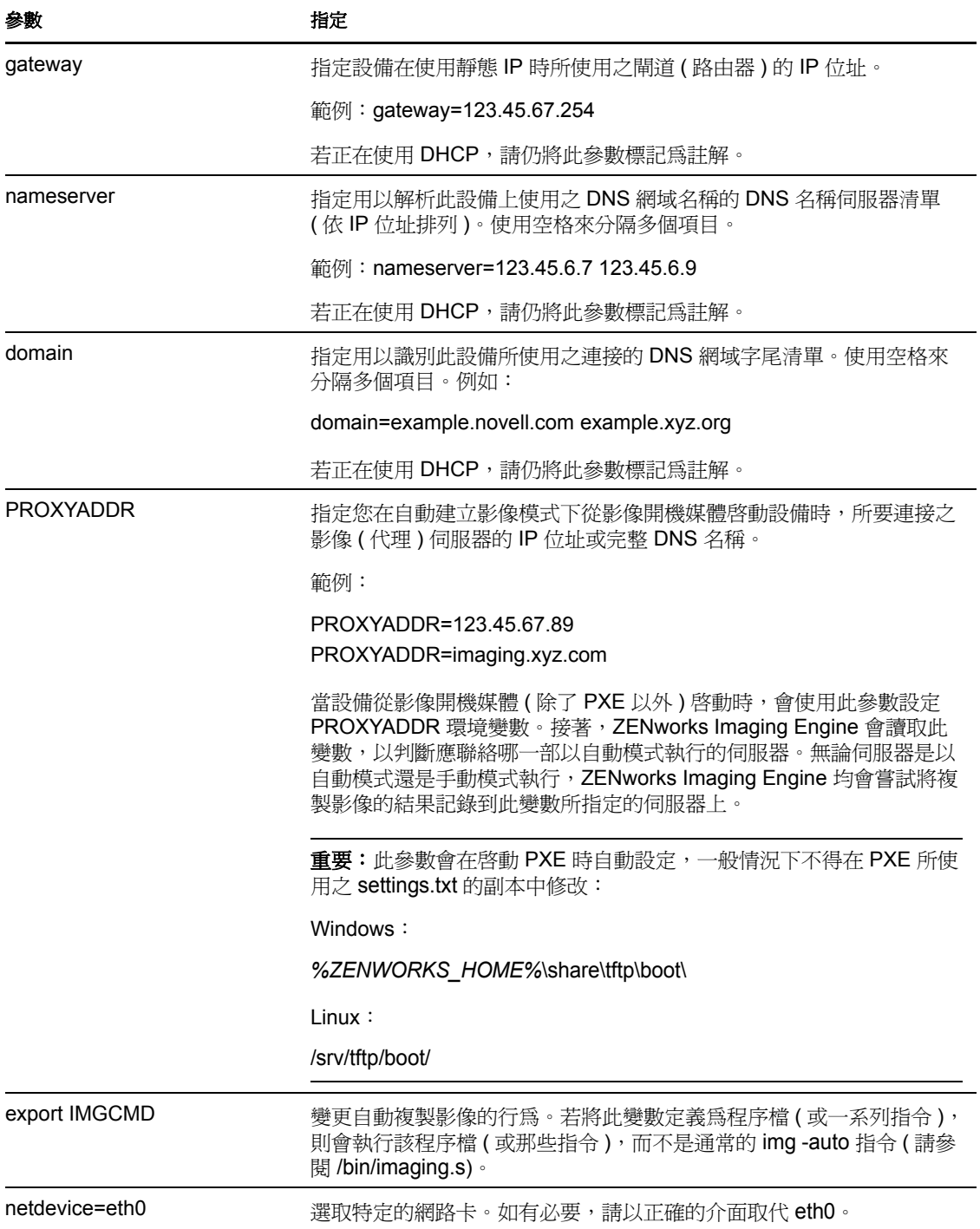

# **E.7 PCMCIA** 卡的影像開機參數

使用 CD 或 DVD 執行影像工作時,某些安裝有 PCMCIA 卡的電腦 (特別是筆記型電腦) 可 能會在開機程序中當機。根據預設,Configuration Management 可在設備開機以進行複製影 像工作時載入 PCMCIA 驅動程式。雖然載入此驅動程式通常不會造成問題,但您可以使用 指令行參數使其無法載入。

若要讓 PCMCIA 卡管理程式無法啟動,請在使用 CD 或 DVD 開機時,於複製影像維護模式 提示處輸入下列內容:

manual NoPCMCIA=1

# **E.8** 影像伺服器

影像伺服器是 Configuration Management 伺服器的軟體元件。其可讓影像用戶端與網路連 接,以接收複製影像服務,包括:

- 伺服器上影像的儲存或取回
- 根據在 「ZENworks 控制中心」中建立的設定自動複製影像
- 記錄複製影像作業的結果
- 多路廣播影像工作階段

使用影像伺服器軟體可執行以下作業:

- 第 E.8.1 節 [「啟動複製影像程序」](#page-195-0) ( 第 196 頁 )
- 第 E.8.2 節 [「檢視有關影像申請的資訊」](#page-203-0) ( 第 204 頁 )
- ◆ 第 E.8.3 節 「 啓動手動多路廣播工作階段」 (第 205 頁 )

### <span id="page-195-0"></span>**E.8.1** 啟動複製影像程序

影像伺服器服務或精靈經由在指令行執行其可執行檔來啟動,這會呼叫可執行檔,並使用對 應之 .conf 檔案中設定的組態。由於程序檔通常僅接受引數而非參數,所以您可以使用 .conf 檔案設定參數。

以下 ZENworks 服務或精靈會執行影像伺服器程序:

- ◆ 「[Novell-pbserv](#page-195-1)」 (第196頁)
- ◆ 「[Novell-proxydhcp](#page-196-0)」 (第197頁)
- 「[Novell-tftp](#page-198-0)」 ( 第 199 頁 )
- 「[Novell-zmgprebootpolicy](#page-201-0)」 ( 第 202 頁 )
- [「瞭解引數」](#page-202-0) ( 第 203 頁 )

#### <span id="page-195-1"></span>**Novell-pbserv**

Novell-pbserv 可為設備提供複製影像服務。

Novell-pbserv 會在 Configuration Management 安裝時或伺服器重新開機時自動啓動。

- ◆ 「瞭解 [Novell-pbserv](#page-195-2) 元件」 (第196頁)
- ◆ 「設定 [Novell-pbserv](#page-196-1)」 (第197頁)

<span id="page-195-2"></span>瞭解 Novell-pbserv 元件

若要啓動 novell-pbserv,請輸入以下指令:

**Windows**:*%ZENWORKS\_HOME%*\bin\preboot\novell-pbserv.exe

Linux: /etc/init.d/novell-pbserv

[表格](#page-196-2) E-5 會列出此指令的引數、其所啓動的可執行檔,以及其所使用的組態檔:

#### <span id="page-196-2"></span>表格 *E-5 Novell-pbserv* 指令詳細資料

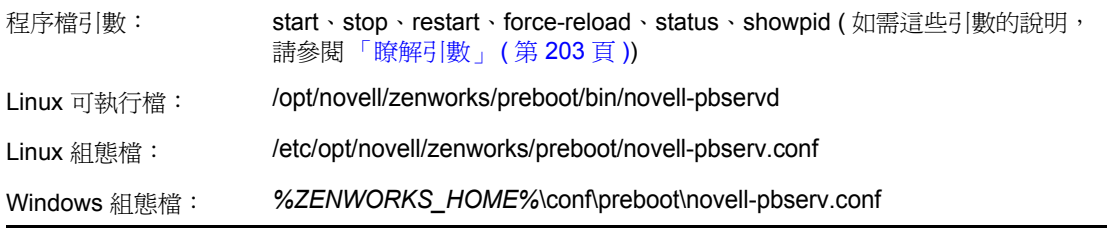

#### <span id="page-196-1"></span>設定 Novell-pbserv

novell-pbserv 組態檔 (novell-pbserv.conf) 包含下列參數:

#### 表格 *E-6 Novell-pbserv* 參數

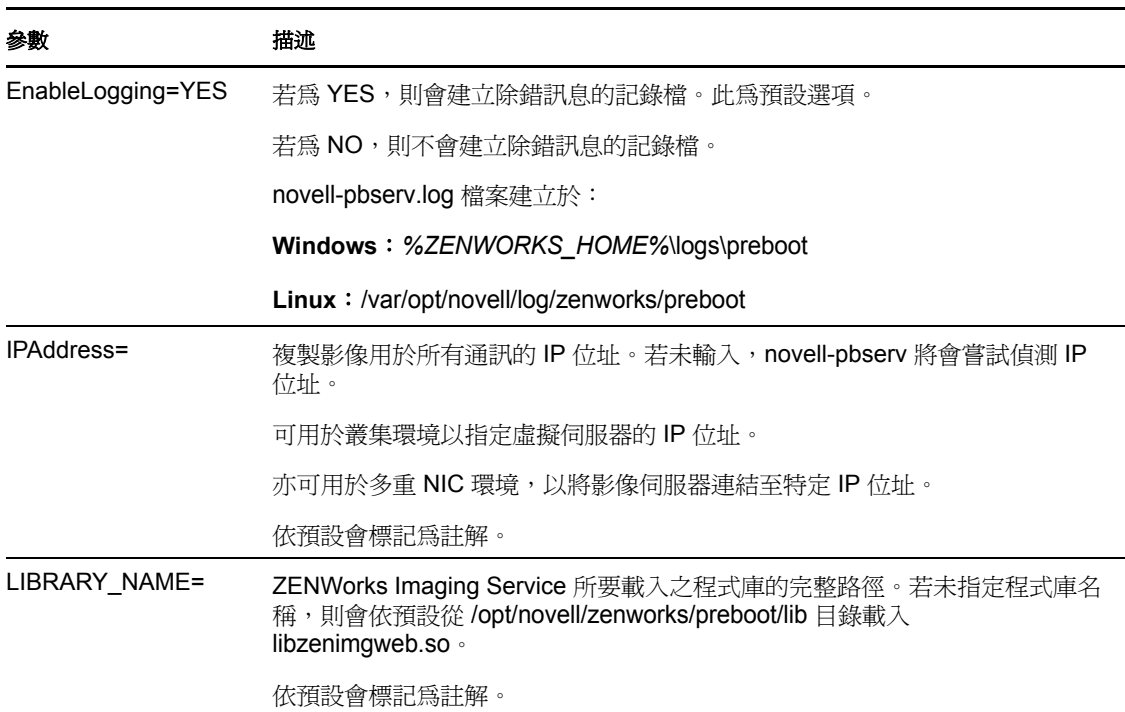

#### <span id="page-196-0"></span>**Novell-proxydhcp**

Novell-proxydhcp 可為 PXE 設備提供連接至 「ZENworks 開機前服務」系統所需的資訊。

Novell-proxydhcp 不會在安裝 Configuration Management 時自動啟動。

- 「瞭解 [Novell-proxydhcp](#page-197-0) 元件」 ( 第 198 頁 )
- 「設定 [novell-proxydhcp](#page-197-1)」 ( 第 198 頁 )

<span id="page-197-0"></span>瞭解 Novell-proxydhcp 元件

若要啓動 novell-proxydhcp, 請輸入以下指令:

**Windows**:*%ZENWORKS\_HOME%*\bin\preboot\novell-proxydhcp.exe

Linux: /etc/init.d/novell-proxydhcp

[表格](#page-197-2) E-7 會列出此指令的引數、其所啓動的可執行檔,以及其所使用的組態檔:

<span id="page-197-2"></span>表格 *E-7 Novell-proxydhcp* 指令詳細資料

| 程序檔引數:       | start、stop、restart、force-reload、status、showpid、install ( 如需這些引數的<br>說明,請參閱「瞭解引數」 (第203頁)) |
|--------------|-------------------------------------------------------------------------------------------|
| 可執行檔:        | /opt/novell/bin/novell-proxydhcpd                                                         |
| Linux 組熊檔:   | /etc/opt/novell/novell-proxydhcp.conf                                                     |
| Windows 組態檔: | 安裝路徑\novell\zenworks\conf\preboot\novell-proxydhcpd.conf                                  |

#### <span id="page-197-1"></span>設定 novell-proxydhcp

novell-proxydhcp 組態檔 (novell-proxydhcp.conf) 包含下列參數。

未標記為註解、但不含任何值的參數,會被指定預設值。

#### 表格 *E-8 Novell-proxydhcp* 參數

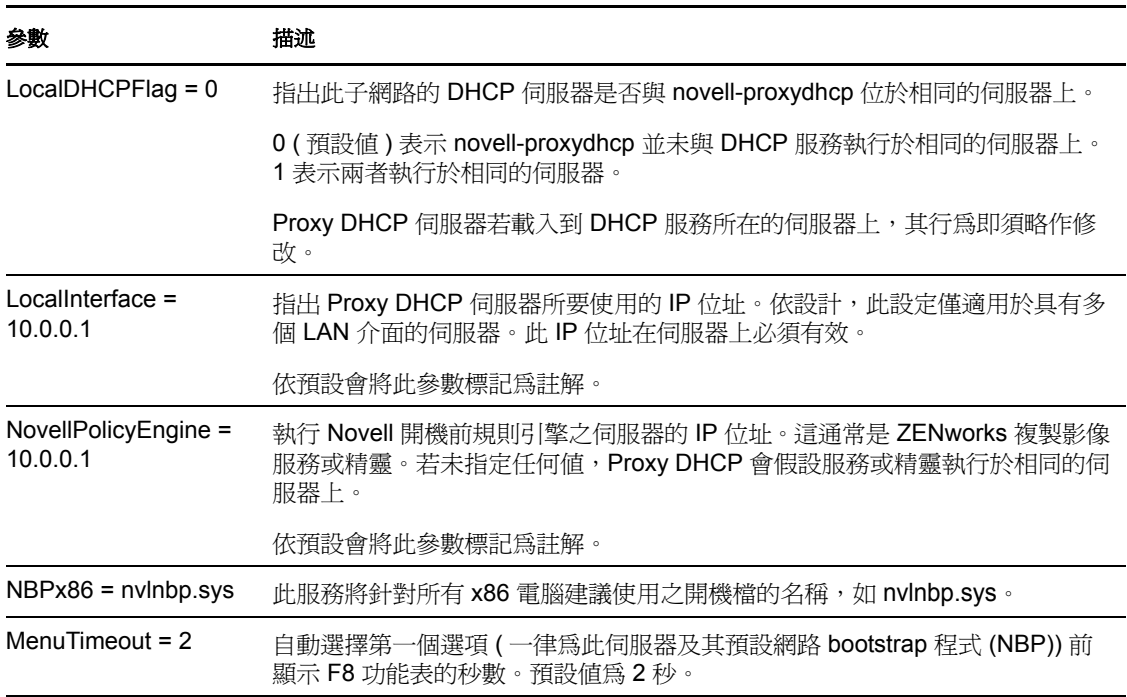

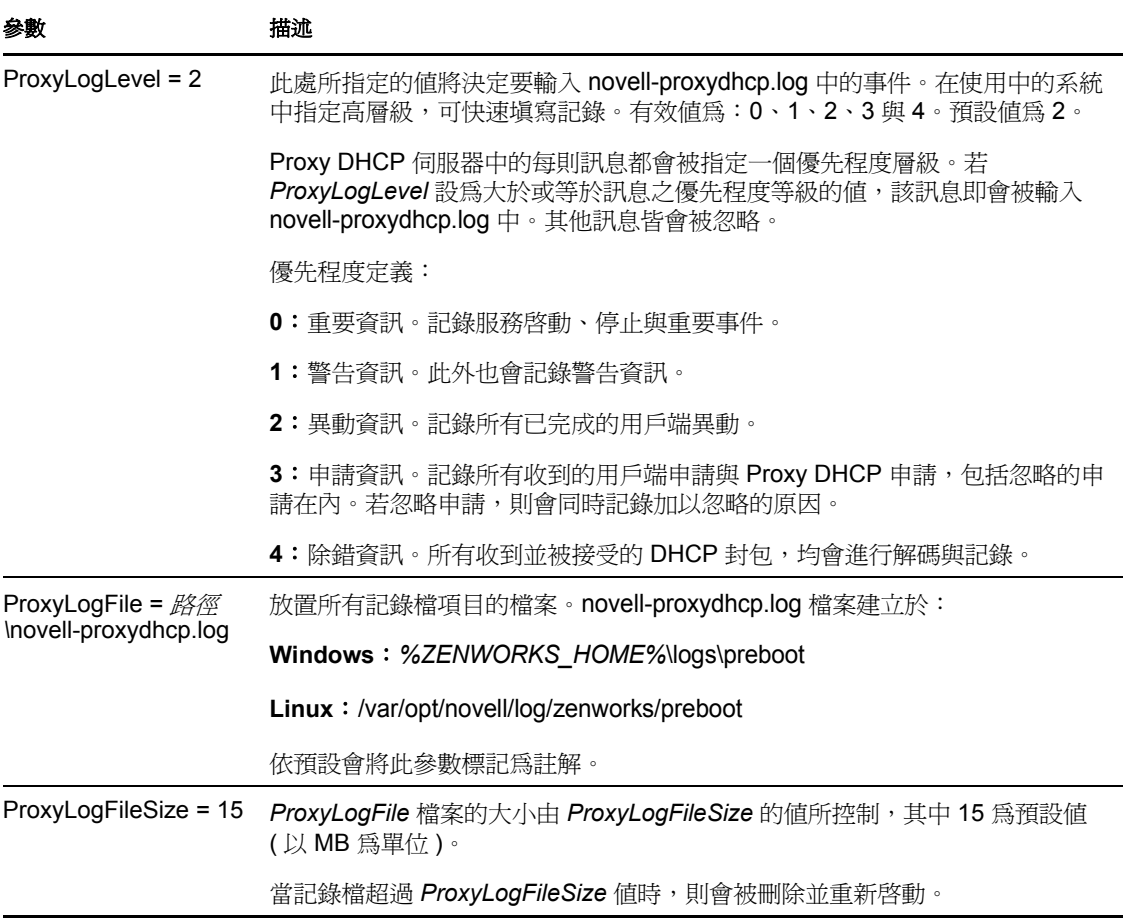

Novell-proxydhcp 與以下 RFC 相符:

RFC 2131 - 動態主機組態通訊協定 RFC 2132 - DHCP 選項與 BOOTP 廠商擴充

Novell-proxydhcp 遵循 Intel 所發佈的 Preboot Execution Environment (PXE) Specification v2.1 業界規格。

#### <span id="page-198-0"></span>**Novell-tftp**

Novell-tftp 提供 TFTP 服務以執行用戶端複製影像作業。

Novell-tftp 會在 Configuration Management 安裝時或伺服器重新開機時自動啓動。

- 「瞭解 [Novell-tftp](#page-198-1) 元件」 ( 第 199 頁 )
- 「設定 [Novell-tftp](#page-199-0)」 ( 第 200 頁 )

<span id="page-198-1"></span>瞭解 Novell-tftp 元件

若要啓動 novell-tftp,請輸入以下指令:

**Windows**:*%ZENWORKS\_HOME%*\bin\preboot\novell-tftp.exe

Linux: /etc/init.d/novell-tftp

[表格](#page-199-1) E-9 會列出此指令的引數、其所啓動的可執行檔,以及其所使用的組態檔:

#### <span id="page-199-1"></span>表格 *E-9 Novell-tftp* 指令詳細資料

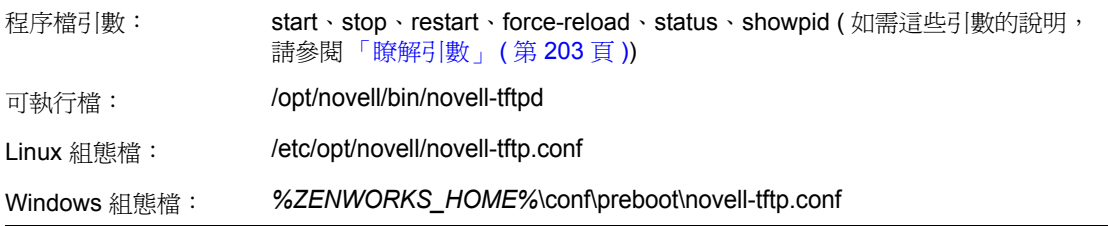

and a

#### <span id="page-199-0"></span>設定 Novell-tftp

novell-tftp 組態檔 (novell-tftp.conf) 包含 Novell TFTP 伺服器的下列參數:

未標記為註解、但不含任何值的參數,會被指定預設值。

#### 表格 *E-10 Novell-tftp* 參數

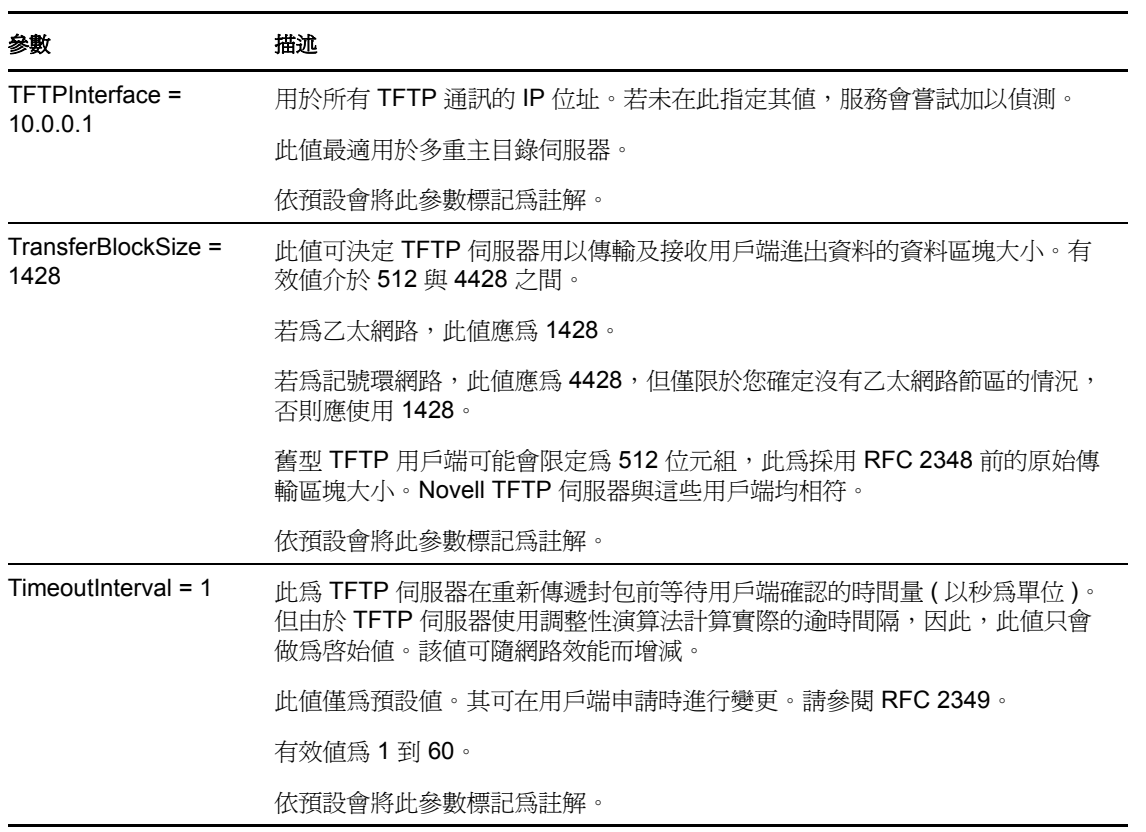

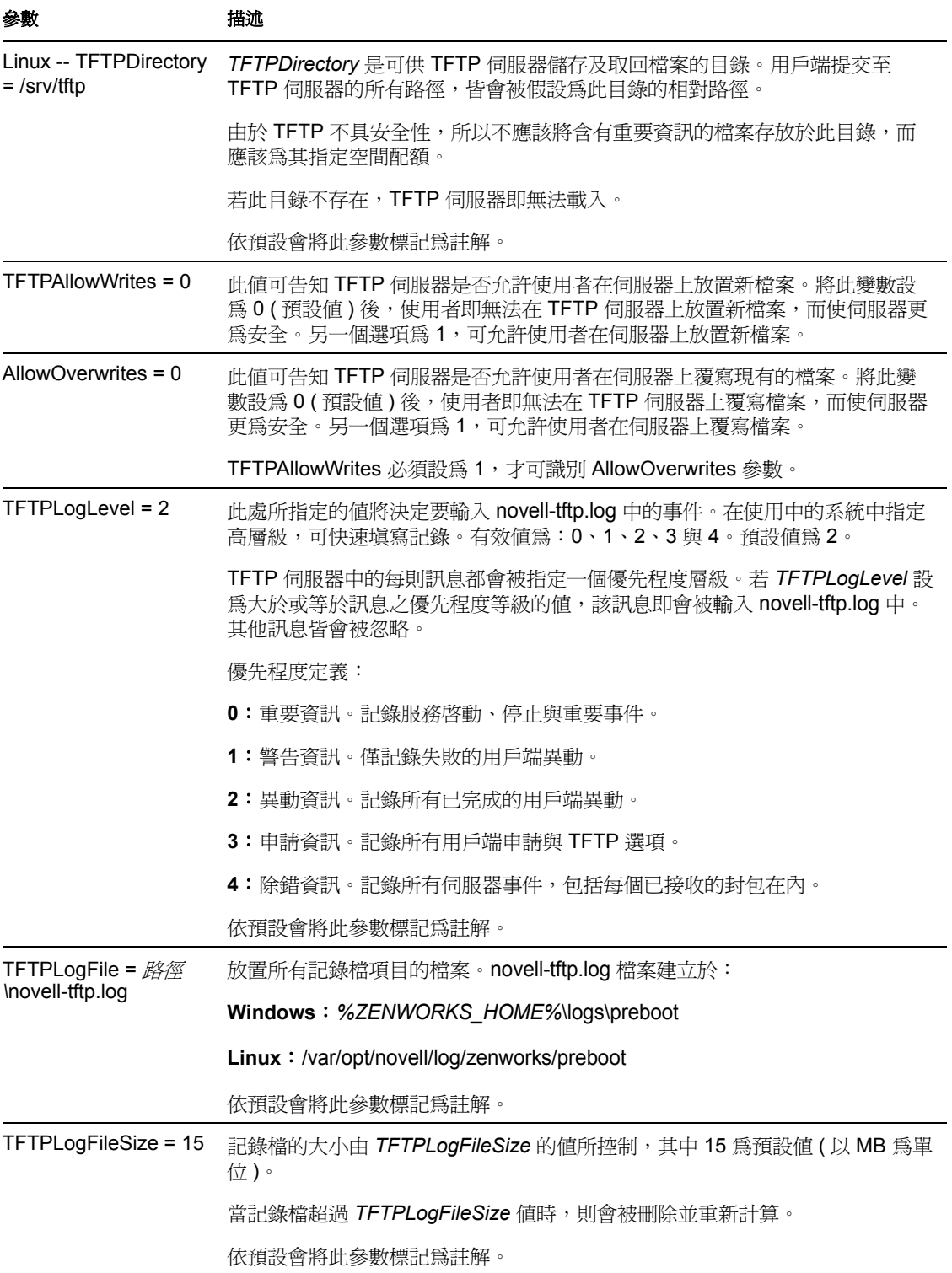

Novell-tftp 與以下 RFC 相符:

RFC 1350 -- THE TFTP PROTOCOL (REVISION2) RFC 2347 - TFTP 選項擴充 RFC 2348 - TFTP 區塊大小選項

RFC 2349 - TFTP 逾時間隔與傳輸大小選項

#### <span id="page-201-0"></span>**Novell-zmgprebootpolicy**

Novell-zmgprebootpolicy 允許 PXE 設備向 Configuration Management 系統查詢要執行的工作 與 「開機前功能表」規則。

Novell-zmgprebootpolicy 會在 Configuration Management 安裝時或伺服器重新開機時自動啟 動。

- 「瞭解 [Novell-zmgprebootpolicy](#page-201-1) 元件」 ( 第 202 頁 )
- 「設定 [Novell-zmgprebootpolicy](#page-201-2)」 ( 第 202 頁 )

<span id="page-201-1"></span>瞭解 Novell-zmgprebootpolicy 元件

若要啓動 novell-zmgprebootpolicy,請輸入以下指令:

**Windows**:*%ZENWORKS\_HOME%*\bin\preboot\novell-zmgprebootpolicy.exe

Linux: /etc/init.d/novell-zmgprebootpolicy

表格 [E-11](#page-201-3) 會列出此指令的引數、其所啓動的可執行檔,以及其所使用的組態檔:

<span id="page-201-3"></span>表格 *E-11 Novell-zmgprebootpolicy* 指令詳細資料

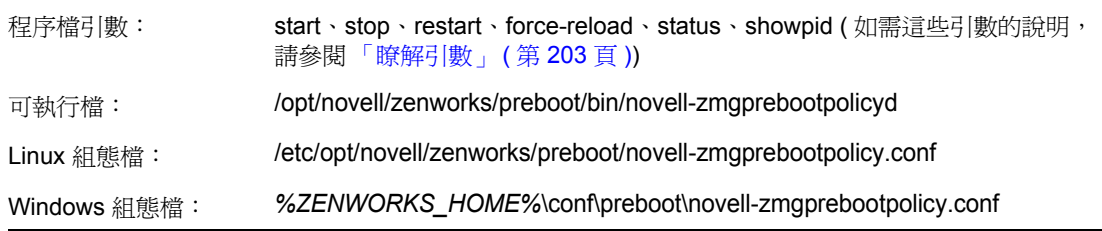

#### <span id="page-201-2"></span>設定 Novell-zmgprebootpolicy

novell-zmgprebootpolicy 組態檔 (novell-zmgprebootpolicy.conf) 包含下列參數:

未標記爲註解、但不含任何値的參數,會被指定預設値。

表格 *E-12 Novell-zmgprebootpolicy* 參數

| 參數                             | 描述                                           |
|--------------------------------|----------------------------------------------|
| LocalInterface $=$<br>10.0.0.1 | 規則伺服器所使用的 IP 位址。                             |
|                                | 依設計,此設定僅適用於具有多個 LAN 介面的伺服器。此位址在伺服器上必須<br>有效。 |
|                                | 依預設會將此參數標記爲註解。                               |

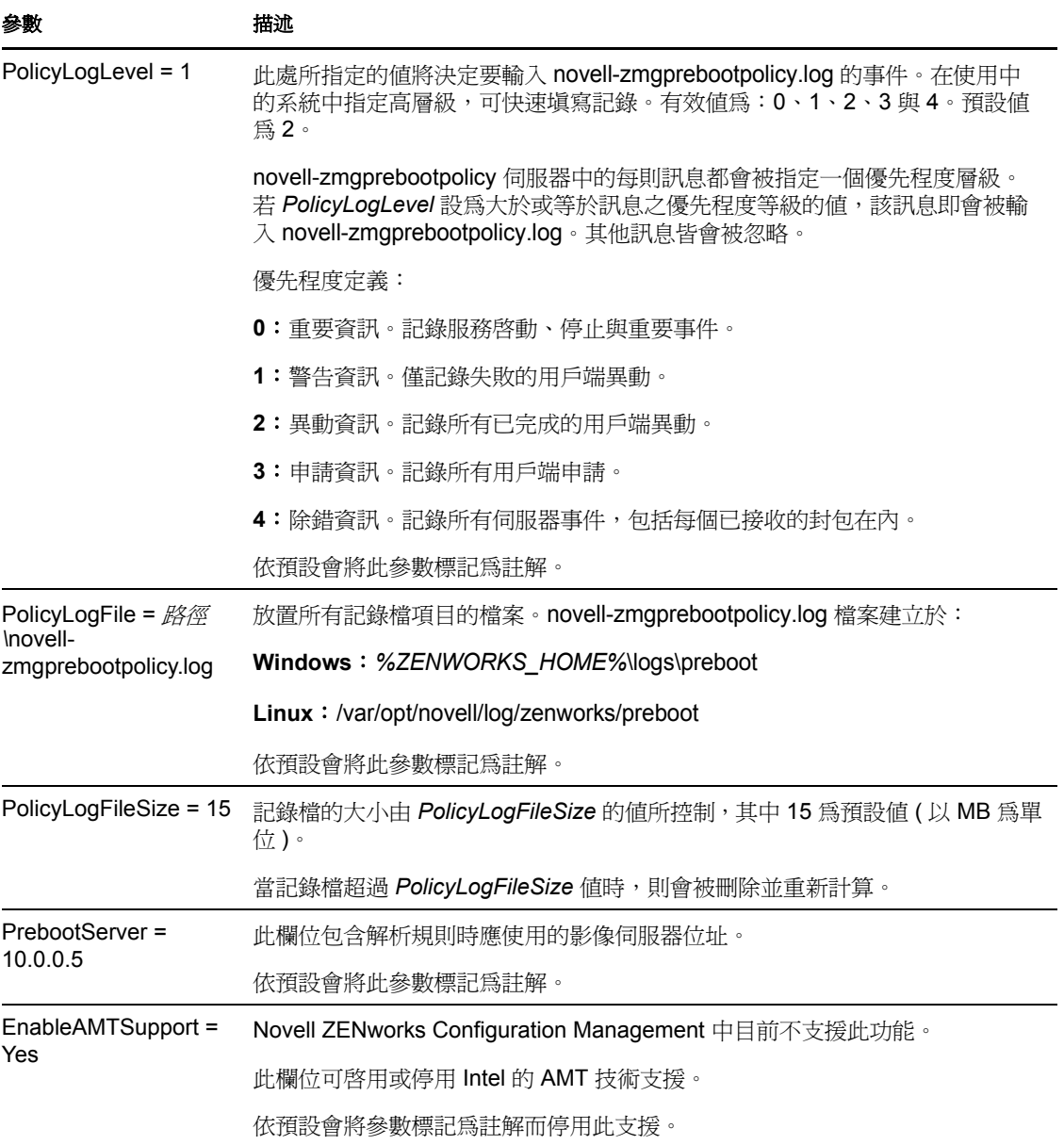

### <span id="page-202-0"></span>瞭解引數

以下是前述各項適用於 Linux 伺服器的開機前服務精靈可使用的引數。同等的 Windows 功 能也作了說明。

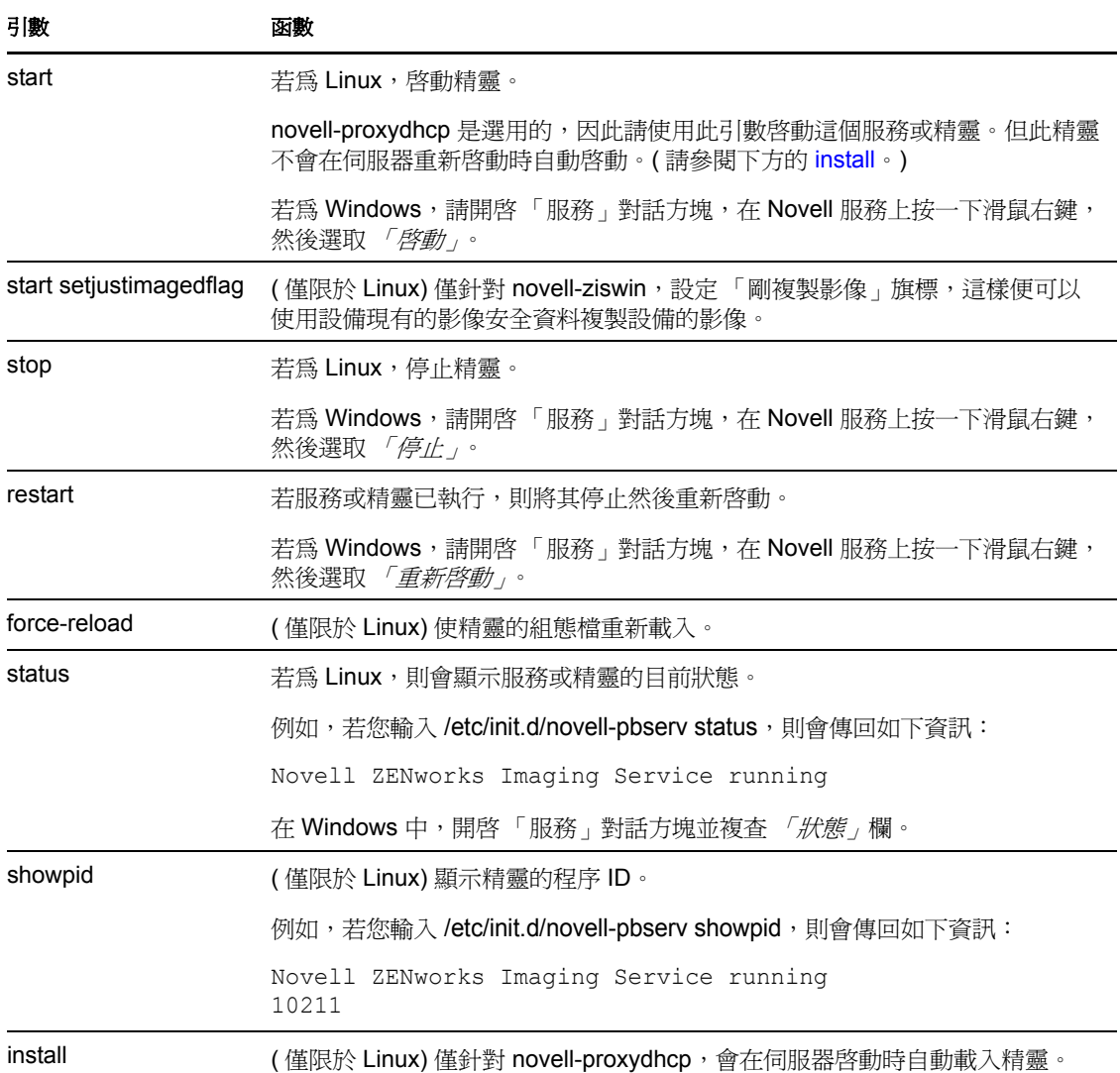

# <span id="page-203-1"></span><span id="page-203-0"></span>**E.8.2** 檢視有關影像申請的資訊

啓動影像伺服器後,您可以檢視有關其已從複製影像用戶端接收到的複製影像申請之狀態與 結果的資訊。這些申請的統計摘要會顯示在伺服器的指令行上。以下是對顯示在此畫面上之 統計資料的說明。當您重新啓動影像伺服器時,會將所有統計資料重設為零。

若要檢視多路廣播複製影像資訊,請在伺服器的指令行上輸入:

**Windows**:*%ZENWORKS\_HOME%*\bin\preboot\zmgcast.exe -status

Linux: /opt/novell/zenworks/preboot/bin/novell-zmgmcast -status

表格 [E-14](#page-204-1) 中的資訊說明了所顯示的內容:

#### <span id="page-204-1"></span>表格 *E-14* 影像申請統計資料

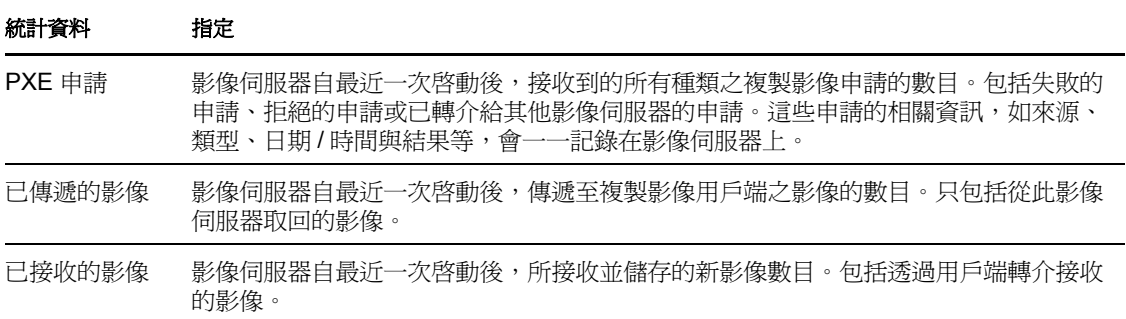

### <span id="page-204-0"></span>**E.8.3** 啟動手動多路廣播工作階段

在複製影像維護模式提示下,您可以啟動手動的多路廣播工作階段、檢視任何進行中的工作 階段、以及刪除工作階段。若需要更多的資訊,請參閱 「 從每個用戶端啓動多路廣播工作 階段」 ( 第 121 頁 )。

# **E.9 WinPE** 的 **TFTP** 用戶端

WinPE 的 TFTP 用戶端可用於從 ZENworks 伺服器的 TFTP 目錄下載檔案。使用該用戶端還 可以從 ZENworks 伺服器下載 Microsoft ImageX 協力廠商影像引擎。之後, ImageX 可用於 執行 ZENworks 不直接支援的進階複製影像作業。

若要安裝並使用 WinPE 的 TFTP 用戶端:

- **1** 開機到 WinPE 維護模式。
- **2** 透過執行 \windows\system32\tftpclientapplication.exe 來安裝 WinPE 的 TFTP 用戶端。
- **3** 若要從 ZENworks 伺服器上的 TFTP 目錄下載檔案,請使用下列指令:

TFTPClientApplication GET TFTP 伺服器的 IP 位址 來源檔名 [-n 目的檔名]

**附註:**若未指定目的檔名,則檔案會以來源檔名建立。

# <sup>F</sup> **ZENworks Imaging Engine** 指令

從影像開機媒體啟動設備後,可以在複製影像維護模式提示處使用 img 指令,或使用 「Novell<sup>®</sup>ZENworks<sup>®</sup> Imaging Engine」功能表執行以下操作:

- 擷取設備硬碟的影像
- 將影像回存於設備的硬碟上
- 檢視或操作設備的硬碟分割區
- 檢視設備的硬體組態或影像安全資料
- 顯示您也可從中執行所有這些任務的功能表

ZENworks Imaging Engine 為 Linux 應用程式,因此指令語法會區分大小寫。完整語法爲:

img *mode*

其中, 模式為以下幾節所說明的任一模式指令:

- 第 F.1 節 [「說明模式」](#page-206-0) ( 第 207 頁 )
- 第 F.2 節 「自動 ( [查詢工作](#page-207-0) ) 模式」 ( 第 208 頁 )
- 第 F.3 節 [「製作模式」](#page-208-0) ( 第 209 頁 )
- 第 F.4 節 [「回存模式」](#page-213-0) ( 第 214 頁 )
- 第 F.5 節 [「工作階段模式](#page-218-0) ( 多路廣播影像集 )」 ( 第 219 頁 )
- 第 F.6 節 [「分割區作業模式」](#page-220-0) ( 第 221 頁 )
- 第 F.7 節 「ZENworks [分割區管理模式」](#page-223-0) ( 第 224 頁 )
- ◆ 第 F.8 節 [「傾印模式」](#page-223-1) (第 224 頁)
- 第 F.9 節 [「資訊模式」](#page-225-0) ( 第 226 頁 )

每種模式指令均可縮寫為其名稱的首字母。例如,img -dump 可縮寫為 img -d。

若要存取「ZENworks Imaging Engine」功能表並執行其中的所有任務,請輸入不含參數的 img。「ZENworks Imaging Engine」功能表基於字元顯示,您可以使用滑鼠或使用 Alt 鍵加反 白的功能表選項字母,來存取功能表項目。

結束 「ZENworks Imaging Engine」功能表後,會返回至複製影像維護模式提示。

# <span id="page-206-0"></span>**F.1** 說明模式

若您沒有這份文件,請使用 -help 模式指令取得 img 指令的相關資訊。

在「ZENworks Imaging Engine」功能表中,可以透過按一下*「說明」>「舊指令行選項」* 來存取舊 img 指令的說明。舊指令仍然有效, 但引入的新 ZENworks Configuration Management 指令增加了新功能。

使用說明模式的步驟:

- 第 F.1.1 節 「使用 [ZENworks Imaging Engine](#page-207-1) 功能表獲取說明」 ( 第 208 頁 )
- ◆ 第 F.1.2 節 「 使用複製影像維護模式提示獲取說明 」 ( 第 208 頁 )

F

### <span id="page-207-1"></span>**F.1.1** 使用 **ZENworks Imaging Engine** 功能表獲取說明

- **1** 若 要顯示 「ZENworks Imaging Engine」功能表,請輸入: img
- **2** 按一下 「說明」以顯示說明項目的下拉式功能表。
- **3** 選取某一模式名稱,以顯示該模式指令的說明。 該說明包含 SYNOPSIS 下指令的可能語法以及 OPTIONS 下每個指令及參數的說明。

### <span id="page-207-2"></span>**F.1.2** 使用複製影像維護模式提示獲取說明

若要顯示說明,請輸入:

img -help *mode*

其中, *模式*即您需要其模式指令說明的模式。

範例:

表格 *F-1* 說明模式指令與參數

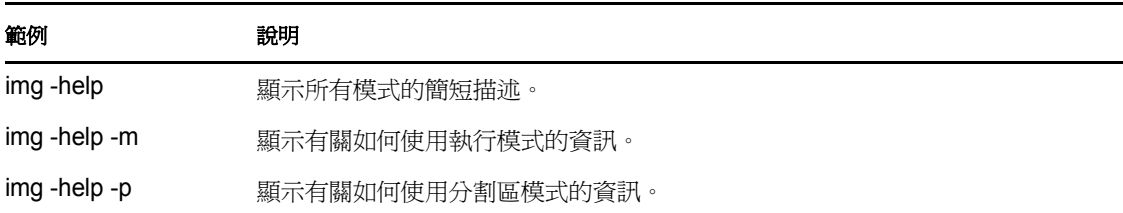

# <span id="page-207-0"></span>**F.2** 自動 **(** 查詢工作 **)** 模式

使用 -auto 模式指令,可根據任何適用的「開機前服務」預設設定,自動複製設備的影像。 若您繼續執行影像開機程序而不中斷,或在複製影像維護模式提示下輸入指令,則 ZENworks Imaging Engine 將在此模式下執行。

在此模式中,ZENworks Imaging Engine」會查詢 PROXYADDR 環境變數中所指定的影像伺 服器有無工作要執行。影像伺服器會檢查相關的開機前服務預設設定,以確定要執行的影像 任務 (若有), 例如擷取或回存影像。然後, 再指示 ZENworks Imaging Engine 執行這些任 務。

若有任務需要在其他影像伺服器上儲存或取回影像,影像伺服器便會將 ZENworks Imaging Engine 導向那些伺服器,以完成這些任務。

ZENworks Imaging Engine 完成其工作後,會將結果傳送至原始的影像伺服器,並在其上記 錄結果。

PROXYADDR 可在 CD 或 ZENworks 分割區的 settings.txt 檔案中設定。也可以在從影像 CD 開機時,使用 config 選項進行編輯。PROXYADDR 可以是 IP 位址、DNS 名稱或本地 hosts 檔 案中的名稱。

若使用 -auto 指令,則當開機後進入 「手動複製影像」模式時,需要執行手動操作才能完成 一些任務 ( 例如複製影像程序檔中包含的任務 )。

若想瞭解如何設定可控制此模式下之運作型態的設定,請參閱第 2.5 節 「設定 [ZENworks](#page-68-0)  Imaging [的開機前服務預設值」](#page-68-0) ( 第 69 頁 )。

若要使用自動模式:

- 第 F.2.1 節 「使用 [ZENworks Imaging Engine](#page-208-1) 功能表查詢工作」 ( 第 209 頁 )
- 第 F.2.2 節 [「使用複製影像維護模式提示查詢工作」](#page-208-2) ( 第 209 頁 )

### <span id="page-208-1"></span>**F.2.1** 使用 **ZENworks Imaging Engine** 功能表查詢工作

- **1** 若 要顯示 「ZENworks Imaging Engine」功能表,請輸入: img
- **2** 請執行下列任何一項操作:
	- 在功能表列上,按一下 「*複製影像」*,然後按一下 「*查詢工作」*。
	- ◆ 按一下工作列上的 「F9 查詢工作」。
	- 按 「*F9*」。
- **3** ( 視情況而定 ) 如果是 ZENworks Imaging 程序檔套裝軟體,可以使用 sh /bin/ ZenAdvancedScript 指令手動執行程序檔。

### <span id="page-208-2"></span>**F.2.2** 使用複製影像維護模式提示查詢工作

若要使用自動模式,請輸入:

img -auto

或

img -a

# <span id="page-208-0"></span>**F.3** 製作模式

使用 -make 模式指令可擷取設備的影像,並將其儲存在指定的位置。一般而言,本地硬碟上 所有的分割區都會包含在影像中,但還是有部分例外,如表格 [F-2 \(](#page-210-0) 第 211 頁 ) 中所說明。

您可以使用複製影像維護模式提示或「ZENworks Imaging Engine」功能表,擷取設備的影 像。如需逐步指示,請參閱 「手動擷取設備的影像」 ( 第 101 頁 )。還可以使用 「在本地製 作」模式指令擷取設備的影像,並將其儲存在本地硬碟的分割區中。如需逐步指示,請參閱 第 3.1.3 節 [「設定已解除連接的影像操作」](#page-109-0) (第 110 頁)。

影像大小約相當於所有設備分割區中的資料大小的一半,但其中一律不含 ZENworks 分割區 與 Compaq 或 Dell 組態分割區。具有邏輯卷冊 (LVM) 的設備無法進行影像複製。

此模式的語法取決於您是在本地儲存影像還是在影像伺服器 ( 代理 ) 上儲存影像。

以下幾節包含其他資訊:

- 第 F.3.1 節 [「在本地製作」](#page-209-0) ( 第 210 頁 )
- 第 F.3.2 節 [「在代理上製作」](#page-211-0) ( 第 212 頁 )

### <span id="page-209-0"></span>**F.3.1** 在本地製作

若要使用 「在本地製作」模式:

- 「使用 [ZENworks Imaging Engine](#page-209-1) 功能表在本地製作影像」 ( 第 210 頁 )
- [「使用複製影像維護模式提示在本地製作影像」](#page-209-2) ( 第 210 頁 )

#### <span id="page-209-1"></span>使用 **ZENworks Imaging Engine** 功能表在本地製作影像

- **1** 若要顯示 「ZENworks Imaging Engine」功能表,請輸入: img
- **2** 按一下 「複製影像」 > 「製作影像」。 「製作影像精靈」即會顯示。
- 3 在精靈中,選取「本地」,然後按「下一步」。 「製作本地影像精靈」即會顯示。
- **4** 填寫下列欄位:

影像歸檔的路徑: 按一下 「*瀏覽*, 以選取影像檔的位置, 或指定現有的路徑。

包含分割區:按一下您不想包含在影像中之分割區的核取方塊。預設會選取所有分割 區。

壓縮:指定 0 至 9 之間的任意數字,其中 0 表示不壓縮,1 表示最低的壓縮層級,9 表 示最高的壓縮層級。

**5** 按一下 「下一步」繼續。

下一個 「製作影像精靈」對話方塊即會顯示。

**6** ( 選擇性 ) 填寫以下欄位:

原著者:指定影像檔的建立者。

電腦:識別製作影像的電腦。

影像描述:描述影像檔的內容或用途。

備註:指定與此影像相關的所有有用資訊。

- **7** 按 「下一步」製作影像。 在製作影像的過程中,「ZENworks Imaging Engine」功能表會顯示進度列。
- **8** 若複製影像程序成功完成,則按一下 「資訊」對話方塊中的 *「確定」*,然後按一下 「關閉」回到顯示空白的「ZENworks Imaging Engine」功能表。 若複製影像程序未能成功完成,則找出問題並予以解決,然後重複上述步驟。

#### <span id="page-209-2"></span>使用複製影像維護模式提示在本地製作影像

下列範例將使用複製影像維護模式提示,說明 「在本地製作」 (-makel) 模式指令所使用的語 法及可用參數:

img -make -local 本地檔案路徑 / 檔名 .zmg [-part= 分割區編號 ] [-comp= 壓縮層級 ] [-exclude= 分割區編號 ] [-include= 分割區編號]

其中 [...] 括弧表示選用指令。

您可以將 -make -local 縮寫為 -m -local、-makel 或 -ml。

也可以將 -exclude 縮寫爲 -x,將 -include 縮寫爲 -I。

有關更詳細的資訊,請參閱:

- [「指令詳細資料」](#page-210-1) ( 第 211 頁 )
- [「範例」](#page-210-2) ( 第 211 頁 )

<span id="page-210-1"></span>指令詳細資料

<span id="page-210-0"></span>表格 *F-2* 本地製作的指令和參數

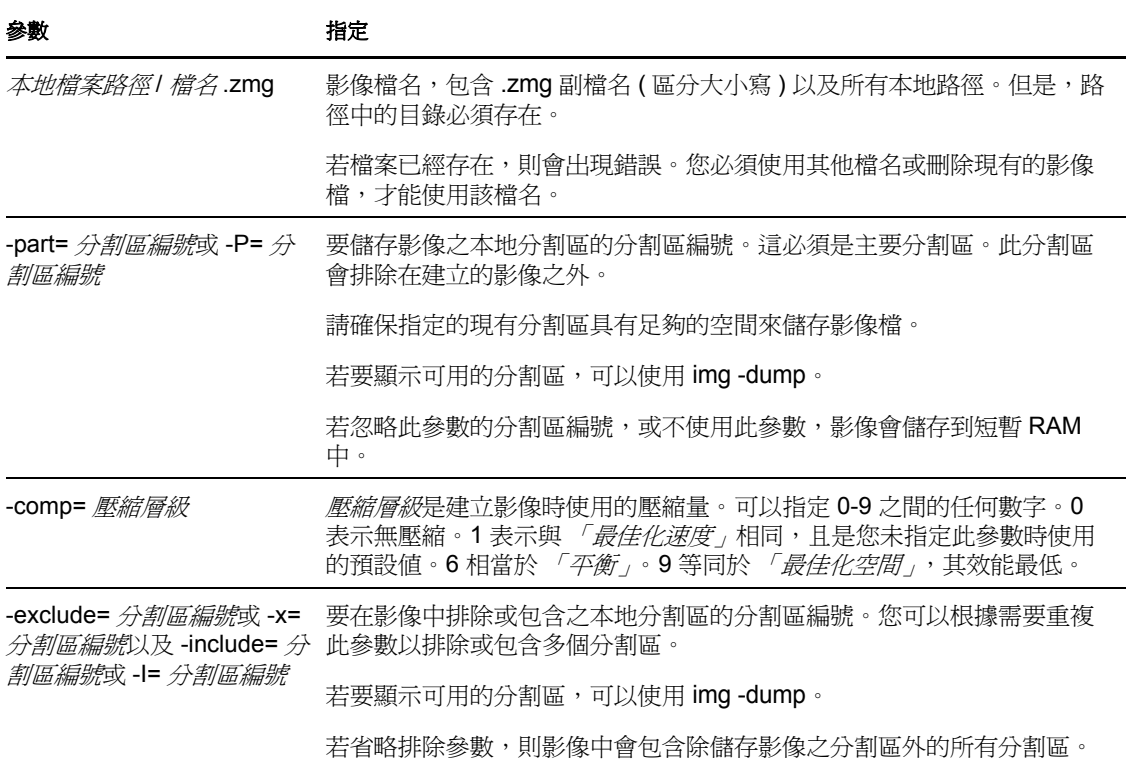

<span id="page-210-2"></span>範例

#### 表格 *F-3* 本地製作的範例

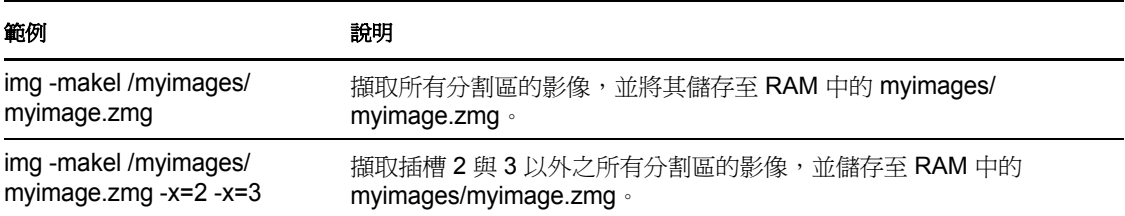

### <span id="page-211-0"></span>**F.3.2** 在代理上製作

若要使用 「在代理上製作」模式:

- 「使用 ZENworks Imaging Engine [功能表在代理上製作影像」](#page-211-1) ( 第 212 頁 )
- [「使用複製影像維護模式提示在代理上製作影像」](#page-211-2) ( 第 212 頁 )

#### <span id="page-211-1"></span>使用 **ZENworks Imaging Engine** 功能表在代理上製作影像

- **1** 若 要顯示 「ZENworks Imaging Engine」功能表,請輸入: img
- **2** 按一下 「複製影像」 > 「製作影像」。

「製作影像精靈」即會顯示。

- **3** 在精靈中,選取 「伺服器」,然後按 「下一步」。 「製作伺服器影像精靈」即會顯示。
- **4** 填寫下列欄位:

伺服器 **IP** 位址:指定影像伺服器的 IP 位址或 DNS 名稱。從影像 CD 開機時,若指定 了 settings.txt 檔案的影像伺服器,則該影像伺服器的 IP 位址採用預設値;否則會顯示在 settings.txt 檔案中為 PROXYADDR 變數指定之影像伺服器的 IP 位址。

影像歸檔的路徑:根據需要編輯預設的影像檔名 (archive.zmg),以之前在 content-repo/ images 目錄下建立的其他子目錄取代 /path。

包含分割區:按一下您不想包含在影像中之分割區的核取方塊。預設會選取所有分割 區。

壓縮:指定 0 至 9 之間的任意數字,其中 0 表示不壓縮,1 表示最低的壓縮層級,9 表 示最高的壓縮層級。

**5** 按一下 「下一步」繼續。

下一個 「製作影像精靈」對話方塊即會顯示。

**6** ( 選擇性 ) 填寫以下欄位:

原著者:指定影像檔的建立者。

電腦:識別製作影像的電腦。

**影像描述:**描述影像檔的內容或用途。

備註:指定與此影像相關的所有有用資訊。

- **7** 按 「下一步」製作影像。 在製作影像的過程中,「ZENworks Imaging Engine」功能表會顯示進度列。
- 8 若複製影像程序成功完成,則按一下「資訊」對話方塊中的 *「確定」*,然後按一下 「*關閉」*回到顯示空白的 「 ZENworks Imaging Engine <sub>」</sub>功能表。 若複製影像程序未能成功完成,則找出問題並予以解決,然後重複上述步驟。

#### <span id="page-211-2"></span>使用複製影像維護模式提示在代理上製作影像

以下範例將使用複製影像維護模式提示,說明 「在代理上製作」 (-makep) 模式指令所使用的 語法及可用參數:

img -make -proxy 新增的檔案路徑 / 檔名 .zmg -ip=*IP* 位址 [-comp= 壓縮層級 ] [-exclude= 分割區編號 ] [-include= 分割區編號]

其中 [...] 括弧表示選用指令。

您可以將 -make -proxy 縮寫為 -m -proxy、-makep 或 -mp。

從影像 CD 開機時,若指定了 settings.txt 檔案的影像伺服器,該影像伺服器的 IP 位址便會採 用預設値;否則會顯示在 settings.txt 檔案中為 PROXYADDR 變數指定之影像伺服器的 IP 位 址。

有關更詳細的資訊,請參閱:

- [「指令詳細資料」](#page-212-0) ( 第 213 頁 )
- [「範例」](#page-213-1) ( 第 214 頁 )

<span id="page-212-0"></span>指令詳細資料

表格 *F-4* 在代理上製作的指令和參數

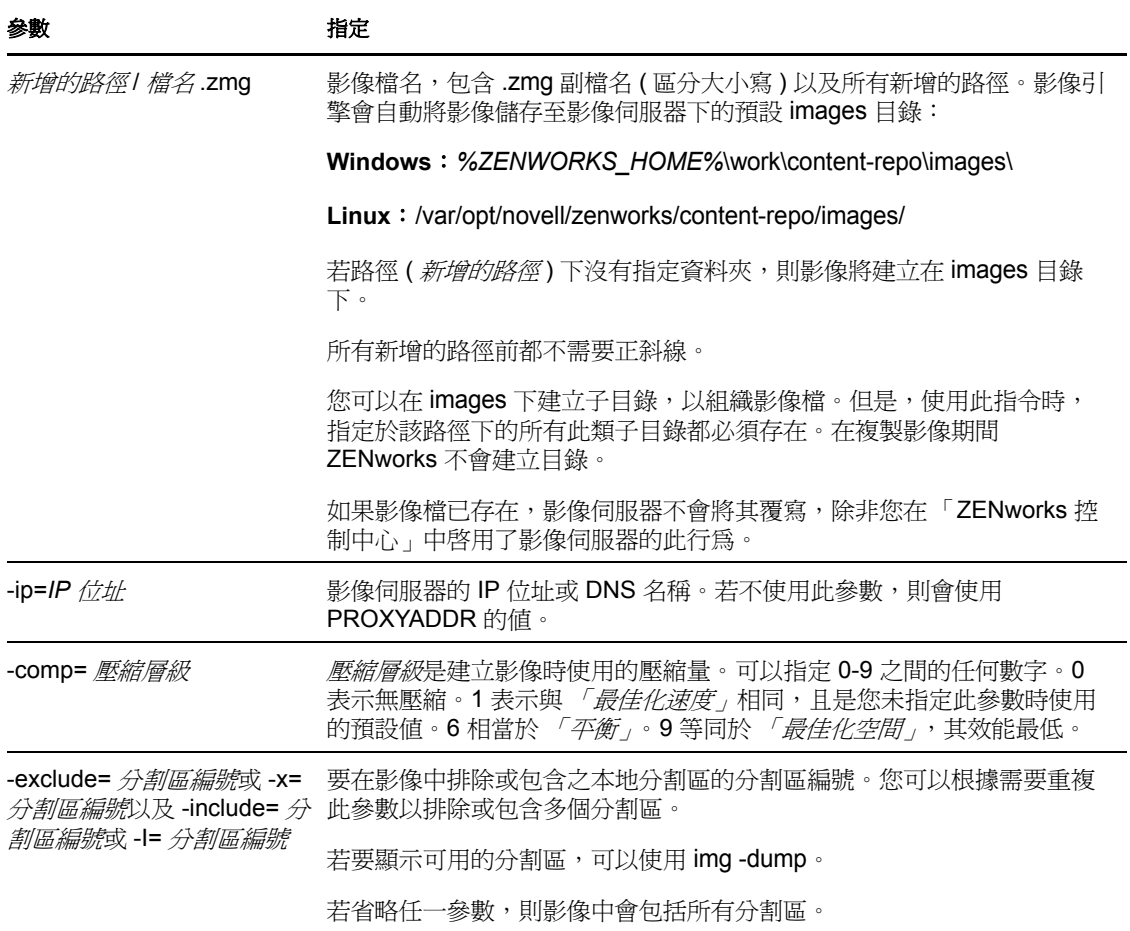

<span id="page-213-1"></span>範例

表格 *F-5* 在代理上製作的範例

| 範例                                               | 静明                                  |
|--------------------------------------------------|-------------------------------------|
| img -makep subdir1/<br>myimage.zmg               | 擷取所有分割區的影像,並將影像儲存至影像伺服器。            |
| img -makep subdir1/<br>myimage.zmg $-x=2$ $-x=3$ | 取得插槽 2 與 3 以外所有分割區的影像,並將影像儲存至影像伺服器。 |

# <span id="page-213-0"></span>**F.4** 回存模式

使用 -restore 模式指令可從指定的位置取回影像,並將其回存至設備。

您可以使用複製影像維護模式提示或 「ZENworks Imaging Engine」功能表,回存設備的影 像。如需逐步指示,請參閱「手動擷取設備的影像」 ( 第 101 頁 )。您也可以使用「 回存 」 模式指令,從本地硬碟的分割區中回存影像。如需逐步指示,請參閱第 3.1.3 節 [「設定已解](#page-109-0) [除連接的影像操作」](#page-109-0) (第110頁)。

一般而言,若要回存的影像爲基本影像 ( 先前由 ZENworks Imaging Engine 所建立 ),則會先 從所有本地硬碟上移除 ZENworks 分割區與 Dell 或 Compaq 組態分割區以外的所有現有分割 區,然後再回存新影像。回存影像後,會視情況保留從中擷取影像之原始分割區的大小。若 沒有足夠的空間,則最後一個分割區會縮小至適合的大小,除非此做法會導致資料遺失;在 此情況下,ZENworks Imaging Engine 會拒絕申請的操作。如果在將影像中的所有分割區還 原至其原始大小後仍有多餘的空間,則會保留此空間不將其分割。

若要回存的影像為[附加影像,](#page-172-0)或者要回存的是基本影像,並且指定了 a *分割區*:p *分割區*參 數,則不會移除任何現有的實體分割區。此時只會以影像中的檔案更新適當的分割區,並覆 寫名稱與位置相同的現有檔案。

此模式的語法取決於您要從本地設備或影像 ( 代理 ) 伺服器取回影像,如以下各小節所說 明:

- 第 F.4.1 節 [「從本地回存」](#page-213-2) ( 第 214 頁 )
- ◆ 第 F.4.2 節 「 從代理回存 」 ( 第 216 頁 )

# <span id="page-213-2"></span>**F.4.1** 從本地回存

使用 -restore -local 模式指令可以從本地設備取回影像,並將其回存至設備。若需要更多的資 訊,請參閱第 3.1.3 節 [「設定已解除連接的影像操作」](#page-109-0) ( 第 110 頁 )。

使用說明模式的步驟:

- 「使用 [ZENworks Imaging Engine](#page-213-3) 功能表在本地回存影像」 ( 第 214 頁 )
- [「使用複製影像維護模式提示在本地回存影像」](#page-214-0) ( 第 215 頁 )

#### <span id="page-213-3"></span>使用 **ZENworks Imaging Engine** 功能表在本地回存影像

**1** 若 - 要顯示 「ZENworks Imaging Engine」功能表,請輸入: img

- **2** 按一下 「複製影像」 > 「回存影像」。 「回存影像精靈」即會顯示。
- 3 在精靈中,選取「本地」,然後按「下一步」。 「回存本地影像精靈」即會顯示。
- **4** 填寫下列欄位:

影像歸檔的路徑:按一下「瀏覽,以選取影像檔,或指定其完整路徑與檔名(包括 .zmg 副檔名 )。

檔案集:要回存之影像檔案集的編號。有效值為 1 到 10。預設為檔案集 1。如需檔案集 的相關資訊,請參閱附錄 B 「 檔案集與影像編號 」 ( 第 147 頁 )。

選項:指定所有進階選項。若需要更多的資訊,請參閱表格 [F-6 \(](#page-214-1) 第 215 頁 )。

- **5** 按 「下一步」回存影像。 回存影像的過程中,「ZENworks Imaging Engine」功能表會顯示進度列。
- **6** 若複製影像程序成功完成,則按一下「 資訊 對話方塊中的 *「確定 」*,然後按一下 「關閉」回到顯示空白的「ZENworks Imaging Engine」功能表。 若複製影像程序未能成功完成,則找出問題並予以解決,然後重複上述步驟。

#### <span id="page-214-0"></span>使用複製影像維護模式提示在本地回存影像

以下範例將使用複製影像維護模式提示,說明「從本地回存」(-restorel) 模式指令所使用的語 法及可用參數:

img -restore -local 本地檔案路徑 / 檔名 .zmg [-part= 分割區編號] [-s= 檔案集] [-ap= 進階選項]

其中 [...] 括弧表示選用指令。

您可以將 -restore -local 縮寫為 -r -local、-restorel 或 -rl。

有關更詳細的資訊,請參閱:

- [「指令詳細資料」](#page-214-2) ( 第 215 頁 )
- [「範例」](#page-215-1) ( 第 216 頁 )

<span id="page-214-2"></span>指令詳細資料

<span id="page-214-1"></span>表格 *F-6* 回存本地指令與參數

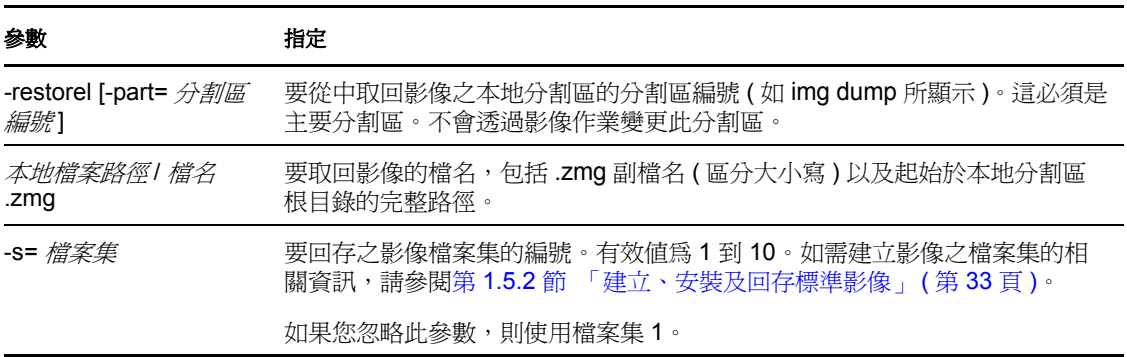

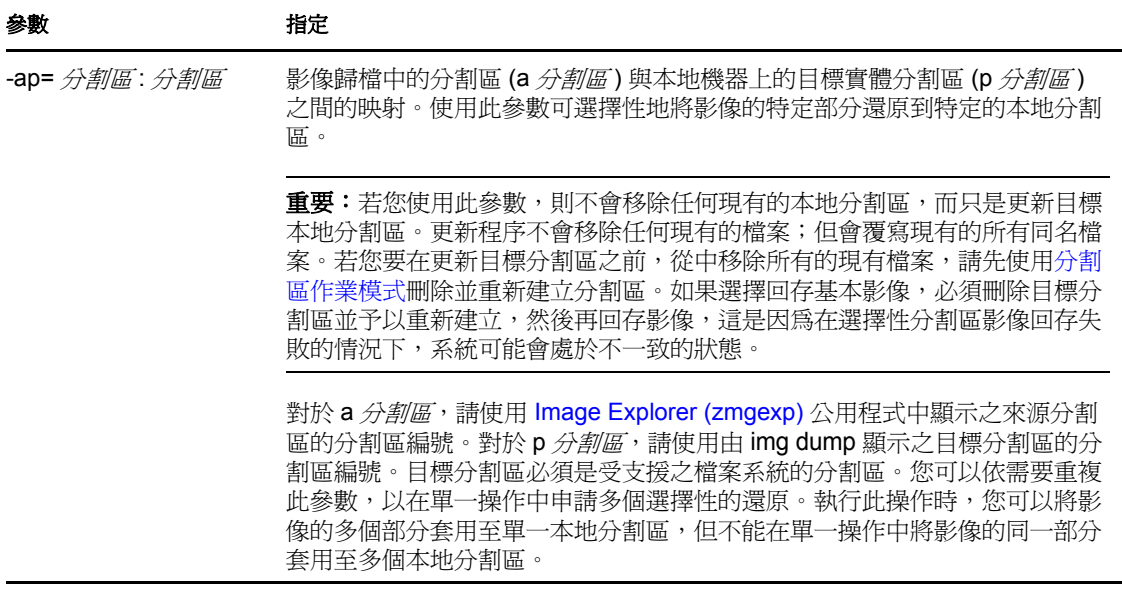

#### <span id="page-215-1"></span>範例

#### 表格 *F-7* 本地回存範例

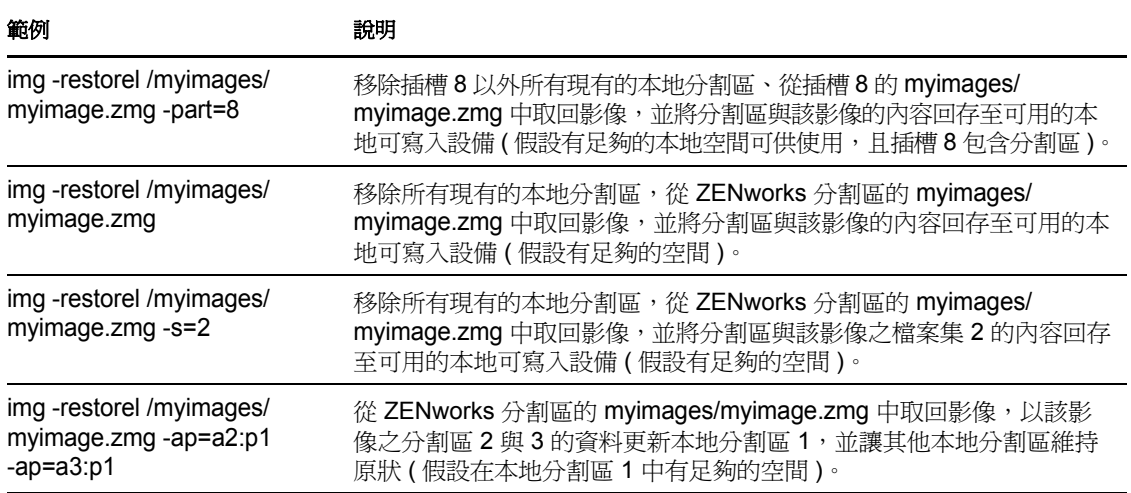

# <span id="page-215-0"></span>**F.4.2** 從代理回存

使用-restore-proxy 模式指令可從影像 (代理) 伺服器取回影像, 並將其回存至設備。若需要 更多的資訊,請參閱 「手動將影像回存到設備上」 ( 第 105 頁 )。

使用說明模式的步驟:

- ◆ 「使用 [ZENworks Imaging Engine](#page-215-2) 功能表從代理回存影像」 (第216頁)
- [「使用複製影像維護模式提示從代理回存影像」](#page-216-0) ( 第 217 頁 )

### <span id="page-215-2"></span>使用 **ZENworks Imaging Engine** 功能表從代理回存影像

**1** 若 - 要顯示 「ZENworks Imaging Engine」功能表,請輸入:
img

- **2** 按一下 「複製影像」 > 「回存影像」。 「回存影像精靈」即會顯示。
- **3** 在精靈中,選取 「伺服器」,然後按 「下一步」。 「回存伺服器影像精靈」即會顯示。
- **4** 填寫下列欄位:

伺服器 **IP** 位址:指定儲存所需影像之影像伺服器的 IP 位址或 DNS 名稱。從影像 CD 開機時,若指定了 settings.txt 檔案的影像伺服器,則該影像伺服器的 IP 位址採用預設 值;否則會顯示在 settings.txt 檔案中為 PROXYADDR 變數指定之影像伺服器的 IP 位址。

影像歸檔的路徑:按一下*「瀏覽」*以選取影像檔,或指定其完整路徑與檔名 ( 包括 .zmg 副檔名 )。您可以瀏覽並僅選取位於 *%ZENWORKS\_HOME%*\work\content-repo\images\ 中的影 像檔。

檔案集:要回存之影像檔案集的編號。有效值為 1 到 10。檔案集 1 是預設值。如需檔 案集的相關資訊,請參閱附錄 B [「檔案集與影像編號」](#page-146-0) ( 第 147 頁 )。

選項:指定所有進階選項。若需要更多的資訊,請參閱表格 [F-8 \(](#page-217-0)第 218 頁 )。

**5** 按 「下一步」回存影像。

回存影像的過程中,「ZENworks Imaging Engine」功能表會顯示進度列。

6 若複製影像程序成功完成,則按一下「資訊」對話方塊中的*「確定」*,然後按一下 「關閉」回到顯示空白的 「ZENworks Imaging Engine」功能表。

若複製影像程序未能成功完成,則找出問題並予以解決,然後重複上述步驟。

#### 使用複製影像維護模式提示從代理回存影像

在複製影像維護模式提示下,使用 「restore from proxy」 (-restorep) 模式指令從代理還原影 像。

若要透過指定影像檔路徑還原影像:

img -restore -proxy 新增的檔案路徑 / 檔名 .zmg -ip=*IP* 位址 [-s= 集合 ] [-ap= 進階選項 ]

其中 [...] 括弧表示選用指令。

若要還原影像集:

img -restore -proxy 套裝軟體名稱 -ip=*IP* 位址

您可以將 -restore -proxy 縮寫為 -r -proxy、-restorep 或 -rp。

有關更詳細的資訊,請參閱:

- [「指令詳細資料」](#page-217-1) ( 第 218 頁 )
- [「範例」](#page-217-2) ( 第 218 頁 )

#### <span id="page-217-1"></span>指令詳細資料

#### <span id="page-217-0"></span>表格 *F-8* 回存代理模式指令與參數

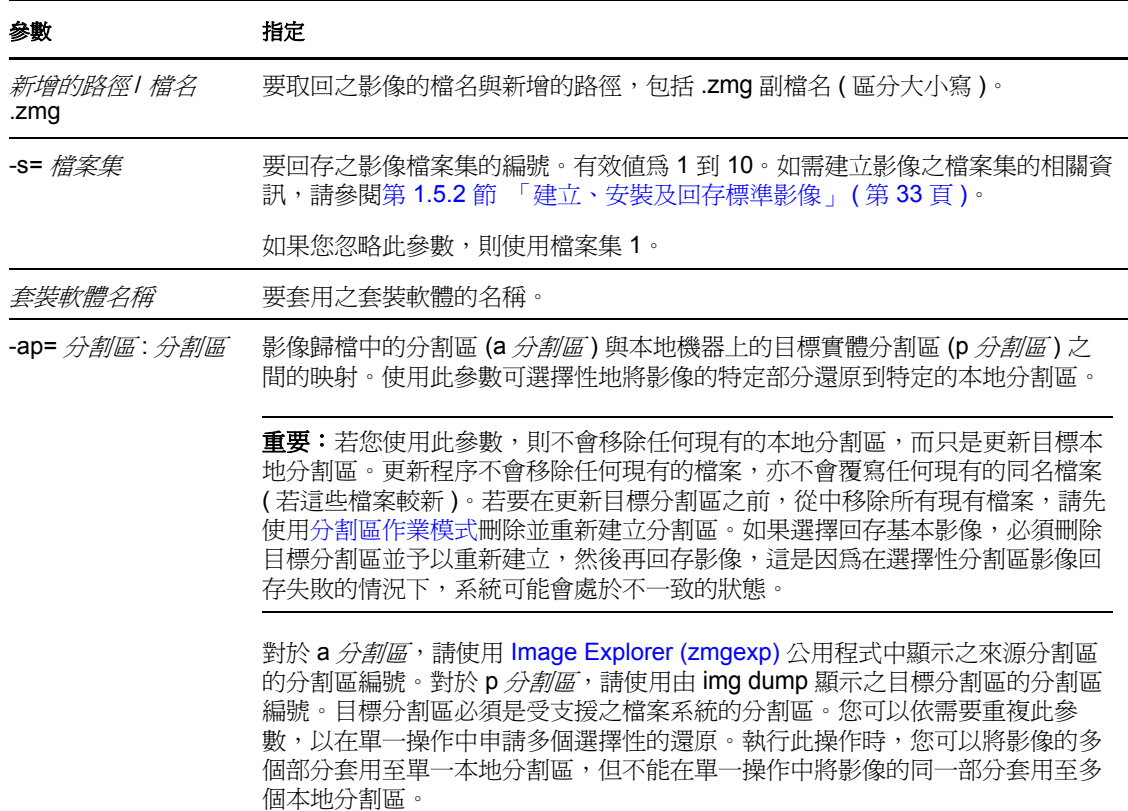

#### <span id="page-217-2"></span>範例

表格 *F-9* 回存代理模式範例

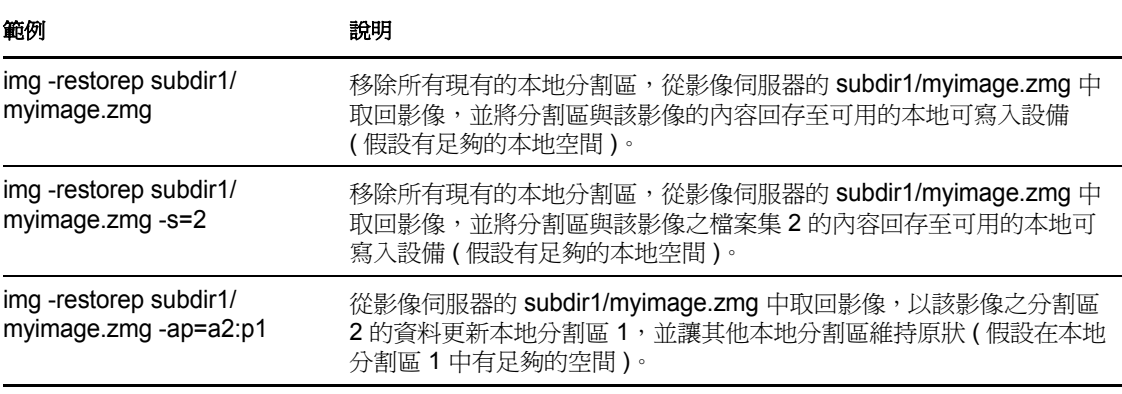

附註: 在 ZENworks Configuration Management 中, 您只需提供影像檔名 (.zmg 檔案), 因為影 像儲存在固定位置。例如,若您將影像檔儲存於預設位置,請輸入:

img -rp myimagefile.zmg

因為您可以透過新增子目錄來組織 \ 影像目錄下的影像,所以應提供建立影像檔的其他路 徑。例如:

img -rp /windows/vista/myimagefile.zmg

# **F.5** 工作階段模式 **(** 多路廣播影像集 **)**

使用-session (多路廣播影像集) 模式指令可擷取某設備的影像,並透過網路在單次作業中將 其同時回存至其他多台設備。

**重要:**爲了使多路廣播運作正常,網路中的路由器與交換機必須設定多路廣播功能。否則, 可能無法正確路由多路廣播封包。

為了使多路廣播運作,每個參與設備皆必須從影像開機媒體啟動,並且在此模式下執行 ZENworks Imaging Engine,如下所述。從中擷取影像的設備稱為*來源電腦*,而接收影像的 設備稱為*用戶端*。

您可以從影像伺服器啓動多路廣播工作階段 ( 請參閱 「 啓動 ZENworks Imaging Server 的多 路廣播工作階段」(第 119 頁 ))。若以此方式啓動工作階段,則可以爲多路廣播指定影像 檔,而非做為工作階段來源電腦的設備。若是從用戶端設備啟動工作階段,則可以將其中一 個工作階段用戶端指定為工作階段來源電腦。在此情況下,工作階段來源電腦硬碟上的影像 會傳送至工作階段用戶端。若需要更多的資訊,請參閱「從每個用戶端啓動多路廣播工作 階段」 ( 第 121 頁 )。

使用說明模式的步驟:

- 第 F.5.1 節 「使用 [ZENworks Imaging Engine](#page-218-0) 功能表進行多路廣播」 ( 第 219 頁 )
- 第 F.5.2 節 [「使用複製影像維護模式提示進行多路廣播」](#page-219-0) ( 第 220 頁 )

## <span id="page-218-0"></span>**F.5.1** 使用 **ZENworks Imaging Engine** 功能表進行多路廣播

- **1** 若 要顯示 「ZENworks Imaging Engine」功能表,請輸入: img
- **2** 按一下 「複製影像」 > 「多路廣播工作階段」。 「多路廣播精靈」即會顯示。
- <span id="page-218-1"></span>**3** 填寫下列欄位:

工作階段名稱:為工作階段名稱。

工作階段角色:為此參與者選取來源電腦或用戶端做為其角色。

參與者中必須有一個是來源電腦。工作階段由來源電腦啟動。

進限工作階段來源電腦:若要指定其他選項,按一下「指定其他選項,欄位的核取方 塊,以顯示包含選項的 「 多路廣播精靈 」 對話方塊, 然後填寫下列欄位:

- ◆ 壓縮層級:選取一個。選取 *「速度,*時,速度最快,但壓縮層級最低;選取 「*大* 小」時,壓縮層級最高,但速度較慢。
- 自動工作階段:若要啓用工作階段,按一下 *「啓用<sub>!</sub>*欄位的核取方塊。指定要加 入的最少用戶端數 ( 預設為 5)、啓動前要等待的最少分鐘數 ( 預設為 5), 或兩者, 來提供啟動工作階段的觸發程序。
- **4** 按一下 「下一步」繼續。

「ZENworks Imaging Engine」功能表即會顯示,其中包含「中止工作階段」選項。若 選取此選項來中止多路廣播工作階段,則不會對排入工作階段佇列的任何用戶端執行多 路廣播影像,因為工作階段必須要有來源電腦才能執行。

若[在步驟](#page-218-1) 3 中啓用工作階段,則當達到用戶端數或逾時值時,即啓動工作階段。

5 若沒有[在步驟](#page-218-1) 3 中啓用工作階段,可以按一下*「啓動工作階段」*將其啓用。

# <span id="page-219-0"></span>**F.5.2** 使用複製影像維護模式提示進行多路廣播

以下範例使用了複製影像維護模式提示,說明 -session 模式指令所使用的語法及可用參數:

img -session 名稱 -master [-clients= 計數 ] [-timeout= 分鐘數 ] [-throttle= 時間 ] [-comp= 壓縮層級 ][-retry= 秒數 ]

或

img -session 名稱 -client

其中 [...] 括弧表示選用指令。

您可以將 -session 縮寫爲 -s,將 -master 縮寫爲 -m。

有關更詳細的資訊,請參閱:

- [「指令詳細資料」](#page-219-1) ( 第 220 頁 )
- [「範例」](#page-220-1) ( 第 221 頁 )

#### <span id="page-219-1"></span>指令詳細資料

表格 *F-10* 工作階段模式指令與參數

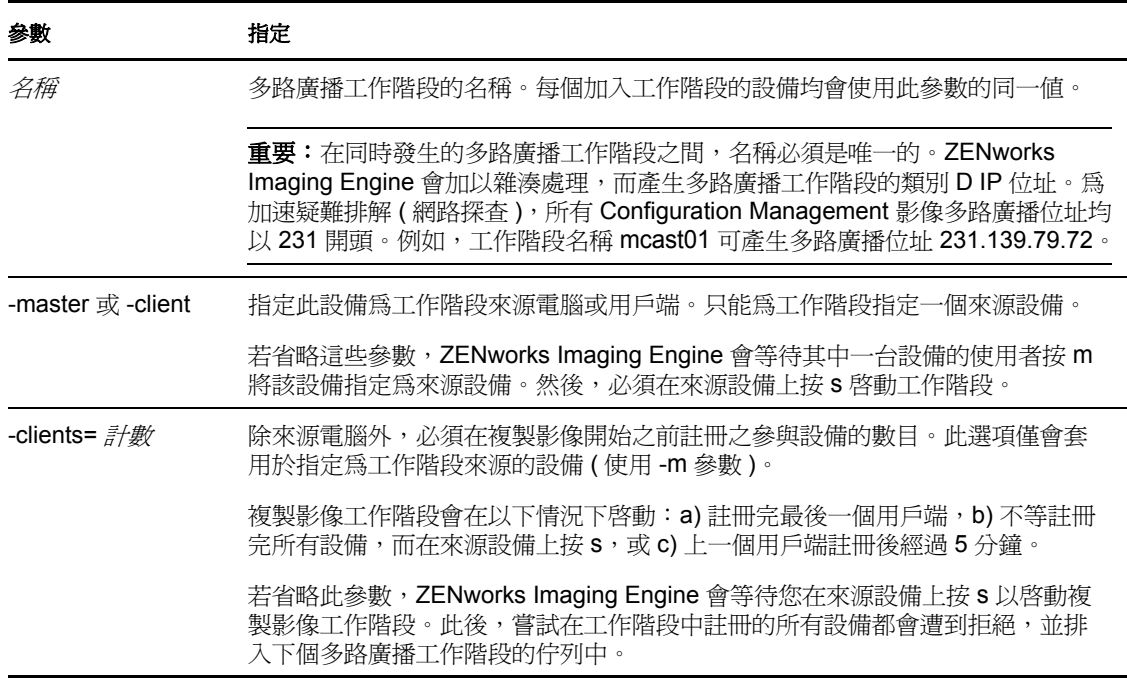

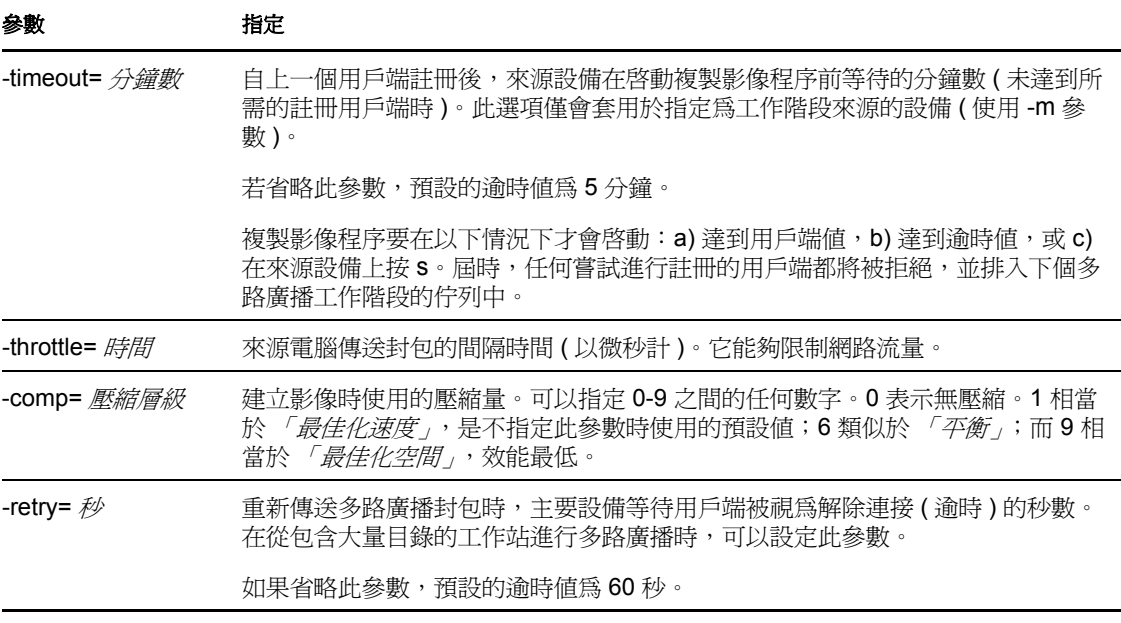

### <span id="page-220-1"></span>範例

表格 *F-11* 工作階段模式範例

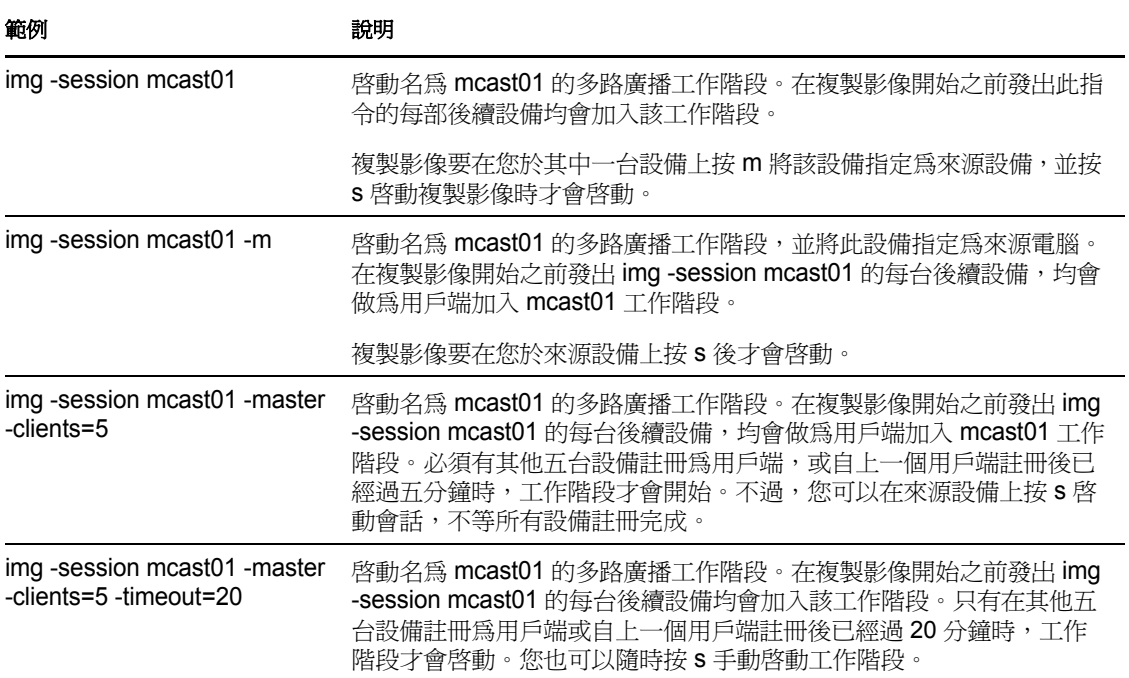

# <span id="page-220-0"></span>**F.6** 分割區作業模式

使用分割區模式指令可啟動 ( 設定為可開機 )、新增或刪除設備上的分割區。

您可以使用 「ZENworks Imaging Engine」功能表或複製影像維護模式提示來啟動、新增或 刪除分割區。

以下範例使用了複製影像維護模式提示,說明各種分割區模式指令所使用的語法及可用參 數:

img -pa 分割區編號

img -pc 分割區編號 -type= 類型 [-size= 大小 ] [-cluster= 叢集大小 ]

img -pd 分割區編號

img -pd -all

可透過兩種方式使用分割區模式:

- 第 F.6.1 節 「使用 [ZENworks Imaging Engine](#page-221-0) 功能表進行分割」 ( 第 222 頁 )
- 第 F.6.2 節 [「使用複製影像維護模式提示進行分割」](#page-221-1) ( 第 222 頁 )

### <span id="page-221-0"></span>**F.6.1** 使用 **ZENworks Imaging Engine** 功能表進行分割

- **1** 輸入 img 以顯示 「ZENworks Imaging Engine」功能表,然後按一下 「製作分割區」。
- **2** 按一下 「修改分割區」以開啟 「分割區精靈」。
- **3** 選擇分割區。
- **4** 選取選項:

使用中:選取您要啓動 ( 使可開機 ) 的分割區,然後按一下「*啓動」*。

新增:開啟 「建立新的分割區」視窗。按一下分割區類型、分割區大小和叢集大小, 然後按一下 「確定」。

**刪除:**選取分割區,然後按一下「删除」。

**5** 完成之後,按一下 「完成」。

如需更多資訊,請參閱第 F.6.2 節 [「使用複製影像維護模式提示進行分割」](#page-221-1) ( 第 222 頁 ) 中 的表格。

## <span id="page-221-1"></span>**F.6.2** 使用複製影像維護模式提示進行分割

有關更詳細的資訊,請參閱:

- [「指令詳細資料」](#page-222-0) ( 第 223 頁 )
- [「範例」](#page-222-1) ( 第 223 頁 )

# <span id="page-222-0"></span>指令詳細資料

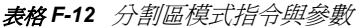

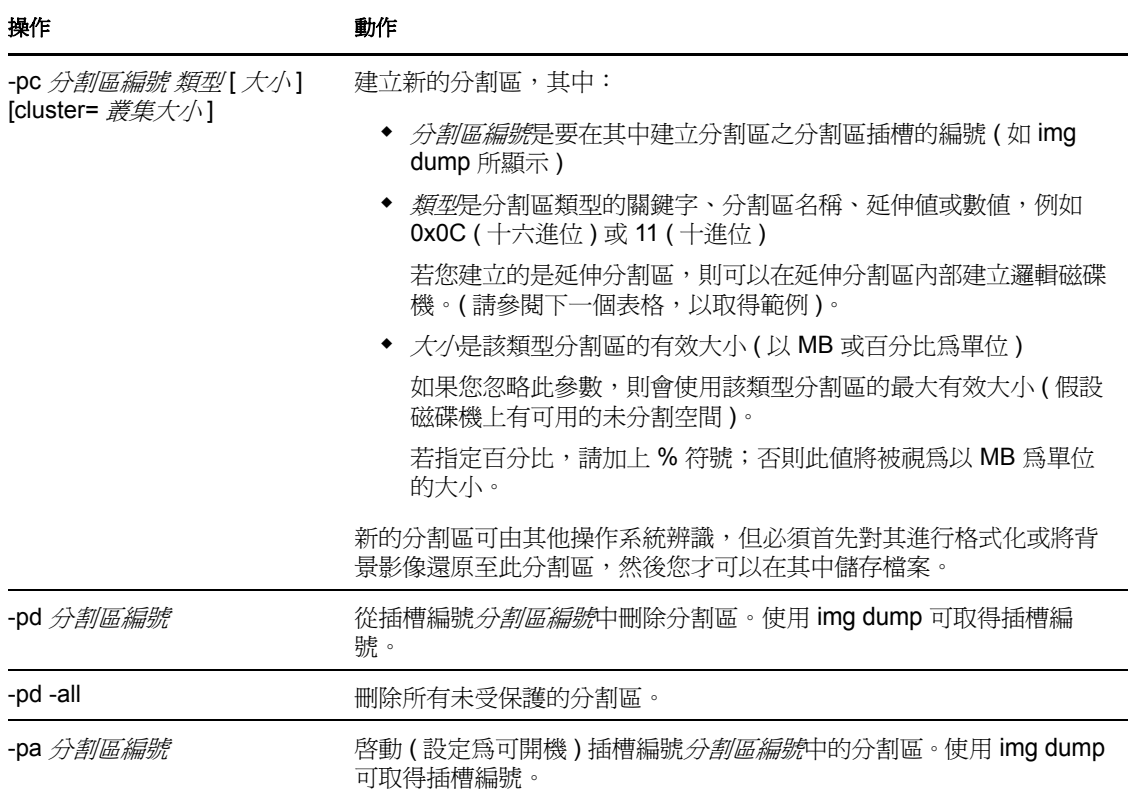

## <span id="page-222-1"></span>範例

表格 *F-13* 分割區模式範例

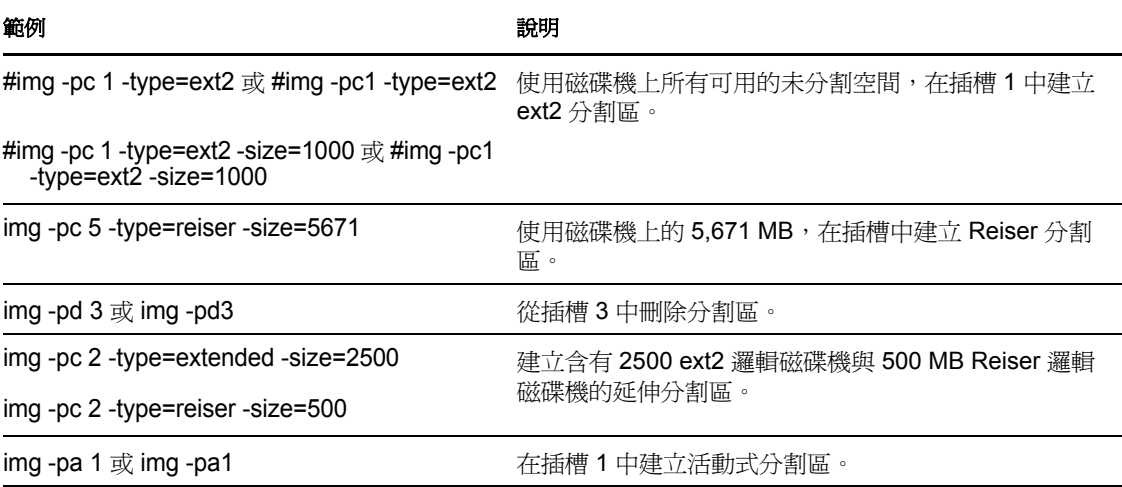

# **F.7 ZENworks** 分割區管理模式

使用 -zenpart 模式指令可啟用、停用或移除已安裝的 ZENworks 分割區。 使用說明模式的步驟:

- 第 F.7.1 節 「使用 [ZENworks Imaging Engine](#page-223-0) 功能表管理分割區」 ( 第 224 頁 )
- 第 F.7.2 節 [「使用複製影像維護模式提示管理分割區」](#page-223-1) ( 第 224 頁 )

## <span id="page-223-0"></span>**F.7.1** 使用 **ZENworks Imaging Engine** 功能表管理分割區

- **1** 若 要顯示 「ZENworks Imaging Engine」功能表,請輸入: img
- 2 按一下 *「分割」*,然後按下列其中一項:

停用 **ZEN** 分割區:停用 ZENworks 分割區。

啟用 **ZEN** 分割區:啟用 ZENworks 分割區。

移除 **ZEN** 分割區:移除 ZENworks 分割區:

重要:若移除已安裝的 ZENworks 分割區,必須立即以有效的非 grub MBR ( 主開機記 錄 ) 回存基本影像。若未執行此動作,設備將無法正確啓動。

- **3** 按一下 「複製影像」 > 「結束」,以顯示複製影像維護模式提示。
- **4** 在提示處,輸入 grub.s 使變更生效。

# <span id="page-223-1"></span>**F.7.2** 使用複製影像維護模式提示管理分割區

以下範例使用了複製影像維護模式提示,說明各種 ZENworks 分割區管理模式指令所使用的 語法及可用參數:

img -zenpart *operation*

其中, 作業句括停用、啓用或移除 ZENworks 分割區。

若要管理 ZENworks 分割區:

**1** 在複製影像維護模式提示處,輸入下列其中一個指令:

img -zenpart -disable

img -zenpart -enable

img -zenpart -remove

重要:若移除已安裝的 ZENworks 分割區,必須立即以有效的非 grub MBR ( 主開機記 錄 ) 回存基本影像。若未執行此動作,設備將無法正確啓動。

**2** 輸入 grub.s 使此變更生效。

# **F.8** 傾印模式

-dump 模式指令提供設備硬碟與分割區的相關資訊。

若要使用 「傾印」模式:

- 第 F.8.1 節 「使用 [ZENworks Imaging Engine](#page-224-0) 功能表檢視分割區資訊」 ( 第 225 頁 )
- 第 F.8.2 節 [「使用複製影像維護模式提示檢視分割區資訊」](#page-224-1) ( 第 225 頁 )

# <span id="page-224-0"></span>**F.8.1** 使用 **ZENworks Imaging Engine** 功能表檢視分割區資訊

- **1** 若 要顯示 「ZENworks Imaging Engine」功能表,請輸入: img
- **2** 按一下 「系統資訊」,然後按一下 「磁碟機資訊」。 硬碟與分割區的相關資訊即會顯示。

# <span id="page-224-1"></span>**F.8.2** 使用複製影像維護模式提示檢視分割區資訊

以下範例將使用複製影像維護模式提示,說明 「傾印」 (-dump) 模式指令所使用的語法及可 用參數:

img -dump [-geo]

其中,-geo 為選用參數。

您可以將 -dump -geo 縮寫為 -dg。

有關更詳細的資訊,請參閱:

- [「指令詳細資料」](#page-224-2) ( 第 225 頁 )
- [「範例」](#page-224-3) ( 第 225 頁 )

#### <span id="page-224-2"></span>指令詳細資料

表格 *F-14* 傾印模式指令與參數

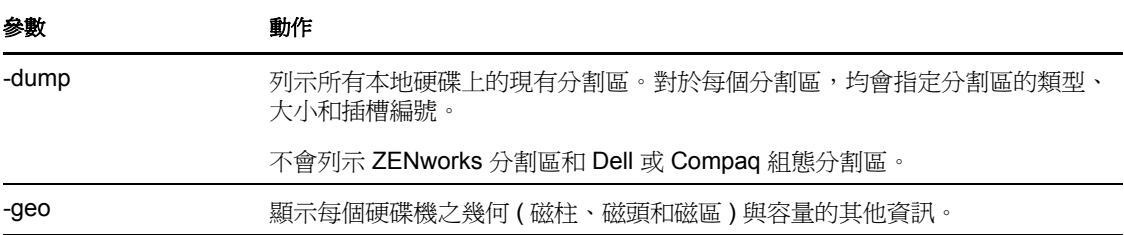

#### <span id="page-224-3"></span>範例

#### 表格 *F-15* 傾印模式範例

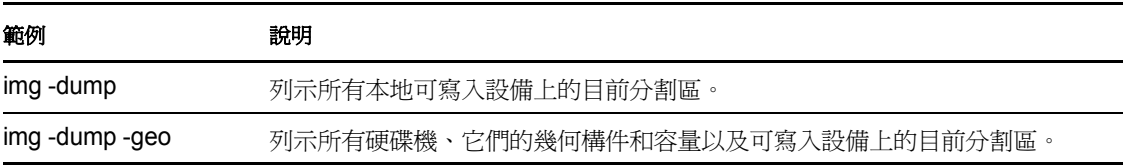

# **F.9** 資訊模式

使用 -info 模式指令檢視下列內容:

目前儲存在設備上的影像安全區域中的資料

Novell ZENworks Configuration Management Imaging Agent [\(novell-ziswin](#page-185-0)) 在每部設備的 工作階段執行期間均會儲存這項資料,以確保在對設備重新複製影像後仍可將其回存。 若設備是新的,而尚未安裝作業系統,則會從 ZENworks 管理區的預設組態為其提供啟 始資料集,如 IP 位址。

設備之硬體設備的相關資訊

此資訊是在影像開機程序中偵測到的。若 ZENworks Imaging Engine 以自動複製影像模 式執行,則會將此資訊傳送至影像伺服器,用以判斷應將哪個影像回存至設備 ( 如有必 要 )。

最後在設備上回存之基本影像的名稱

使用資訊模式的步驟:

- 第 F.9.1 節 「使用 [ZENworks Imaging Engine](#page-225-0) 功能表檢視設備資訊」 ( 第 226 頁 )
- 第 F.9.2 節 [「使用複製影像維護模式提示檢視設備資訊」](#page-225-1) ( 第 226 頁 )

# <span id="page-225-0"></span>**F.9.1** 使用 **ZENworks Imaging Engine** 功能表檢視設備資訊

- **1** 若 要顯示 「ZENworks Imaging Engine」功能表,請輸入: img
- 2 按一下 「*系統資訊」*,然後按一下 「*偵測到的硬體」*或 「*影像安全資料」*。 如需詳細資料,請參閱表格 [F-16](#page-226-0)。

## <span id="page-225-1"></span>**F.9.2** 使用複製影像維護模式提示檢視設備資訊

**1** 在複製影像維護模式提示處輸入下列其中一個指令: img -info -hardware

img -info -zisd

您可以將 -info 縮寫為 -i。

有關更詳細的資訊,請參閱:

- [「指令詳細資料」](#page-226-1) ( 第 227 頁 )
- [「範例」](#page-226-2) ( 第 227 頁 )

## <span id="page-226-1"></span>指令詳細資料

<span id="page-226-0"></span>表格 *F-16* 資訊模式指令與參數

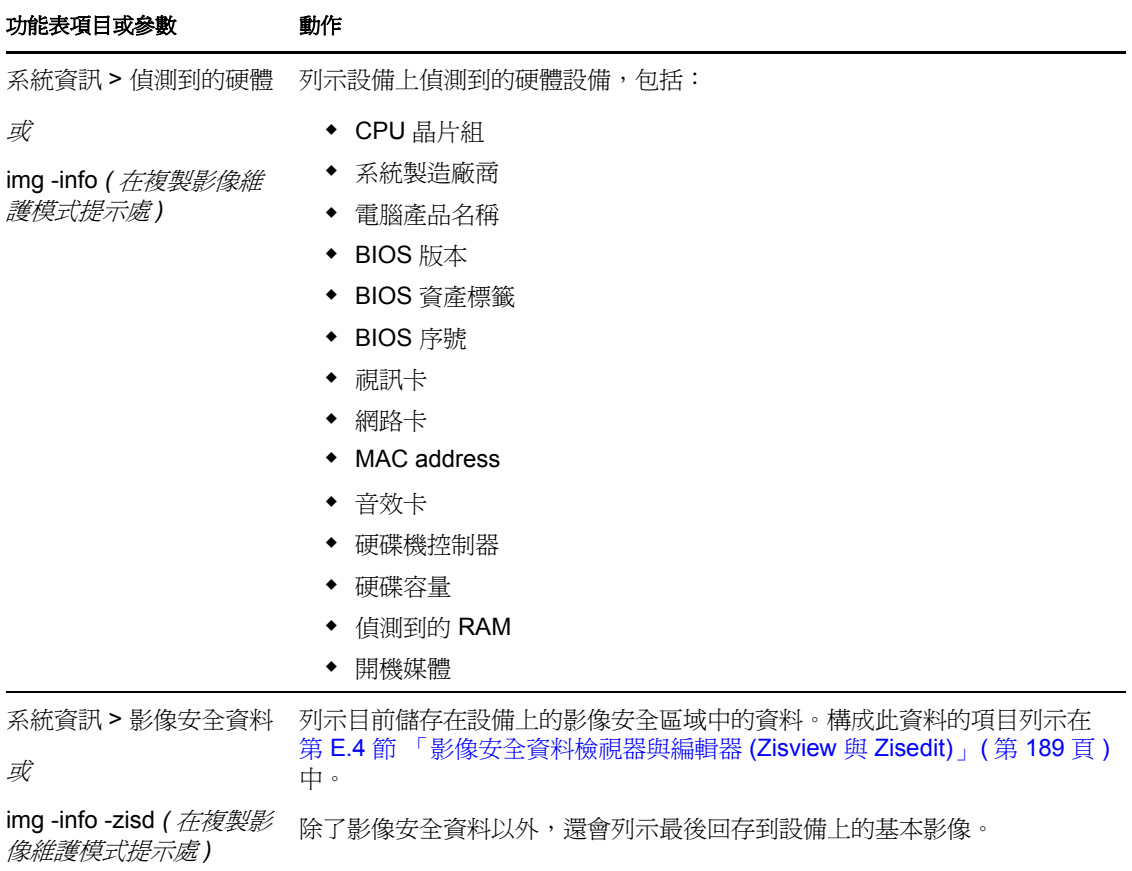

### <span id="page-226-2"></span>範例

表格 *F-17* 資訊模式範例

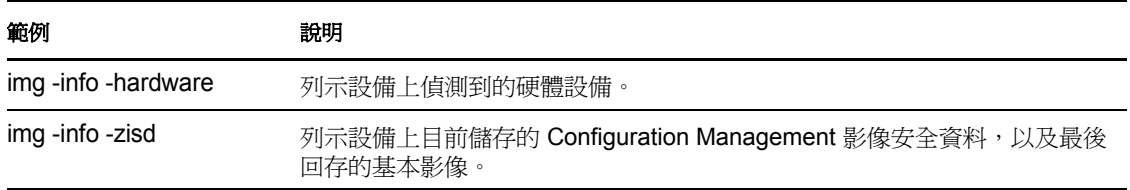

# <sup>G</sup> 更新 **ZENworks** 影像資源檔案

在 Novell® ZENworks® 10 Configuration Management 中,您可以手動更新 ZENworks 影像資 源檔案。

以下幾節將提供開機程序如何處理 ZENworks 複製影像的概念,以及更新影像資源檔案的指 示:

- 第 G.1 節 [「影像的](#page-228-0) Linux 配送」 ( 第 229 頁 )
- 第 G.2 節 「瞭解 ZENworks [複製影像環境中的設備開機程序」](#page-228-1) ( 第 229 頁 )
- 第 G.3 節 「瞭解 ZENworks [分割區和指令行參數」](#page-230-0) ( 第 231 頁 )
- 第 G.4 節 「修改 [ZENworks Imaging](#page-231-0) 資源檔案」 ( 第 232 頁 )
- 第 G.5 節 [「新增或更新](#page-236-0) LAN 驅動程式」 ( 第 237 頁 )
- 第 G.6 節 [「變數和參數」](#page-238-0) ( 第 239 頁 )
- 第 G.7 節 「Linux [驅動程式問題疑難排解」](#page-240-0) ( 第 241 頁 )

# <span id="page-228-0"></span>**G.1** 影像的 **Linux** 配送

ZENworks Imaging 在用戶端設備上使用小型 Linux 配送以執行影像作業。ZENworks 10 Configuration Management 隨附的套裝作業系統以 SUSE® 安裝系統為基礎。SUSE Linux Enterprise Server (SLES) 會開機至小型套裝作業系統,以執行 YaST 安裝。ZENworks Imaging 使用與 SLES 中相同的安裝系統,但是並非啓動 YaST 安裝,而是會啓動 ZENworks Imaging 工作階段。

PXE ( 開機前執行環境 ) 環境是 Novell 內部開發的 PXE 解決方案。

使用以 SLES 為基礎而穩定的 Linux 配送,可讓客戶獲得範圍更廣而穩定的可用驅動程式配 送。硬體業界正在不斷地引入新的以及更新過的網路和磁碟驅動程式,因此無法始終在其軟 體版本中提供最新的驅動程式。

本節說明如何使用新的配送更新 Linux 驅動程式。其可處理 SLES 配送與 ZENworks 開機前 服務處理的影像資源檔案。

# <span id="page-228-1"></span>**G.2** 瞭解 **ZENworks** 複製影像環境中的設備開機程 序

以下內容高度概述了 Linux 開機程序以及 ZENworks 對其的影響:

1. 開機載入程式可將 Linux 核心和 initrd ( 初始 RAM 磁碟機 ) 載入至記憶體。

SLES 影像配送可將 isolinux 用為影像 CD 的開機載入程式;使用已修改的 pxelinux, 以利 用 PXE 開機;或在與 CD 搭配使用單一磁片時使用。若已安裝 ZENworks 分割區,它 就會使用 grub 程式,在 ZENworks 分割區與已安裝的作業系統之間交替開機。

以下為 Windows 伺服器的檔名與路徑:

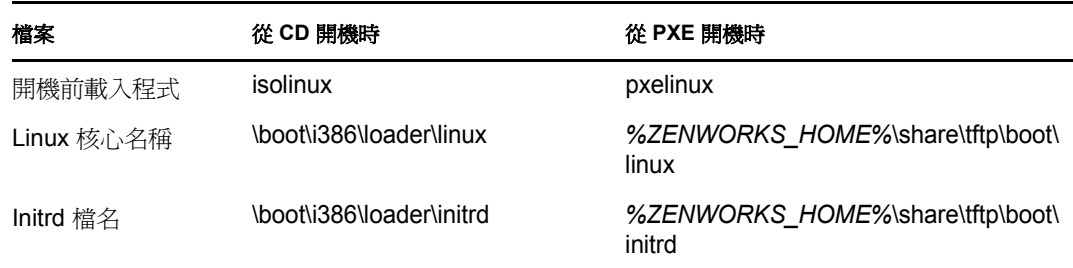

以下為 Linux 伺服器的檔名與路徑:

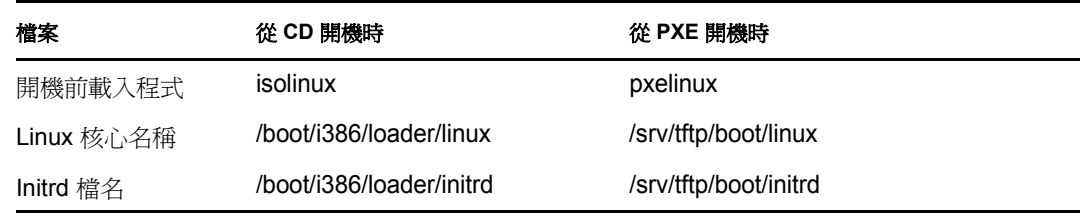

- 2. Linux 核心開始執行,執行某些設備驅動程式安裝,然後裝上 initrd 檔案系統。 無論使用的是哪種開機載入程式方法,其主要目的都是將 initrd 檔案設定為 RAM 磁碟 機、將 Linux 核心載入記憶體,然後將控制轉向它,並向 Linux 核心指示尋找 initrd 的位 置。
- 3. Linux 核心將控制轉向 linuxrc,以便執行初始硬體偵測。完成後,控制權將傳回 Linux 核心。
- 4. Linux 核心啟動背景處理程序 (/sbin/init)。

控制權在傳給 linuxrc 程式後便不會再傳回 Linux 核心或傳給 init 程序。

如需有關 linuxrc 和 zenworks.s 的更多資訊,請查看以下各節:

- ◆ 第 G.2.1 節 「[linuxrc](#page-229-0)」 (第 230 頁)
- ◆ 第 G.2.2 節 「[zenworks.s](#page-230-1)」 (第 231 百)

# <span id="page-229-0"></span>**G.2.1 linuxrc**

當控制權轉向 linuxrc (initrd 檔案中的檔名為 init) 時,它會執行數個處理程序,為系統進行複 製影像程序做好準備。Linuxrc 最初是從 /linuxrc.config 檔案設定的,此檔案位於 initrd 檔案系 統中。linuxrc 的其他組態資訊可以存放在 /info 檔案中,但 ZENworks 通常不會使用此檔案。

Linuxrc 還會載入 root 檔案系統,此系統與透過開機載入程式安裝的 initrd 檔案系統相結合。 root 檔案系統會以 /boot/i386/root 檔案的形式存放在影像 CD 上。對於 PXE 開機,root 檔案系統 儲存在 ZENworks Imaging Server 上,分別為:

- **Windows**:*%ZENWORKS\_HOME%*\share\tftp\boot\root
- **Linux**:/srv/tftp/boot/root

Linuxrc 嘗試尋找並載入 settings.txt 檔案,位於影像 CD 的根目錄上,或位於 ZENworks Imaging Server 的 TFTP 目錄中。linuxrc 會從 settings.txt 讀取並處理其相關參數,然後將 settings.txt 複製到檔案系統的根目錄 (/) 中。

然後,Linuxrc 還會嘗試尋找並載入名為 driverupdate 的檔案。其通常位於與 root 相同的目錄 中。此檔案用於在影像配送中更新驅動程式和其他檔案。

driverupdate 檔案在 PXE 開機過程中,以標準 SUSE 技術為基礎。因為網路必須正常作業才能 獲得 driverupdate,所以此檔案無法爲現用網路設備更新驅動程式。但是,可使用 driverupdate 檔案更新其他檔案與驅動程式。若需要更多的資訊,請參閱第 G.4.3 節 「使用 [Driverupdate](#page-234-0)  [檔案方法」](#page-234-0) ( 第 235 頁 )。

# <span id="page-230-1"></span>**G.2.2 zenworks.s**

SUSE Linux 或 SLES 的一般 SUSE 安裝可啟動為小型配送,以執行 YaST 安裝。ZENworks Imaging 會透過相同的安裝系統開機,但是並非啓動 YaST 安裝,而是會啓動 ZENworks Imaging 程序。將控制權轉向 ZENworks 程序檔 /bin/zenworks.s,其為 ZENworks 複製影像處 理的主要程序檔。該程序檔可執行一定數量的安裝任務,然後將控制權交給所選影像程序 的適當程序檔。如需有關影像程序的更多資訊,請參閱第 1.4 節 「 開機前服務程序 」 ( 第 [25](#page-24-0) 頁 )。

安裝任務之一是套用所有更新檔案。從 CD 開機時, zenworks.s 會將 /addfiles 目錄結構複製到 Linux 檔案系統。若需要更多的資訊,請參閱第 G.4.1 節 [「將檔案新增至影像開機](#page-232-0) CD」( 第 [233](#page-232-0) 頁 )。

# <span id="page-230-0"></span>**G.3** 瞭解 **ZENworks** 分割區和指令行參數

以下各節介紹了在更新 Linux 驅動程式時所用的 ZENworks 分割區和複製影像指令:

- 第 G.3.1 節 「[ZENworks](#page-230-2) 分割區」 ( 第 231 頁 )
- 第 G.3.2 節 [「指令行參數和變數」](#page-231-1) ( 第 232 頁 )

# <span id="page-230-2"></span>**G.3.1 ZENworks** 分割區

ZENworks 分割區用於儲存將 Linux 載入 RAM 所需的檔案,使結果與使用 CD 或 PXE 開機 方法類似。ZENworks 分割區具有與影像 CD 類似的開機媒體配置。其大小下限為 150 MB。

儲存在 ZENworks 分割區上的檔案包括 linux、initrd 與 root, 目錄與影像 CD 上的目錄相同 ( 請參閱第 G.2 節 「瞭解 ZENworks [複製影像環境中的設備開機程序」](#page-228-1) ( 第 229 頁 ) 中的表 格 )。在 ZENworks 中,開機載入程式為 grub,它會如第 G.2 節 「瞭解 [ZENworks](#page-228-1) 複製影像 [環境中的設備開機程序」](#page-228-1)( 第 229 頁 ) 中所述載入 Linux。會搜尋 driverupdate 和 settings.txt 檔案 並從 ZENworks 分割區載入它們。

如果您需要修改 Linux 檔案,則必須按照您用於其他開機方法的相同方式修改 initrd 或 root 檔 案集。如需更多資訊,請參閱第 G.4.2 節 [「將檔案新增至](#page-232-1) Initrd 或 Root 檔案系統」 ( 第 233 [頁](#page-232-1) )。

# <span id="page-231-1"></span>**G.3.2** 指令行參數和變數

有四種類型的指令行參數可用於 ZENworks 複製影像程序。您可在使用 CD 開機時,於指令 行上手動加以輸入,或將其放置於 /boot/i386/loader 目錄下的 isolinux.cfg 檔案中。這些指令還包 含在用於 PXE 的 \*.cfg 檔案中, 此外還位於 Windows 影像伺服器的 *%ZENWORKS\_HOME%*\share\tftp 目錄以及 Linux 影像伺服器的 /srv/tftp 目錄中。

◆ 核心參數:Linux 核心的有效參數位於與核心來源一起安裝的 /Documentation/kernelparameters.txt 檔案中。

某些設備的 BIOS 不正確,此時您必須關閉 ACPI 處理,使核心正確載入。若要執行此 作業,請使用核心參數 acpi=off。如需更多資訊,請參閱 [Novell](http://www.novell.com/support/search.do?cmd=displayKC&docType=kc&externalId=10099330&sliceId=&dialogID=1284337&stateId=1%200%20548668) 支援 (http:// www.novell.com/support/

search.do?cmd=displayKC&docType=kc&externalId=10099330&sliceId=&dialogID=128433 7&stateId=1%200%20548668)。

 **Linuxrc** 參數:這些參數會影響 linuxrc 偵測硬體或進行硬體設定的方式。在 Linux 系統 中,/usr/share/doc/packages/linuxrc/linuxrc.html 檔案有其簡短說明。

Linuxrc 參數位於 initrd 檔案系統中的 /linuxrc.config 或 /info 檔案中。您可將某些參數放置 於影像 CD 或 ZENworks 分割區根目錄的 settings.txt 檔案中,或放置於用以進行 PXE 開 機的 /srv/tftp/boot 檔案中。

可放置於 settings.txt 檔案 ( 最易於編輯的檔案 ) 中的參數是有限的。PXE 開機期間,不會 從 settings.txt 處理影響網路的參數,因為在 linuxrc 載入 settings.txt 檔案之前,網路已經設 定。從影像 CD 開機時,可將網路設定放在 settings.txt 檔案中,因為它會在程序中很早 載入,以生效。

 **ZENworks** 變數:某些環境變數會影響影像執行的方式。可在任何檔案中對它們進行設 定,但通常應該在 settings.txt 檔案中設定。

若要將變數新增至最初未在那裡定義的 settings.txt 檔案中,則必須輸出變數。例如,在 settings.txt 檔案中,輸入:

export IMGCMD="myscript"

在第 G.6 節 [「變數和參數」](#page-238-0) ( 第 239 頁 ) 下會列出所有影像引擎或程序檔變數的清單。

◆ 其他變數:可以按照與爲 ZENworks 變數所述之相同的方式新增您可能在程序檔中所需 的環境變數。

# <span id="page-231-0"></span>**G.4** 修改 **ZENworks Imaging** 資源檔案

您有時可能會想透過新增您自己的檔案來修改影像配送。可以是其他程式、程序檔、資料檔 案或更新過的 Linux 驅動程式。

您可以使用以下方法來更新影像資源檔案:

- ◆ 最容易的方法就是編輯 settings.txt 檔案,其位於影像 CD 的根目錄中,或在 ZENworks Imaging Server 上位於用以進行 PXE 開機的 /srv/tftp/boot 中。
- 在您使用 ZENworks 分割區的位置,您可以開機至手動或維護模式、安裝 ZENworks 分 割區,然後將修改後的 settings.txt 和位於 initrd 或 root 中的檔案複製到已安裝的 ZENworks 分割區中。
- 另一個簡便的方法是編輯用以進行 PXE 開機之 ZENworks Imaging Server 上的 /srv/tftp 中 的 .cfg 檔案。此方法僅適用於 Linux 影像伺服器,因為組態檔由 Novell 版本的 PXE 提 供。

 您可以在 initrd 或 root 檔案系統中修改檔案,但是您需要 Linux 環境來執行修改程序。在 初始安裝過程中 (linuxrc 處理期間) 所需的檔案,例如 LAN 驅動程式, 必須放置於 initrd 檔案系統中。直至 zenworks.s 程序檔取得控制才需要的其他檔案,可放在 root 檔案 系統 (例如影像程序檔)中,或您可以使用 driverupdate 檔案。 此方法在本節中有所描述。

以下各節中介紹了修改影像資源檔案的各種方法:

- ◆ 第 G.4.1 節 「 將檔案新增至影像開機 CD 」 (第 233 頁 )
- 第 G.4.2 節 [「將檔案新增至](#page-232-1) Initrd 或 Root 檔案系統」 ( 第 233 頁 )
- 第 G.4.3 節 「使用 [Driverupdate](#page-234-0) 檔案方法」 ( 第 235 頁 )

# <span id="page-232-0"></span>**G.4.1** 將檔案新增至影像開機 **CD**

若您要將檔案新增至影像開機 CD 以便可以在您進入實際複製影像程序 ( 例如程序檔,但通 常不是驅動程式模組)後可以使用這些檔案,則您可以將這些檔案複製到影像 CD 上的 / addfiles 目錄中。這是一種無[需修改](#page-232-1) [initrd](#page-232-1) [或](#page-232-1) [root](#page-232-1) [檔案系統](#page-232-1),而是將程序檔或其他檔案插入配 送的簡便方式。但是,在開機和模組載入階段中,這些檔案不可用。

影像開機 CD 具有名為 /addfiles 的目錄,您可以在其中新增檔案。應使用正確的目錄名稱, 將它們放在此目錄之下。然後,在影像程序中,於此目錄結構中即可找到這些檔案。

有關如何新增檔案的範例:

**1** 若要執行自己的程序檔而非一般的影像程序,請建立名為 myscript.s 的程序檔,並將其放 置於開機 CD 上。例如 /addfiles/bin/myscript.s。

重要:程序檔必須具有 Linux 所需之正確 LF 結束符號,而非 DOS CR 與 LF 行尾字元。 換言之,您不能使用 Notepad.exe 建立程序檔; 必須使用與 Linux 相容的文字編輯器,例 如 TextPad。

**2** 若要將以下行放於 settings.txt 檔案中,請輸入: export IMGCMD="/bin/myscript.s"

執行影像複製時,它會執行 /bin/myscript.s,而非使用一般的 img -auto 指令。

# <span id="page-232-1"></span>**G.4.2** 將檔案新增至 **Initrd** 或 **Root** 檔案系統

這是更新影像資源檔案的常用方法,而且必須在 Linux 環境中執行。

執行以下指定的程序之前,請先確保已經建立了計劃要變更之所有檔案的備份副本,尤其是 /srv/tftp/boot/initrd 檔案。若要變更影像 CD 上的檔案,您將需要 ISO 編輯程式或其他處理程 序,用以解壓縮及取代 bootcd.iso 影像檔中的檔案。

重要:在 initrd 或 root 檔案系統中更新或新增檔案與 Linux 驅動程式時,請記錄您所做的變 更。您從 Novell 接收更新過的資源檔案時,檔案中將不包含您自定的變更。如果核心版本 已隨 Novell 的較新資源檔案一起變更,則必須透過從製造商獲得新版本,或透過使用正確 的 Linux 核心版本來源重新編譯驅動程式來更新先前新增的驅動程式。

- ◆ [「新增到](#page-233-0) Initrd」 (第 234 頁)
- [「新增到](#page-233-1) Root」 ( 第 234 頁 )

若要將檔案新增至 root 檔案系統,您也可以使用 driverupdate 方法,如第 G4.3 節 「 使用 [Driverupdate](#page-234-0) 檔案方法」 ( 第 235 頁 ) 中所述。

#### <span id="page-233-0"></span>新增到 **Initrd**

若要修改 initrd 檔案系統:

- **1** 使用 Linux 設備建立工作目錄及變更該目錄。
- **2** 從 PXE 伺服器或開機 CD 將 initrd 複製到新工作目錄的步驟:
	- 若使用 PXE,將 /tftp/boot/initrd 複製到 Linux 工作站的工作目錄中。
	- 若使用 CD, 則從開機 CD 上的 /boot/i386/loader 目錄解壓縮 initrd,然後將解壓縮的 initrd 複製到 Linux 工作站的工作目錄中。
- **3** 若要將 initrd 重新命名為 initrd.gz,請輸入:

```
mv initrd initrd.gz
```
**4** 若要解壓縮 initrd.gz 檔案,請輸入:

```
gunzip initrd.gz
```
**5** 若要建立在後續步驟中用作安裝點的另一個工作目錄,請輸入:

```
mkdir work
```

```
cd work
```
6 若要將 initrd 解壓縮至 /work 目錄,請輸入:

```
cpio -idmuv <../initrd >/dev/null 2>&1
```
- **7** 若要將您的檔案或更新過的驅動程式複製到解壓縮的 initrd 檔案系統中,請輸入: cp /*your\_path*/*module*.ko lib/modules/2.6.5-override-default/initrd 其中,您的路徑是模組.ko 檔案的路徑,模組是模組的名稱。 應將要包含在 initrd 檔案系統中的其他檔案複製到適當的目錄中。
- 8 若要重新封裝 initrd 檔案系統,請輸入: find . | cpio --quiet -o -H newc > ../initrd

cd ..

- 9 若要壓縮新的 initrd 檔案,請輸入: gzip -v9c initrd > initrd.gz
- **10** 若要將 initrd.gz 重新命名為 initrd,請輸入:

```
mv initrd.gz initrd
```
- **11** 將檔案複製回來的步驟:
	- ◆ 若使用 PXE,將更新的 initrd 檔案複製到 PXE 伺服器的 /tftp/boot 目錄中。
	- ◆ 若使用 CD,則將更新的 initrd 檔案複製到開機 CD 上的 /boot/i386/loader 目錄中。

#### <span id="page-233-1"></span>新增到 **Root**

若要修改 root 檔案系統:

**1** 使用 Linux 設備建立工作目錄及變更該目錄。

- **2** 若要將 PXE 伺服器或開機 CD 的根目錄複製到新工作目錄:
	- ◆ 若使用 PXE,將 /tftp/boot/root 複製到 Linux 工作站的工作目錄中。
	- 若使用 CD,則從開機 CD 上的 /boot/i386/ 目錄中解壓縮 root,然後將解壓縮的 root 複製到 Linux 工作站的工作目錄中。
- **3** 若要將 root 重新命名為 root.gz,請輸入:

mv root root.gz

**4** 若要解壓縮 root.gz 檔案,請輸入:

gunzip root.gz

- **5** 若要建立在後續步驟中用作安裝點的另一個工作目錄,請輸入: mkdir work
- **6** 若要將根檔案系統安裝至 /work 目錄,請輸入: mount -o loop root work
- **7** 對 /work 目錄進行所需變更。
- **8** 若要解下 root 檔案系統,請輸入: umount work
- **9** 若要壓縮新的 root 檔案,請輸入: gzip -v9c root > root.gz
- 10 若要將 root.gz 重新命名回 root, 請輸入:

mv root.gz root

- **11** 將檔案複製回來的步驟:
	- ◆ 若使用 PXE,將更新的 root 檔案複製到 PXE 伺服器的 /tftp/boot 目錄中。
	- ◆ 若使用 CD,將更新的 root 檔案複製到開機 CD 上的 /boot/i386/ 目錄中。

# <span id="page-234-0"></span>**G.4.3** 使用 **Driverupdate** 檔案方法

自定 Novell 影像配送的另一個方法是使用所有 SUSE 套裝作業系統中內建的驅動程式更新 機制。使用此方法時必須修改名為 driverupdate 的檔案,此檔案位於影像伺服器的 /srv/tftp/boot 目錄以及影像開機 CD 的根目錄 (/) 中。

此方法與修改 initrd 或 root 檔案系統相較,其入侵性較低。您只需在開機時間另行建立可納 入複製影像作業系統的檔案即可。

可執行的驅動程式更新操作共有三種類型:

- 安裝核心模組或硬體驅動程式
- 安裝檔案並執行程序檔
- 直接將檔案放置於作業系統中

本節將說明如何安裝檔案以及如何執行程序檔。如需其他兩種方法的相關資訊,請參閱 [Novell Connection Magazine \(Novell](http://www.novell.com/connectionmagazine/2005/11/tech_talk_3.html) 連接雜誌 ) (http://www.novell.com/connectionmagazine/ 2005/11/tech\_talk\_3.html) 中的 「*Tech Talk #3 - Spittin' Image*」 *(* 技術探討 *3 -* 配送影像 *)*。請 特別參閱此文中的 「SUSE Linux Driver Updates」 (SUSE Linux 驅動程式更新 ) 與 「 Adding files to the distro "root" file」 ( 將檔案新增至 distro "root" 檔案 ) 章節。

本節中的範例採用影像配送中目前尚無法使用的程式 「樹狀結構」,而會在開機時加以安 裝。

驅動程式更新機制會搜尋 driverupdate 檔案,其中所含的目錄結構會在設備以 ZENworks 配送 啓動後模擬作業系統中的目錄結構。若此檔案存在,linuxrc 即會在開機期間加以下載,並 以動態方式將其納入作業系統中。

driverupdate 為檔案系統檔案,可屬於任何一種檔案系統類型,如 EXT3 或 REISER 等。為求 單純,我們將在範例中使用 CRAMFS 檔案系統。

若要將樹狀程式放置於 driverupdate 檔案中:

- 1 在您的影像伺服器上建立工作目錄,如 /work。
- **2** 若要使用 driverupdate 檔案,請將 driverupdate.tgz 檔案下載至 /work 目錄,然後輸入下列指 令加以解壓縮:

```
mkdir work
cd work
wget http://www.novell.com/connectionmagazine/2005/11/download/
driverupdate.tgz
tar -xzvf driverupdate.tgz
```
driverupdate.tgz 檔案包[含步驟](#page-235-0) 3 中所建立的相同目錄結構。

<span id="page-235-0"></span>**3** 若要手動建立目錄,請在 /work 目錄下建立以下結構:

```
`-- linux
     `-- suse
          |-- i386-sles10
              |-- dud.config
              |-- inst-sys
                   `-- lib
                   `-- bin
              |-- adddir.s
```
dud.config 檔案的內容應包含如下幾行。您應提供自己的資料,以保存關鍵字。但您可以 使用下列值:

```
UpdateName: ZENworks 10 Patch 
UpdateID: a37f92556e4dd99e
UpdatePriority: 100
```
adddir.s 應為包含下列幾行的可執行程序檔:

```
echo "Processing: adddir.s" > /dev/tty3 2>&1
  # driver update: add files to inst-sys
  for i in /update/[0-9]*/inst-sys ; do
        [ -d "$i" ] && adddir "$i" /
  done
  # driver update: run update.pre scripts
  for i in /update/[0?9]*/install/update.pre ; do
        echo "Processing: $i" > /dev/tty3 2>&1
        [ -x "$i" ] && "$i"
  done
4 若要將樹狀程式複製到 /bin 目錄中,請輸入:
```
cp /usr/bin/tree dirstruct/linux/suse/i386-9.2/inst-sys/bin/

**5** 若要建立 CRAMFS 檔案,請輸入:

mkfs.cramfs work/ driverupdate

SUSE 套裝作業系統需要有 CRAMFS 檔案。

**6** 若要將 driverupdate 檔案複製到 /srv/tftp/boot 中,請輸入: cp driverupdate /srv/tftp/boot

<span id="page-236-1"></span>**7** 將以下幾行附加到 /srv/tftp/boot/settings.txt 檔案的結尾處:

```
# SUSE driver update
for i in /update/[0?9]*/install/adddir.s ; do
      [ -x "$i" ] && "$i"
      rm $i
done
```
如此可使 adddir.s 程序檔執行,進而建立所有要複製之新檔案的軟體連結。

這幾行可能已存在於 settings.txt 檔案中。

**8** 重新啟動具有 PXE 功能的設備。

在作業系統啟動後,您會在影像維護模式提示下看到 「ZENworks 10 Patch」。

**9** 執行樹狀程式。

作業系統啟動後,您放置到 driverupdate 檔案中的所有檔案都將位於作業系統的 /update 目錄 下。接著,adddir.s 程序檔 ( 或您[在步驟](#page-236-1) 7 中附加到 settings.txt 檔案中的程式碼 ) 會在 root 檔案 系統下方,建立指向 /update 目錄結構下之對應檔案的軟體連結。您可以執行下列作業加以驗 證:

```
/# which tree
/bin/tree
/# ll /bin/tree
lrwxrwxrwx 1 root root 29 Aug 31 21:45 /bin/tree -> /update/000/inst-sys/bin/
tree
```
若只要在複製影像作業系統中納入新的硬體驅動程式或核心模組,您可以使用較簡單的程 序,將 .ko 檔案複製到 /dirstruct/linux/suse/i386-9.2/modules/ 目錄中。接著,複製影像作業系統會 自動載入任何位於此目錄中的 .ko 檔案。

# <span id="page-236-0"></span>**G.5** 新增或更新 **LAN** 驅動程式

由於 LAN 卡製造商會開發並發行新 LAN 介面卡,因此他們通常也會發行新的或更新過的 驅動程式。有時新的 LAN 卡可使用舊版驅動程式順利運作,但舊版驅動程式有時無法識別 新的 LAN 卡,而會拒絕載入。有時舊版驅動程式雖可順利載入,但 LAN 卡會出現嚴重的 效能問題。若要獲得新 LAN 卡的最佳效能,應使用新的驅動程式。

以下各節介紹了如何獲得或編譯驅動程式:

- ◆ 第 G.5.1 節 「 獲得驅動程式 」 ( 第 237 頁 )
- 第 G.5.2 節 [「建立驅動程式」](#page-237-0) ( 第 238 頁 )

如果您需要載入具有特定參數的驅動程式,請參閱第 G.5.3 節 「 載入具有參數的驅動程式 」 ( 第 [239](#page-238-1) 頁 )。

## <span id="page-236-2"></span>**G.5.1** 獲得驅動程式

您應從製造商處取得新的 LAN 驅動程式。大部分的 LAN 卡製造商都會在其網站提供免費 下載的驅動程式。部份驅動程式可從 www.scyld.com/network 取得,Broadcom\* BCM5700 驅 動程式的原始檔可從 http://www.broadcom.com/drivers/downloaddrivers.php 進行下載。

若製造商已針對 ZENworks 所使用的核心版本編譯二進位驅動程式,您可以取得該驅動程 式,並使用其中一種更新方法新增驅動程式。若需要更多的資訊,請參閱第 [G.5.2](#page-237-0) 節 「 建 [立驅動程式」](#page-237-0) ( 第 238 頁 )。

# <span id="page-237-0"></span>**G.5.2** 建立驅動程式

幾乎所有的 Linux 驅動程式皆以原始程式碼的形式提供,而必須先進行編譯才可使用。請按 照新驅動程式隨附的製造商說明建立驅動程式模組。許多驅動程式可以按照建置到核心本身 內的方式來建置,但是建議將 LAN 驅動程式建置為外部核心模組。

建置您的 LAN 驅動程式時,請確定您的建置機器所使用的核心與複製影像環境使用的相 同。如果您具有不會在複製影像環境中載入的 LAN 驅動程式,通常就表示您的建立環境與 環境不相符。

您可以使用以下指令,尋找目前核心版本的 Linux 環境:

uname -r

建立驅動程式的步驟:

- 「獲得 Linux [原始程式碼樹狀結構」](#page-237-1) ( 第 238 頁 )
- [「編譯模組」](#page-238-2) ( 第 239 頁 )

#### <span id="page-237-1"></span>獲得 **Linux** 原始程式碼樹狀結構

若要編譯模組,您必須取得包含與 ZENworks 核心相符之組態的 Linux 原始程式碼樹狀結 構。

若要使用 Linux 原始程式碼樹狀結構:

- <span id="page-237-2"></span>**1** 取得影像套裝作業系統目前的核心版本:
	- **1a** 將管理區域中的某部設備開機到 ZENworks Imaging 維護模式。
	- **1b** 執行 uname -r 指令。

此指令會顯示影像套裝作業系統的核心版本。

**2** 從 Novell [下載網站](http://download.novell.com/patch/finder/?familyId=7261&productId=8162&yearValue=2009&keywords=kernel) (http://download.novell.com/patch/finder/ ?familyId=7261&productId=8162&yearValue=2009&keywords=kernel) 下載[步驟](#page-237-2) 1b 中取得 之核心版本的核心來源 RPM。

核心來源 RPM 檔名的格式如下:

kernel-source- 核心版本 .i586.rpm

例如,kernel-source-2.6.27.29-0.1.i586.rpm 是核心版本 2.6.27.29-0.1-default 的來源代碼。

**3** 安裝下載的核心來源 RPM。

RPM 會安裝到 /usr/src 目錄。系統還會建立以下子目錄:

- ◆ /usr/src/linux- 核心來源版本
- /usr/src/linux- 核心來源版本 -obj

例如,安裝 kernel-source-2.6.27.29-0.1.i586.rpm 時會建立以下目錄:

- $\bullet$  /usr/src/linux-2.6.27.29-0.1
- $\bullet$  /usr/src/linux-2.6.27.29-0.1-obj

**4** 建立來源樹狀結構之連結的步驟:

- **4a** 若要變更為 /usr/src 目錄,請輸入: cd /usr/src
- **4b** 若目錄中有 Linux 軟式連結,則將其刪除。
- **4c** 建立新的 Linux 軟式連結,例如:
	- ln -s linux-2.6.27.29-0.1 linux

備妥 Linux 核心原始檔樹狀結構與軟體連結,可編譯模組後,請繼續執行「 編譯模組 」 ( 第 [239](#page-238-2) 頁 )。

#### <span id="page-238-2"></span>編譯模組

手動編譯模組的步驟:

**1** 安裝來源。

遵循製造商的指示安裝原始檔。

模組原始檔通常位於 /usr/src 下的目錄中。模組來源檔案通常的格式為 gzip 壓縮的 tar 檔 案 (.tar.gz 或 .tgz)。檔案也可能是 bzip 壓縮的檔案 (.bz2)。

- 2 將目錄變更爲來源,並依據模組讀我檔案中提供的編譯指示對來源進行編譯。
- **3** 當您為 ZENworks 編譯模組後,請取得產生的 .ko 模組檔案 ( 確保您選取正確的模組名 稱而並非工作 .ko 檔案 ) 並透過使用[驅動程式更新方法](#page-234-0)[或將其放置於](#page-232-1) [initrd](#page-232-1) [檔案系統,](#page-232-1)並 加以安裝。

# <span id="page-238-1"></span>**G.5.3** 載入具有參數的驅動程式

若要在 linuxrc 處理期間載入模組,而 linuxrc 不知道應予以載入,或您要指定載入參數,可 以在 linuxrc.config 或 /info 檔案中輸入一行。然後,需要在 initrd 檔案系統中更新此檔案。

您可能必須載入含有特定參數的 LAN 驅動程式模組。您可以透過以下行執行此作業:

insmod="moduleName parm=xxx"

此類型的行通常用於載入具有特定參數 ( 例如全雙工傳輸和特定速度 ) 的 LAN 驅動程式。

# <span id="page-238-0"></span>**G.6** 變數和參數

以下各節描述了用於更新資源檔的變數和參數:

- ◆ 第 G.6.1 節 「 影像程序檔變數 」 ( 第 239 頁 )
- 第 G.6.2 節 「在 [Settings.txt](#page-239-0) 中指定的 Linuxrc 參數」 ( 第 240 頁 )
- 第 G.6.3 節 [「影像引擎變數」](#page-240-1) ( 第 241 頁 )

## <span id="page-238-3"></span>**G.6.1** 影像程序檔變數

以下環境變數用於影像程序檔,且不能對其進行修改:

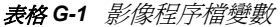

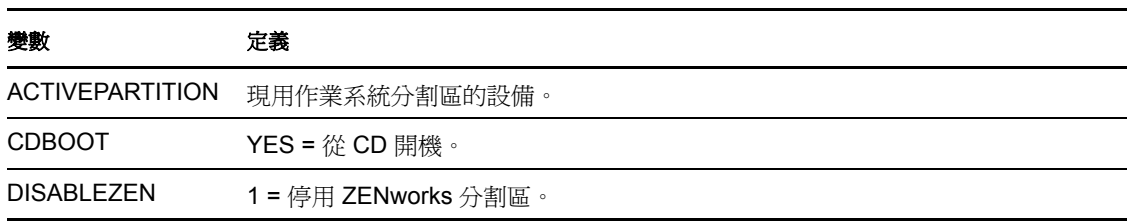

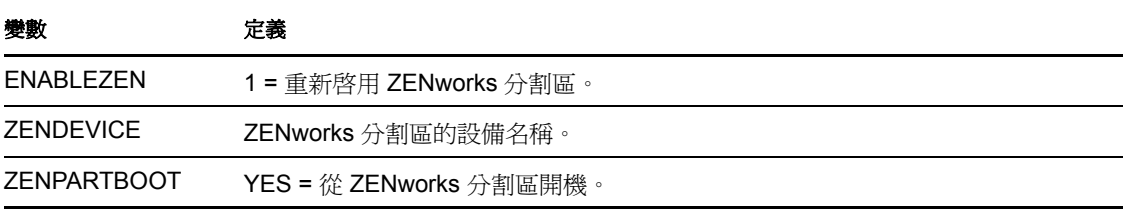

可在 settings.txt 檔案中修改或設定以下環境變數:

表格 *G-2* 環境變數

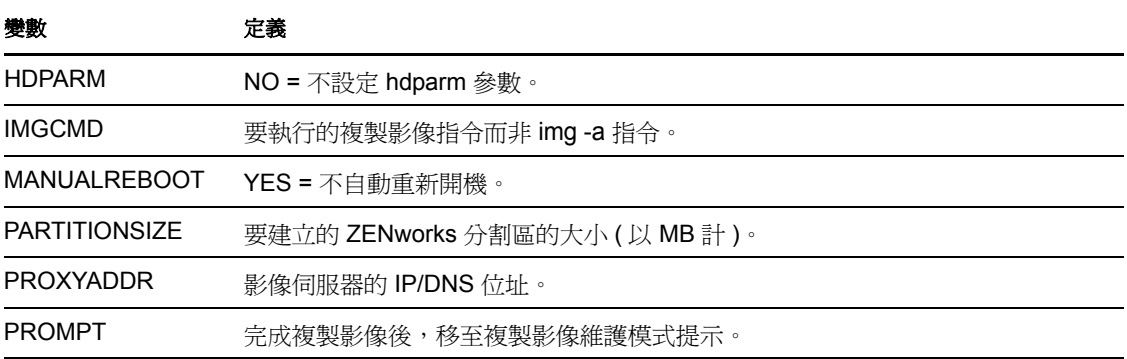

# <span id="page-239-0"></span>**G.6.2** 在 **Settings.txt** 中指定的 **Linuxrc** 參數

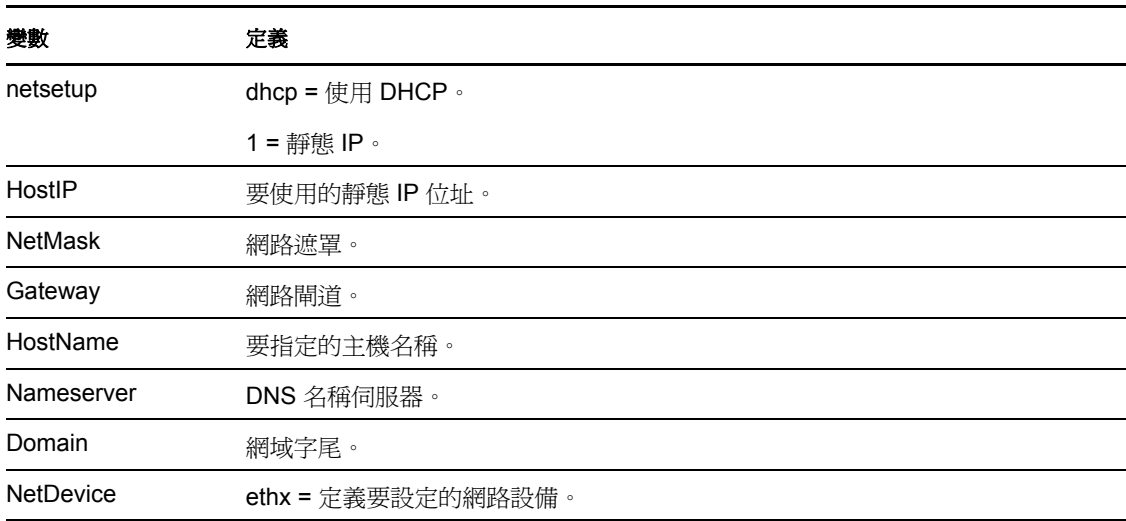

#### 表格 *G-3 Linuxrc* 參數

# <span id="page-240-1"></span>**G.6.3** 影像引擎變數

表格 *G-4* 影像引擎變數

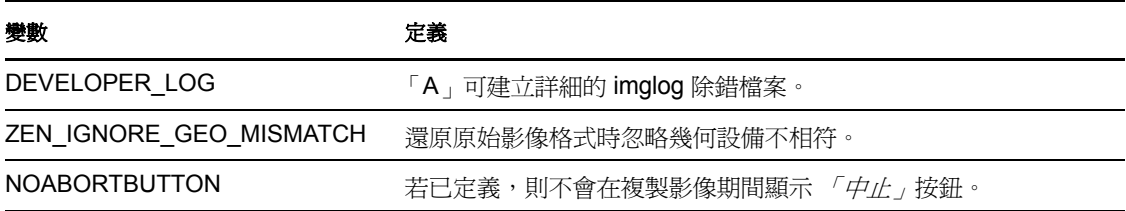

# <span id="page-240-0"></span>**G.7 Linux** 驅動程式問題疑難排解

- 第 G.7.1 節 [「在開機程序中進行疑難排解」](#page-240-2) ( 第 241 頁 )
- 第 G.7.2 節 [「在複製影像維護模式提示處執行疑難排解」](#page-240-3) ( 第 241 頁 )

# <span id="page-240-2"></span>**G.7.1** 在開機程序中進行疑難排解

將 ZENworks Imaging 開機時,如果出現問題,則可以執行以下作業以幫助進行疑難排解:

- 按 Esc 檢視核心訊息。通常會因失敗而顯示訊息。
- 畫面 3 ( 按 Alt+F3) 可用以顯示 linuxrc 程序的進度。它會列示進度結果、linuxrc 執行的 作業、載入的模組等。
- 畫面 4 ( 按 Alt+F4) 可用以顯示在 linuxrc 程序中模組的輸出。
- 畫面 1 ( 按 Alt+F1)、3 與 4 可用以確定程序的哪個部分失敗或導致問題出現。
- 畫面 3 和 4 指示載入的驅動程式。
- ◆ 如果要以某種方式正確載入驅動程式但卻失敗,請檢視書面 4 以杳看驅動程式是否已過 期。

若開機程序失敗,要使用的第一個指令行參數為 acpi=off。

## <span id="page-240-3"></span>**G.7.2** 在複製影像維護模式提示處執行疑難排解

顯示提示時,您可以使用以下幾種工具收集有關硬體的資訊:

 **hwinfo**:linuxrc 使用此公用程式載入硬體。您可以使用 hwinfo -pci 準確確定已辨識的硬 體。

管道輸送至 「less」,因為 hwinfo 可以建立許多輸出。例如 hwinfo -pci | less。

如需聯絡 Novell 支援以取得協助,則應該從 hwinfo -pci 將輸出擷取至某一檔案以供其使 用。您可以透過此指令收集大多數資訊:

hwinfo –pci –log /*logfilename*

其中,記錄檔名是您需傳送之檔案的名稱。

接著,您可以裝上設備 ( 如拇指碟或其他 USB 設備 ),並儲存輸出檔供日後使用。您可 能還可以使用 FTP 將檔案儲存到可存取的位置。

 **ethtool**:這是非常有用的工具 ( 包含於 ZENworks 配送中 ),可用於變更多數乙太網路 設備的組態。如需有關使用乙太網路工具公用程式的資訊,請參閱線上說明。

# 支援的乙太網路卡

Novell<sup>®</sup> ZENworks<sup>®</sup> 10 Configuration Management 提供 ZENworks 10 Configuration Management 隨附之 Linux 核心 (2.6) 中包含的乙太網路卡驅動程式。

若要確定您使用的是哪一個 Linux 核心,請在 Bash 提示符下輸入 uname -r。

如果您的設備或膝上型電腦使用不受支援的其他卡,則必須提供您自己的乙太網路驅動程 式。

H

# <sup>I</sup> 存取執行雙重 **NIC** 之設備的 **IP** 位址

若要自動獲取執行雙重 NIC 之設備的 IP 位址,可以修改以下其中之一或兩個檔案:

**Windows**:

*%ZENWORKS\_HOME%*\share\tftp\z\_auto.cfg

或

*%ZENWORKS\_HOME%*\share\tftp\z\_maint.cfg

 **Linux**: /srv/tftp/z\_auto.cfg

或

/srv/tftp/z\_maint.cfg

在這些檔案中,於「附加,指令結尾處新增以下行:

netdevice=eth0

如此便無需手動選取 NIC 的 IP 位址。

I

# 疑難排解開機前服務和影像

使用 Novell® ZENworks® 10 Configuration Management 開機前服務和影像時可能會遇到一些 問題,以下各節將介紹這些問題的解決方案:

- 第 J.1 節 [「開機前服務和影像錯誤訊息」](#page-246-0) ( 第 247 頁 )
- 第 J.2 節 [「疑難排解開機前服務和影像服務」](#page-247-0) ( 第 248 頁 )

# <span id="page-246-0"></span>**J.1** 開機前服務和影像錯誤訊息

使用 ZENworks 10 Configuration Management 開機前服務和影像時可能會遇到一些錯誤訊 息,本節將對這些錯誤訊息進行詳細說明。

- ◆[「目前未安裝影像代理程式,因此無法在此電腦進行開機的過程中予以執行」](#page-246-1) (第247 [頁](#page-246-1) )
- [「分割區中找不到開機檔案」](#page-246-2) ( 第 247 頁 )
- [「在此系統上找不到](#page-246-3) Windows 自動安裝套件」 ( 第 247 頁 )
- 「Ghost [報告了一個錯誤」](#page-247-1) ( 第 248 頁 )
- [「無法連接開機前伺服器。產品授權可能已過期」](#page-247-2) ( 第 248 頁 )

#### <span id="page-246-1"></span>目前未安裝影像代理程式,因此無法在此電腦進行開機的過程中予以執行

- 來源: ZENworks 10 Configuration Management; 開機前服務和影像。
- 說明: 在 Windows Vista 上,設備啓動時執行的是 zisdservice 而非 ziswin。因 此,ziswin 視窗中會顯示以下訊息:

The Imaging agent is currently not installed to run during boot process of this computer.

但是,您仍可透過「ZENworks 控制中心」成功擷取與回存影像。

動作: 請忽略該訊息。

#### <span id="page-246-2"></span>分割區中找不到開機檔案

- 來源: ZENworks 10 Configuration Management;開機前服務和影像。
- 說明: 回存使用 ImageX ( 未指定 /BOOT 選項 ) 擷取的 WIM 影像時顯示錯誤訊 息。
- 可能的原因: WIM 套裝軟體不包含開機分割區資訊。
	- 動作: 在 「錯誤訊息」對話方塊中,按一下 *「是」*以回存影像。

#### <span id="page-246-3"></span>在此系統上找不到 **Windows** 自動安裝套件

- 來源: ZENworks 10 Configuration Management;開機前服務和影像
- 說明: 在 「ZENworks 控制中心」中按一下 以上載 WinPE 基礎配送 ( 「組 態」索引標籤 > 「管理區域設定」 > 「設備管理」 > 「開機前服務」 > 「*協力廠商影像設定」* ) 時,將會顯示此錯誤訊息。

J

- 可能的原因: 執行 ZENworks 控制中心的設備上未安裝 Microsoft Windows 自動化安裝 套件 1.0/1.1/3.0 (WAIK)。
	- 動作: 在執行 ZENworks 控制中心的設備上安裝 WAIK 1.0/1.1/3.0。

您可以從 Microsoft [下載中心網站](http://www.microsoft.com/downloads/details.aspx?FamilyID=c7d4bc6d-15f3-4284-9123-679830d629f2&displaylang=en) (http://www.microsoft.com/downloads/ details.aspx?FamilyID=c7d4bc6d-15f3-4284-9123- 679830d629f2&displaylang=en) 下載 WAIK。

- 可能的原因: 如果在安裝了 WAIK 1.0/1.1/3.0 的 64 位元設備上啟動 ZENworks 控制中 心,則會錯誤地顯示此錯誤訊息。
	- 動作: 請進行下列幾項操作:
		- **1** 將 *WAIK* 安裝路徑 \Windows AIK\Tools\x86 附加至 Windows 系統環境變 數 Path。
		- **2** 重新啟動網頁瀏覽器以啟動 「ZENworks 控制中心」。

### <span id="page-247-1"></span>**Ghost** 報告了一個錯誤

- 來源: ZENworks 10 Configuration Management;開機前服務和影像;ZENworks Third-Party Imaging。
- 說明: 若透過 ZENworks Third-Party Imaging 公用程式執行 Ghost 影像時失敗, 則會顯示一則錯誤訊息。
- 動作: 如需有關該問題的詳細資訊,請參閱 \windows\system32\ghosterr.txt,並採取 適當的措施。

#### <span id="page-247-2"></span>無法連接開機前伺服器。產品授權可能已過期

- 來源: ZENworks 10 Configuration Management;開機前服務和影像。
- 說明: 使用 PXE 開機方式執行複製影像作業時會顯示此錯誤訊息。
- 可能的原因: bootp 參數 ( 與 ZENworks 複製影像不相容 ) 用於提供開機檔名和 TFTP 伺服器的 IP 位址。
	- 動作: 使用 PXE 開機方式執行複製影像作業時,會使用 novell-proxydhcp 服 務。

# <span id="page-247-0"></span>**J.2** 疑難排解開機前服務和影像服務

使用 ZENworks 10 Configuration Management 開機前服務和影像時可能會遇到一些問題, 本 節將介紹這些問題的解決方案。

- 「還原大小超過 2 TB [的影像後,重新開機](#page-248-0) Windows 7、Windows Vista 或 Windows 2008 R2 [時,會顯示一則錯誤訊息」](#page-248-0) ( 第 249 頁 )
- 「ZENworks [伺服器會繼續寫入到影像檔,即使擷取設備影像的複製影像作業失敗」](#page-248-1)( 第 [249](#page-248-1) 頁 )
- 「從「ZENworks [下載」頁面下載的複製影像工具未在指定的磁碟機中安裝」](#page-249-0)( 第 250 頁 )
- [「擷取影像或將影像集套用至受管理設備時,無法瀏覽輔助設備上的影像檔」](#page-249-1) ( 第 250 [頁](#page-249-1) )
- 「儲存在主要伺服器之影像目錄中的 ZENworks [影像未複製到次要伺服器或輔助設備](#page-249-2) 上」 ( 第 [250](#page-249-2) 頁 )
- 「如何產生 ZENworks Imaging [的開發人員記錄?」](#page-250-0) ( 第 251 頁 )
- 「如何從 ZENworks Imaging [中排除特定分割區?」](#page-250-1) ( 第 251 頁 )
- 「如何避免 [ZENworks Third-Party Imaging](#page-250-2) 在 「自動」模式重新啟動?」 ( 第 251 頁 )
- 「[Image Explorer](#page-250-3) 說明僅可以在 Linux 設備上的 Firefox 中開啟」 ( 第 251 頁 )
- [「位於私人網路中之受管理設備的](#page-250-4) ZENworks 圖示內容頁面顯示伺服器 IP 位址不可用」 ( 第 [251](#page-250-4) 頁 )
- [「協力廠商影像套裝作業系統與工具未立即複製到輔助設備上」](#page-251-0) ( 第 252 頁 )
- [「無法擷取受管理設備的影像」](#page-251-1) ( 第 252 頁 )
- [「開機到自動複製影像模式時,設備可能無法選取指定的複製影像任務」](#page-251-2) ( 第 252 頁 )
- [「如何啟用除錯記錄?」](#page-252-0) ( 第 253 頁 )
- 「Novell Proxy DHCP 服務在 [複製影像輔助設備上自動停止」](#page-252-1) ( 第 253 頁 )
- [「在未註冊的設備上回存影像後會建立新的工作站](#page-252-2) ID」 ( 第 253 頁 )
- [「將影像多路廣播至](#page-253-0) 120 部或更多設備時 novell-pbserv 當機」 ( 第 254 頁 )
- ◆ 「在 Windows 7 或 Windows 2008 R2 設備上回存 ZENworks 或 WIM 影像後, 您可能會 看到一則錯誤訊息,提示您在設備啓動後重新啓動 Windows 安裝 」 (第 254 頁 )
- 「如果在包含 ZENworks [分割區的空機器上回存](#page-253-2) Windows Vista、Windows 7 或 Windows 2008 R2 的影像, 該機器在影像回存後無法二次開機」 (第 254 頁)
- 「在以 ZENworks Imaging [維護模式開機的設備上,無法從複製影像核心掛接](#page-254-0) NFS 分割 [區」](#page-254-0) ( 第 255 頁 )
- ◆ 「如果 [ZENworks 10 Configuration Management](#page-254-1) 安裝到磁碟機 C: 以外的磁碟機,則影像 [檔案總管無法執行」](#page-254-1) ( 第 255 頁 )
- 「無法變更您要於特定排程時間,將其 tftp [目錄的變更複製到所有其他伺服器的預先設](#page-254-2) [定之主要的主要伺服器」](#page-254-2) ( 第 255 頁 )
- 「無法從 Windows 7 或 Windows 2008 [自動安裝套件上載](#page-255-0) winpe.wim」 ( 第 256 頁 )

### <span id="page-248-0"></span>還原大小超過 **2 TB** 的影像後,重新開機 **Windows 7**、**Windows Vista** 或 **Windows 2008 R2** 時,會顯示一則錯誤訊息

- 來源: ZENworks 10 Configuration Management;開機前服務和影像。
- 動作: 請進行下列幾項操作:
	- **1** 還原影像後,插入適當的 Windows 安裝 CD。
	- **2** 選擇修復 Windows 的選項,並遵循指示操作。

#### <span id="page-248-1"></span>**ZENworks** 伺服器會繼續寫入到影像檔,即使擷取設備影像的複製影像作業失敗

- 來源: ZENworks 10 Configuration Management; 開機前服務和影像。
- 說明: ZENworks 伺服器會繼續寫入到影像檔,即使擷取影像的複製影像作業 在受管理設備上失敗,並出現以下錯誤訊息:

bad cluster chain, run chkdsk.exe

因此,影像檔的大小會增加。

動作: 再次擷取影像之前,在受管理設備上執行 chkdsk.exe。

#### <span id="page-249-0"></span>從 「**ZENworks** 下載」頁面下載的複製影像工具未在指定的磁碟機中安裝

- 來源: ZENworks 10 Configuration Management;開機前服務和影像。
- 可能的原因: 從「ZENworks 下載」頁面 (https://zenworks 伺服器 的 IP 位址 /zenworks*setup*) 下載的影像工具預設會安裝在具有最大磁碟空間的磁碟機上。
	- 動作: 若要下載影像工具並將其安裝到設備上特定的磁碟機中,請在指令提示 處輸入以下指令:

msiexec -i novell-zenworks-zmgexplorer-10.3.0.*xxxx*.msi TARGETDIR:" 目標目錄的完 整路徑 "

例如,若要下載影像工具並將其安裝到 c:\program files 中,請使用以下指 令:

msiexec -i novell-zenworks-zmgexplorer-10.3.0.*xxxx*.msi TARGETDIR:"C:\Program Files"

#### <span id="page-249-1"></span>擷取影像或將影像集套用至受管理設備時,無法瀏覽輔助設備上的影像檔

- 來源: ZENworks 10 Configuration Management;開機前服務和影像。
- 說明: 擷取影像或將影像集套用至受管理設備時,若無法瀏覽輔助設備上的影 像檔,請檢查設備訊息記錄 (ZENworks 控制中心 > 「設備, 索引標籤 > 「*伺服器<sub>」</sub>或「工作站」*> 按一下所需要的設備 > 「*摘要」*)中是否記錄 有以下訊息:

Could not start ZenHttpServer - Port 80 is already in use.

- <span id="page-249-3"></span>可能的原因: HTTP 伺服器因埠正在使用而遭到阻擋。
	- 動作: 請進行下列幾項操作:
		- **1** 變更輔助設備所使用的埠號碼:
			- **1a** 在 「ZENworks 控制中心」中,按一下 *「組態」*索引標籤。
			- **1b** 在 「伺服器階層」面板中,選取要變更埠號碼之輔助設備旁的 核取方塊。
			- **1c** 按一下 「動作」 > 「設定輔助伺服器」。 「設定輔助伺服器」對話方塊即會顯示。
			- 1d 在 *「用於內容和/ 或收集 HTTP 申請的埠*, 欄位中, 指定新的 埠號碼。
			- **1e** 按一下 「確定」。
		- **2** 確定受管理設備正在[步驟](#page-249-3) 1d 中指定的埠上執行:
			- **2a** 將受管理設備上的網頁瀏覽器開啟至 http://localhost: 埠號碼。 包含 Novell ZENworks 內容伺服器版本的訊息即會顯示。
			- **2b** ( 視情況而定 ) 若未顯示 ZENworks 內容伺服器版本,請重新啟 動 ZENworks Adaptive Agent 或受管理設備。

#### <span id="page-249-2"></span>儲存在主要伺服器之影像目錄中的 **ZENworks** 影像未複製到次要伺服器或輔助設備上

來源: ZENworks 10 Configuration Management; 開機前服務和影像。

- 說明: 儲存在 Windows 主要伺服器的 %ZENWORKS HOME%work\contentrepo\images 及 Linux 主要伺服器的 /var/opt/novell/zenworks/content-repo/images 中的 ZENworks 影像未複製到次要伺服器或輔助設備上。
- 動作: 無 .

#### <span id="page-250-0"></span>如何產生 **ZENworks Imaging** 的開發人員記錄?

- 來源: ZENworks 10 Configuration Management;開機前服務和影像。
- 動作: 執行影像操作之前,請在 ZENworks Imaging 維護模式下設定下列環境變 數:

export DEVELOPER\_LOG=a

系統會在根目錄 ( / ) 下建立 imglog 檔案。

附註:記錄檔須在設備重新開機之後才可使用。若要保留記錄檔,必須 將其上載至 FTP 伺服器。

#### <span id="page-250-1"></span>如何從 **ZENworks Imaging** 中排除特定分割區?

- 來源: ZENworks 10 Configuration Management;開機前服務和影像。
- 動作: 執行影像操作之前,請在 ZENworks Imaging 維護模式下設定下列環境變 數:

export Exclude\_DEVICE=*partition\_name*

#### <span id="page-250-2"></span>如何避免 **ZENworks Third-Party Imaging** 在 「自動」模式重新啟動?

- 來源: ZENworks 10 Configuration Management;開機前服務和影像。
- 動作: 以 「自動」模式執行 ZENworks 協力廠商影像操作之後,設備會自動重 新開機。若要查看 worktodolog.txt 或 worktododebug.txt 檔案, 必須在複製影 像作業結束時透過按 Ctrl+R 防止設備重新開機。

#### <span id="page-250-3"></span>**Image Explorer** 說明僅可以在 **Linux** 設備上的 **Firefox** 中開啟

- 來源: ZENworks 10 Configuration Management;開機前服務和影像。
- 說明: 在 Linux 中啓動 Image Explorer,然後按一下「說明」>「內容」,預設 會開啟 Mozilla\* Firefox\* 瀏覽器。
- 動作: 若要使用其他 HTML 檢視器,請修改 ZMGEXP\_HELP\_BROWSER 環境 變數,使其指向您選擇的公用程式。

#### <span id="page-250-4"></span>位於私人網路中之受管理設備的 **ZENworks** 圖示內容頁面顯示伺服器 **IP** 位址不可用

- 來源: ZENworks 10 Configuration Management;開機前服務和影像。
- 說明: 重新整理位於私人網路中之受管理設備的 ZENworks 圖示時,內容頁面 顯示伺服器 IP 位址不可用。因此,受管理設備可能不會升級為複製影像 輔助設備,再者,若受管理設備是啟用了 ProxyDHCP 的複製影像輔助 設備,則設備無法聯絡主要伺服器,複製影像作業也無法透過該設備執 行。

動作:在受管理設備上,編輯*作業系統磁碟機* \windows\system32\drivers\etc\hosts 檔 案,以新增設備註冊之主要伺服器的 IP 位址與 DNS 名稱。

#### <span id="page-251-0"></span>協力廠商影像套裝作業系統與工具未立即複製到輔助設備上

- 來源: ZENworks 10 Configuration Management; 開機前服務和影像。
- 說明: 協力廠商影像套裝作業系統與工具要在設定複製影像輔助設備角色後再 一次重新整理 ZMD 時,才會複製到輔助設備上。
- 動作: 若要讓協力廠商影像套裝作業系統與工具立即複製到輔助設備上,必須 手動重新整理 圖示。

#### <span id="page-251-1"></span>無法擷取受管理設備的影像

- 來源: ZENworks 10 Configuration Management; 開機前服務和影像。
- 說明: 在 「ZENworks 控制中心」中,當您在擷取影像期間嘗試在 「伺服器與 路徑資訊」對話方塊中瀏覽並選取影像檔時,系統可能會顯示以下錯誤 訊息:

Can't browse the file system on the specified server: com.novell.zenworks.datamodel.exceptions. InternalDataModelException: java.rmi.UnknownHostException: *server\_name*.

- 可能的原因: 執行 「ZENworks 控制中心」的設備無法將您在 「伺服器與路徑資訊」 對話方塊的 「伺服器物件、*IP* 或 *DNS*」選項中選取的伺服器名稱解析 其 IP 位址。
	- 動作: 請進行下列幾項操作:
		- **1** 如果網路中有 DNS 伺服器,請確定它包含您在 「伺服器與路徑資 訊」對話方塊的「*伺服器物件、IP 或DNS」*選項中所選伺服器的 DNS 項目。

如果網路中沒有 DNS 伺服器,請在執行「ZENworks 控制中心」的 設備上編輯/#業系統磁碟機 \windows\system32\drivers\etc\hosts 檔案, 以新 增您在 「伺服器與路徑資訊」對話方塊的 「伺服器物件、*IP* 或 *DNS*」選項中所選伺服器的 IP 位址與 DNS 名稱。

**2** 在 「伺服器與路徑資訊」對話方塊中,嘗試瀏覽影像檔。

#### <span id="page-251-2"></span>開機到自動複製影像模式時,設備可能無法選取指定的複製影像任務

- 來源: ZENworks 10 Configuration Management;開機前服務和影像。
- 說明: 將設備開機到自動複製影像模式時,它將無法選取指定的複製影像工 作。但 「ZENworks 控制中心」中的訊息記錄顯示該工作已成功完成, 並且指定的工作已清除。
- 動作: 請進行下列幾項操作:
	- **1** 將設備開機到影像維護模式。
	- 2 在 bash 提示符處,執行下列指令: zisedit taskstate=0
zisedit taskid=0

**3** 在 「ZENworks 控制中心」中,再次將任務指定給設備,然後將設 備開機到自動複製影像模式。

### 如何啟用除錯記錄?

- 來源: ZENworks 10 Configuration Management; 開機前服務和影像。
- 動作: 若要啟用記錄,請參閱 Novell [支援知識庫](http://support.novell.com/search/kb_index.html) (http://support.novell.com/ search/kb\_index.html) 中的 TID 3418069。

#### **Novell Proxy DHCP** 服務在 複製影像輔助設備上自動停止

- 來源: ZENworks 10 Configuration Management; 開機前服務和影像。
- 說明: 如果在 Windows 或 Linux 複製影像輔助設備上手動啟動 Novell Proxy DHCP 服務, 該服務會在設備下一次執行排程的重新整理時自動停止。
- 可能的原因: 當 Windows 或 Linux 設備升級為具有複製影像角色的輔助設備時,未啓 用 PXE 服務。
	- 動作: 為 Windows 或 Linux 複製影像輔助設備啟用 PXE 服務:
		- **1** 在 「ZENworks 控制中心」中,按一下 「組態」索引標籤。
		- **2** 在 「伺服器階層」面板中,選取 Windows 複製影像輔助設備,然 後按一下 「動作」 > 「設定輔助伺服器」。
		- **3** 按一下 「複製影像」核取方塊旁的 「設定」連結。
		- 4 在 「設定複製影像角色」對話方塊中,選取 *「啓用 PXE 服務」*。
		- **5** 按一下 「確定」。

#### 在未註冊的設備上回存影像後會建立新的工作站 **ID**

- 來源: ZENworks 10 Configuration Management;開機前服務和影像。
- 說明: 如果從 ZDM 7.x 伺服器擷取了安裝有 ZDM 7.x 代理程式與 ZENworks Adaptive Agent (含 Asset Management) 之設備的影像,然後將該影像回 存至未註冊的設備,則會爲該未註冊的設備建立新的工作站 ID。
- 動作: 請執行下列任何一項操作:
	- 選項 **1:** 在未註冊的設備上回存影像後,再於該設備上執行以下任 務:
		- 1. 在 「ZENworks 控制中心」中, 按一下 「*設備*」索引標籤 > 「工作站」資料夾。
		- 2. 刪除工作站物件。
		- 3. 開機設備,並執行以下指令: zac fsg –d
		- 4. 重新啟動設備。
- 選項 **2:** 執行以下任務:
	- 1. 擷取安裝有 ZDM 7.x 代理程式和 ZENworks Adaptive Agent ( 含 Asset Management) 之設備的影像前, 在該設備上執行以下操 作:
		- a. 執行 zac fsg –d 指令。
		- b. 在「Windows 服務」視窗中,停止 Novell ZENworks Agent Service,並將服務的「*啓動類型」*變更為「手 動」。
		- c. 重新啟動設備。
	- 2. 擷取安裝有 ZDM 7.x 代理程式和 ZENworks Adaptive Agent ( 含 Asset Management) 之設備的影像。
	- 3. 在未註冊的設備上回存影像後,再於擷取了影像的設備上執行 以下操作:
		- a. 在「Windows 服務」視窗中,將 Novell ZENworks Agent Service 的 「*啓動類型*」變更為 「自動」, 並啓動該服務。
		- b. 重新啟動設備。

## 將影像多路廣播至 **120** 部或更多設備時 **novell-pbserv** 當機

- 來源: ZENworks 10 Configuration Management;開機前服務和影像。
- 可能的原因: ZENworks Imaging Server 在 ZENworks 控制中心中透過 SSL 與 Tomcat 進行通訊時所使用的 OpenSSL 文件庫當機。
	- 動作: 在 ZENworks Imaging Server 上執行以下操作:
		- **1** 編輯 %zenworks\_home%\conf\preboot\novell-zenimgweb.conf 檔案,以取消注 解以下文字 ( 位於行「#Allow HTTP if HTTPS is not available 」的下方): CLEARTEXT=FALSE
		- **2** 重新啟動 Novell ZENworks Preboot Service。

# 在 **Windows 7** 或 **Windows 2008 R2** 設備上回存 **ZENworks** 或 **WIM** 影像後,您可能會看 到一則錯誤訊息,提示您在設備啟動後重新啟動 **Windows** 安裝

- 來源: ZENworks 10 Configuration Management;開機前服務和影像。
- 說明: 在 Windows 7 或 Windows 2008 R2 受管理設備上回存透過執行 SysPrep 所擷取的 ZENworks 或 WIM 影像後,設備會啓動,且系統會提示您設 定語言、產品金鑰和授權合約。設定之後將啓動 Windows 服務,但會顯 示以下錯誤訊息:

Windows could not complete the installation. To install windows on this computer, restart the installation.

動作: 請忽略該錯誤訊息。

# 如果在包含 **ZENworks** 分割區的空機器上回存 **Windows Vista**、**Windows 7** 或 **Windows 2008 R2** 的影像,該機器在影像回存後無法二次開機

來源: ZENworks 10 Configuration Management;開機前服務和影像。

- 說明: 如果在包含 ZENworks 分割區的空機器上回存 Windows Vista、Windows 7 或 Windows 2008 R2 的影像,該機器在影像回存後首次開機成功,但 第二次開機失敗。
- 動作: 請進行下列幾項操作:
	- **1** 在 ZENworks Imaging 維護模式下將設備開機。
	- **2** 執行 sidChange -i。
	- **3** 手動將設備重新開機。

#### 在以 **ZENworks Imaging** 維護模式開機的設備上,無法從複製影像核心掛接 **NFS** 分割區

- 來源: ZENworks 10 Configuration Management;開機前服務和影像。
- 說明: 如果嘗試在以 ZENworks Imaging 維護模式開機的設備上,從複製影像核 心掛接 NFS 分割區,則在使用以下掛接分割區指令時,操作會因發生錯 誤而失敗:

mount -t nfs *NFS* 伺服器的 *IP* 位址 :*NFS* 共享的路徑 /mnt/ 目的目錄

顯示以下錯誤訊息:

mount.nfs: rpc.statd is not running but is required for remote locking. mount.nfs: Eihter use '-o nolock' to keep locks local, or start statd. mount.nfs: an incorrect mount option was specified

動作: 使用 -o nolock 選項執行掛接分割區指令

mount -t nfs -o nolock *NFS* 伺服器的 *IP* 位址 :*NFS* 共享的路徑 /mnt/ 目的目錄

# 如果 **ZENworks 10 Configuration Management** 安裝到磁碟機 **C:** 以外的磁碟機,則影像 檔案總管無法執行

- 來源: ZENworks 10 Configuration Management;開機前服務和影像。
- 說明: 即使 ZENworks Configuration Management 沒有安裝到磁碟機 C:, 複製影 像公用程式也會安裝到磁碟機 C: 中。因此,影像檔案總管無法執行,並 會顯示以下錯誤:

Java not installed...

動作: 將 c:\programfiles\novell\zenworks 中 bin 和 lib 目錄的內容手動複製到 *ZENworks*  安裝目錄\programfiles\novell\zenworks 目錄。

# 無法變更您要於特定排程時間,將其 **tftp** 目錄的變更複製到所有其他伺服器的預先設定之 主要的主要伺服器

- 來源: ZENworks 10 Configuration Management; 開機前服務和影像。
- 說明: 您設定了主要的主要伺服器,計劃於特定的排程時間,將其 tftp 目錄的 變更複製到所有其他伺服器。之後,您想選取其他伺服器做為主要的主 要伺服器。在選取新伺服器並按一下 「*套用」*後,「TFTP 複製設定」 面板中顯示以下錯誤訊息:

Unable to apply the TFTP Replication settings. Remove the circular dependency for the Master Primary Server. For more information, see the Help.

- 動作: 在 「TFTP 複製設定」面板中,執行下列操作
	- **1** 為 tftp 目錄複製變更主要的主要伺服器之前,先將現有主要伺服器 的 TFTP 複製排程變更為 「無排程」。
	- **2** 變更主要的主要伺服器並設定新的 TFTP 複製排程。

#### 無法從 **Windows 7** 或 **Windows 2008** 自動安裝套件上載 **winpe.wim**

- 來源: ZENworks 10 Configuration Management; 開機前服務和影像。
- 說明: 嘗試從 Windows 7 或 Windows 2008 自動安裝套件上載 winpe.wim 時,如 果之前未能成功卸載 WIM 檔案,上載會失敗,並顯示以下錯誤:

Unable to mount the selected WIM file

- 動作: 請執行下列其中一個步驟:
	- 執行以下 ImageX 卸載指令,卸載現有版本的 WIM 檔案:

imagex.exe /unmount %temp%\ZImaging\mount

然後上載 winpe.wim。

 從其他設備上安裝的 Windows 7 或 Windows 2008 自動安裝套件上 載 winpe.wim。

# 文件更新

Novell<sup>®</sup> ZENworks<sup>®</sup> 10 Configuration Management SP3 的 《開機前服務和影像參考》中的內 容做了一些變更,本節介紹了這些變更的相關資訊。這些資訊將幫助您瞭解文件的更新。

本產品的文件以 HTML 和 PDF 兩種格式提供,可從網路上下載。HTML 和 PDF 文件將保持 最新,因此也包含本節所列之變更。

若想知道您所使用的 PDF 文件是否最新,可以查看標題頁上的發佈日期。

文件在以下日期進行了更新:

● 第 K.1 節 「2010 年 3 月 30 日: [SP3 \(10.3\)](#page-256-0)」 (第 257 頁)

# <span id="page-256-0"></span>**K.1 2010** 年 **3** 月 **30** 日:**SP3 (10.3)**

對以下小節進行了更新:

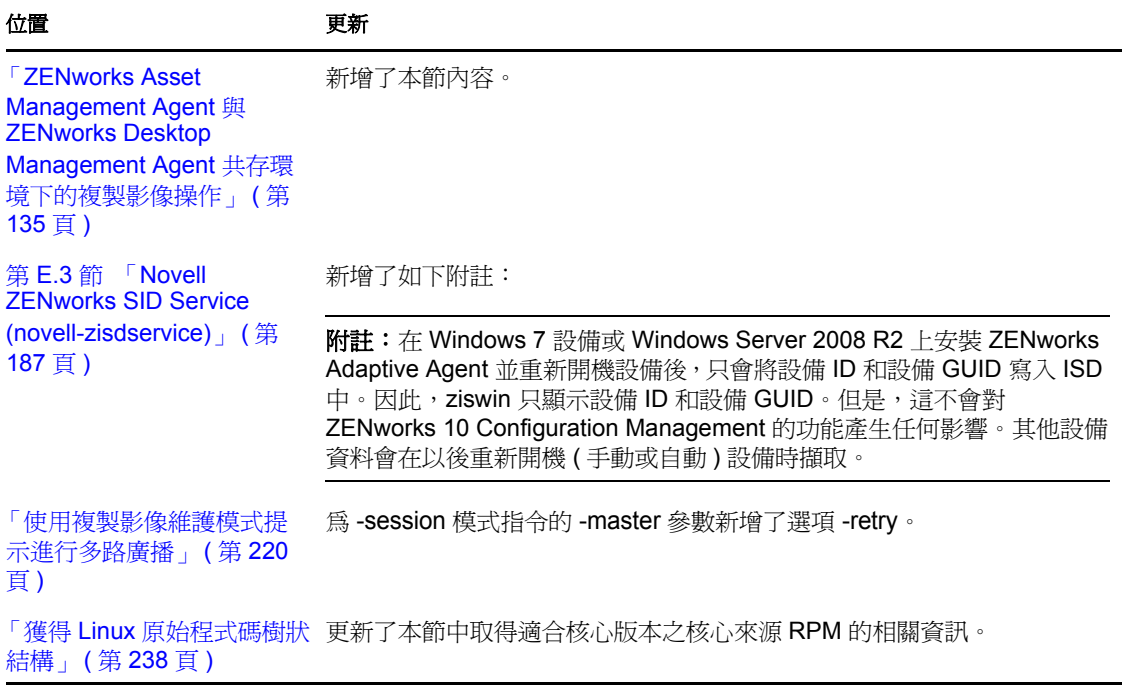

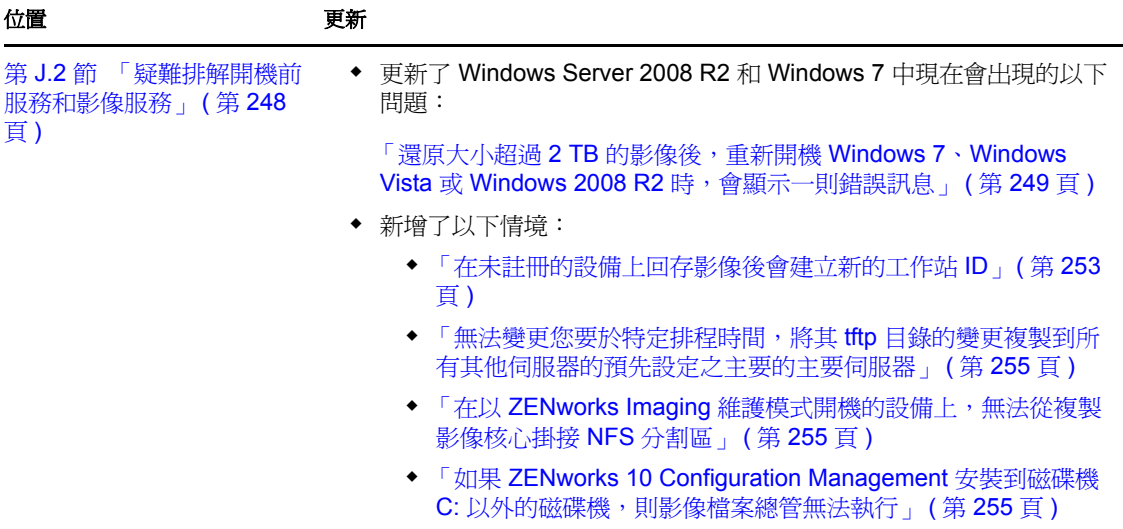